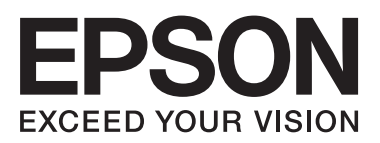

**دليل المستخدم**

NPD4893-06 AR

 $\equiv$ 

#### *حقوق النشر والعلامات التجارية*

## **حقوق النشر والعلامات التجارية**

<span id="page-1-0"></span>يُحظر إعادة إنتاج أي جزء من هذا الدليل أو تخزينه في نظام استرجاع أو نقله بأي شكل أو طريقة، إلكترونيًا أو ميكانيكيًا أو نُسخ مصورة أو تسجيل أو خلاف ذلك، بدون تصريح مسبق مكتوب من شركة Corporation Epson Seiko. لا توجد مسؤولية قانونية تجاه براءة الاختراع فيام يخص استخدام المعلومات الواردة هنا. كما لا توجد أي مسؤولية قانونية تجاه التلفيات الناجمة عن استخدام المعلومات الواردة هنا. المعلومات المذكورة<br>هنا مُعدة للاستخدام مع هذا المنتج من Epson. لا تعتبر Epson مسؤولة عن أي استخدام لهذه

لن تتحمل Seiko Epson Corporation أو أي من الشركات التابعة لها تجاه مشتري هذا المنتح أو أطراف أخرى المسؤولية عن الأضرار أو الخسائر أوالتكاليف أو النفقات التي يتعرض لها المشتري أو أطراف أخرى كنتيجة لحادث أو سوء استخدام أو العبث بهذا المنتج أو التعديلات أو الإصلاحات أو التغييرات غير المصرح بها لهذا المنتج، أو (باستثناء الولايات المتحدة) الفشل في الالتزام الكامل بإرشادات الصيانة والتشغيل الخاصة بشركة Seiko<br>Epson Corporation.

لن تتحمل شركة Seiko Epson Corporation والشركات التابعة لها مسؤولية أي أضرار أو مشاكل تنجم عن استخدام أية وحدات اختيارية أو أية<br>منتجات استهلاكية غير تلك المعينة كمنتجات Epson الأصلية أو المنتجات المعتمدة من Epson بواسطة شر

لن تتحمل شركة Seiko Epson Corporation مسؤولية أي ضرر ناجم عن التشويش الكهرومغناطيسي الذي يحدث نتيجة استخدام أي كابلات<br>توصيل غير تلك المعينة كمنتجات معتمدة من Epson بواسطة شركة Seiko Epson Corporation.

تعد ®EPSON علامة تجارية مسجلة، بينما تعد EXCEED YOUR VISION أو EXCEED YOUR VISION علامة تجارية لصالح<br>شركة Seiko Epson Corporation.

إن شعار SDXC هو علامة تجارية مملوكة خاصة بشركة LLC ,C-3SD.

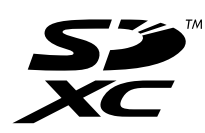

تعتبر Memory Stick DuoوMemory Stick PRO-HG DuoوMemory Stick PRO-HG Duo.<br>Memory Stick Duo علامات تحارية خاصة يشركة Sony Corporation.

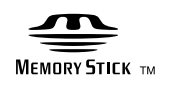

علامة تجارية مسجلة لشركة Corporation Intel. ® تعد Intel

علامة تجارية مسجلة لشركة Corporation Machines Business International. ® تعد PowerPC

يعتمد برنامج Scan EPSON جزئيًا على عمل مجموعة JPEG المستقلة.

libtiff

Copyright © 1988-1997 Sam Leffler Copyright © 1991-1997 Silicon Graphics, Inc.

Permission to use, copy, modify, distribute, and sell this software and its documentation for any purpose is hereby granted without fee, provided that (i) the above copyright notices and this permission notice appear in all copies of the software and related documentation, and (ii) the names of Sam Leffler and Silicon Graphics may not be used in any advertising or publicity relating to the software without the specific, prior written permission of Sam Leffler and Silicon Graphics.

THE SOFTWARE IS PROVIDED "AS-IS" AND WITHOUT WARRANTY OF ANY KIND, EXPRESS, IMPLIED OR OTHERWISE, INCLUDING WITHOUT LIMITATION, ANY WARRANTY OF MERCHANTABILITY OR FITNESS FOR A PARTICULAR PURPOSE.

IN NO EVENT SHALL SAM LEFFLER OR SILICON GRAPHICS BE LIABLE FOR ANY SPECIAL, INCIDENTAL, INDIRECT OR CONSEQUENTIAL DAMAGES OF ANY KIND, OR ANY DAMAGES WHATSOEVER RESULTING FROM LOSS OF USE, DATA OR PROFITS, WHETHER OR NOT ADVISED OF THE POSSIBILITY OF DAMAGE, AND ON ANY THEORY OF LIABILITY, ARISING OUT OF OR IN CONNECTION WITH THE USE OR PERFORMANCE OF THIS SOFTWARE.

تعد كل من ®Microsoft Corporation و®Windows Vista علامات تجارية مسجلة لشركة Microsoft Corporation.

Apple وMacintosh وOS Mac وX OS هي علامات تجارية لشركة Inc ,Apple مسجلة في الولايات المتحدة وبلدان أخرى.

AirPrint هي علامة تجارية لشركة Inc Apple.

Google Cloud Print™ هي علامة تجارية مسجلة لشركة Google Inc.<br>Adobe وAdobe Reader وAcrobat وPhotoshop هي علامات تجارية مسجلة لشركة Adobe systems Incorporated، وقد تكون مسجلة في<br>حهات قضائية معينة.

ملاحظة عامة: أسماء المنتجات الأخرى المستخدمة في هذا الدليل مخصصة لأغراض التعريف فقط وقد تكون علامات تجارية تخص مالكيها<br>المعنيين. تخلي Epson مسؤوليتها تجاه كافة الحقوق في هذه العلامات.

© حقوق النشر لعام 2013 لشركة Corporation Epson Seiko. كافة الحقوق محفوظة.

محتويات هذا الدليل ومواصفات هذا المنتج عرضه للتغيري دون إشعار.

#### *المحتويات*

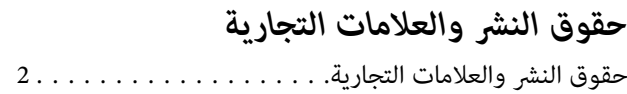

#### *[مقدمة](#page-7-0)*

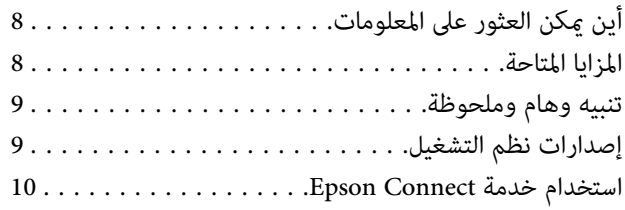

#### *[إرشادات](#page-10-0) هامة*

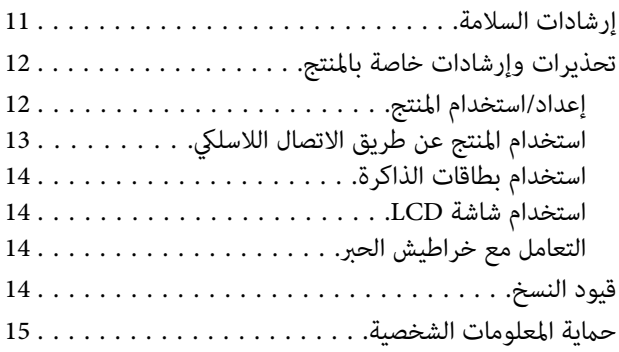

#### *[التعرف](#page-15-0) على منتجك*

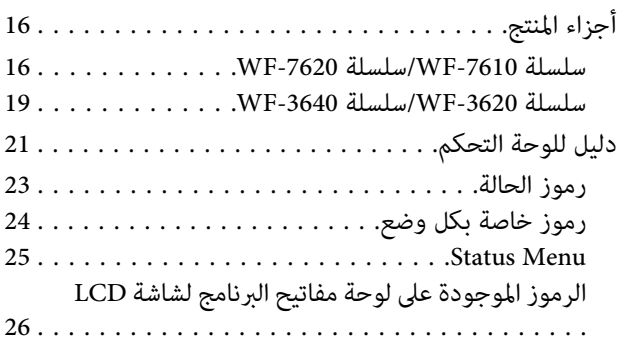

#### *التعامل مع الورق [والوسائط](#page-26-0)*

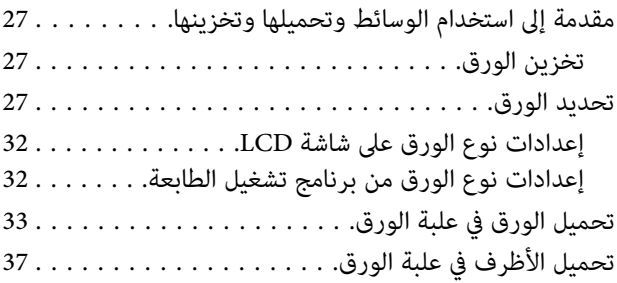

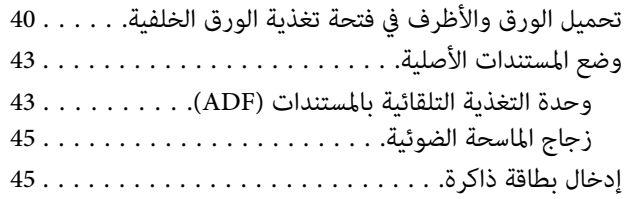

#### *[نسخ](#page-47-0)*

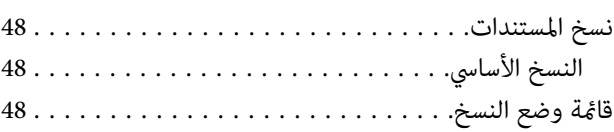

#### *[الطباعة](#page-48-0)*

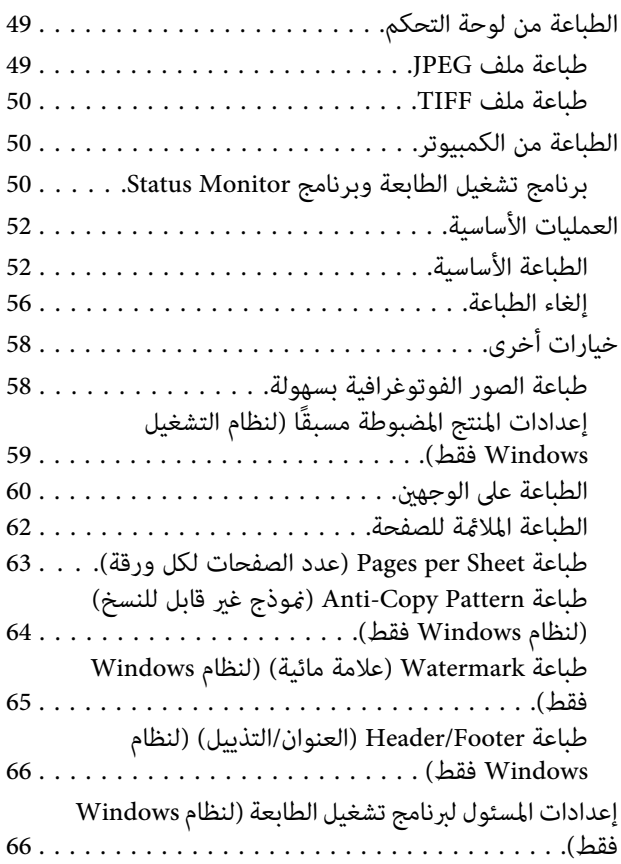

#### *المسح [الضويئ](#page-67-0)*

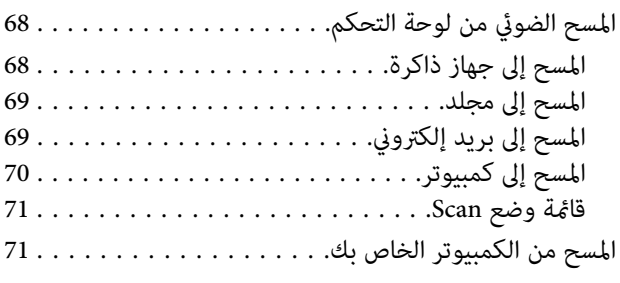

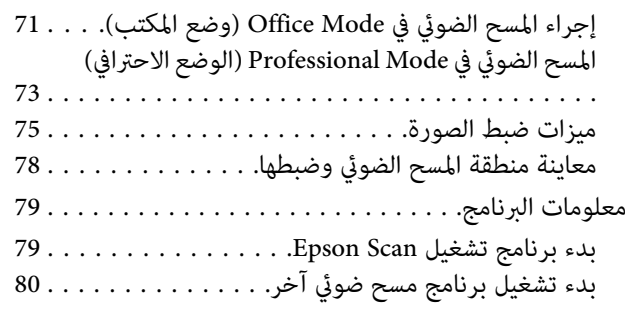

#### *[الفاكس](#page-81-0)*

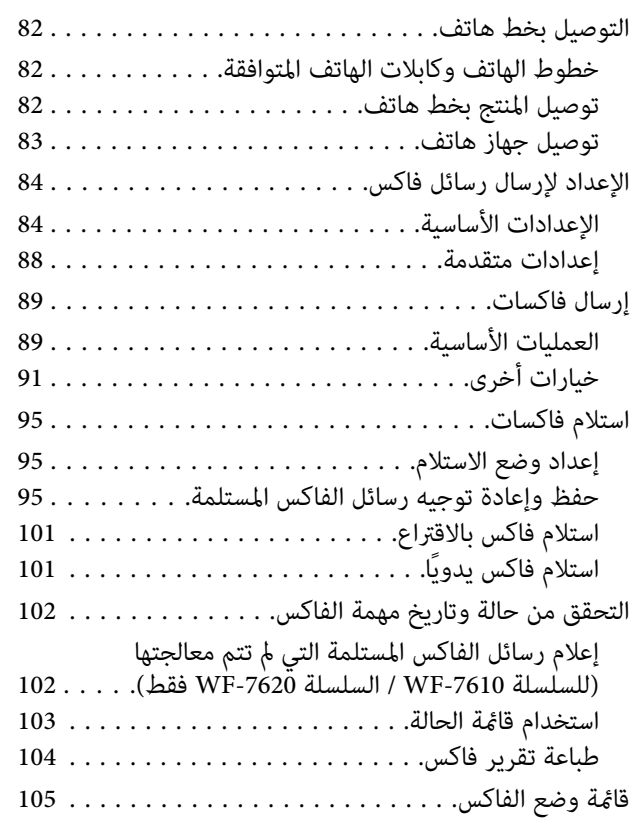

#### *ضبط [إعدادات](#page-105-0) قامئة الاتصال*

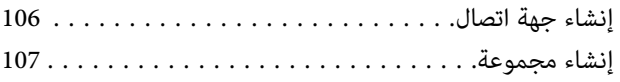

#### *قامئة لوحة [التحكم](#page-108-0)*

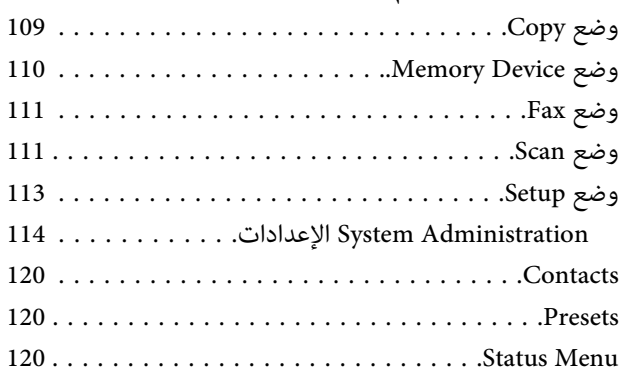

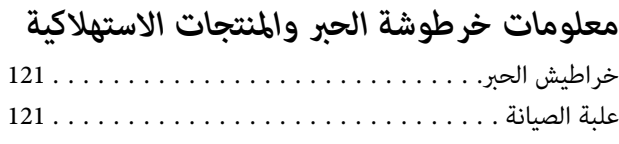

#### *استبدال [خراطيش](#page-122-0) الحبر*

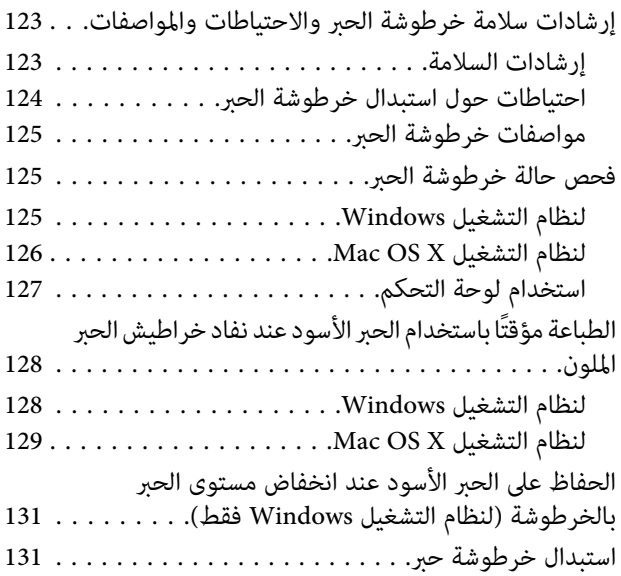

#### *الحفاظ على المنتج [والبرنامج](#page-135-0)*

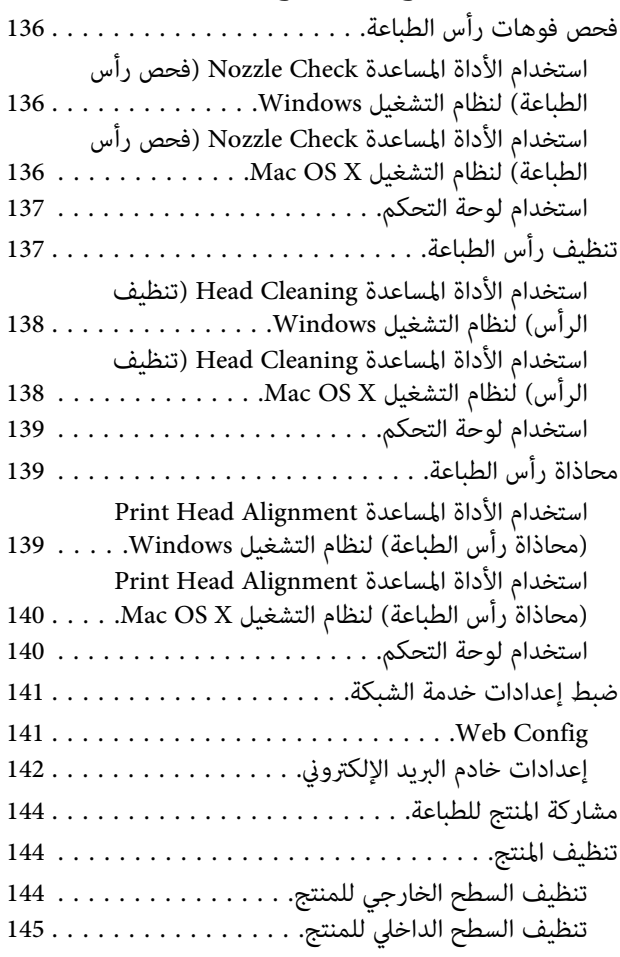

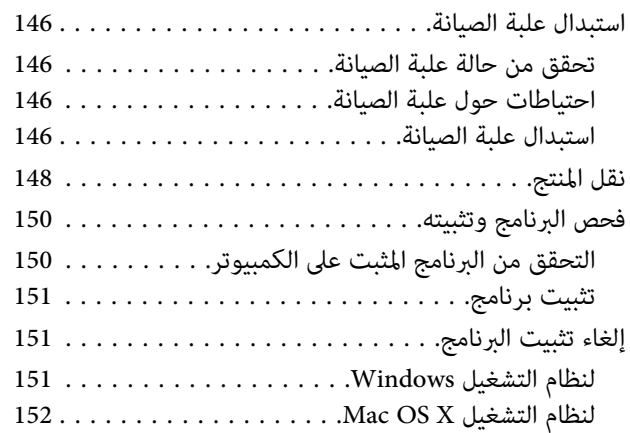

#### *نقل البيانات [باستخدام](#page-153-0) جهاز تخزين خارجي.*

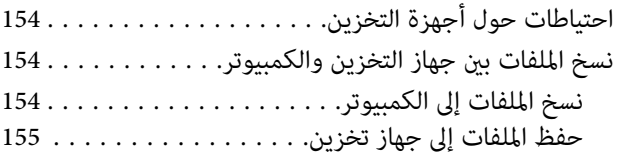

#### *[مؤشرات](#page-156-0) الأخطاء*

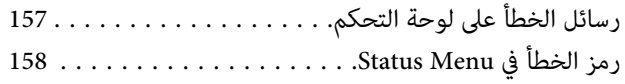

#### *استكشاف مشكلات [الطباعة/النسخ](#page-160-0) وإصلاحها*

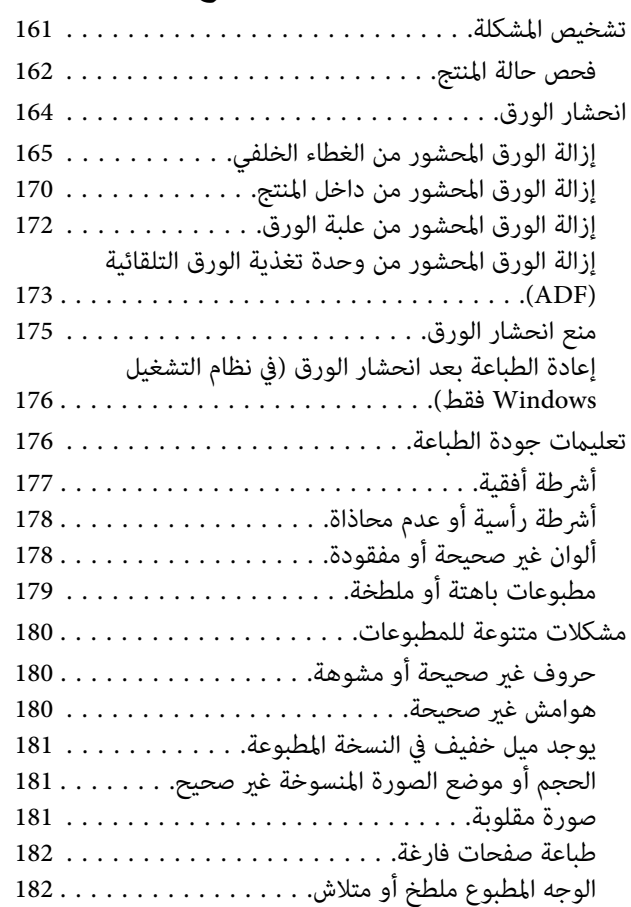

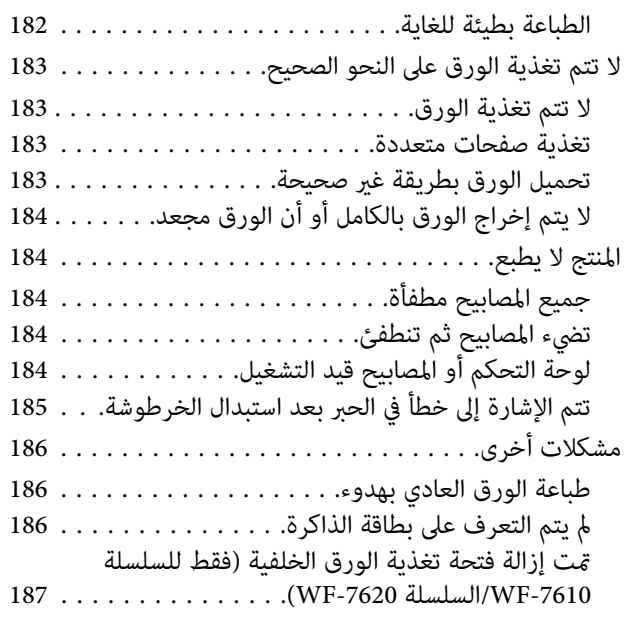

#### *[استكشاف](#page-187-0) مشكلات المسح الضويئ وإصلاحها*

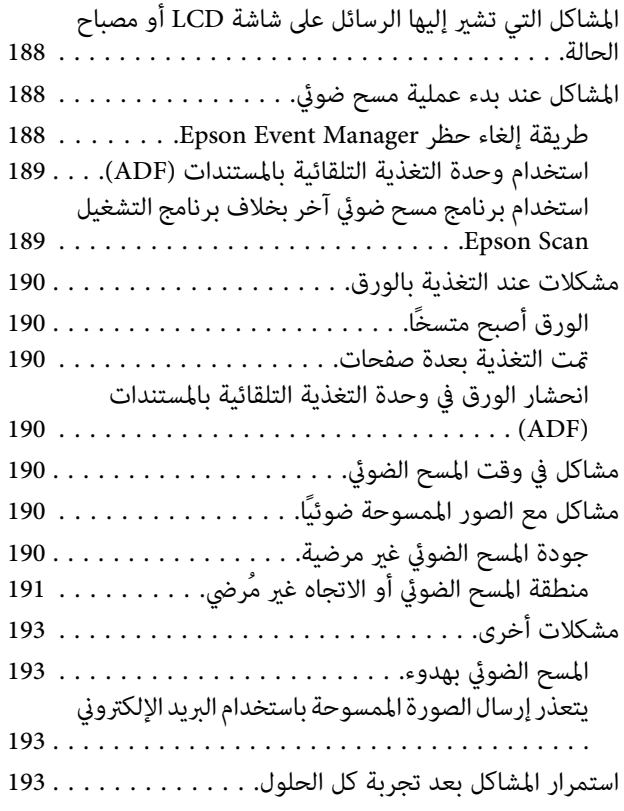

#### *[استكشاف](#page-193-0) مشكلات الفاكس وإصلاحها*

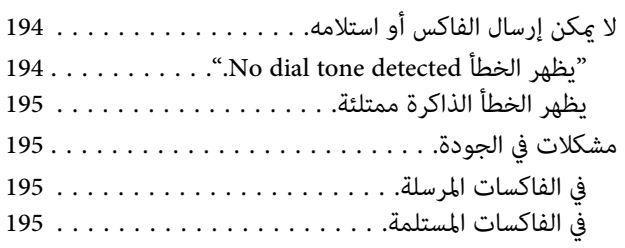

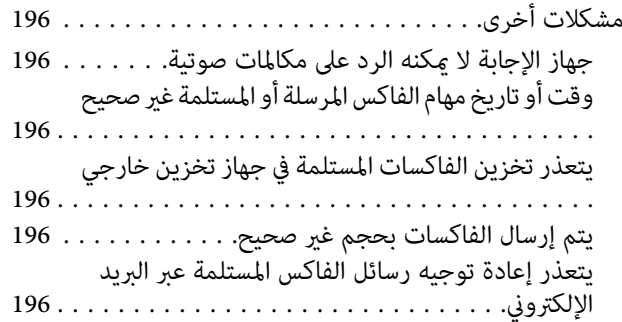

#### *[معلومات](#page-196-0) المنتج*

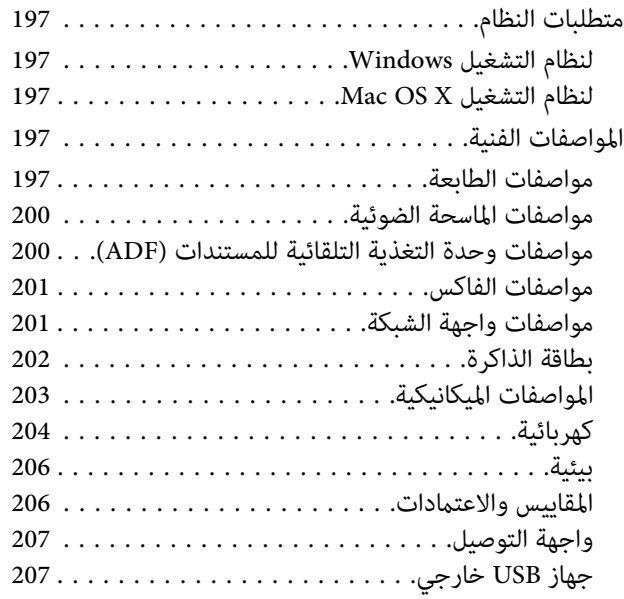

#### *أين تجد [المساعدة](#page-207-0)*

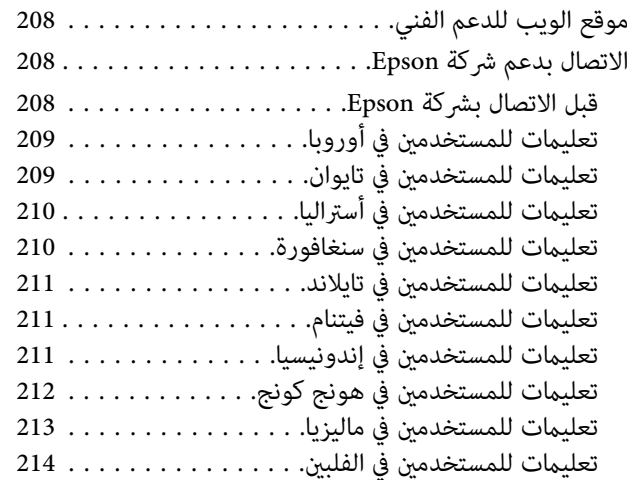

*[الفهرس](#page-214-0)*

#### *مقدمة*

**أين ميكن العثور على المعلومات**

<span id="page-7-0"></span>تكون أحدث الإصدارات من الأدلة التالية متاحة على موقع ويب الدعم الخاص بشركة Epson. (أوروبا)<http://www.epson.eu/Support> (أوروبا خارج (<http://support.epson.net/>

❏ **ابدأ من هنا (مستند):**

يزودك مبقدمة حول المنتج والخدمات.

❏ **الدليل الأساسي (مستند):**

يزودك معلومات أساسية أثناء استخدامك للمنتج دون التوصيل بجهاز كمبيوتر. وقد لا يتم تضمين هذا الدليل حسب الطراز والمنطقة.

❏ **تعليامت أمان هامة (مستند):**

يزودك بإرشادات لضامن الاستخدام الآمن لهذا المنتج. وقدلايتم تضمني هذا الدليل حسب الطراز والمنطقة.

❏ **دليل المستخدم (ملف بتنسيق PDF(:**

يزودك بإرشادات مفصلة حول التشغيل والسلامة واستكشاف المشكلات وإصلاحها. راجع هذا الدليل عند استخدام هذا المنتج مع جهاز<br>كمبيوتر أو عند استخدام ميزات متقدمة مثل النسخ على الوجهين.

❏ **دليل شبكة الاتصال (ملف بتنسيق PDF(:**

يوفر إرشادات حول إعدادات الشبكة للكمبيوتر أو الهاتف الذيك أو المنتج الخاص بك وحل المشكلات.

❏ **دليل المسؤول (ملف بتنسيق PDF(:**

يزود مسئول النظام بالمعلومات الخاصة بإدارة الأمان وإعدادات المنتج.

## **المزايا المتاحة**

قم بالتحقق من المزايا المتاحة للمنتج الخاص بك.

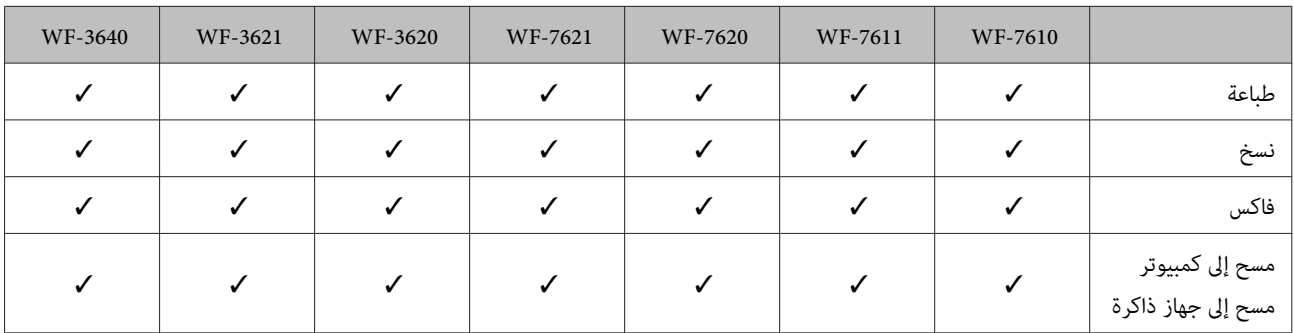

<span id="page-8-0"></span>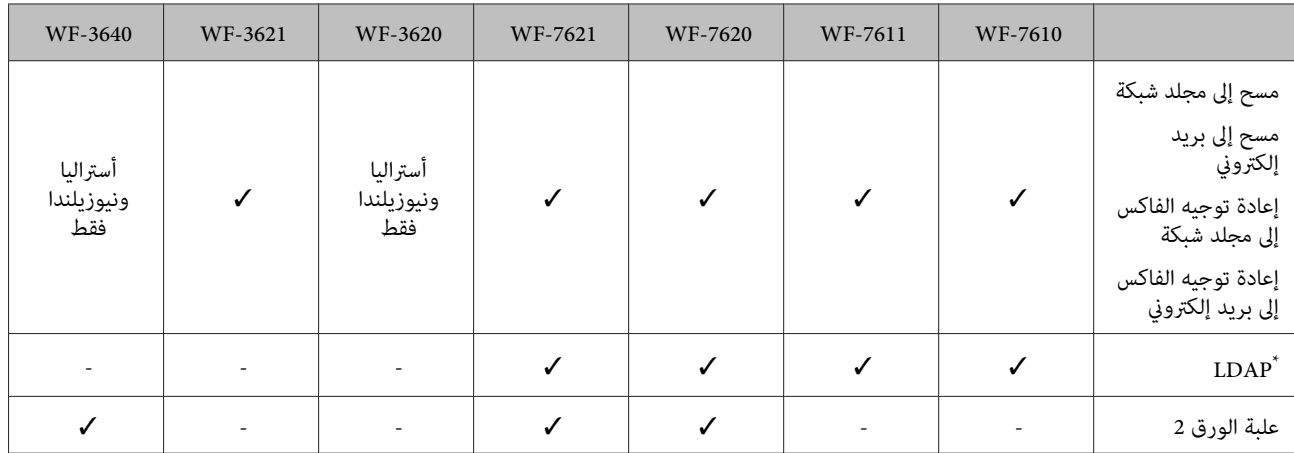

\* للمزيد من التفاصيل، راجع دليل المسؤول على الإنترنت.

## **تنبيه وهام وملحوظة**

تتم الإشارة في هذا الدليل إلى "تنبيه" و"هام" و"ملحوظة" وهي موضحة كام هو وارد أدناه وتتضمن المعنى التالي.

*يتعني اتباعها بعناية لتجنب الإصابة.* !*تنبيه*

*يتعني مراعاتها لتجنب تلف الجهاز.* c*هام*

*تشتمل على تلميحات مفيدة وقيود حول تشغيل المنتج. ملحوظة*

## **إصدارات نظم التشغيل**

- تم استخدام الاختصارات التالية في هذا الدليل.
- .Windows 8 Enterprise ونظام Windows 8 Pro ونظام Windows 8 نظام إلى يشري Windows 8 ❏
- ،Windows 7 Professionalونظام،Windows 7 Home Premium ونظام،Windows 7 Home Basicنظام إلى يشري Windows 7 ❏ .Windows 7 Ultimate ونظام
- ونظام،Windows Vista Home Premium Edition ونظام،Windows Vista Home Basic Edition إلىنظام يشريWindows Vista ❏ Windows Vista Ultimate ونظام ،Windows Vista Enterprise Edition، ونظام Mindows Vista Ultimate ،<br>Edition.
- Windowsونظام،Windows XP Professional x64 Edition ونظام،Windows XP Home Edition نظام إلى يشري Windows XP ❏ .XP Professional
	- .Server 2012 standard Edition ونظام Windows Server 2012 Essentials Edition نظام إلى يشري Windows Server 2012 ❏
- <span id="page-9-0"></span>Windows Server 2008 Enterprise ونظام Windows Server 2008 Standard Edition نظام إلى يشري Windows Server 2008 ❏ .Windows Server 2008 x64 Enterprise Edition ونظام Windows Server 2008 x64 Standard Edition ونظام Edition
- Windows Server 2008 R2 ونظام Windows Server 2008 R2 Standard Edition نظام إلى يشري Windows Server 2008 R2 ❏ .Enterprise Edition
- Windows Server 2003 Enterprise ونظام Windows Server 2003 Standard Edition نظام إلى يشري Windows Server 2003 ❏ .Windows Server 2003 x64 Enterprise Edition ونظام Windows Server 2003 x64 Standard Edition ونظام Edition
	- .x.10.8 أو x.10.7 أو x.10.6 أو x.10.5.8 الإصدار Mac OS X نظام إلى يشري Mac OS X ❏

## **استخدام خدمة Connect Epson**

من خلال استخدام خدمة Epson Connect والخدمات الأخرى التي تقدمها الشركة، مكنك الطباعة بسهولة وبشكل مباشر من الهاتف الذي أو الكمبيوتر اللوحي أو الكمبيوتر المحمول، في أي وقت وأي مكان حول العالم! وللحصول على مزيد من المعلومات حول الطباعة والخدمات الأخرى، تفضل بزيارة عنوان URL التالي؛

(Epson Connect مدخل موقع(<https://www.epsonconnect.com/> (أوروبافقط) <http://www.epsonconnect.eu>

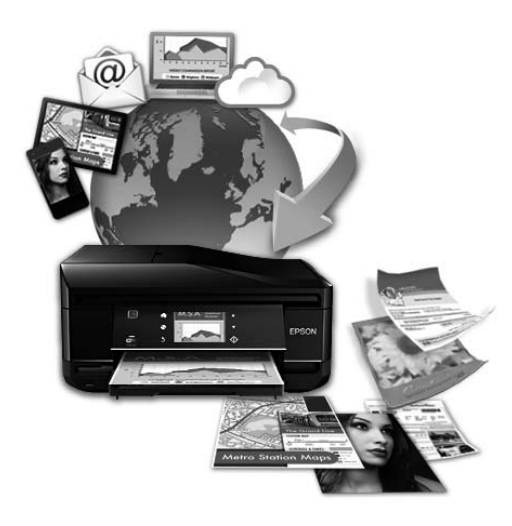

*ملاحظة:*

مكنك ضبط إعدادات خدمة الشبكة باستخدام مستعرض ويب على الكمبيوتر أو الهاتف الذكي أو الكمبيوتر اللوحي أو الكمبيوتر المحمول الخاص بك | *"ضبط إعدادات خدمة [الشبكة" في](#page-140-0) الصفحة 141*

#### *إرشادات هامة*

## **إرشادات السلامة**

<span id="page-10-0"></span>اقرأ هذه الإرشادات واتبعها لضمان الاستخدام الآمن لهذا المنتج. وتأكد من الاحتفاظ بهذا الدليل للرجوع إليه في المستقبل. تأكد أيضًا من اتباع جميع<br>التحذيرات والإرشادات الموضحة على المنتج.

- ❏ لاتستخدم سوى سلك الطاقة المرفق بهذا المنتج ولاتستخدم السلك مع أي جهاز آخر. فمن شأن استخدام أسلاك أخرى مع هذا المنتج أو استخدام سلك الطاقة المرفق مع جهاز آخر أن يتسبب في نشوب حريق أو التعرض لصدمة كهربائية.
	- ❏ تأكد من توافق سلك التيار الكهريب المتردد مع مقاييس السلامة المحلية.
- ❏ لاتقم مطلقًا بفكسلكالطاقةأوتعديلهأومحاولةإصلاحه هوأوالقابسأووحدةالطابعةأووحدةالماسحةالضوئيةأوالوحداتالاختيارية بنفسك، باستثناء ما هو موضح تحديدًا في أدلة المنتج.
- ❏ افصل المنتج واستشر فني صيانة مؤهَّلاً وفقًا للشروط التالية: تلف سلك أَو قابس التيار الكهربائي أو انسكاب سائل في المنتج أو سقوط المنتج أو تحطم جسمه الخارجي أو عمل المنتج بشكل غير طبيعي أو<br>ظهور تغير واضح في أدائه. لا تقم بضبط عناصر التحكم التي لم يتم تناولها في إرشادات التشغيل.
	- ❏ ضع المنتج بالقرب من منفذ تيار كهربايئ بالجدار بحيث يسهل فصل القابس.
- ◘ لا تضع المنتج أو تخزّنه بالخارج أو بالقرب من مصادر الحرارة أو الماء أو الأتربة أو الأوساخ، أو في مواضع يكون فيها المنتج عُرضة للصدمات أو الاهتزازات أو درجات الحرارة أو الرطوبة العالية.
	- ❏ احرص على عدم سكب أي سائل على المنتج وعدم إمساكه بيدين مبتلتني.
- $□$  يجب حفظ هذا المنتج بعيدا عن أجهزة تنظيم ضربات القلب مسافة 22 سم على الأقل. قد تؤثر موجات الراديو الصادرة عن هذا المنتج سلبيا على عمل أجهزة تنظيم ضربات القلب.
- ❏ إذاكانتشاشةLCDتالفة،فاتصل بالموزع. إذالامسمحلول الكريستال السائل يديك،فاغسلهامبالكامل بالماءوالصابون. وإذالامسمحلول الكريستال السائل عينيك، فاغسلهما فورًا بالماء. وفي حالة استمرار الشعور بعدم الارتياح أو الشعور مشكلات في الرؤية بعد غسل العينين جيدًا<br>بالماء، سارع بزيارة الطبيب.
	- ❏ تجنب استخدام هاتف أثناء العواصف الرعدية. فهناك خطورة محتملة للتعرض لصدمة كهربائية بفعل البرق.
		- ❏ لا تستخدم هاتفًا للإبلاغ عن تسرب غازي بالقرب من منطقة التسرب.

<span id="page-11-0"></span>❏ للسلسلة -7610WF/السلسلة -7620WF: المنتج ثقيل ولايجب رفعه أو حمله بواسطة أقل من شخصني. عندرفع المنتج، يجب أن يقف الشخصني في الموضع المناسب (انظر أدناه).

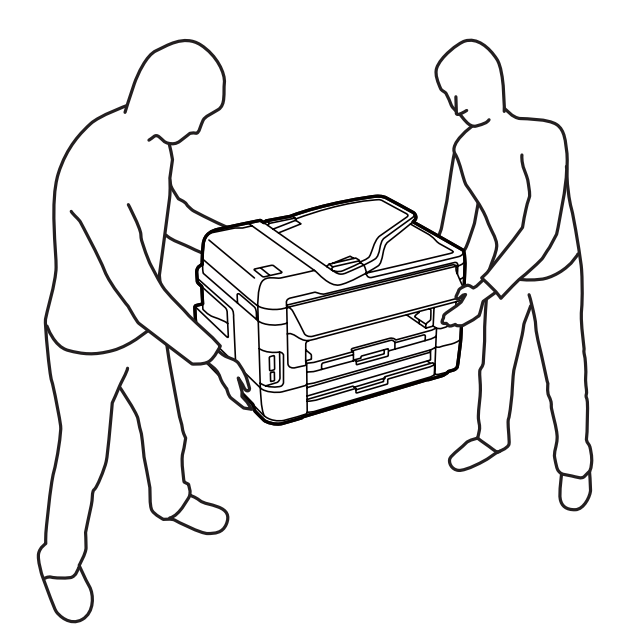

*فيام يلي إرشادات السلامةلاستخدام خراطيش الحبر. ملاحظة:* | *"استبدال [خراطيش](#page-122-0) الحبر" في الصفحة 123*

## **تحذيرات وإرشادات خاصة بالمنتج**

اقرأ هذه الإرشادات واتبعها لتجنب إتلاف المنتج أو ممتلكاتك. وتأكد من الاحتفاظ بهذا الدليل للرجوع إليه في المستقبل.

#### **إعداد/استخدام المنتج**

- ❏ لاتقم بسد أو تغطية الثقوب والفتحات الموجودة بالمنتج.
- ❏ استخدم نوع مصدر التيار الكهربايئ الموضح على ملصق المنتج فقط.
- ❏ تجنباستخداممآخذالتيارالكهربايئالموجودةعلىنفسالدائرةالكهربائيةمثل آلاتالنسخ الفوتوغرافيأوأنظمةالتحكمفيالهواءالتييتم تشغيلها وإيقافها باستمرار.
	- ❏ تجنب مآخذ التيار الكهربايئ التي يتم التحكم فيها عن طريق مفاتيح الحائط أو الموقتات التلقائية.
- ❏ احتفظبنظامالكمبيوتربالكامل بعيدًاعنالمصادرالمحتملةللتشويشالكهرومغناطيسي،مثل مكبراتالصوتأووحداتالقواعدفيالهواتف اللاسلكية.
- □ يجب وضع أسلاك مصدر الإمداد بالتيار بطريقة تحميها من الكشط والقطع والبلى والثني والالتواء. لا تضع أشياء على أسلاك مصدر الإمداد بالتيار ولا تسمح بالسبر على أسلاك مصدر الإمداد بالتيار أو الجري فوقها. احرص بشكل خاص على المحافظة على كافة أسلاك مصدر الإمداد<br>بالتيار مستقيمة في الأطراف وفي مواضع اتصالها بالمحول وإخراجها منه.
- <span id="page-12-0"></span>❏ إذاكنتتستخدم سلك توصيل فرعيًامع المنتج، فتأكدمن أن إجاملي معدل التياربالأمبري للأجهزةالمتصلةبسلك التوصيل الفرعي لايتجاوز معدل التيار بالأمبير للسلك. تأكد أيضًا من أنّ إجمالي معدل الأمبير لكافة الأجهزة الموصلة مأخذ الحائط لا يتجاوز معدل أمبير مأخذ الحائط.
- ❏ إذاكنتتعتزماستخدامالمنتجفيألمانيا،يجبحاميةالتوصيلاتالكهربيةللمبنىبواسطةاستخدامدائرةقاطعتياربقوة10إلى16أمبريلتوفري الحماية الكافية لهذا المنتج من دوائر القصر وزيادة التيار الكهربائ.
- ❏ عندتوصيل المنتج بكمبيوترأو جهازآخرباستخدامكابل، تأكدمن التوجيهالصحيح للموصلات. وذلك لأن كل موصل لهاتجاه صحيح واحد فقط. وقد يؤدي إدخال الموصل في الاتجاه الخطأ إلى تلف كلا الجهازين المتصلني بالكابل.
- ❏ ضع المنتج على سطح مستوٍ وثابت تتجاوز مساحته قاعدة المنتج في كل الاتجاهات. ولن يعمل المنتج على نحو صحيح إذا كان مائلاً بزاوية معينة.
	- ❏ عند تخزين المنتج أو نقله، تجنب إمالته أو وضعه بشكل رأسي أو قلبه رأسًا على عقب، وإلا فقد يتسرب الحبر.
		- ❏ اترك مساحات خلف المنتج للكابلات ومساحات فوق المنتج بحيث ميكنك رفع غطاء المستندات بالكامل.
			- ❏ اترك مساحة خالية كافية أمام المنتج لإخراج الورق بالكامل.
- ❏ تجنبالأماكن المعرضةلتغرياتشديدةفيدرجةالحرارةوالرطوبة. أيضًا،ضع المنتج بعيدًاعن أشعةالشمسالمباشرةأوالضوءالشديدأوأي مصدر حرارة.
	- ❏ لاتدخل أي شيء في فتحات المنتج.
	- ❏ لاتضع يدك داخل المنتج أو تلمس خراطيش الحبر أثناء الطباعة.
		- ❏ لاتلمس الكابل الأبيض المسطح الموجود داخل المنتج.
	- ❏ لا تستخدم منتجات الهباء الجوي التي تشتمل على غازات قابلة للاشتعال داخل هذ المنتج أو حوله. قد ينتج عن ذلك نشوب حريق.
		- ❏ لاتحرك حامل خرطوشة الحبر بيدك؛ وإلا فقد تتسبب في إتلاف المنتج.
- واحرص دومًا على إيقاف تشغيل المنتج باستخدام الزر  $\rm U$ . ولا تنزع قابس المنتج أو توقف تشغيل التيار الكهربائي عند المأخذ حتى يتم إيقاف تشغيل شاشة LCDبشكل كامل.
	- ❏ قبل نقل المنتج، تأكد أن رأس الطباعة في الموضع الأصلي (أقصى اليمني) وأن خراطيش الحبر في مكانها.
		- ❏ كن حذرًا حتى لاتنحشر أصابعك عند إغلاق وحدة الماسحة الضوئية.
	- ❏ إذا كنت تنوي عدم استخدام المنتج لفترة طويلة، فتأكد من فصل سلك التيار عن مأخذ التيار الكهربايئ.
		- ❏ ولاتضغط بقوة شديدة على زجاج الماسحة الضوئية عند وضع المستندات الأصلية.

#### **استخدام المنتج عن طريق الاتصال اللاسليك**

❏ قدتؤثرالموجاتاللاسلكيةالصادرةمنهذا المنتجسلبيًاعلىعمل الأجهزةالطبيةالإلكترونيةماميؤديبدورهإلىتعطيلها. عنداستخدام هذا الجهاز داخل منشآت طبية أو بالقرب من معدات طبية، قم بإتباع التوجيهات من فريق العمل المعتمد الذي عثل المنشآت الطبية وإتباع كافة<br>التحذير ات والتوحيهات الموضحة على المعدات الطبية.

<span id="page-13-0"></span>□ قد تؤثر الموجات اللاسلكية الصادرة من هذا المنتج سلبيًا على تشغيل الأجهزة التي يتم التحكم بها إلكترونيًا مثل الأبواب الأوتوماتيكية أو إنذار الحريق وقد تؤدي إلى وقوع حوادث بسبب التعطل. عند استخدام هذا المنتج بالقرب من أجهزة يتم التحكم بها إلكترونيًا، قم بإتباع كافة<br>التحذيرات والتوجيهات الموضحة على هذه الأجهزة.

#### **استخدام بطاقات الذاكرة**

- ❏ لاتخرج إحدى بطاقات الذاكرة أو توقف تشغيل المنتج أثناء وميض مصباح بطاقة الذاكرة.
- ❏ تختلف طرق استخدام بطاقات الذاكرة وفقًا لنوع البطاقة. وتأكد من الرجوع إلى الوثائق المرفقة مع بطاقة الذاكرة للحصول على التفاصيل.
	- ❏ ولا تستخدم سوى بطاقات الذاكرة المتوافقة مع المنتج. | "بطاقة [الذاكرة" في](#page-201-0) الصفحة 202

#### **استخدام شاشة LCD**

- ❏ قدتشتمل شاشة LCDعلىبضع نقاطساطعةأومظلمة صغرية. ونظرًالميزاتها، فقدتشتمل علىمستوياتسطوع غري متساوية. تعتبر هذه النقاط طبيعية ولاتشري إلى تلفها بأي حال من الأحوال.
	- ❏ لا تستخدم سوى قطعة قامش ناعمة لتنظيف شاشة LCD أو شاشة اللمس. لا تستخدم منظفات كيميائية أو سائلة.
- ❏ قدينكسر الغطاء الخارجي لشاشة LCDإذا تعرض لصدمة شديدة. اتصل بالموزع الذي تتعامل معه إذا تعرض سطح اللوحة إلى كسور أو شروخ، ولا تلمس الأجزاء المكسورة أو تحاول إزالتها.
	- ❏ اضغط على لوحة اللمس برفق باستخدام إصبعك. لاتضغط بقوة ولاتقوم بتشغيلها باستخدام أظافرك.
	- ❏ لاتقوم بتشغيلها باستخدام شيء ذي حافة حادة مثل قلم حبر جاف وقلم رصاص حاد وقلم ضويئ وما إلى ذلك.
		- ❏ قد يتسبب التكاثف داخل اللوحة بفعل التغريات المفاجئة بدرجة الحرارة أو الرطوبة في تدهور الأداء.

#### **التعامل مع خراطيش الحبر**

سنوفر إرشادات السلامة المتعلقة بالحبر وتحذيرات/نصائح حول المنتج في القسم المرتبط (قبل قسم "استبدال خراطيش الحبر").

| "استبدال [خراطيش](#page-122-0) الحبر" في الصفحة 123

# **قيود النسخ**

انتبه إلى القيود التالية للتأكد من الاستخدام القانوين والمسؤول للمنتج.

**يحظر القانون نسخ العناصر التالية:**

- ❏ الفواتري البنكية والعملات والأوراق المالية الحكومية وسندات المواثيق الحكومية والأوراق المالية المحلية
- □ الطوابع البريدية غير المستخدمة والبطاقات البريدية ذات الطوابع الملصقة بشكل مسبق والعناصر البريدية الرسمية الأخرى التي تحمل طوابع بريدية صالحة

❏ الدمغات الحكومية والأوراق المالية الصادرة وفقًالإجراء قانوين

**توخَ الحرص عند نسخ العناصر التالية:**

- <span id="page-14-0"></span>❏ الأوراق الماليةالخاصة (شهادات الأسهم والأوراق النقديةالقابلةللتداول والشيكات وغري ذلك)، الإجازات الشهريةوإيصالات التنازل وغري ذلك.
	- ❏ جوازات السفر وتراخيص القيادة وشهادات الملاءمة وجوازات عبور الطرق وكوبونات الأطعمة والتذاكر وغري ذلك.

*قد يحظر القانون أيضًا نسخ هذه العناصر. ملاحظة:*

**الاستخدام المسؤول للمواد المحميةمبوجب حقوق الطبع والنشر:**

عيكن إساءة استخدام المنتجات عن طريق النسخ غير الملائم لمواد محمية مموجب حقوق نشر. ما لم تكن تتصرف بناءً على نصائح محام يتمتع  $\Box$ بخبرة جيدة، فيجب أن تكون على قدر من المسؤولية والاحترام وذلك من خلال الحصول على إذن من حامل حقوق الطبع والنشر قبل نسَّخ أية<br>مواد منشورة.

## **حامية المعلومات الشخصية**

يسمح هذا المنتج بتخزين الأسماء وأرقام الهواتف في الذاكرة الخاصة به حتى إذا تم إيقاف الطاقة.

استخدم القامئة التالية لمسح الذاكرة إذا أعطيت المنتج لشخص آخر أو تخلصت منه.

**Setup** > **System Administration** > **Restore Default Settings** > **Clear All Data and Settings**

# **التعرف على منتجك**

#### *ملاحظة:*

<span id="page-15-0"></span>الأشكال التوضيحية الواردة بهذا الدليل مأخوذة من طراز منتج مماثل. بالرغم من أنها قد تكون مختلفة عن المنتج الفعلي، إلا أن طريقة التشغيل *مامثلة.*

# **أجزاء المنتج**

#### **سلسلة -7610WF/سلسلة -7620WF**

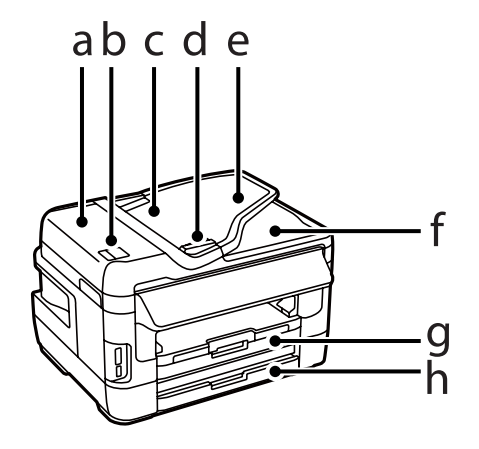

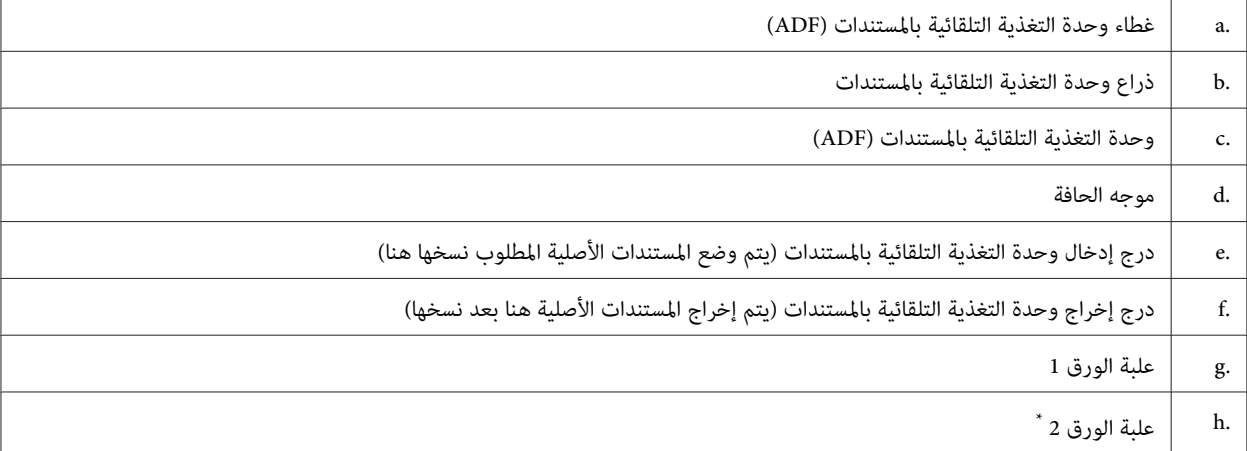

\* تتوفر علبة الورق 2 لسلسلة 7620-WF فقط.

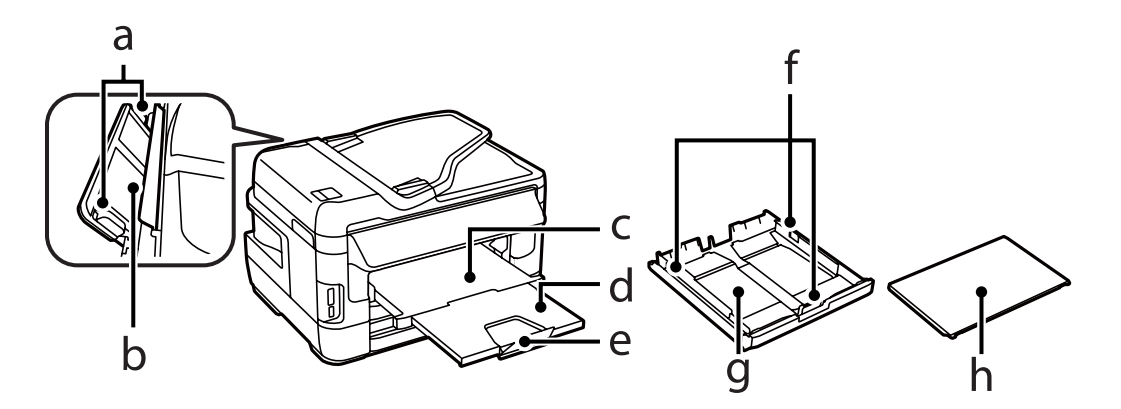

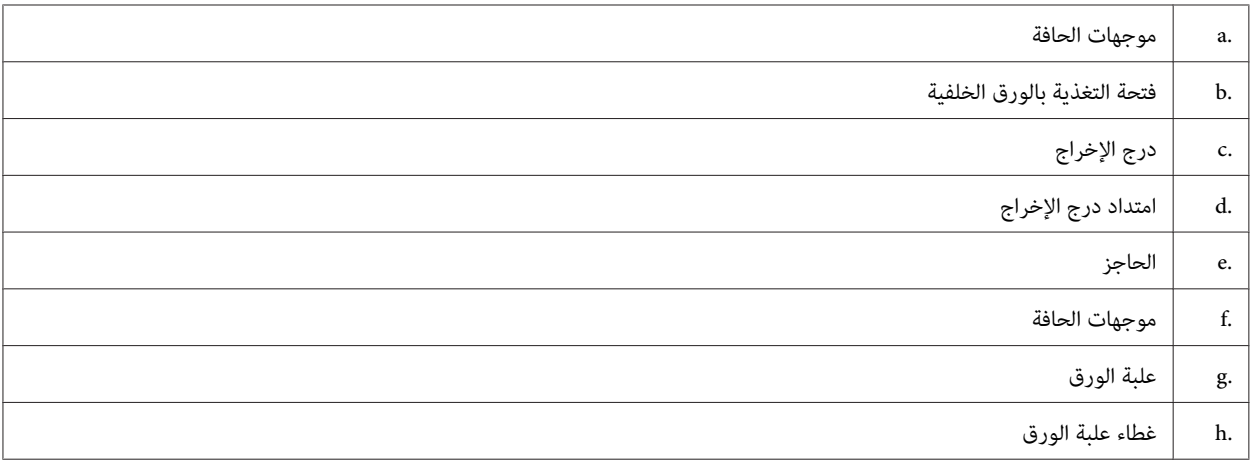

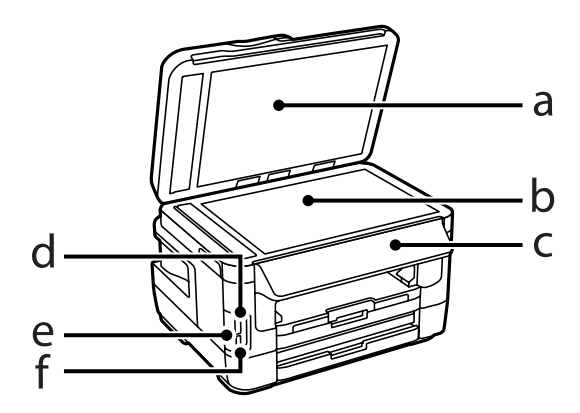

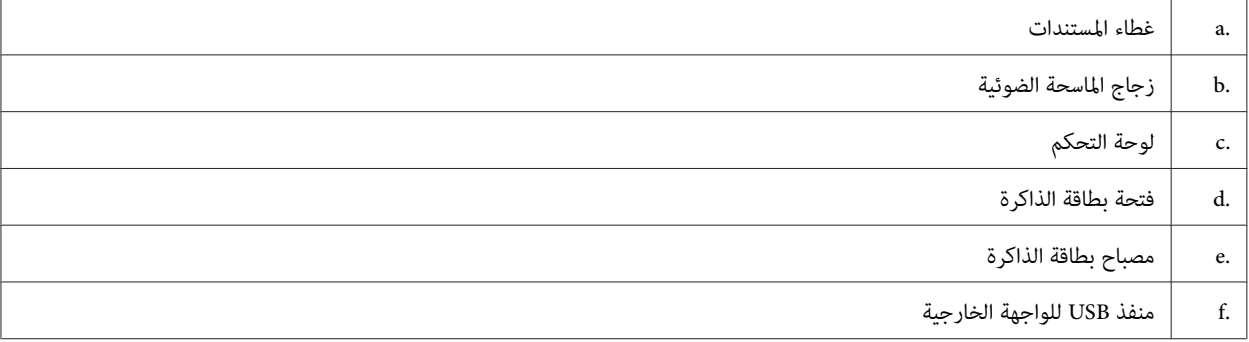

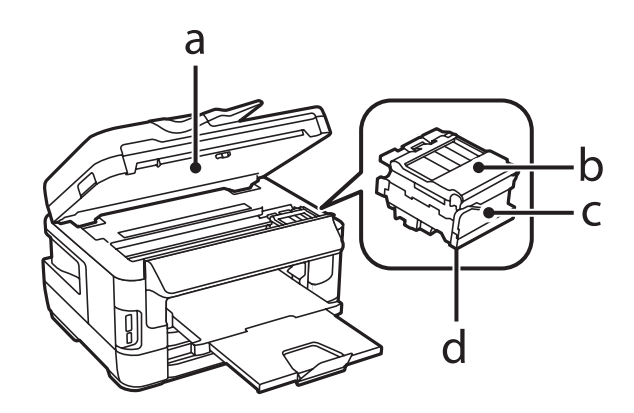

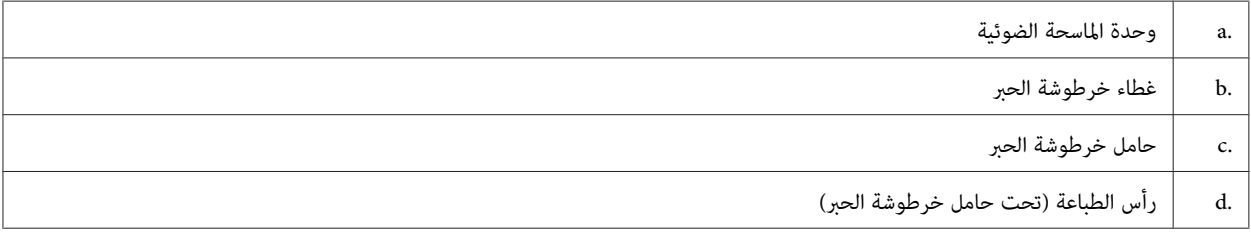

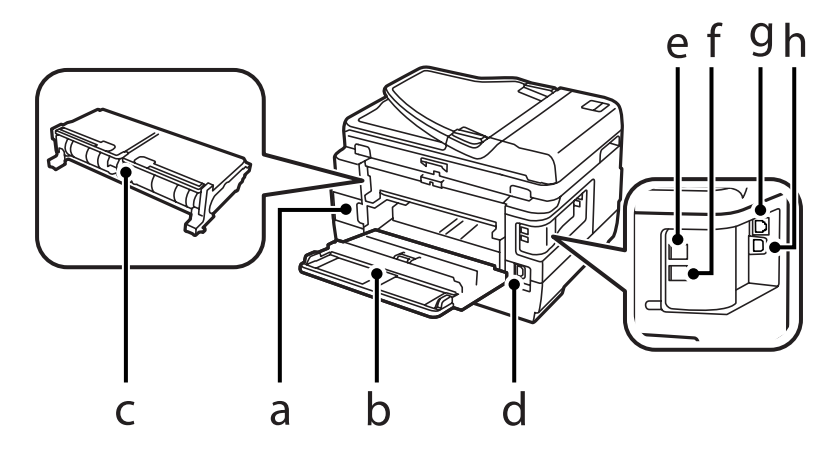

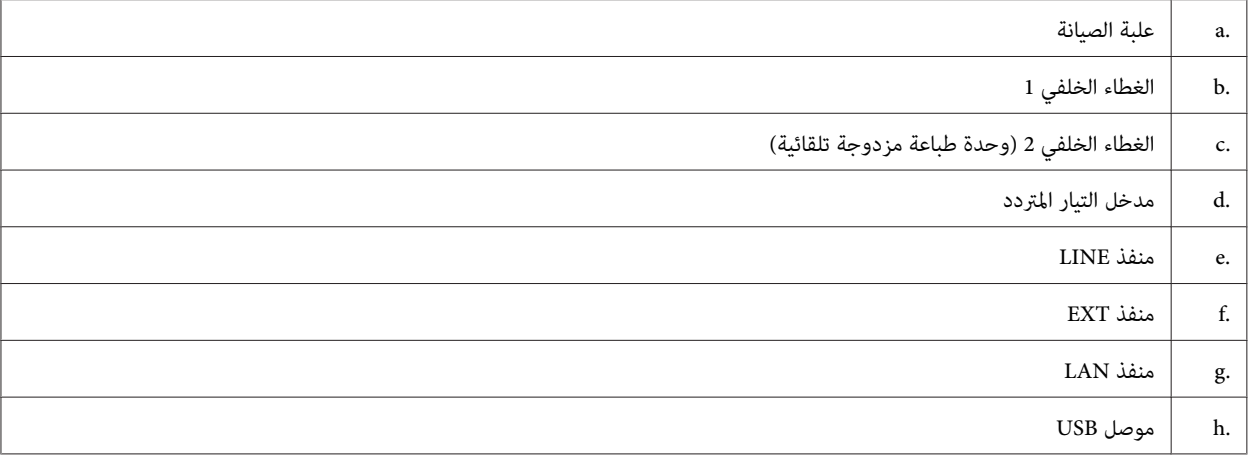

#### **سلسلة -3620WF/سلسلة -3640WF**

<span id="page-18-0"></span>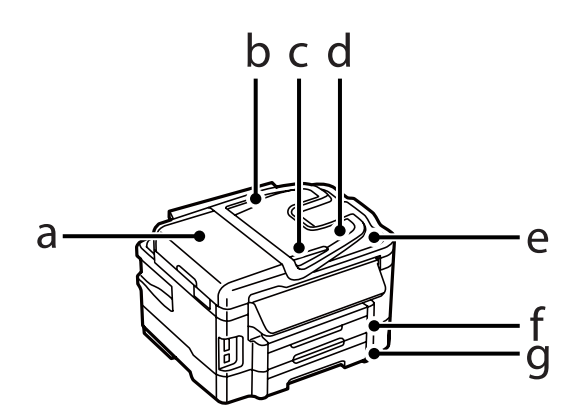

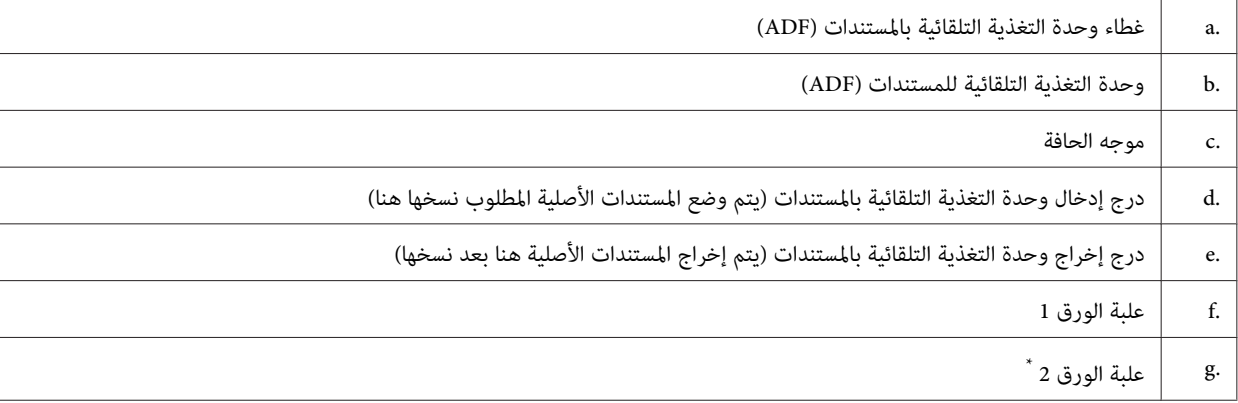

\* تتوفر علبة الورق 2 لسلسلة 3640-WF فقط.

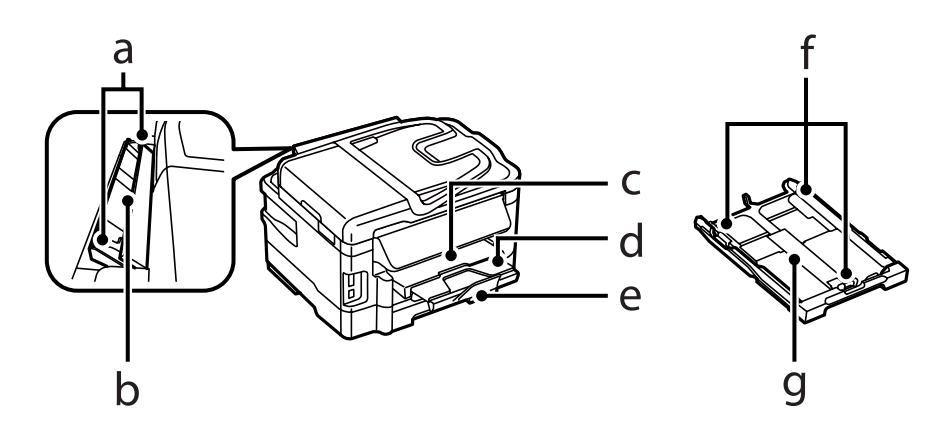

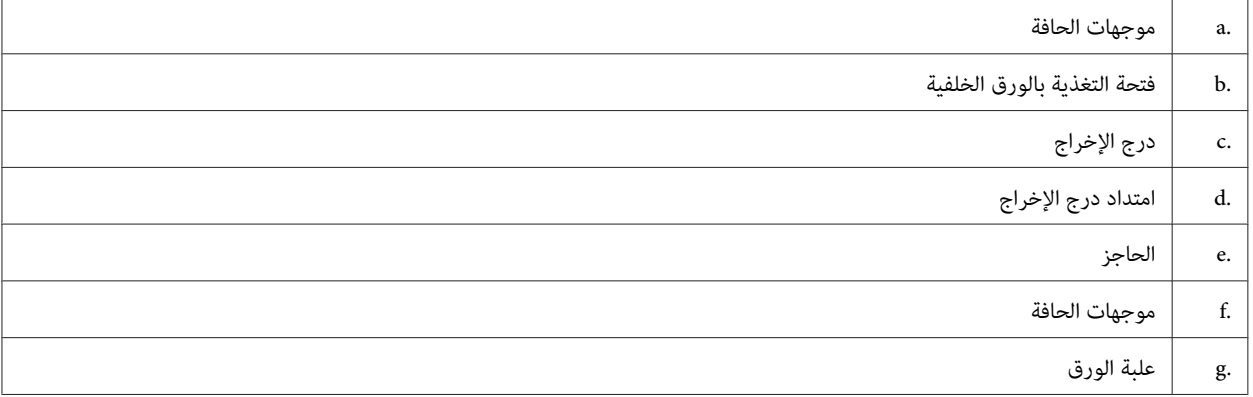

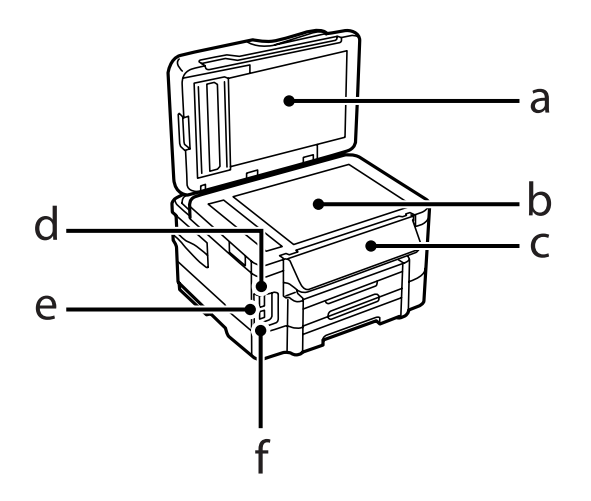

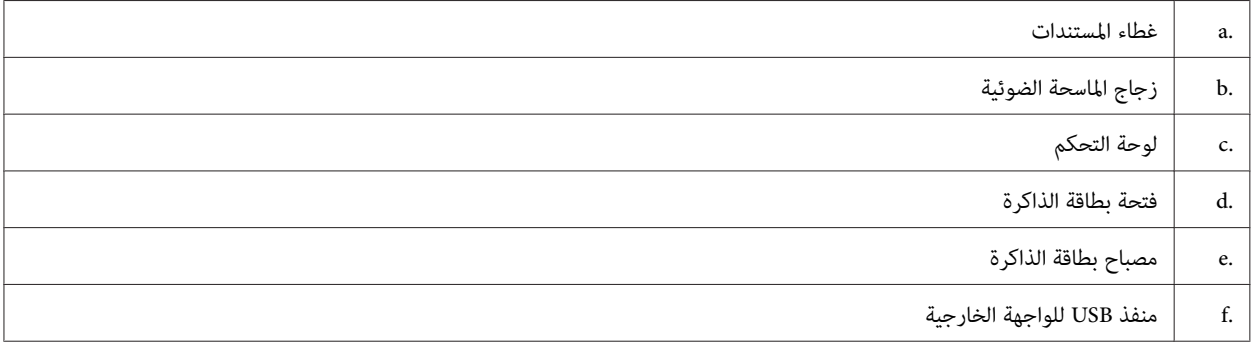

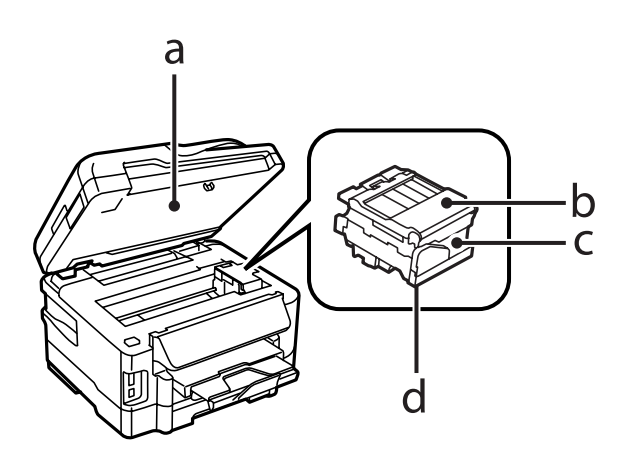

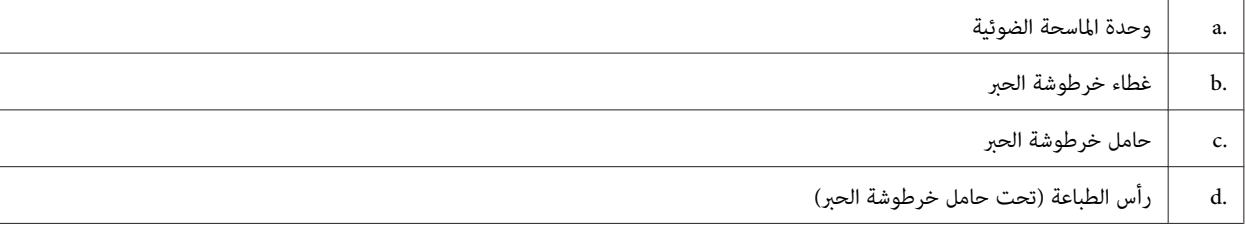

<span id="page-20-0"></span>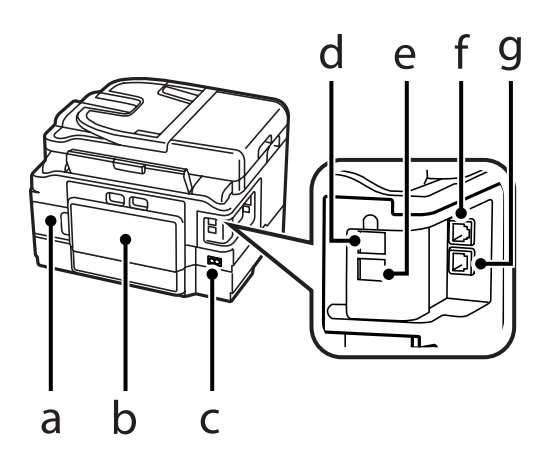

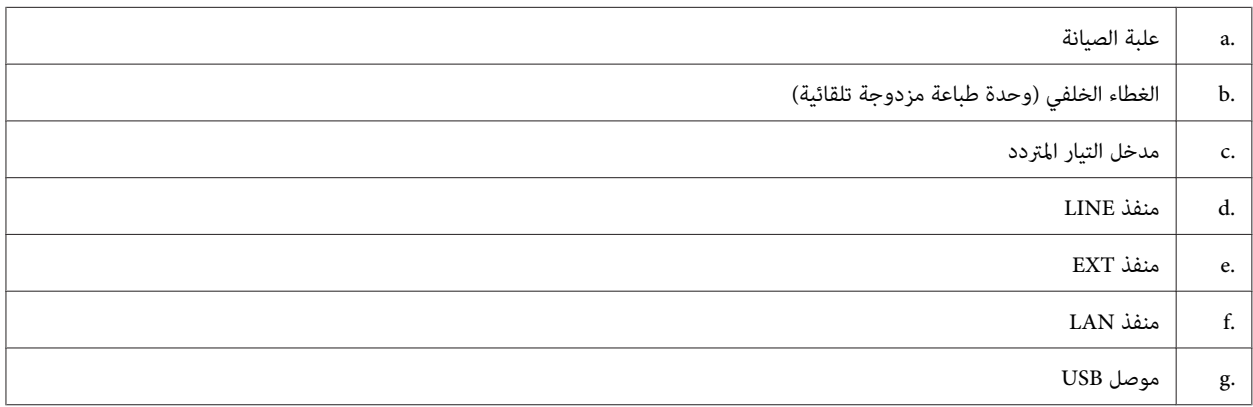

## **دليل للوحة التحكم**

#### *ملاحظة:*

- ❏ *يختلف تصميم لوحة التحكم حسب الموقع.*
- ❏ *وعلىالرغممنأنتصميملوحةالتحكموماهومعروضعلىشاشةLCDمثلأسامءالقوائموأسامءالخياراتقديختلفعنالمنتجالفعلي، إلاأن طريقة التشغيل تكون مامثلة.*

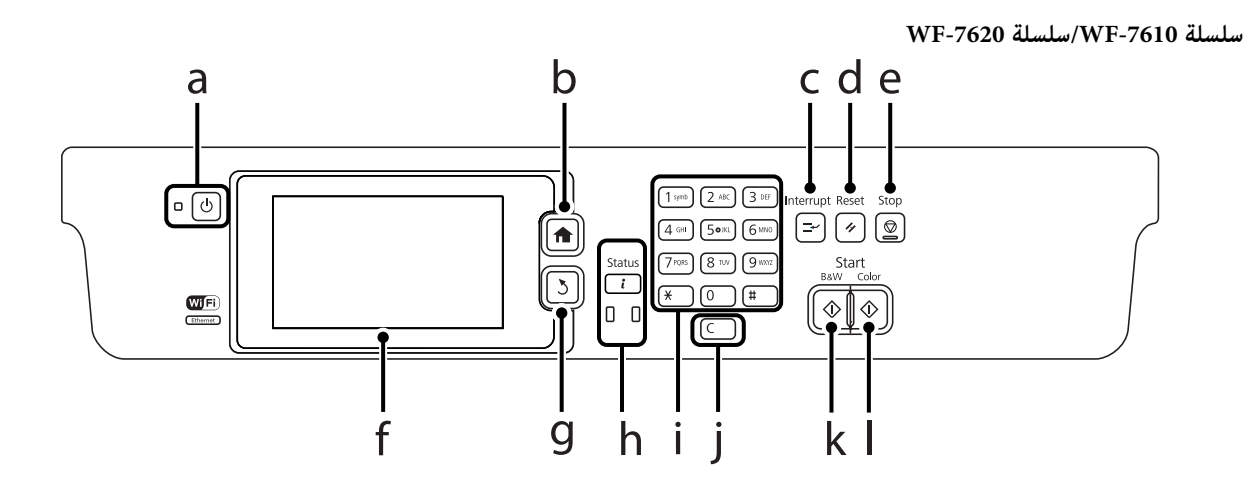

#### **سلسلة -3620WF/سلسلة -3640WF**

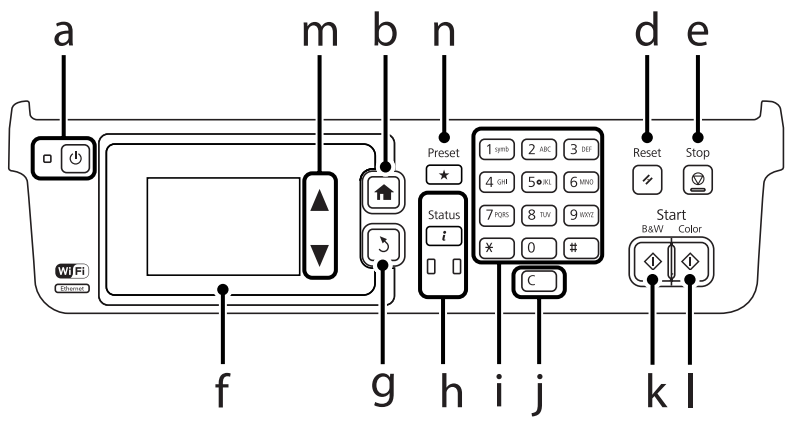

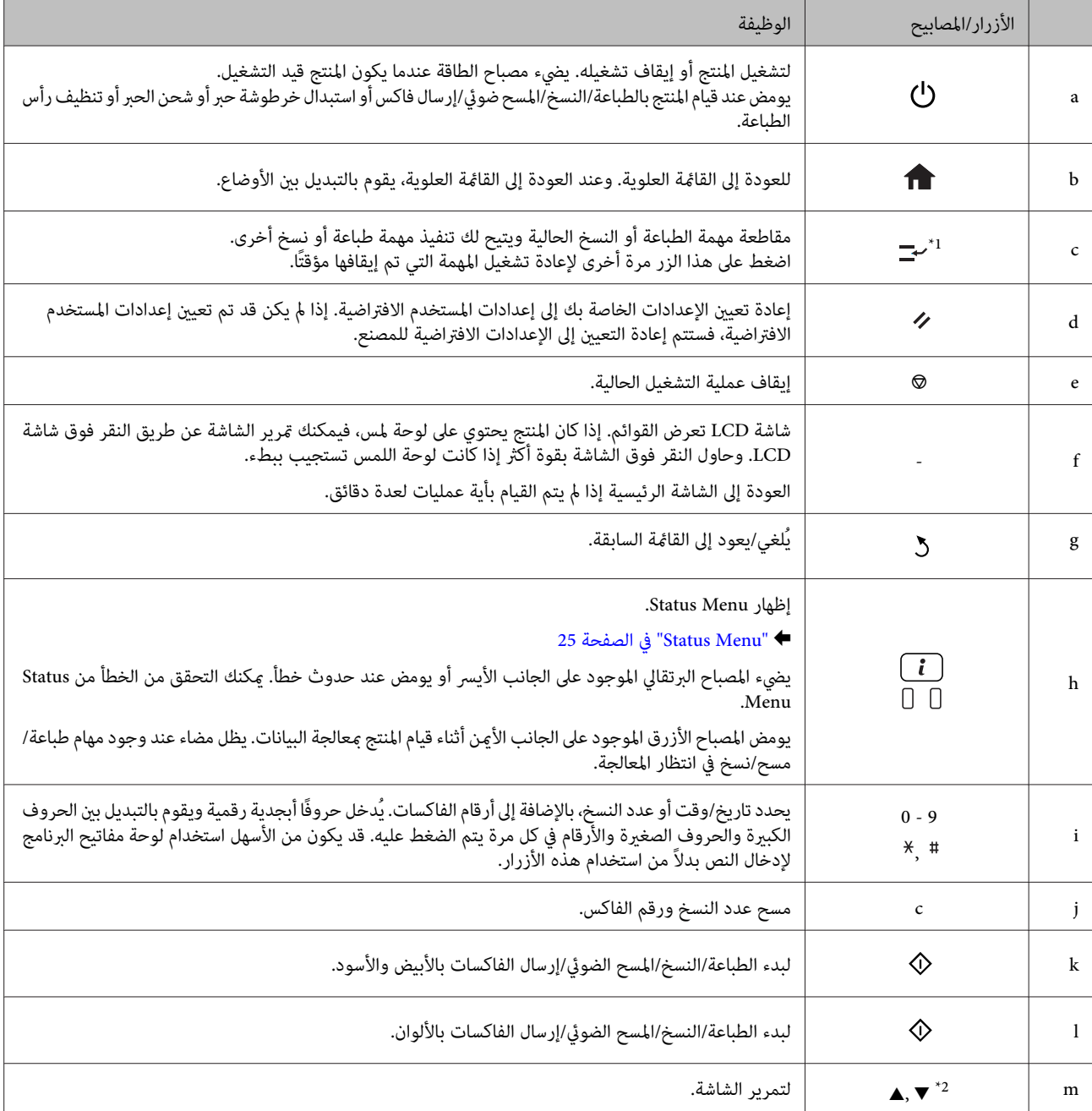

<span id="page-22-0"></span>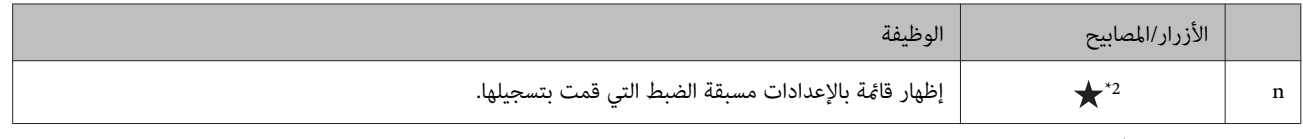

\*1 يتوفر هذا الزر فقط للسلسلة WF-7620 /السلسلةWF-7620.

\*2تتوفر هذه الأزرار فقط للسلسلة -3620WF.

## **رموز الحالة**

يتم عرض الرموز التالية على لوحة التحكم وفقًا لحالة المنتج. اضغط على الرمز Wi-Fi أو رمز حالة الشبكة للتحقق من إعدادات الشبكة الحالية<br>وضبط إعدادات Wi-Fi.

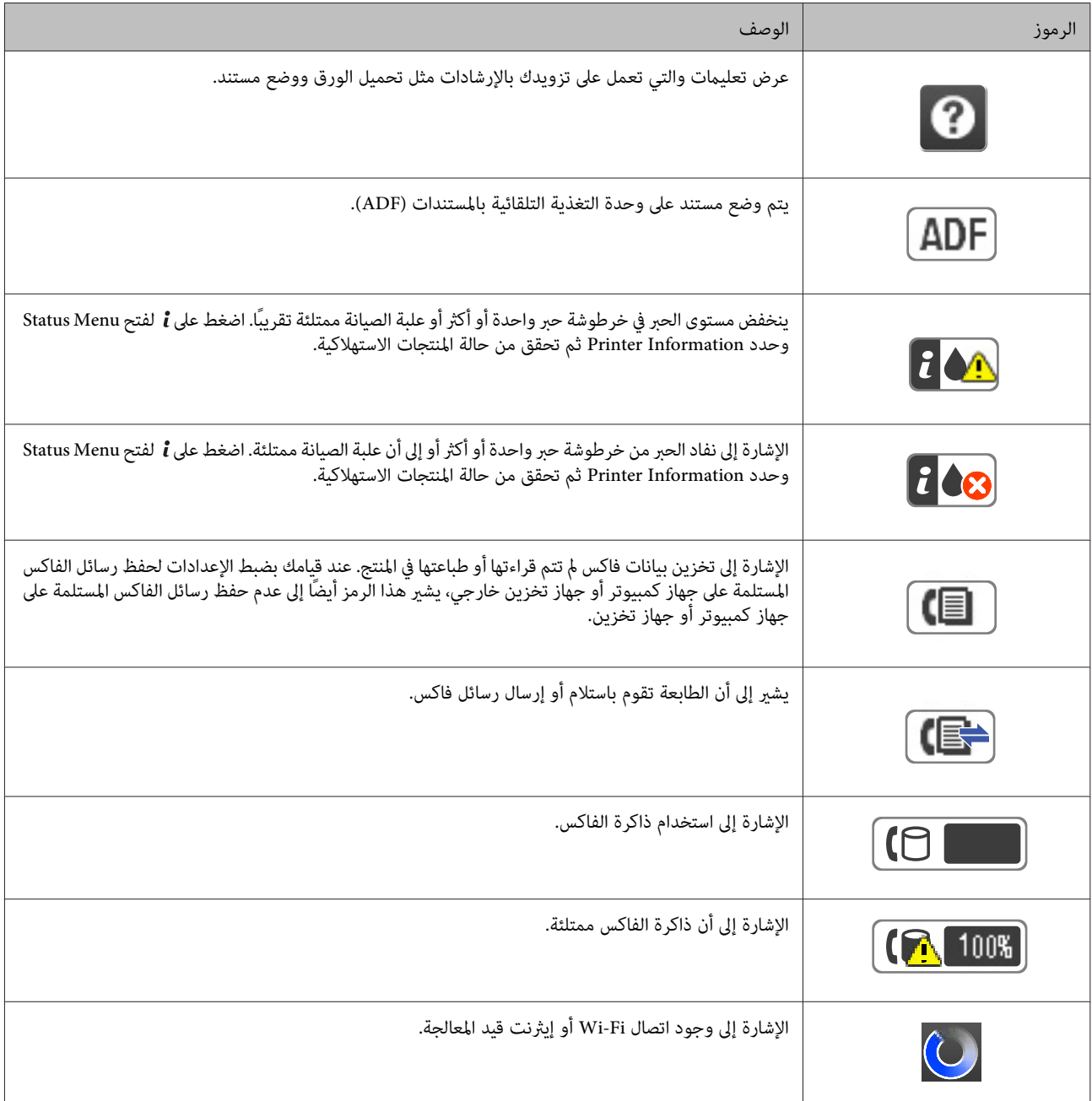

<span id="page-23-0"></span>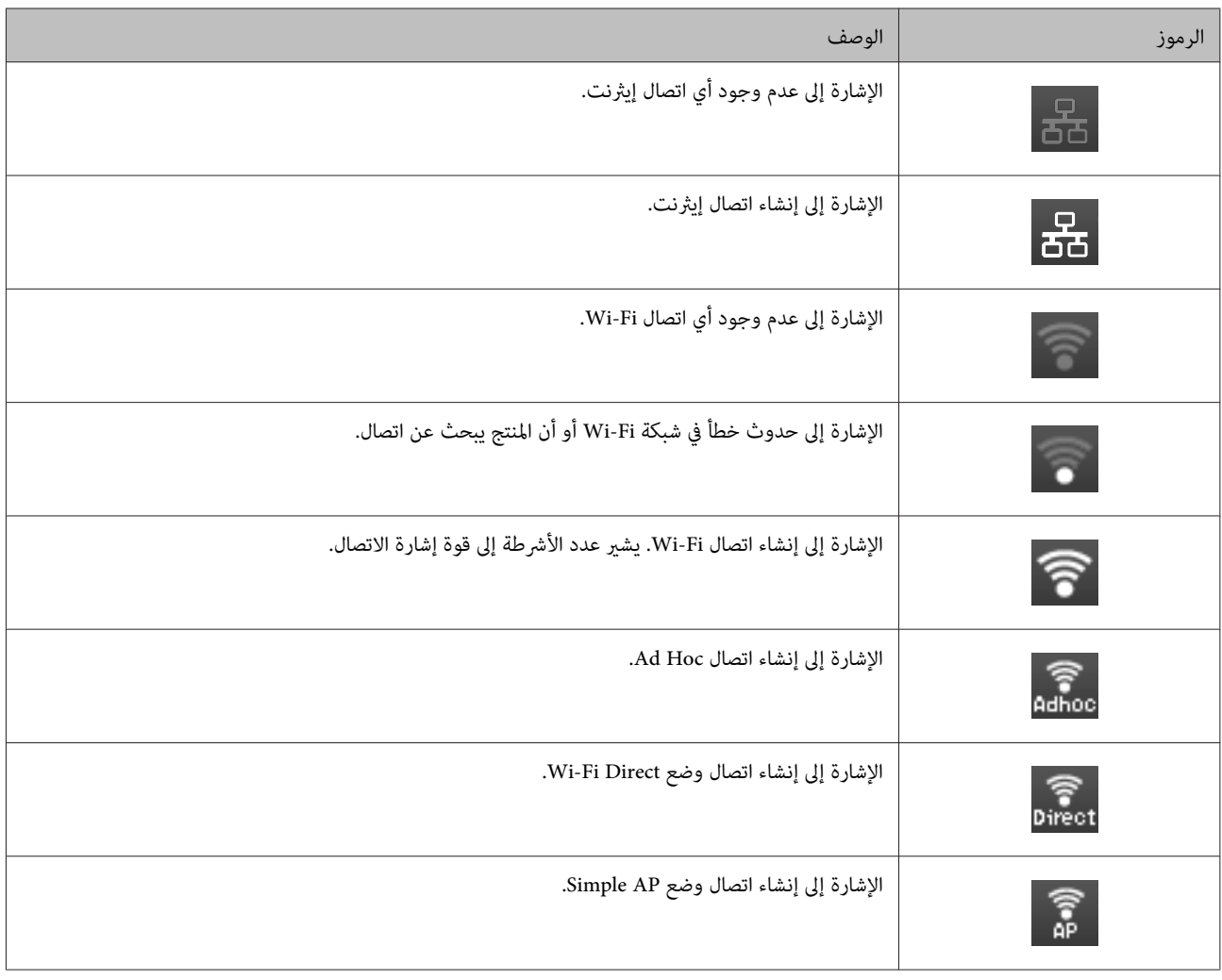

# **رموز خاصة بكل وضع**

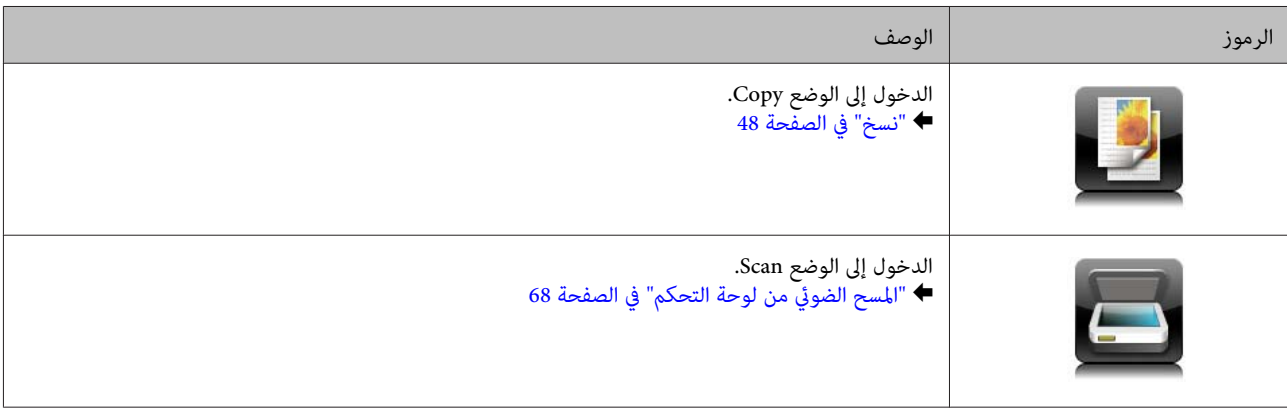

<span id="page-24-0"></span>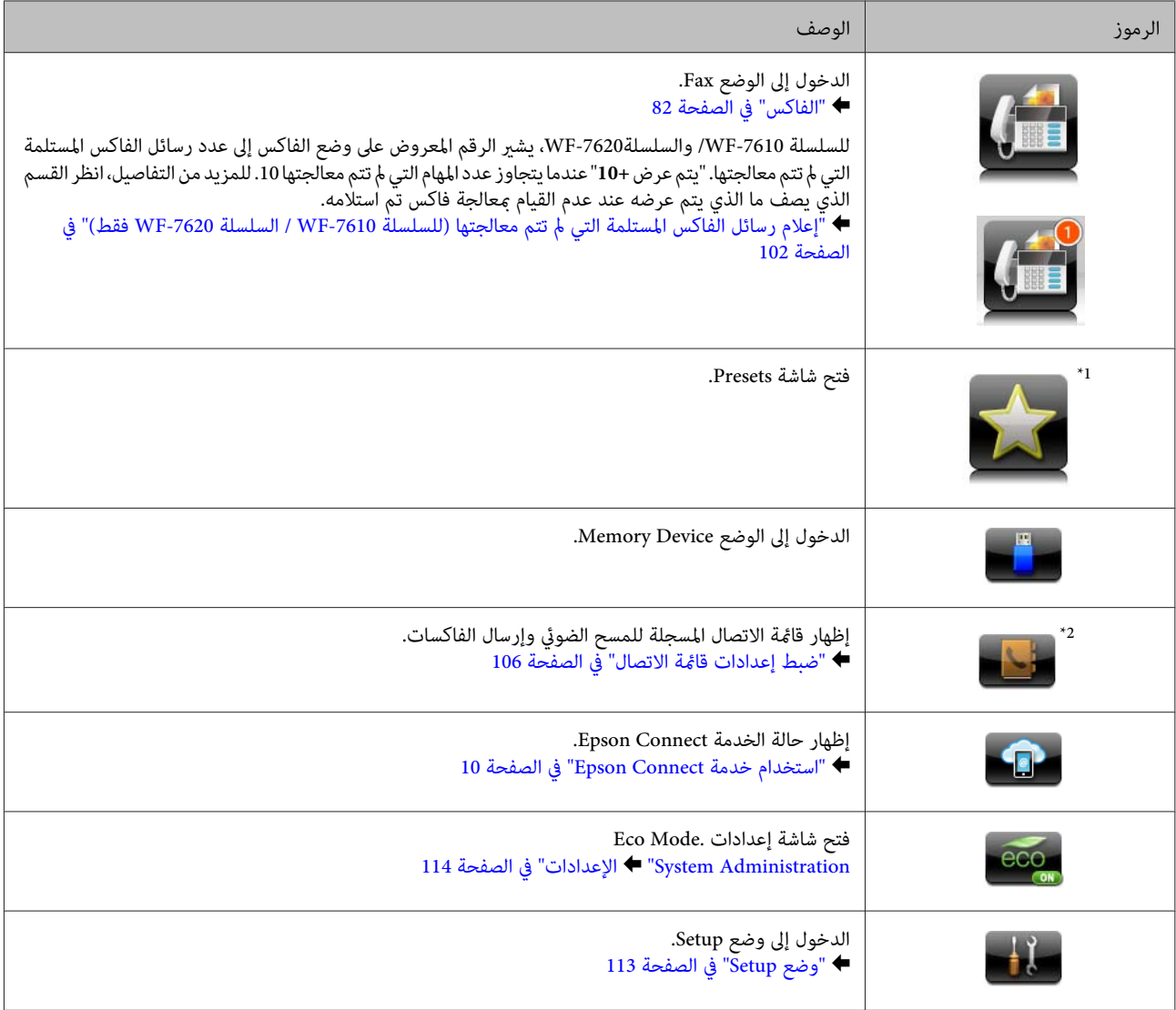

\*1يتوفر هذا الرمز فقط للسلسلة -7610WF /السلسلة-7620WF/السلسلة -3640WF.

\*2يتوفر هذا الرمز فقط للسلسلة -7610WF /السلسلة-7620WF.

#### **Status Menu**

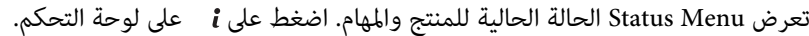

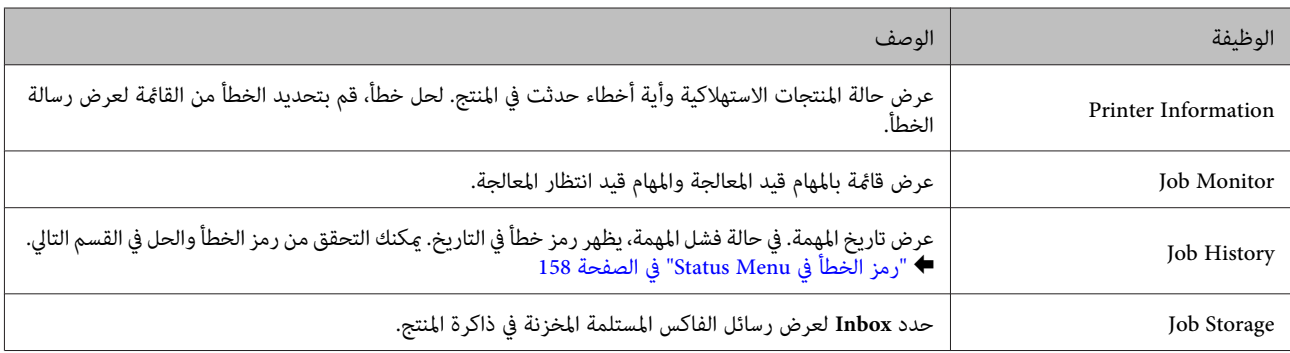

## **الرموز الموجودة على لوحة مفاتيح البرنامج لشاشة LCD**

<span id="page-25-0"></span>يمكنك إدخال أحرف ورموز من لوحة مفاتيح البرنامج لتسجيل جهة اتصال وضبط إعدادات الشبكة وما شابه. يتم عرض الرموز التالية على شاشة<br>لوحة مفاتيح البرنامج.

*تختلف الرموز المتاحة وفقًا لعنصر الإعداد. ملاحظة:*

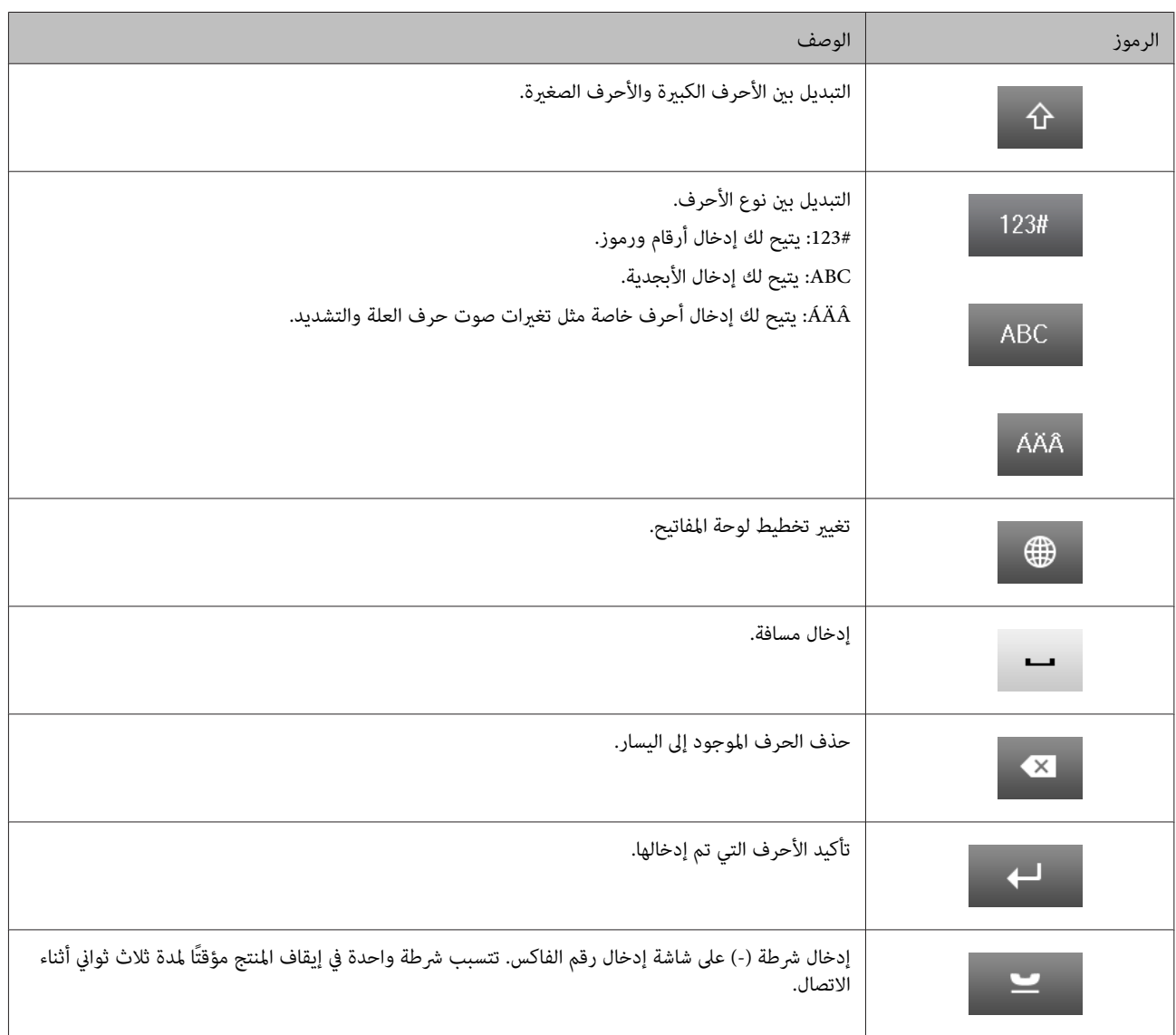

# **التعامل مع الورق والوسائط**

# **مقدمة إلى استخدام الوسائط وتحميلها وتخزينها**

<span id="page-26-0"></span>ميكنك الحصول على نتائج جيدة مع معظم أنواع الورق العادي. ومع ذلك، توفر أنواع الورق المطلي مطبوعات رائعةلأنها متتص كمية أقل من الحبر.

توفر Epson أنواع ورق خاصة تم إعدادها للحبر المستخدم في منتجات نفث الحبر من Epson، كما توصي Epson باستخدام أنواع الورق هذه لضمان<br>الحصول على نتائج عالية الجودة.

عند تحميل الورق الخاص الموزع بواسطة Epson، اقرأ صفحات الإرشادات المرفقة مع الورق أولاً وضع النقاط التالية في حسبانك.

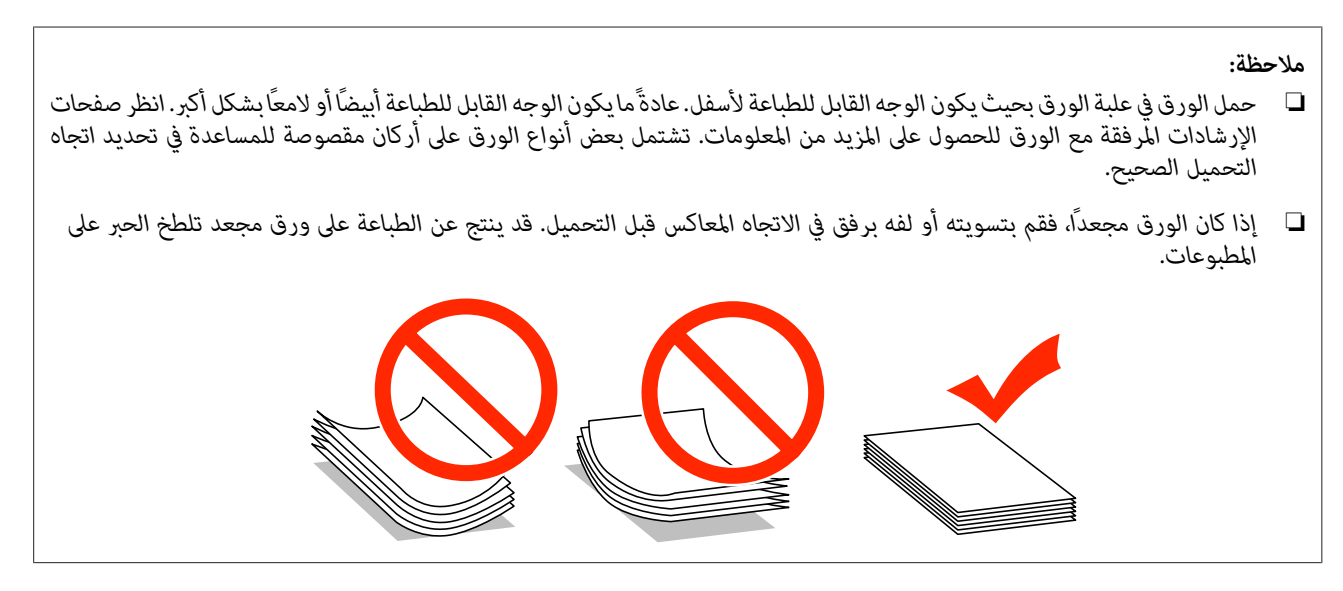

#### **تخزين الورق**

أعد الورق غير المستخدم إلى العبوة الأصلية بعد الانتهاء من الطباعة. عند التعامل مع وسائط خاصة، توصي Epson بتخزين المطبوعات في حقيبة بلاستيكية قابلة لإعادة القفل. احتفظ بالمطبوعات والورق غير المستخدم بعيدًا عن درجة الحرارة العالية والرطوبة العالية وأشعة الشمس المباشرة.

## **تحديد الورق**

يعرض الجدول التالي أنواع الورق المدعومة. تختلف سعة التحميل ومصدر الورق وتوفر الطباعة بلا حدود حسب الورق كام هو واضح أدناه.

دليل المستخدم

#### **سلسلة -7610WF/سلسلة -7620WF**

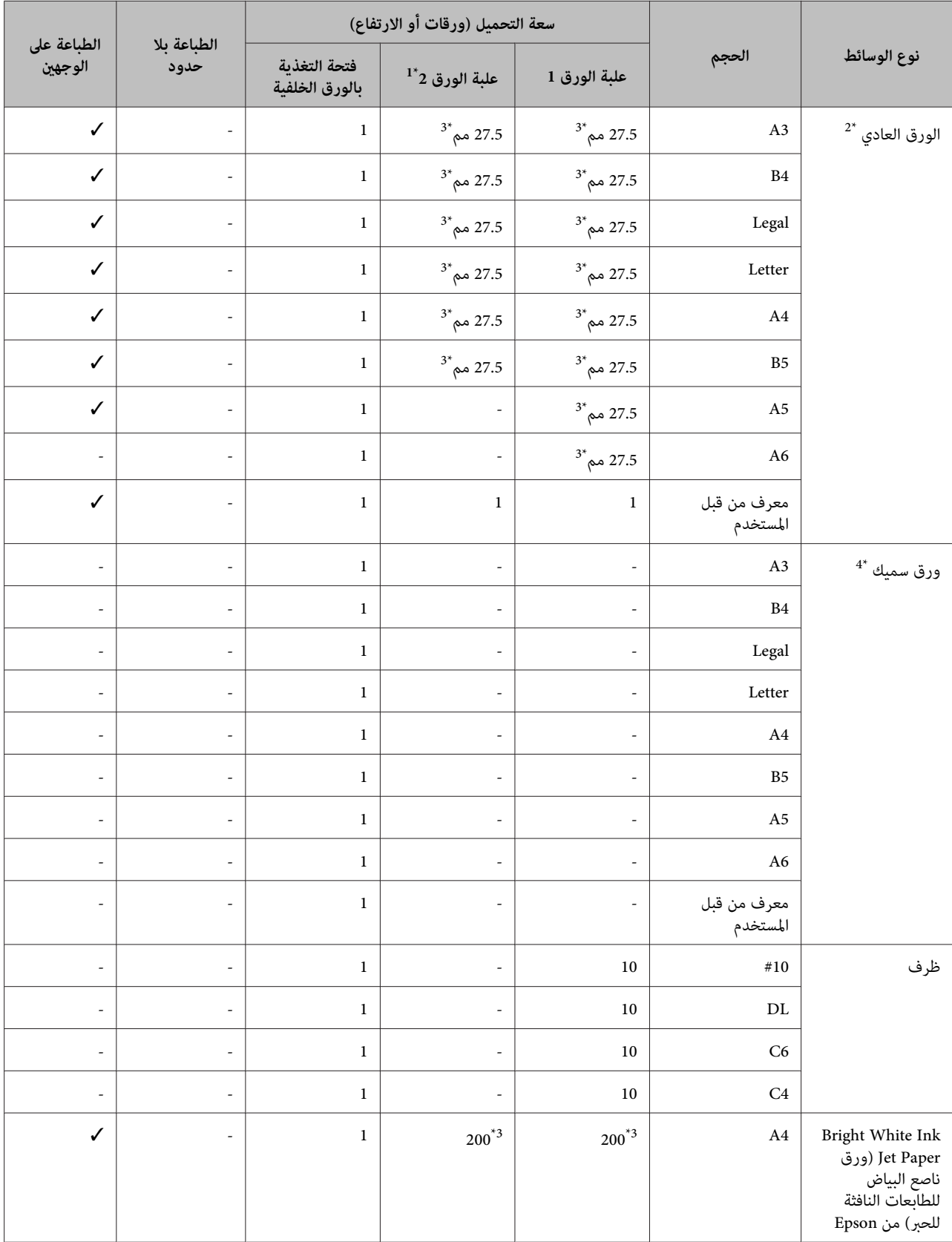

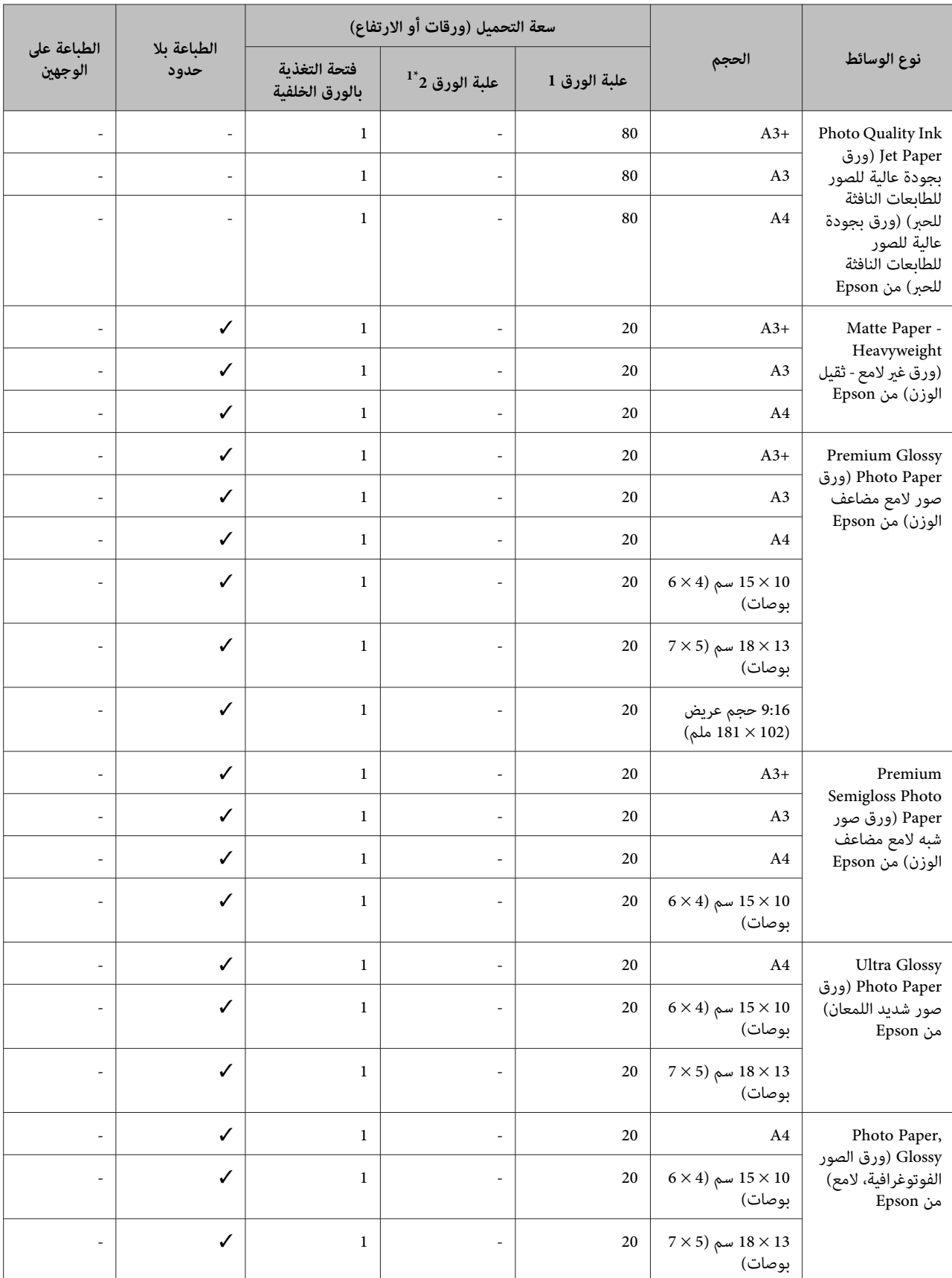

\*1قدلاتتوفر علبة الورق 2 وفقًا للمنتج.

\*2 يُعرف الورق العادي بأنه الورق الذي يزن 64 جرام/م<sup>2</sup> (17 رطل) إلى 90 جرام/م<sup>2</sup> (24 رطل).<br>يشتمل هذا على الورق المطبوع مسبقًا والورق ذو الرأس والورق المُعاد تدويره.

تأكد من قيامك باستخدام ورق محبب طويل. إذا لم تكن متأكدًا من نوع الورق الذي تقوم باستخدامه، فقم بالتحقق من عبوة الورق أو الجهة المصنعة للتعرف على<br>مواصفات الورق.

\*3تبلغ سعة تحميل الطباعة على الوجهني اليدوية 30 ورقة.

1⁄4 يُعرف الورق السميك بأنه الورق الذي يزن 91 جرام/م<sup>2</sup> (25 رطل) إلى 256 جرام/م<sup>2</sup> (68 رطل).

#### **سلسلة -3620WF/سلسلة -3640WF**

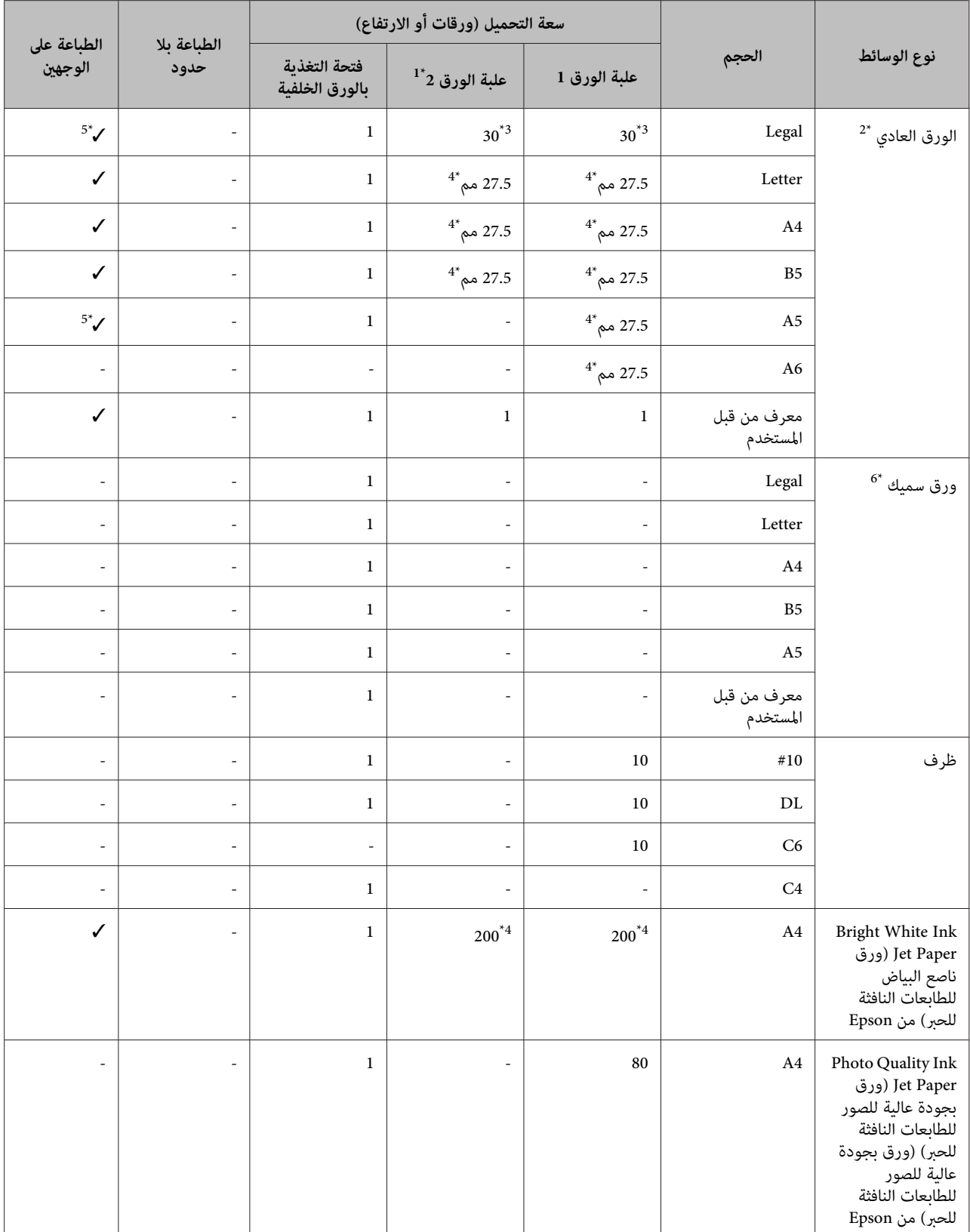

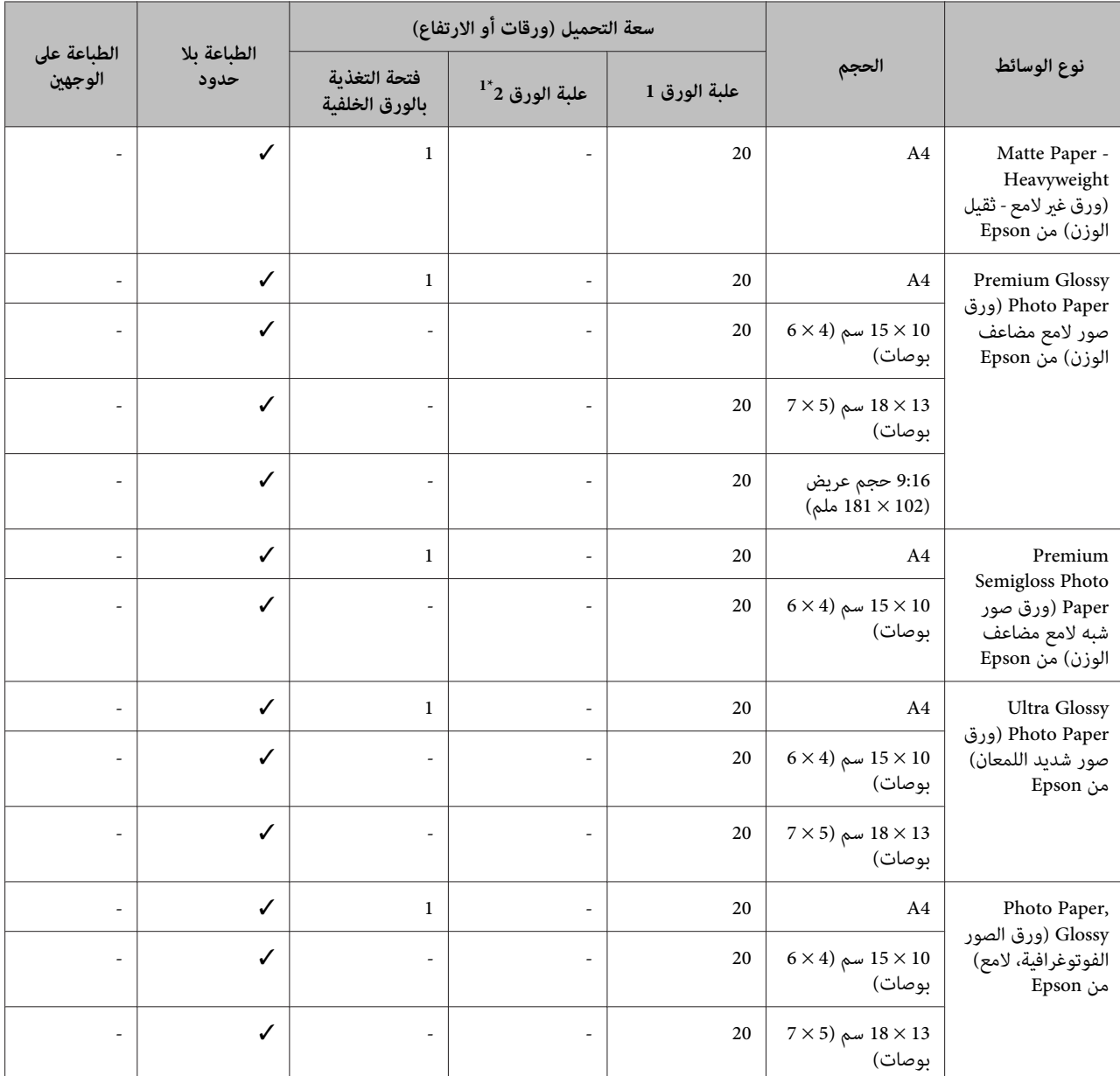

\*1قدلاتتوفر علبة الورق 2 وفقًا للمنتج.

\*2 يُعرف الورق العادي بأنه الورق الذي يزن 64 جرام/م<sup>2</sup> (17 رطل) إلى 90 جرام/م<sup>2</sup> (24 رطل).<br>يشتمل هذا على الورق المطبوع مسبقًا والورق ذو الرأس والورق المُعاد تدويره.

\*3تبلغ سعة تحميل الطباعة على الوجهني اليدوية 1 ورقة.

\*4تبلغ سعة تحميل الطباعة على الوجهني اليدوية 30 ورقة.

\*5لايتوفر الورق حجم Legalو5A للطباعة التلقائية على الوجهني. هذه الأحجام للطباعة اليدوية على الوجهني فقط.

68 يُعرف الورق السميك بأنه الورق الذي يزن 91 جرام/م<sup>2</sup> (25 رطل) إلى 256 جرام/م<sup>2</sup> (68 رطل).

#### *ملاحظة:*

❏ *يختلف توفر الورق حسب الموقع.*

❏ *عند الطباعة على ورق Epson أصلي بحجم الورق المحدد بواسطة المستخدم، ستكون إعدادات جودة الورق Standard) قياسي) أو* Normal (عادي) هي فقط المتاحة. على الرغم من أن بعض برامج تشغيل الطابعة تتيح لك تحديد جودة طباعة أفضل، تتم الطباعة باستخدام<br>الإعداد Standard (قياسي) أو Normal (عادي).

#### **إعدادات نوع الورق على شاشة LCD**

<span id="page-31-0"></span>يقوم المنتج بالضبط الذاتي تلقائيًا حسب نوع الورق المحدد في إعدادات الطباعة. ولهذا تُعزى أهمية إعداد نوع الورق. حيث إنه يُخطر منتجك بنوع<br>الورق الذي تستخدمه ويتم ضبط تغطية الحبر وفقًا لذلك. يعرض الجدول التالي الإعدادات التي

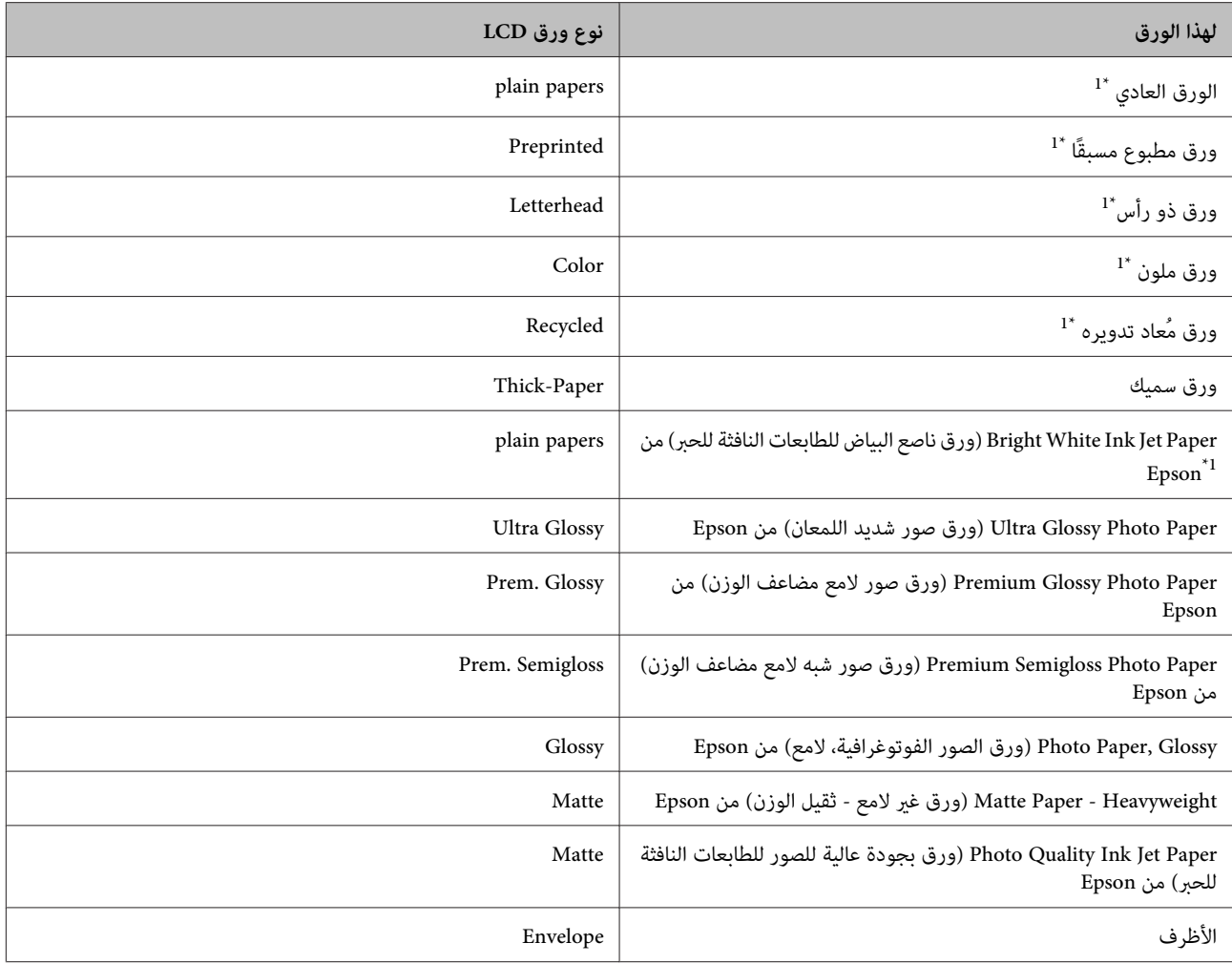

\*1 ميكنك الطباعة على الوجهني باستخدام هذا الورق.

## **إعدادات نوع الورق من برنامج تشغيل الطابعة**

يقوم المنتج بالضبط الذاتي تلقائيًا حسب نوع الورق المحدد في إعدادات الطباعة. ولهذا تُعزى أهمية إعداد نوع الورق. حيث إنه يُخطر منتجك بنوع<br>الورق الذي تستخدمه ويتم ضبط تغطية الحبر وفقًا لذلك. يعرض الجدول التالي الإعدادات التي

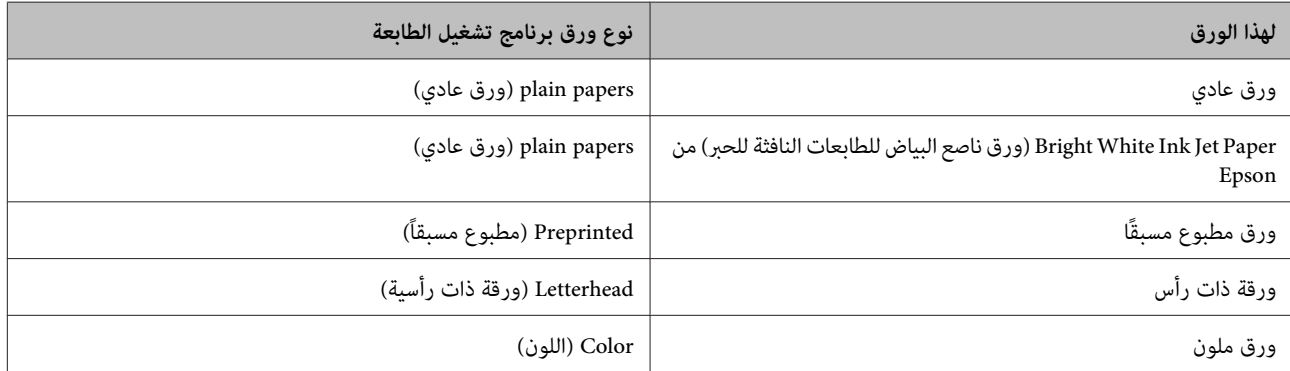

<span id="page-32-0"></span>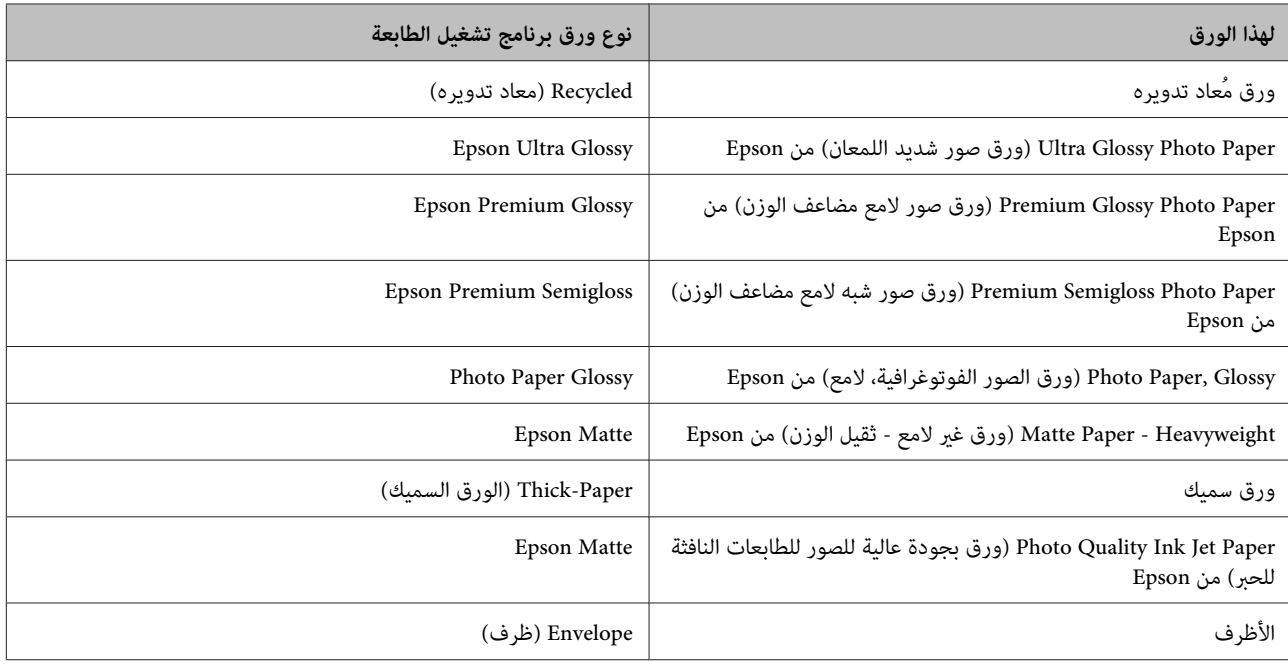

<mark>ملاحظة:</mark><br>بختلف توفر الوسائط الخاصة حسب الموقع. للحصول على أحدث المعلومات حول الوسائط المتاحة في المنطقة، اتصل بدعم *Epson.* | *"موقع الويب للدعم [الفني" في](#page-207-0) الصفحة 208*

# **تحميل الورق في علبة الورق**

اتبع الخطوات التالية لتحميل الورق:

A قم بسحب شريط الورق إلى الخارج بالكامل.

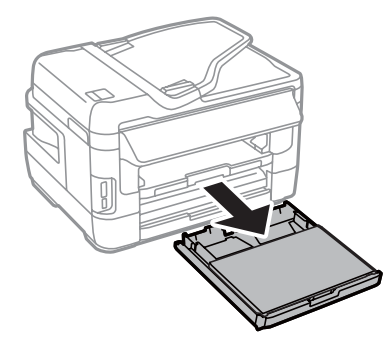

السلسلة 7610-WF-7620/سلسلة 260-WF: قم بإزالة الغطاء.

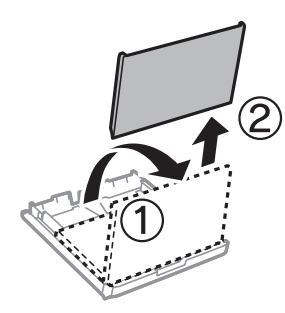

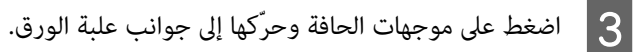

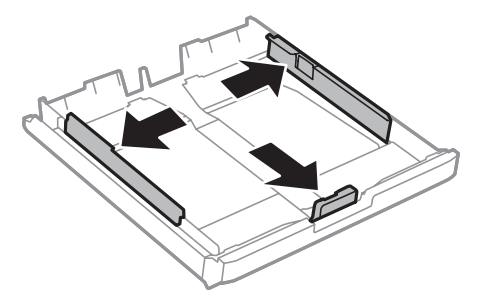

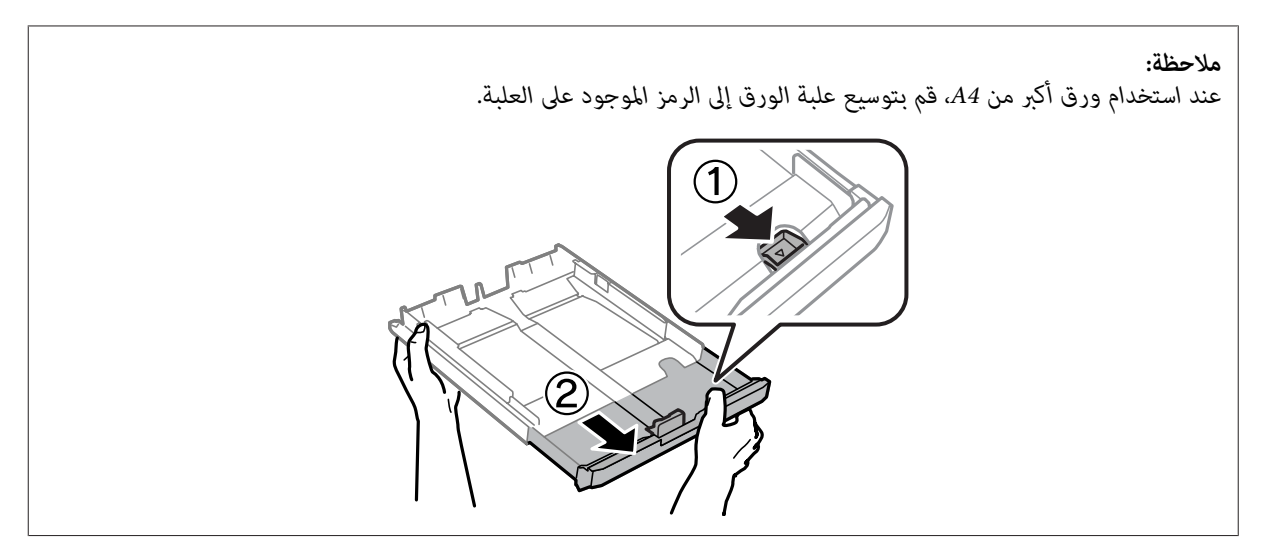

حرك موجه الحافة لضبط حجم الورق الذي ستستخدمه.  $\vert\! \vert$ 

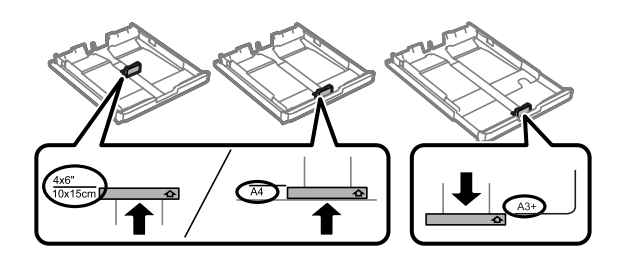

*يتوفر الورق الأكبر من الحجم Legalفقط للسلسلة -7610WF/السلسلة -7620WF. ملاحظة:*

E حمل الورق تجاه موجه الحافة مع وضع الوجه القابل للطباعةلأسفل، وتأكد من أن الورق لايخرج من نهاية العلبة.

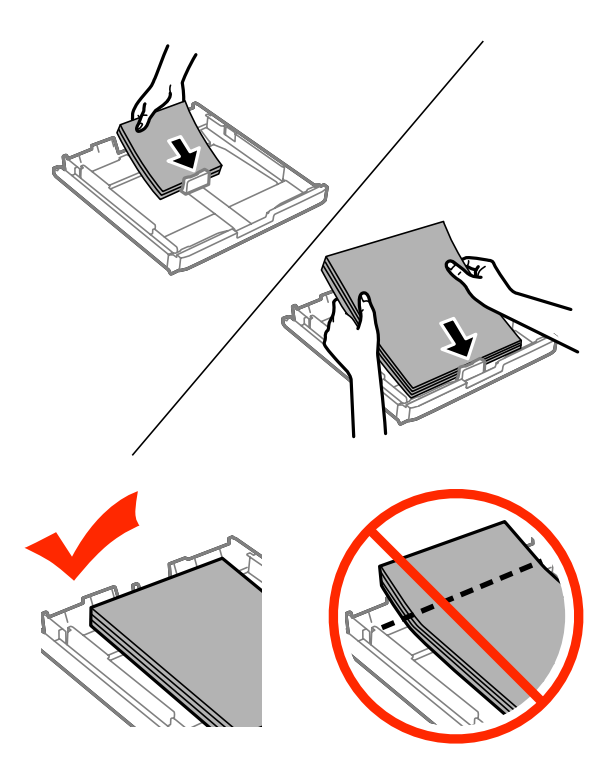

#### *ملاحظة:*

- ❏ *تدعم علبة الورق 2 ورق 5B أو الأكبر فقط.*
- ❏ *قم بتذرية حواف الورق ومحاذاتها قبل التحميل.*

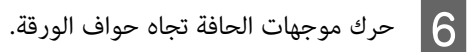

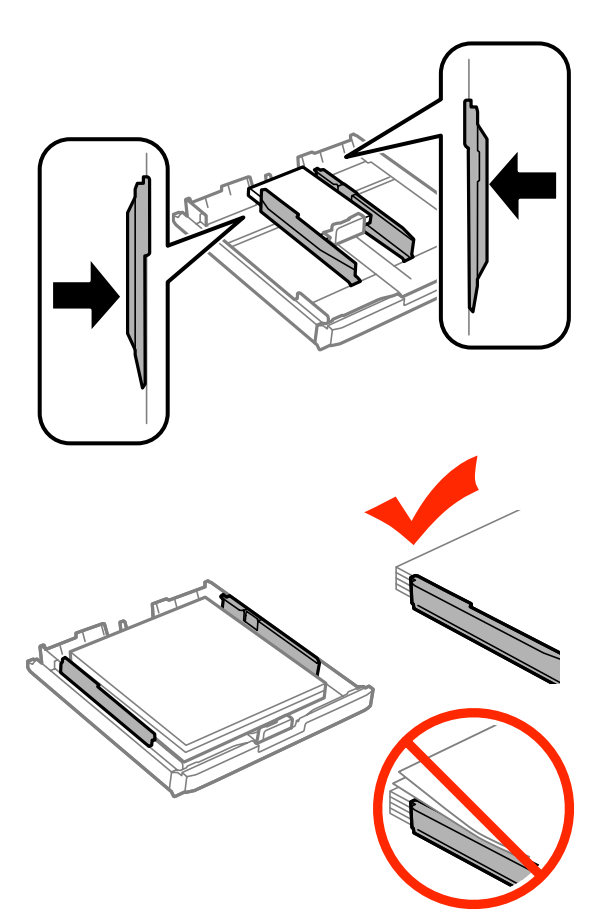

**ملاحظة:**<br>بالنسبة للورق العادي، لا تقم بتحميل الورق فوق علامة السهم ▼ داخل موجه الحافة.<br>بالنسبة لوسائط *Epson* الخاصة، تأكد من أن عدد الأوراق لا يتجاوز الحد المعين لنوع الوسائط.

| *"تحديد [الورق" في](#page-26-0) الصفحة 27*

G للسلسلة -7610WF/السلسلة -7620WF: قم بإغلاق غطاء علبة الورق مرة أخرى.

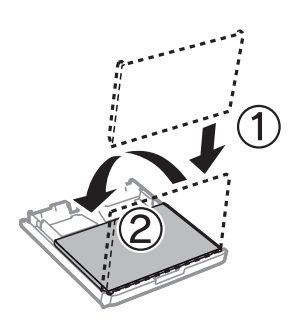
قم بإعادة إدخال العلبة بشكل مسطح ببطء وحذر داخل المنتج بالكامل.  $\vert \bf 8 \vert$ 

<span id="page-36-0"></span>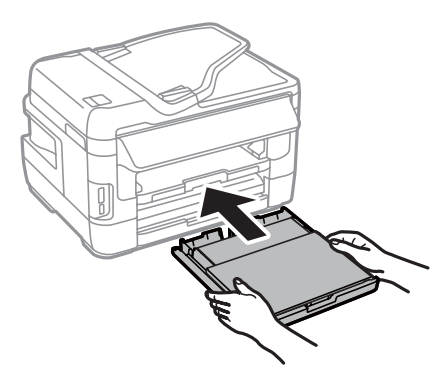

#### *ملاحظة:*

عندما تقوم بتركيب علبة ورق، يتم عرض الشاشة الخاصة بضبط إعدادات حجم الورق ونوع الورق تلقائيًا. تأكد من مطابقة إعدادات الورق<br>مع الورق الذي قمت بتحميله.

I حرك درج الإخراج ثم ارفع الحاجز.

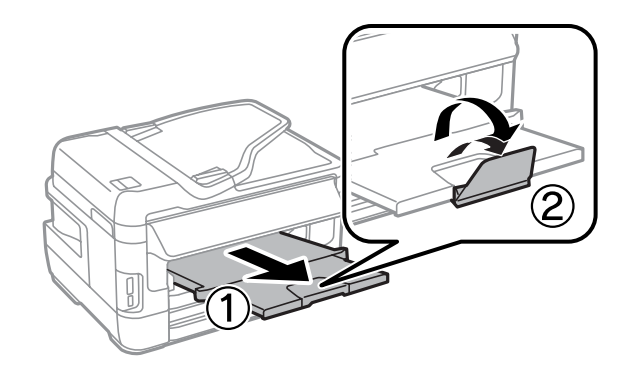

#### *ملاحظة:*

- ◘ إذا كنت ترغب في الطباعة على ورق مثقوب مسبقًا ومتوفر في الأسواق، فراجع ″تحميل الورق والأظرف في فتحة تغذية الورق الخلفية″ في *[الصفحة](#page-39-0) .40*
	- ❏ *اترك مساحة خالية كافية أمام المنتج لإخراج الورق بالكامل.*
		- ❏ *لاتقم بإخراج علبة الورق أو إدخالها أثناء تشغيل المنتج.*

# **تحميل الأظرف في علبة الورق**

اتبع الخطوات التالية لتحميل الأظرف:

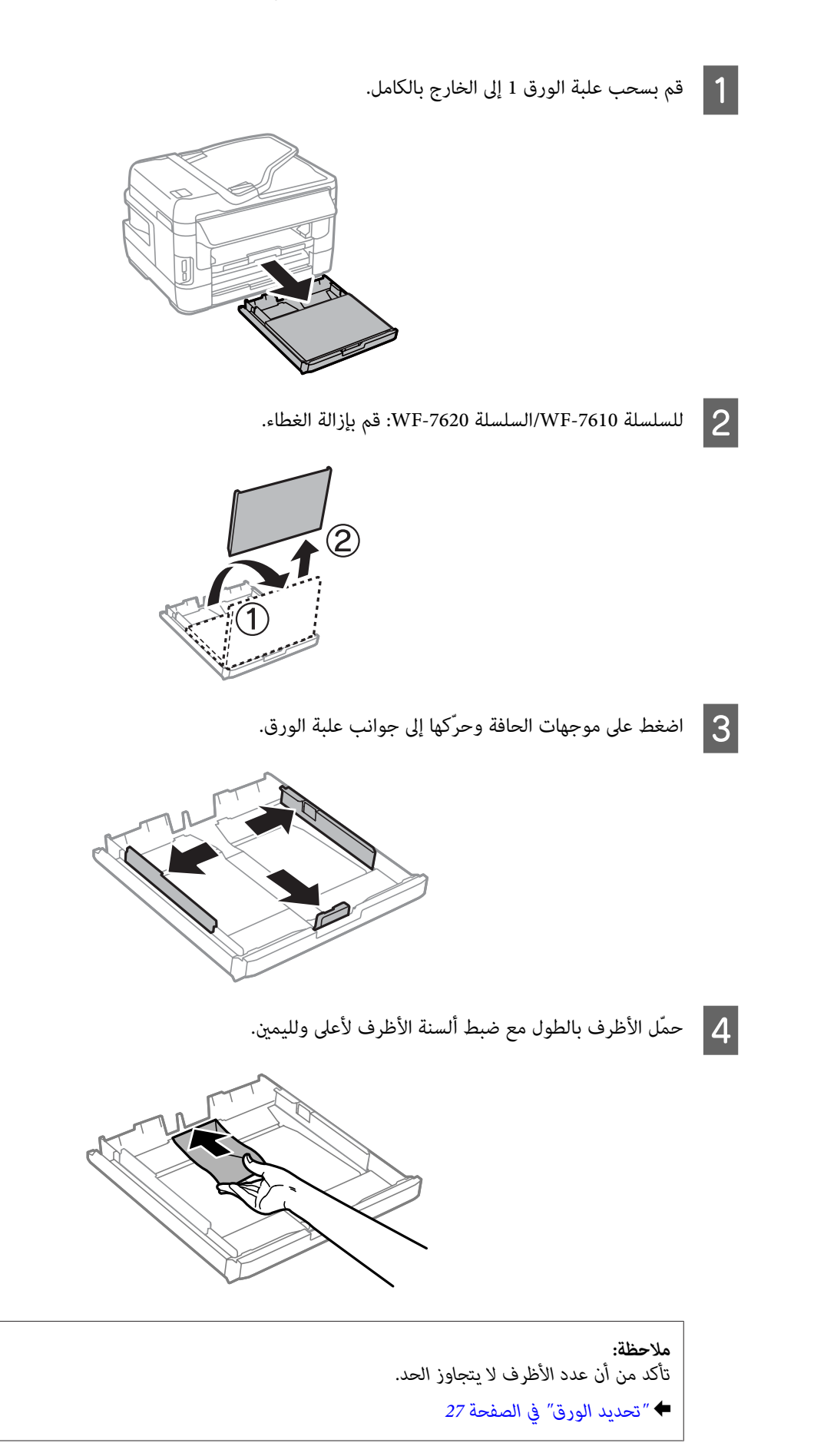

E حرك موجهات الحافة تجاه حواف الأظرف وتحقق من أن الأظرف لاتخرج من نهاية علبة الورق.

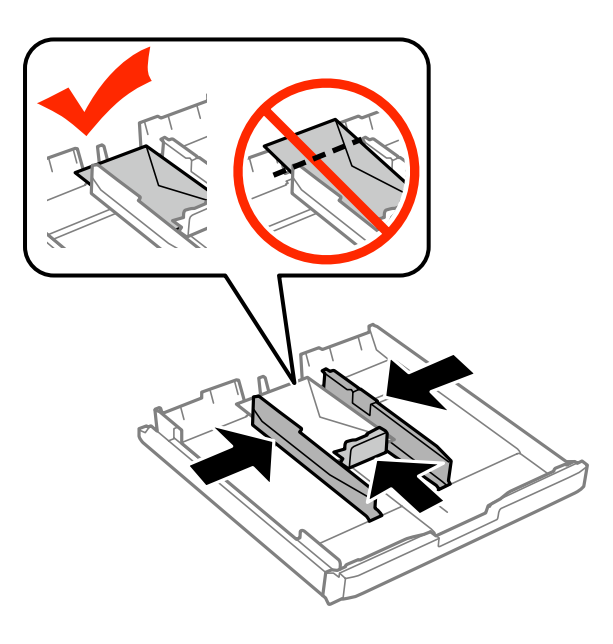

*حتى إذامل تشعر بالطقطقة، فحرك موجهات الحافة تجاه حواف الأظرف. ملاحظة:*

للسلسلة 7610-WF/السلسلة 7620-WF: قم بإغلاق غطاء علبة الورق مرة أخرى.  $\vert\sigma\vert$ 

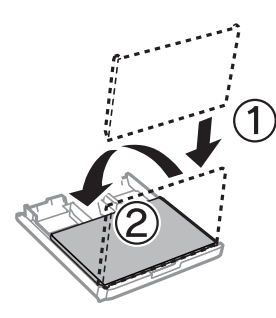

G قم بإعادة إدخال العلبة بشكل مسطح ببطء وحذر داخل المنتج بالكامل.

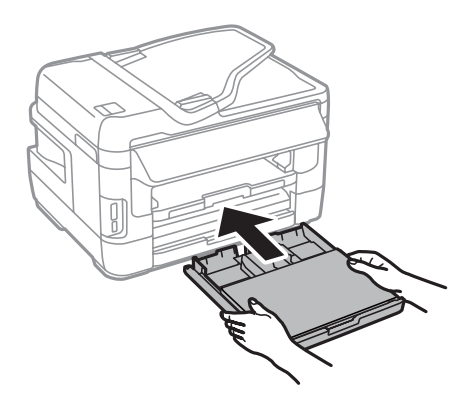

#### *ملاحظة:*

<span id="page-39-0"></span>عندما تقوم بتركيب علبة ورق، يتم عرض الشاشة الخاصة بضبط إعدادات حجم الورق ونوع الورق تلقائيًا. تأكد من مطابقة إعدادات الورق<br>مع الورق الذي قمت بتحميله.

H حرك درج الإخراج ثم ارفع الحاجز.

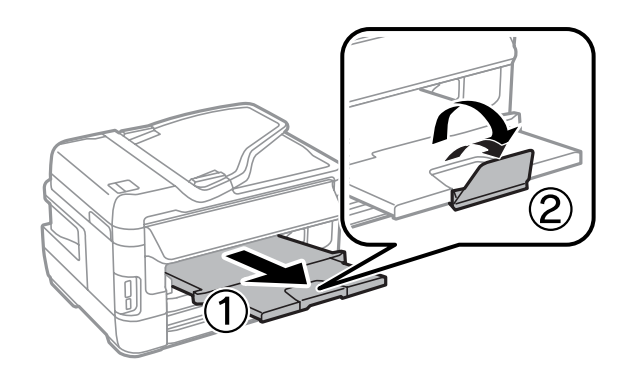

#### *ملاحظة:*

- ❏ *يختلفسمك الأظرفوقابليتها للطي بشكل كبري. إذاكان إجاملي سُمكمجموعةالأظرفيتجاوز10ملم،فاضغطعلىالأظرفلأسفل لتسويتها قبل التحميل. إذا انخفضت جودة الطباعة عند تحميل مجموعة الأظرف، فقم بتحميل ظرف واحد في كل مرة.*
	- ❏ *لاتستخدم أظرفًا مجعدة أو مطوية.*
	- ❏ *قم بتسوية الظرف وألسنة الظرف قبل التحميل.*

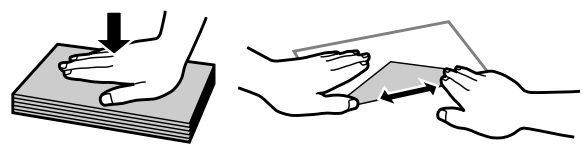

- ❏ *قم بتسوية الحافة الأمامية للظرف قبل التحميل.*
- ❏ *تجنب استخدام الأظرف الرقيقة جدًا، حيث قد تتجعد أثناء الطباعة.*
	- ❏ *قم مبحاذاة حواف الأظرف قبل التحميل.*

# **تحميل الورق والأظرف في فتحة تغذية الورق الخلفية**

اتبع الخطوات أدناه لتحميل الورق والأظرف في فتحة تغذية الورق الخلفية:

#### *ملاحظة:*

- ❏ *قم بإرسال المهمة الخاصة بك قبل تحميل الورق في فتحة تغذية الورق الخلفية.*
- ❏ *قم بتحميل الورق في فتحة تغذية الورق الخلفية عندما يكون المنتج متوقف عن التشغيل.*

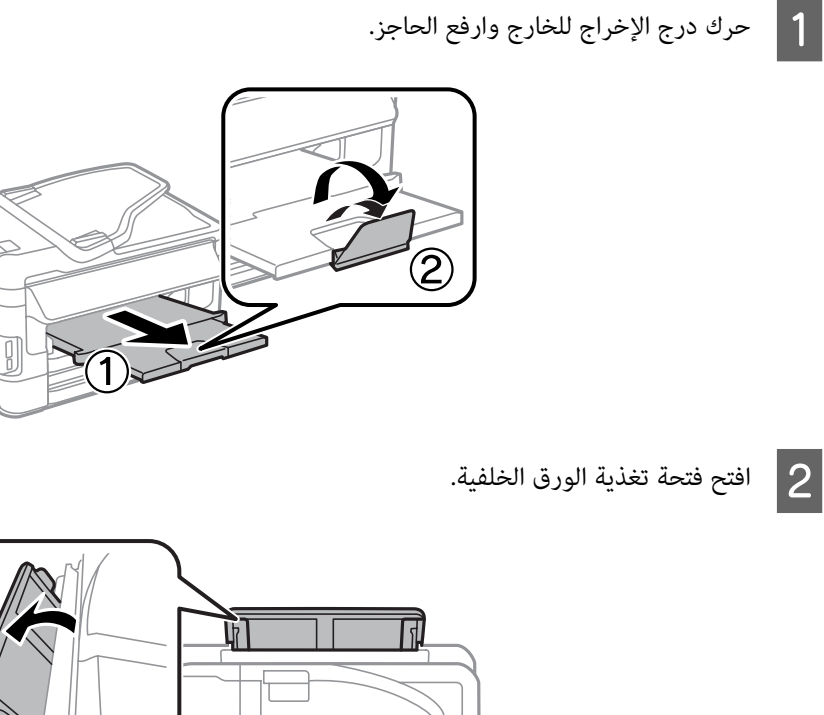

 $\Box$ 

الإمساك بورقة واحدة فقط مع جعل الجانب القابل للطباعة متجهًا لأعلى عند منتصف فتحة تغذية الورق الخلفية، قم بتحريك موجهات الحافة حتى تتساوى مع حواف الورق. C أثناء

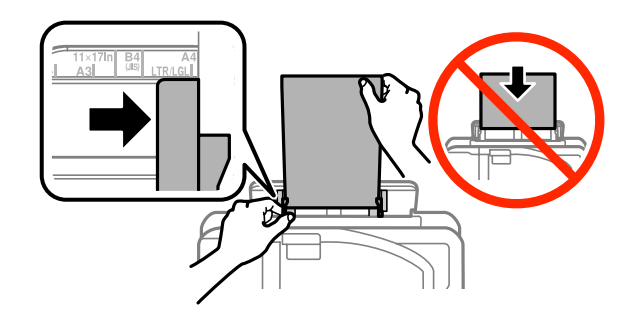

*عادة ما يكون الجانب القابل للطباعة أكرث بياضًا أو لمعانًا من الجانب الآخر. ملاحظة:*

قم بإدخال الورق في فتحة تغذية الورق الخلفية. تتم التغذية بالورق بشكل تلقائي.  $\vert\bm{q}\vert$ 

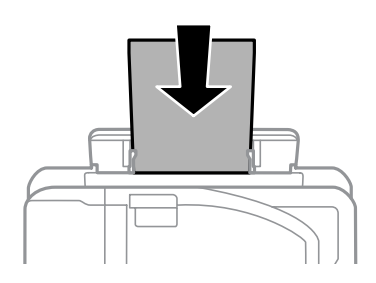

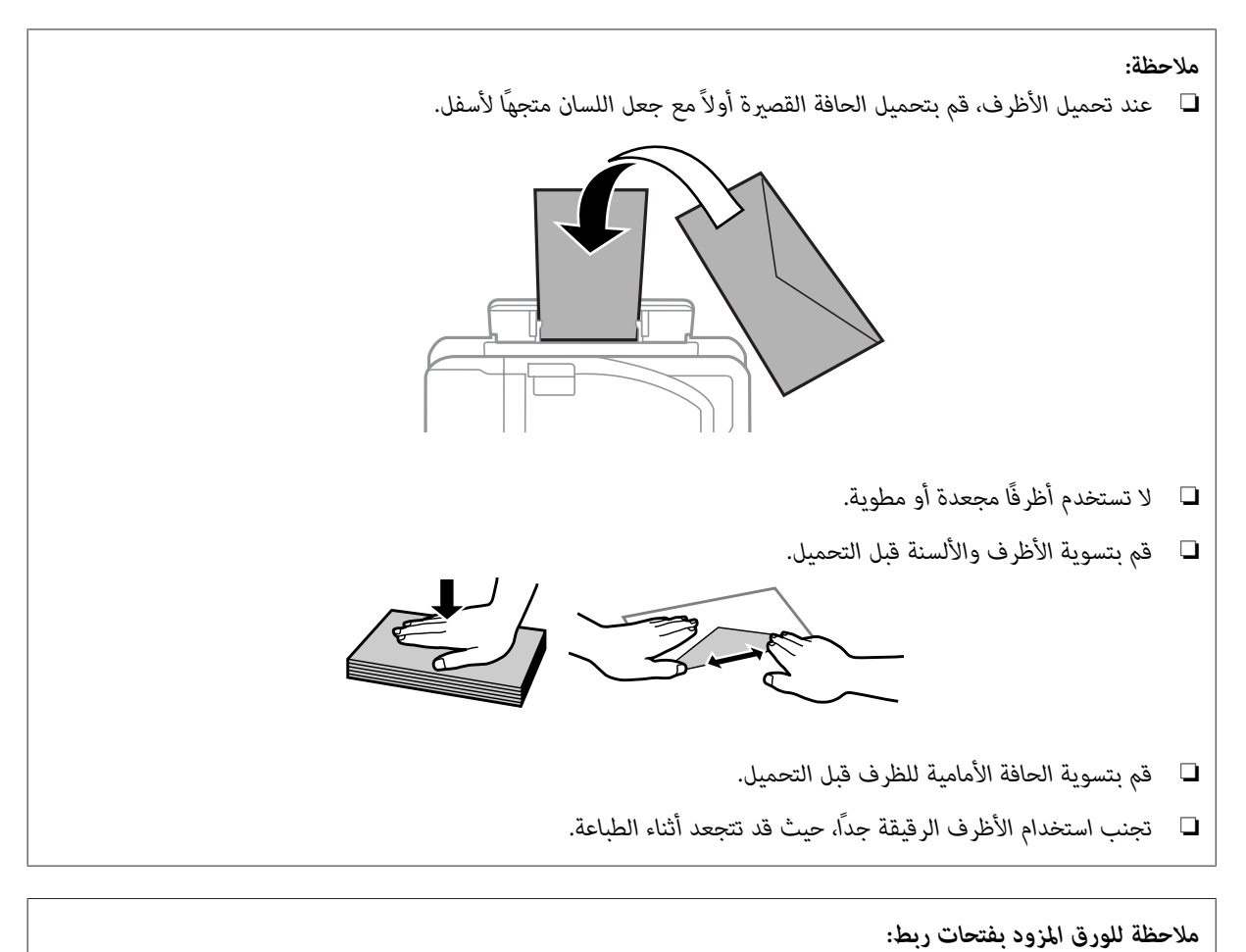

❏ *ميكنكاستخدامورقمثقوبمسبقًا يشتمل علىفتحاتربطفيإحدىالحوافالطويلة. لاتقم بتحميل الورق المزودبفتحاتربطعلى الحافة العلوية أو السفلية.*

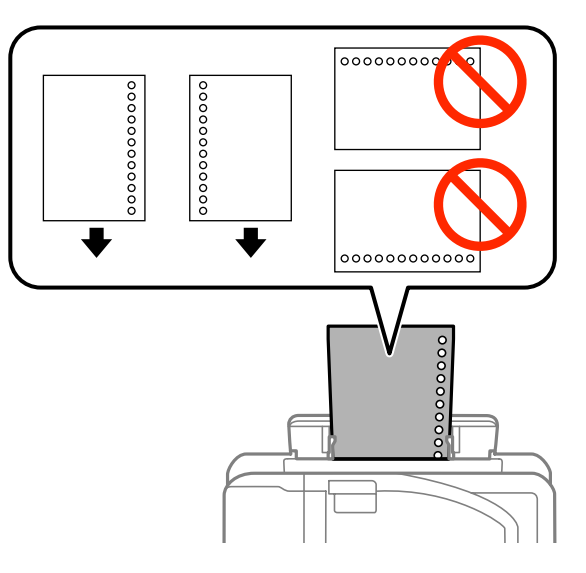

- *وLetter وLegal. \* و4A و5B و5A و6A \* و4B* ❏ *\* الأحجام المتاحة هي 3A (\* تكون أحجام الورق 3A و4B و6A مدعومة فقط للسلسلة -7610WF/والسلسلة -7620WF.(*
	- ❏ *لا تتوفر الطباعة التلقائية على الوجهني.*
	- ❏ *تأكد من ضبط موضع الطباعة للملف الخاص بك لتفادي الطباعة فوق فتحات الرابط.*

# **وضع المستندات الأصلية**

## **وحدة التغذية التلقائية بالمستندات (ADF(**

<span id="page-42-0"></span>يمكنك تحميل المستندات الأصلية في وحدة التغذية التلقائية بالمستندات (ADF) لنسخ صفحات متعددة أو مسحها ضوئيًا أو إرسالها بالفاكس بشكل سريع. ومكن لوحدة التغذية التقائية بالمستندات (ADF) إجراء المسح الضوئي لكلا وجهي المستندات. كما مكنك استخدام المستندات الأصلية التالية في وحدة التغذية التلقائية بالمستندات (ADF(.

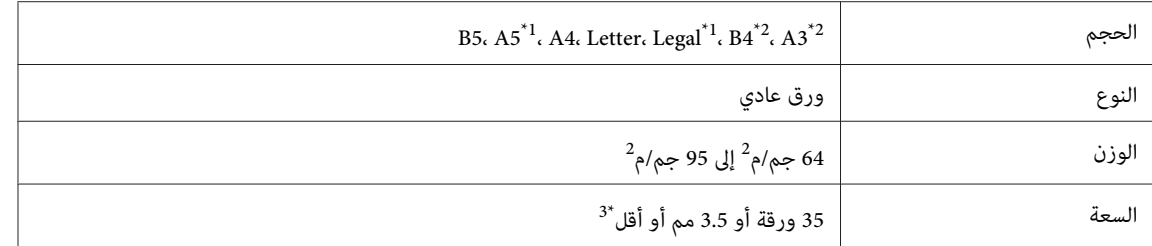

\*1للسلسلة -3620WF/السلسلة -3640WF،لا ميكنك مسح جانبي الورق من الحجم 5A وLegalتلقائيًا.

\*2تتوفر المستندات 4B و3A فقط للسلسلة -7610WF /السلسلة-7620WF.

\*3تكون سعة التحميل في السلسلة -3620WF/السلسلة -3640WF، للورق بحجم Legal هي 10 ورقات.

*هام:انحشار الورق، تجنب المستندات التالية. بالنسبة لهذه الأنواع، استخدم زجاج الماسحة الضوئية. لمنع*  $\blacksquare$  alg:

- ❏ *المستندات التي يتم تجميعها معًا باستخدام مشابك ورق أو دبابيس وغري ذلك.*
	- ❏ *المستندات التي تشتمل على شريط أو الملتصق بها ورق.*
	- ❏ *الصور الفوتوغرافية أو OHPs أو ورق النقل الحراري.*
	- ❏ *الورق المقطوع أو المثني أو الذي يشتمل على ثقوب.*
	- A اطرق المستندات الأصلية على سطح مستو لمساواة الحواف.

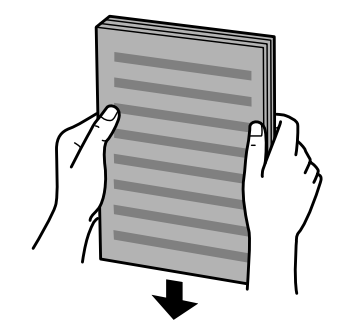

- 
- B حرك دليل الحافة في وحدة التغذية التلقائية للمستندات.

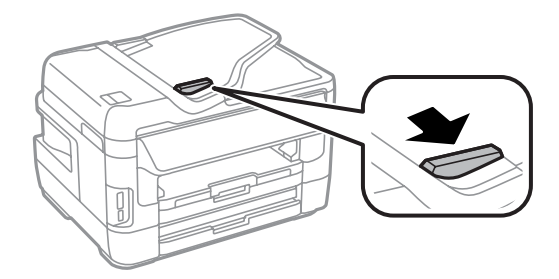

دخل المستندات الأصلية متجهة لأعلى والحافة القصيرة أولاً في وحدة التغذية التلقائية للمستندات.  $3$ 

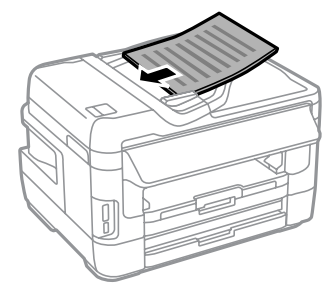

*لا تقم بتحميل مستندات أعلى* <sup>H</sup> *علامة السهم الموجودة داخل موجه الحافة. ملاحظة:*

حرك دليل الحافة حتى يتساوى مع المستندات الأصلية.  $\vert \mathbf{4} \vert$ 

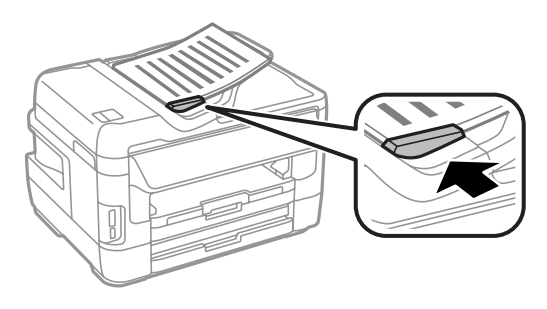

*ملاحظة:*

للحصول على تخطيط نسخ صفحتين على ورقة، ضع المستند الأصلي كما هو موضح. تأكد أن اتجاه المستند الأصلي يتطابق مع إعدادات Document<br>Orientation.

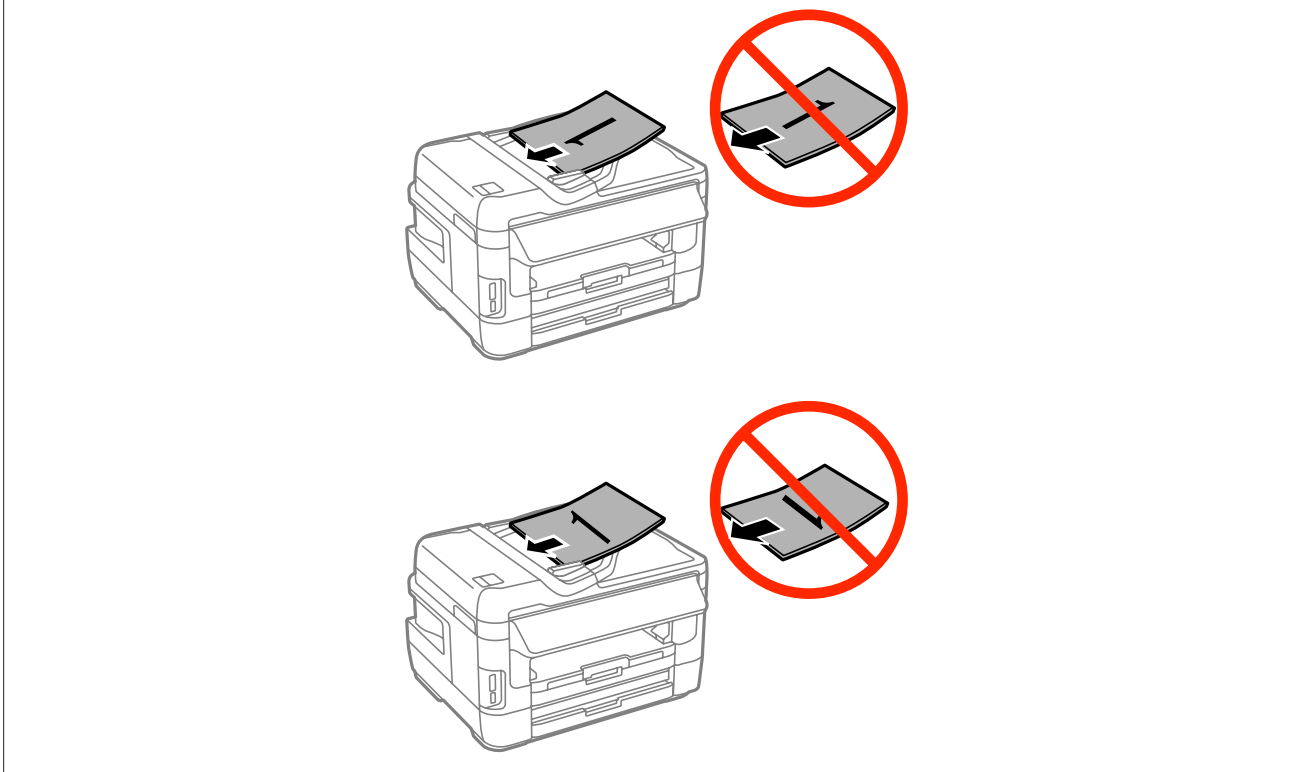

<span id="page-44-0"></span>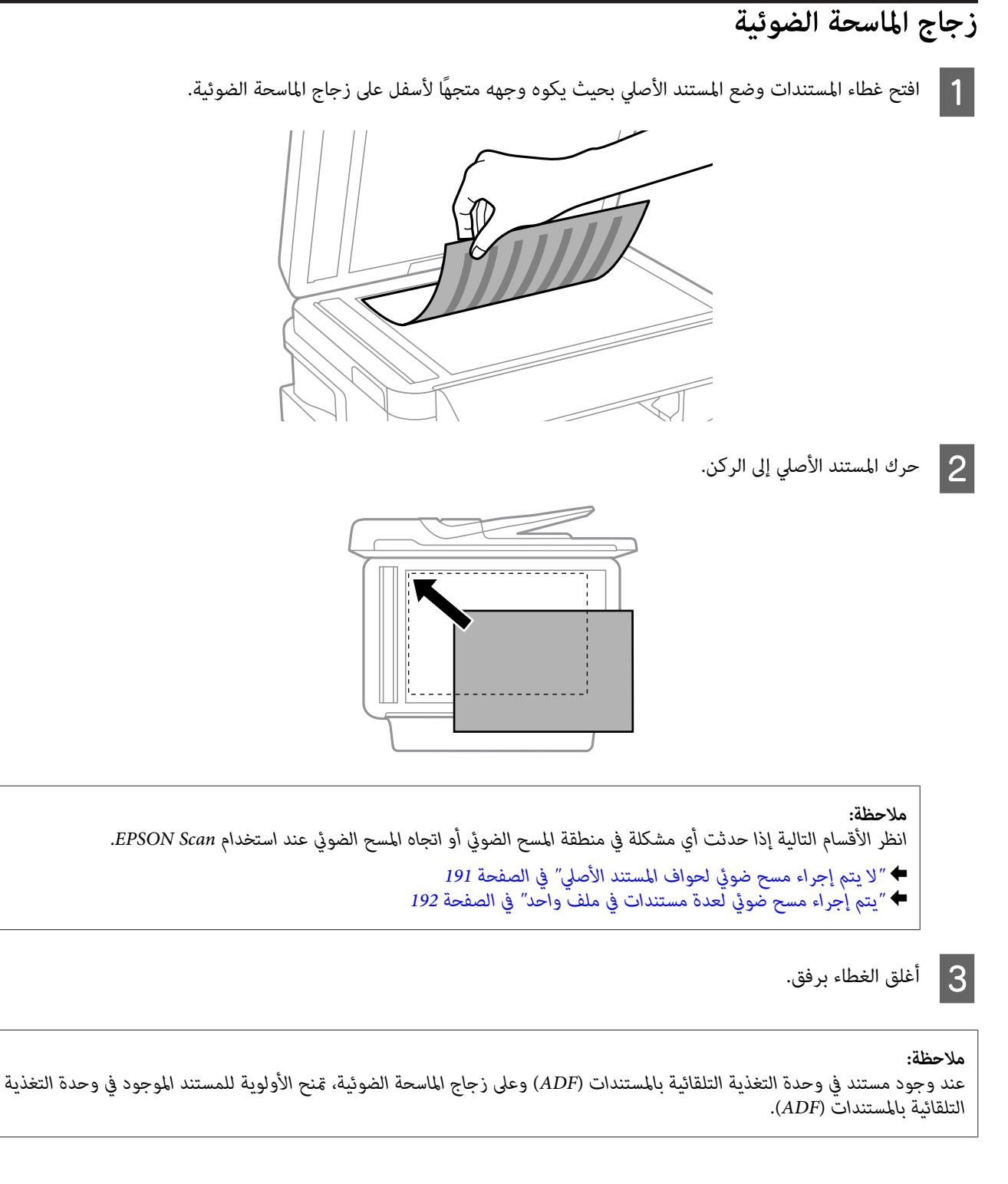

# **إدخال بطاقة ذاكرة**

ميكنك طباعة الصور التي تم تخزينها على بطاقة ذاكرة، أو حفظ البيانات التي تم مسحها ضوئيًا على بطاقة ذاكرة. يتم دعم بطاقات الذاكرة التالية.

Memory Stickو Memory Stick Duoو microSDXCو SDXCو microSDHCو miniSDHCو SDHCو microSDو miniSDو SD MagicGate Memory Stick Duoو Memory Stick Microو Memory Stick PRO-HG Duoو PRO Duo

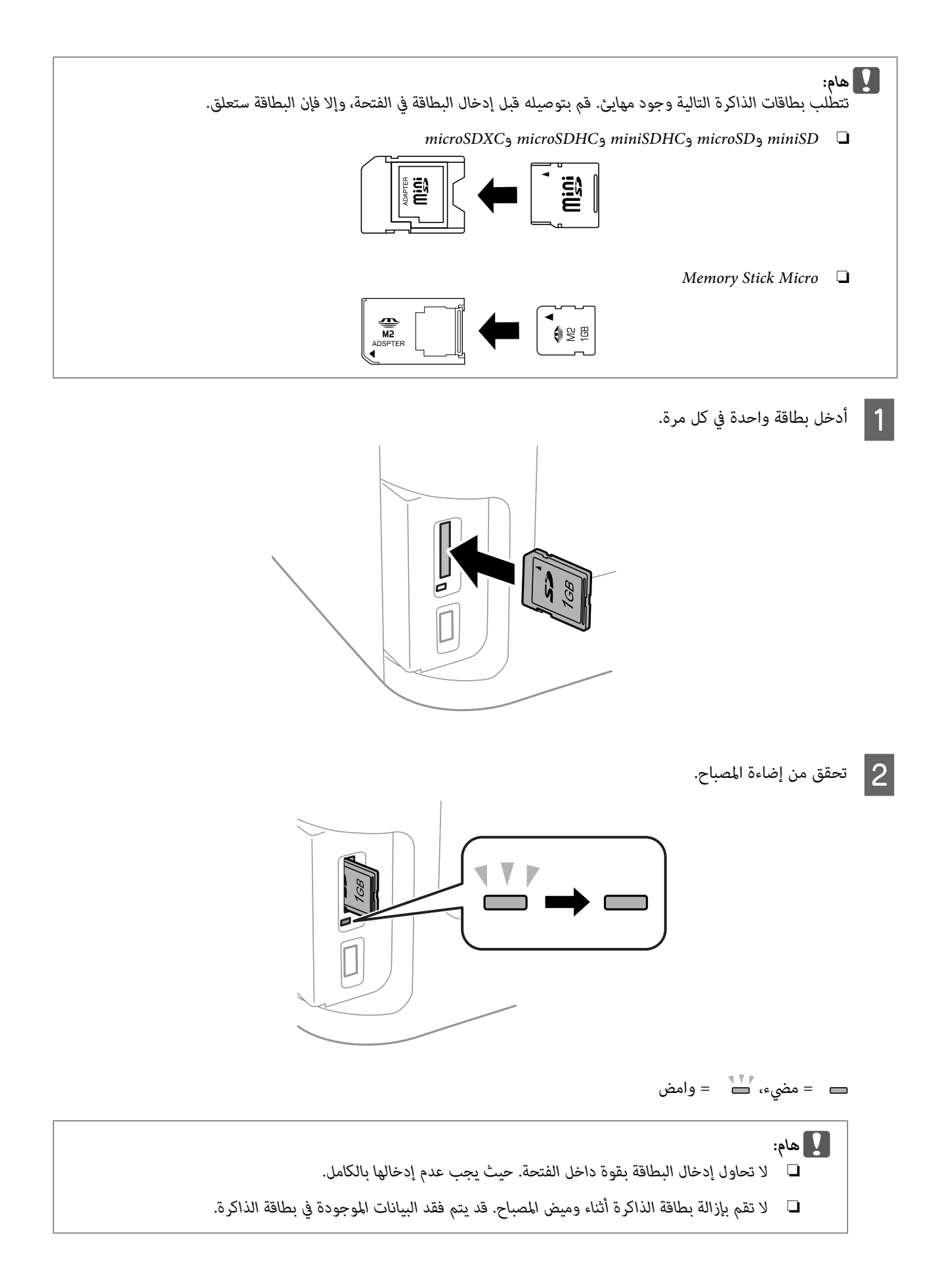

*إذامليتم ضبط إعدادات Interface Device Memory على Disable، فلن يتم التعرف على بطاقة الذاكرة. ملاحظة:*

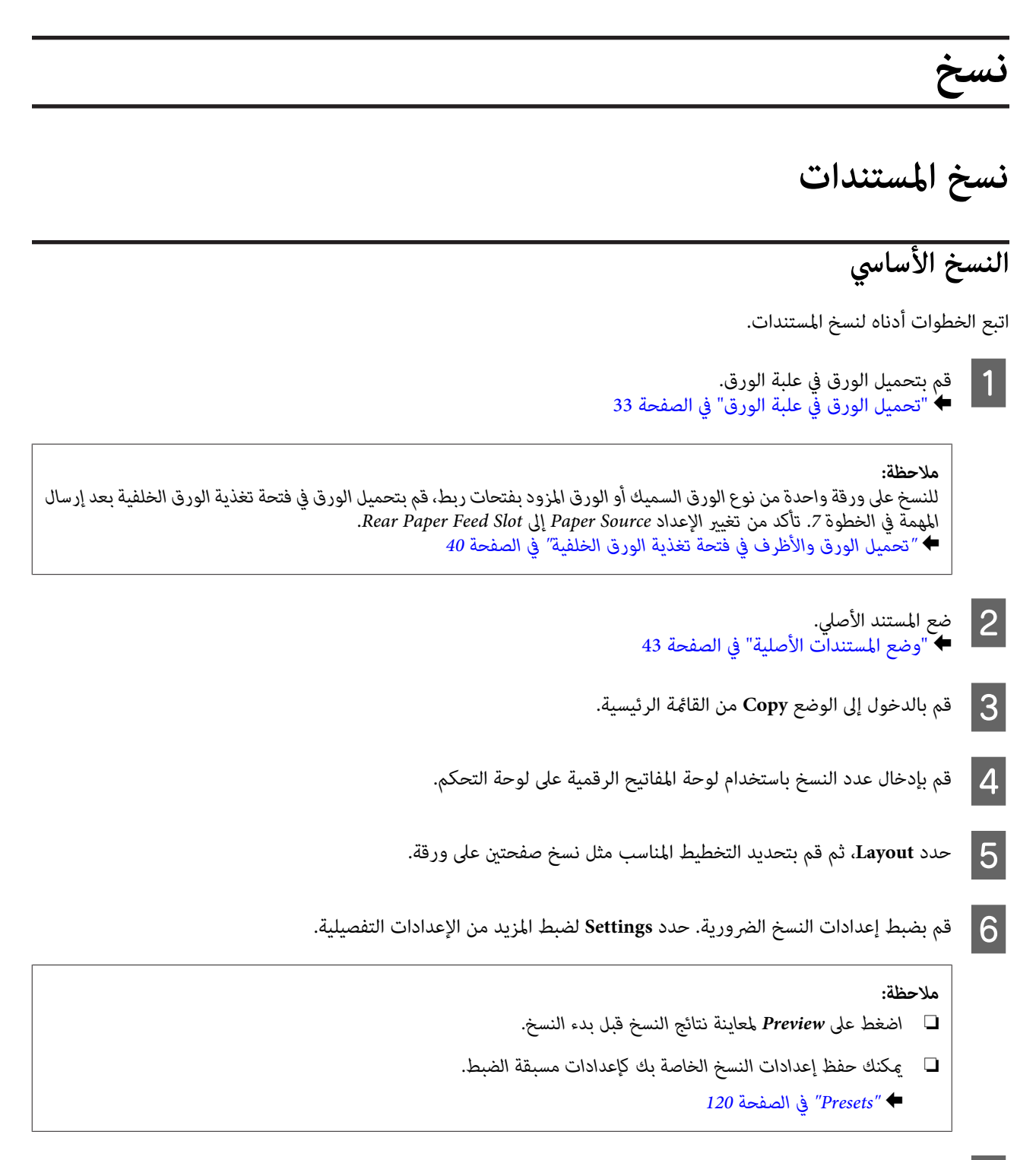

**نسخ**

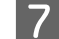

G اضغط على أحد أزرار <sup>x</sup> لتعيني وضع الألوان، ثم ابدأ النسخ.

**قامئة وضع النسخ**

ارجع إلى القسم أدناه لمعرفة قامئة وضع النسخ. | ["وضع](#page-108-0) [Copy](#page-108-0) "في [الصفحة](#page-108-0) 109

# **الطباعة**

# **الطباعة من لوحة التحكم**

اتبع الخطوات أدناه للطباعة من لوحة التحكم بدون استخدام جهاز كمبيوتر. ميكنك طباعة بيانات من بطاقة ذاكرة أو جهاز USB خارجي.

### **طباعة ملف JPEG**

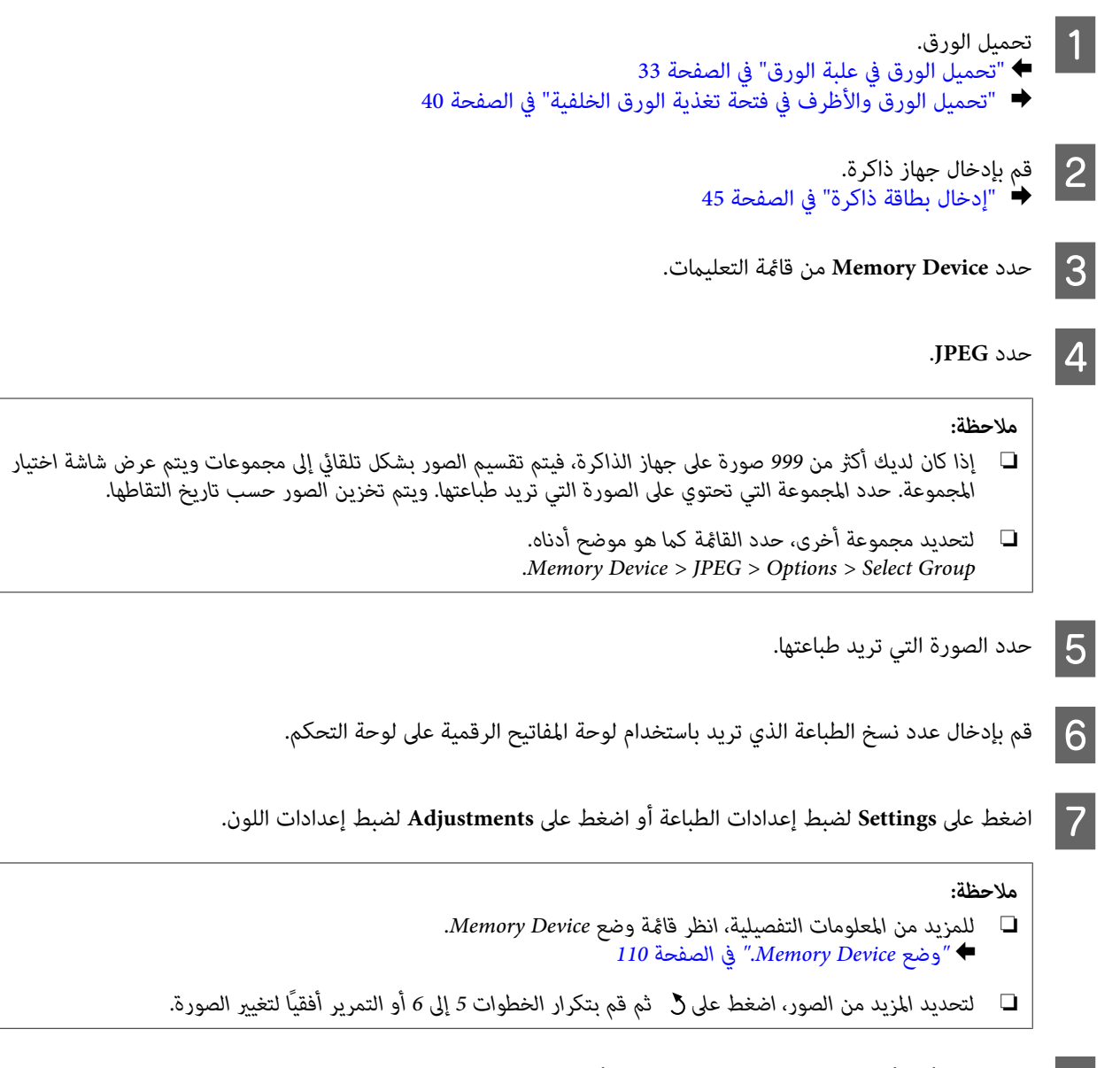

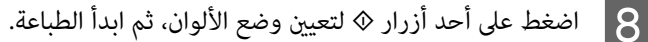

### **طباعة ملف TIFF**

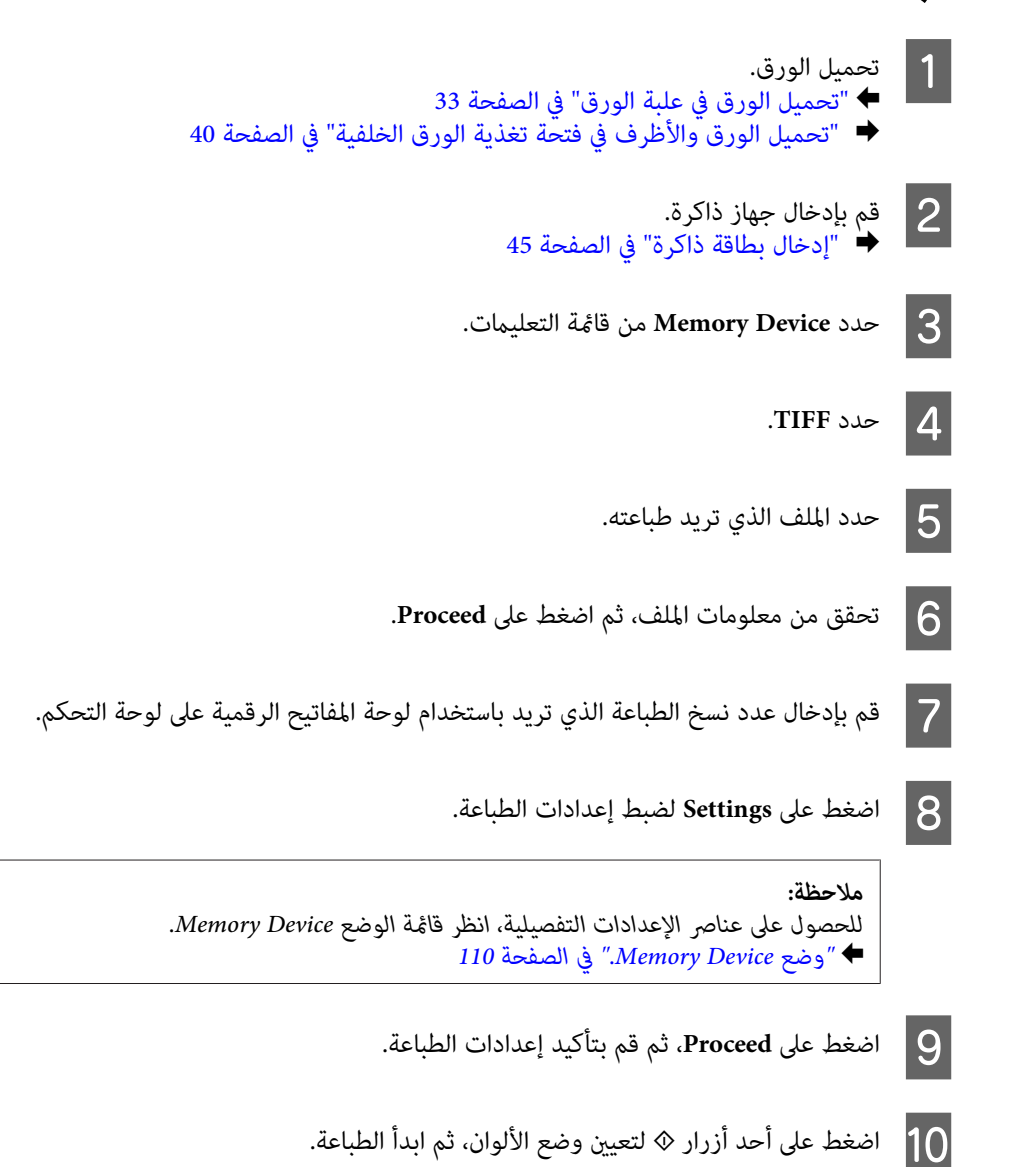

# **الطباعة من الكمبيوتر**

## **برنامج تشغيل الطابعة وبرنامج Monitor Status**

يسمح برنامج تشغيل الطابعة بالاختيار من مجموعة كبيرة من الإعدادات للحصول على أفضل نتائج الطباعة. تساعدك الأدوات المساعدة للطابعة<br>وبرنامج status monitor في فحص المنتج والحفاظ عليها في أفضل حالات التشغيل.

*ملاحظة لمستخدمي نظام التشغيل Windows:*

- <span id="page-50-0"></span> $\Box$ يبحث برنامج تشغيل الطابعة تلقائيًا عن آخر إصدار لبرنامج تشغيل الطابعة من موقع الويب الخاص بشر كة *Epson* ويقوم بتثبيته. انقر فوق الزر *Update Software) تحديث البرنامج) في الإطار Maintenance) الصيانة) في برنامج تشغيل الطابعة، ثم اتبع الإرشادات المعروضة على* الشاشة. إذا لم يظهر الزر في الإطار Maintenance (ا**لصيانة**)، فانتقل مؤشر الماوس إلى All Programs (**كافة البرامج)** أو Programs (**البرامج)** في<br>القائمة Start (ابدأ) بنظام التشغيل Windows، وابحث في المجلد\* EPSON.<br>\* لنظام التشغ إذا لم يظهر الزر في الإطار Maintenance (ا<mark>لصيانة</mark>) فقم بالنقر بزر الماوس الأعن فوق الشاشة <mark>البدء</mark> أو التمرير من الحافة السفلية أو العلوية<br>لشاشة البدء وحدد All apps (**كل التطبيقات**), ثم حدد Software Update (**تحديث البرامج**
- ❏ *إذاكنتترغبفيتغيريلغةبرنامجالتشغيل،فحدداللغةالتيتريداستخدامهامنإعدادLanguage) اللغة)فيالإطارMaintenance) الصيانة) ببرنامج تشغيل الطابعة. قدلا تتوافر هذه الوظيفة وفقًا للموقع.*

### **الوصول إلى برنامج تشغيل الطابعة لنظام التشغيل Windows**

ميكنك الوصول إلى برنامج تشغيل الطابعة من أغلب تطبيقات نظام التشغيل Windows أو من سطح المكتب أو من شريط المهام.

لضبط الإعدادات التي تنطبق فقط على التطبيق الذي تستخدمه، قم بالوصول إلى برنامج تشغيل الطابعة من هذا التطبيق.

لضبط الإعدادات التي تنطبق على كل تطبيقات نظام التشغيل Windows، قم بالوصول إلى برنامج تشغيل الطابعة سطح المكتب أومن شريط المهام.

ارجع إلى الأقسام التالية للوصول إلى برنامج تشغيل الطابعة.

**ملاحظة:**<br>لقطات الشاشة الخاصة بإطارات برنامج تشغيل الطابعة الواردة في دليل المستخدم هذا مأخوذة من نظام التشغيل Windows 7.

#### *من تطبيقات نظام التشغيل Windows*

- A انقر فوق **Print) طباعة)** أو **Setup Print) إعداد الطباعة)** من القامئة File) ملف).
- **الإطار الذي يظهر، انقر فوق Printer (ا<b>لطابعة**) أو Setup (إعداد) أو Options (خيارات) أو Preferences (**تفضيلات**) أو<br>Broperties (خصائص) (مفقًا التطبيق قد تجتلج للمل<sup>انق</sup> فوقيفه أو معدوكة من هذه الأنباب) Properties (**خَصائص**). (وفْقًا للتطبيق، قد تحتاج إلى النقر فوقّ زر أو مجموعة من هذّه الأزرار.)

#### *من سطح المكتب*

**Server 2012**و **Windows 8** ❏

حدد**سطحالمكتب**و**رمز**Settings) الإعدادات) و**Panel Control) لوحةالتحكم)**. ثمحدد**Printers and Devices) الأجهزةوالطابعات)** من الفئة **Hardware and Sound (ا<b>لأجهزة والصوت**). نقر بزر الماوس الأعن فوق المنتج أو اضغط مع الاستمرار على المنتج وحدد<br>Printing preferences (**تفضيلات الطباعة**).

#### **Server 2008 R2**و **Windows 7** ❏

**preferences) تفضيلات الطباعة)**. انقر فوق زر البدء، وحدد **Printers and Devices) الأجهزة والطابعات)**. ثم انقر بزر الماوس الأمين فوق المنتج وحدد **Printing**

#### **:Server 2008 و Windows Vista** ❏

انقر فوق زر البدء، وحدد Control Panel (ل**وحة التحكم**)، ثم حدد Printer (ا**لطابعة**) من الفئة Hardware and Sound (ا**لأجهزة**<br>و**الصوت**). ثم حدد المنتج وانقر فوق Select printing preferences (ت**حديد تفضيلات الطباعة**).

#### **:Server 2003 و Windows XP** ❏

انقرفوق **Start) ابدأ)**،و**Panel Control) لوحةالتحكم)**،و**Hardware Other and Printers) طابعاتوأجهزةأخرى**)، ثم انقرفوق File) ملف). **Faxes and Printers) الطابعات والفاكسات)**. حدد المنتج ثم انقر فوق **Preferences Printing) تفضيلات الطباعة)** من القامئة

#### *من رمز الاختصار الموجود على شريط المهام*

انقر بزر الماوس الأمين فوق رمز المنتج الموجود على شريط المهام، ثم حدد **Settings Printer) إعدادات الطابعة)**.

<span id="page-51-0"></span>لإضافة رمز اختصار إلى شريط مهام نظام التشغيل Windows، قم بالوصول أولاً إلى برنامج تشغيل الطابعة من سطح المكتب كام هو موضح أعلاه. وبعد ذلك، انقر فوق علامة التبويب **Maintenance) الصيانة)**، ثم زر **Preferences Monitoring) تفضيلات المراقبة)**. في الإطار Monitoring Preferences (تفضيلات المراقبة)، حدد مربع الاختيار **Register the shortcut icon to the task bar (قم بتسجيل رمّز الا<b>ختصار**<br>في شريط المهام).

### *الحصول على معلومات من خلال التعليامت عبر الإنترنت*

في إطار برنامج تشغيل الطابعة، حاول استخدام أحد الإجراءات التالية.

❏ انقر بزر الماوس الأمين فوق العنصر، ثم انقر فوق **Help) تعليامت)**.

❏ انقر فوق الزر الموجود بالزاوية اليمنى العلوية من الإطار، ثم انقر فوق العنصر (لنظام التشغيل XP Windows فقط).

### **الوصول إلى برنامج تشغيل الطابعة لنظام التشغيل X OS Mac**

يوضح الجدول أدناه طريقة الوصول إلى مربع حوار برنامج تشغيل الطابعة.

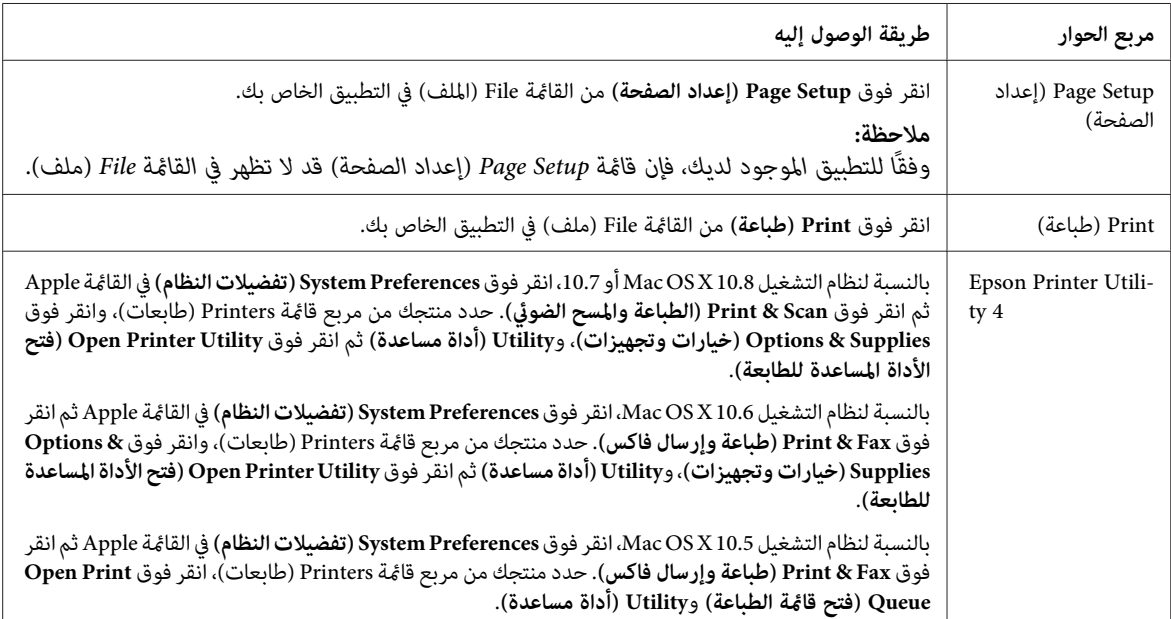

# **العمليات الأساسية**

# **الطباعة الأساسية**

اتبع الخطوات أدناه للطباعة من الكمبيوتر الخاص بك.

إذام تتمكن من تغيير بعض إعدادات برنامج تشغيل الطابعة، فقد يكون تم تأمينها بواسطة المسئول. قم بالاتصال بالمسئول لديك أو مستخدم متميز<br>للحصول على المساعدة.

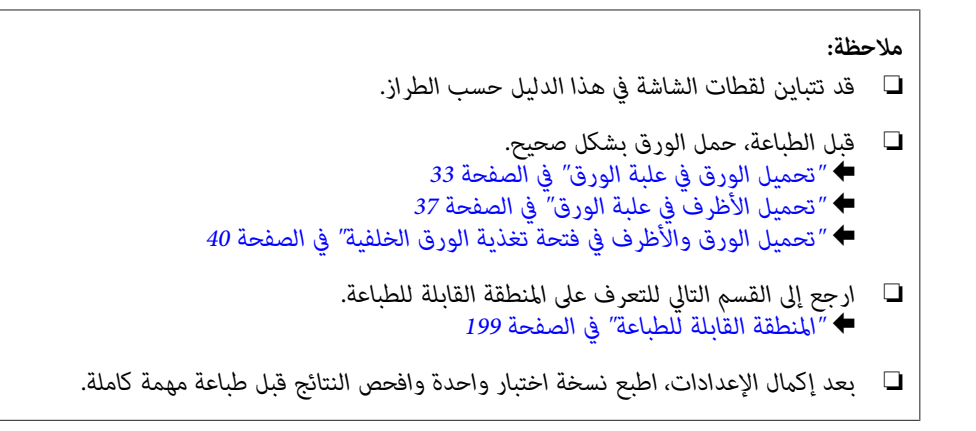

### **إعدادات المنتج الأساسية لنظام التشغيل Windows**

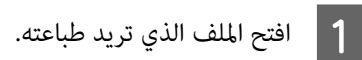

قم  $\boxed{2}$ 

الطابعة. الطابعة لنظام التشغيل [Windows](#page-50-0) ["](#page-50-0)في [الصفحة](#page-50-0) 51 تشغيل إعدادات برنامج إلى إلى بالوصول ["الوصول](#page-50-0) `←

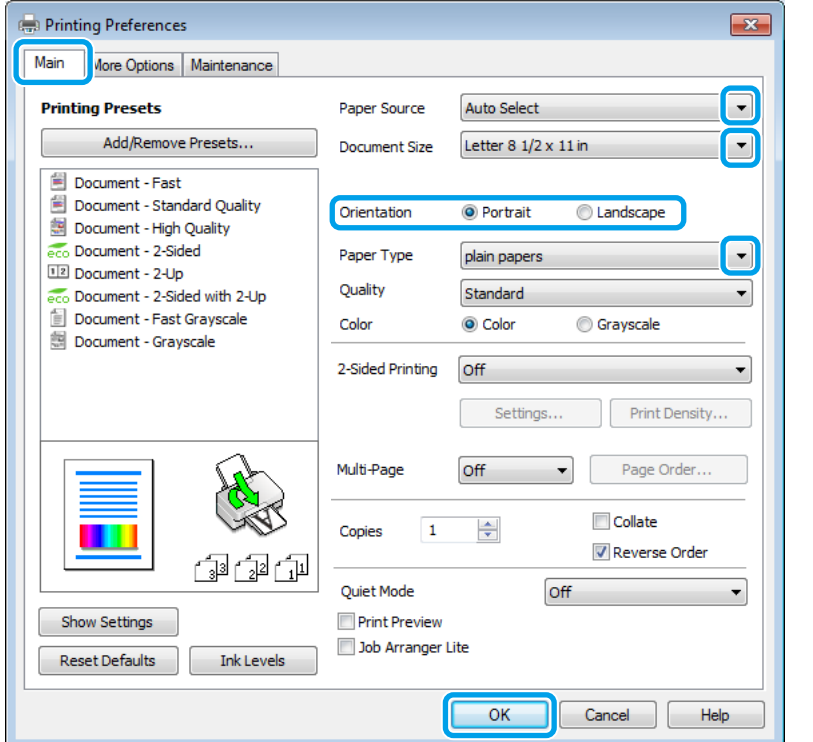

- C انقر فوق علامة التبويب **Main) رئيسي)**.
- D حدد إعداد Source Paper) مصدر الورق) المناسب.

حدد إعداد Document Size (حجم المستند) المناسب. ميكنك أيضًا تحديد حجم ورق مخصص. لمزيد من التفاصيل، انظر التعليمات عبر الإنترنت.  $\overline{\mathbf{5}}$ 

 $\boxed{6}$ 

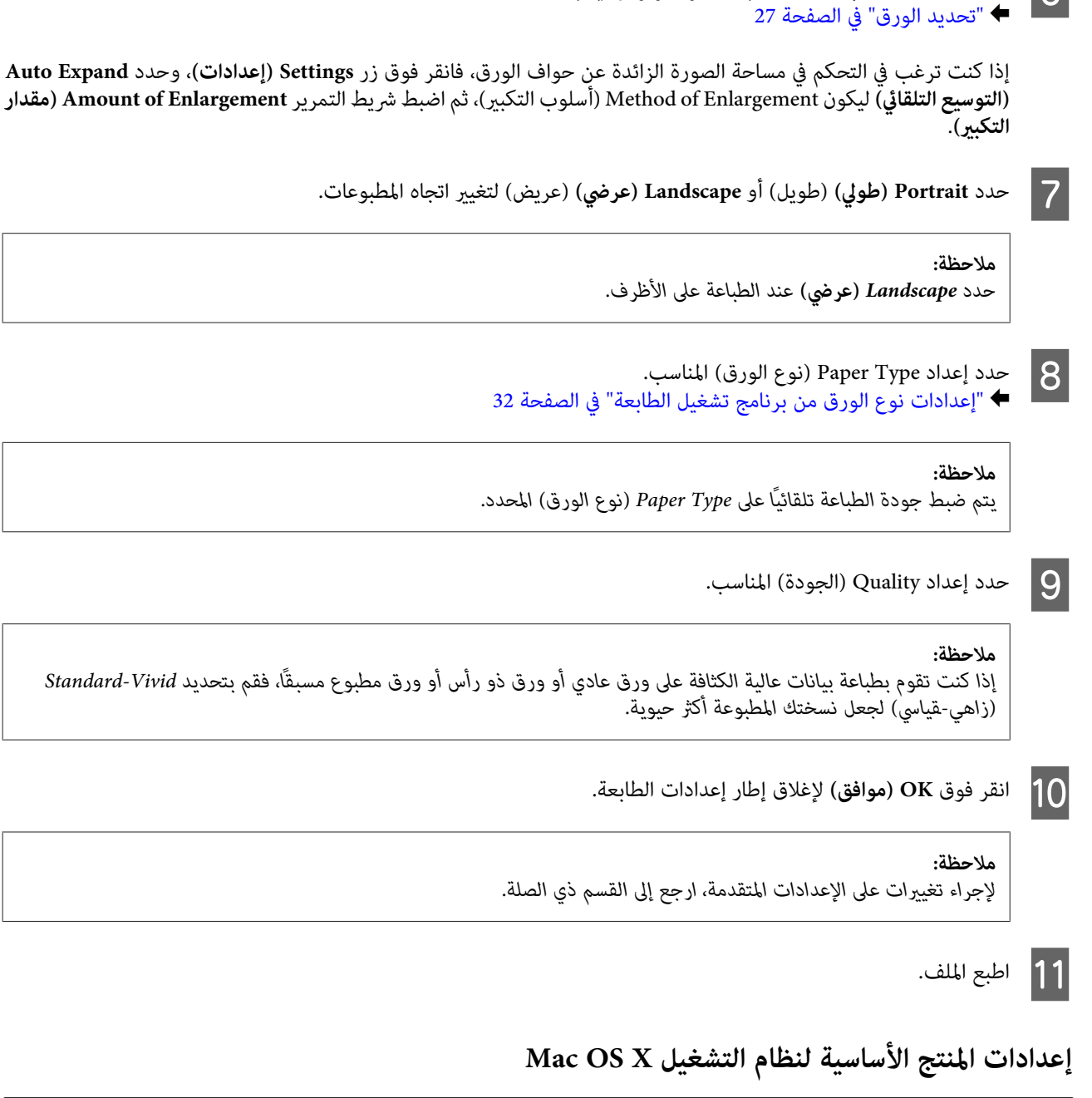

حد<mark>د Borderless (بلا حدود)</mark> لطباعة صور فوتوغرافية بلا حدود.

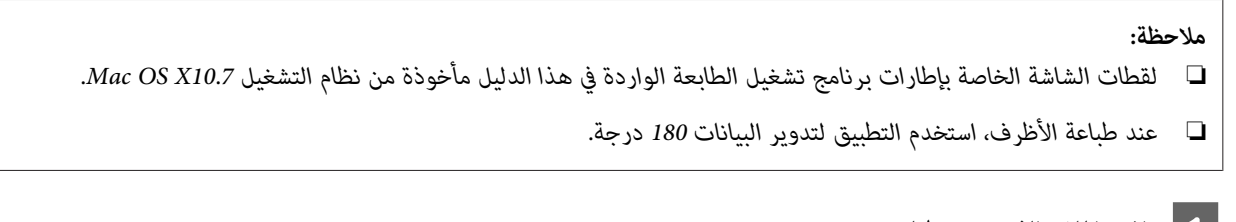

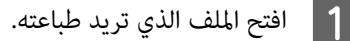

**Barnett** 

**الطباعة**

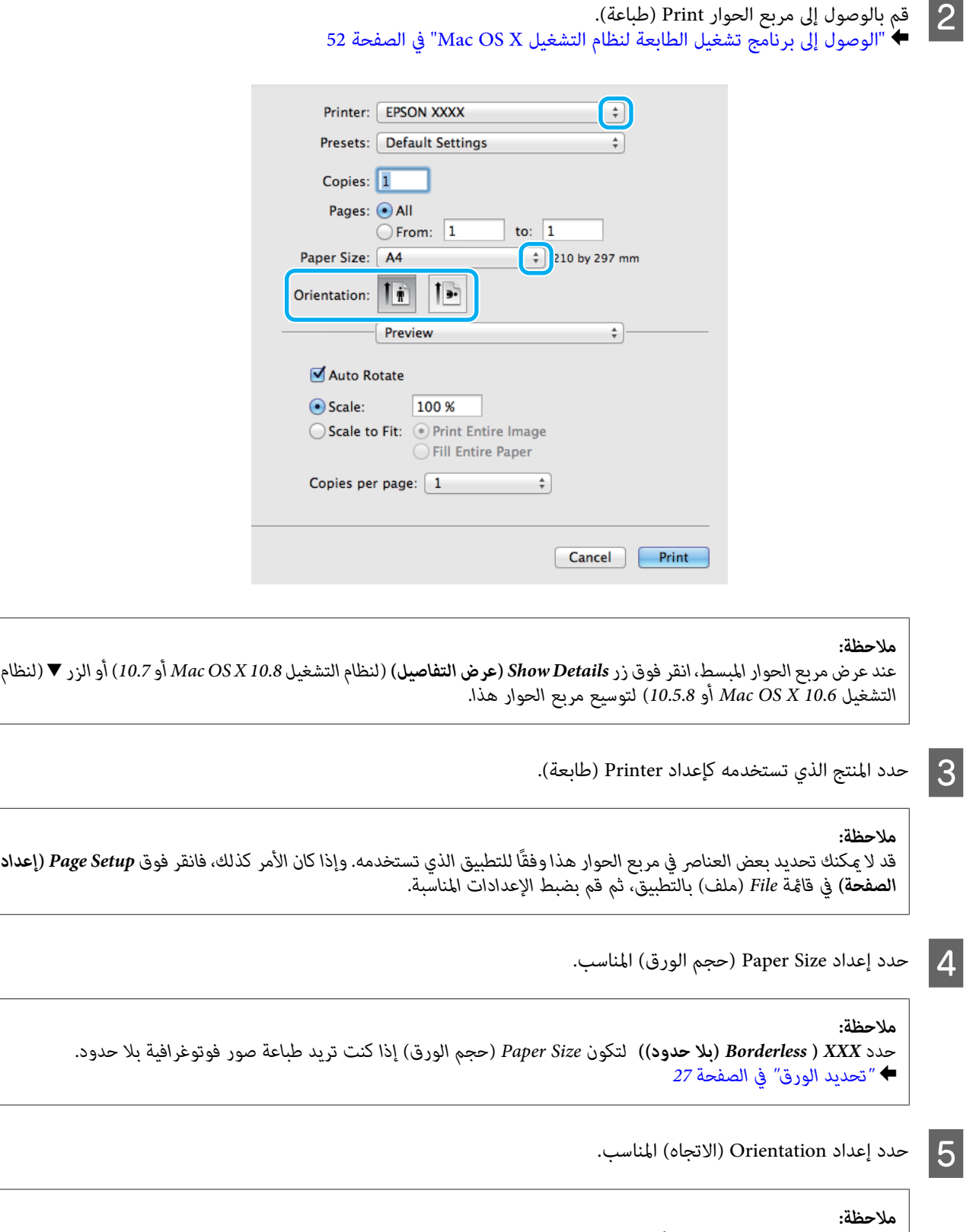

*حدد الاتجاه العرضي عند طباعة الأظرف. ملاحظة:*

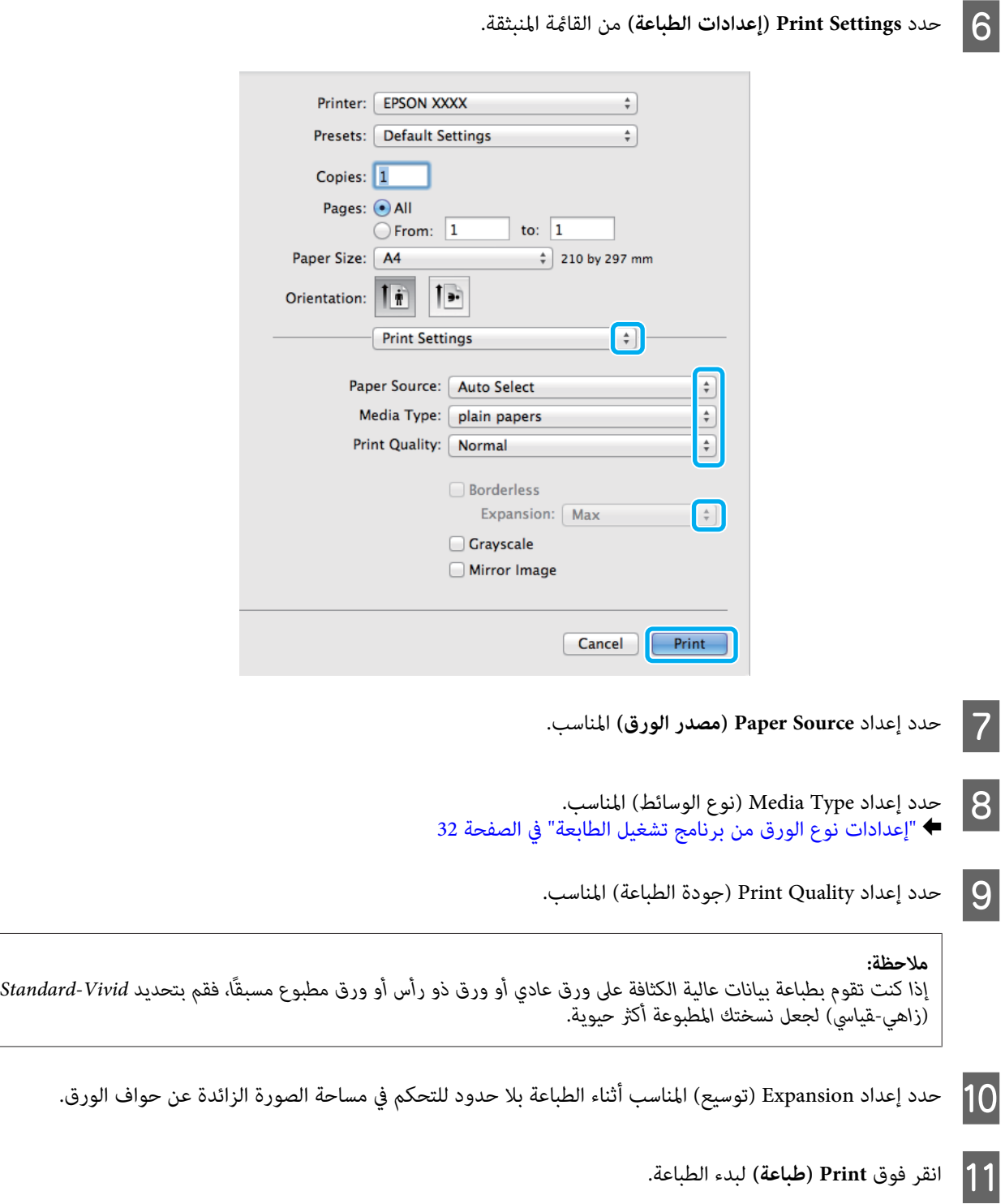

# **إلغاء الطباعة**

إذا رغبت في إلغاء الطباعة، فاتبع إرشادات القسم المناسب أدناه.

## **استخدام زر المنتج**

اضغط على y لإلغاء مهمة طباعة قيد التقدم.

دليل المستخدم

### **استخدام قامئة حالة المنتج**

ميكنك إلغاء مهمة طباعة قيد التقدم في Menu Status الخاصة بالمنتج.

- $\text{Status Menu}$  اضغط على أعرض Status Menu.
- B حدد **Monitor Job** ثم **Job Print**. يتم عرض المهام قيد المعالجة والمهام قيد الاستعداد في القامئة.
	- C حدد المهمة التي ترغب في إلغائها.

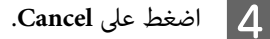

#### **لنظام التشغيل Windows**

<mark>ملاحظة:</mark><br>لا مكنك إلغاء مهمة طباعة تم إرسالها بالكامل إلى المنتج. وفي تلك الحالة، قم بإلغاء مهمة الطباعة باستخدام المنتج.

- 162 [التشغيل](#page-161-0) [Windows](#page-161-0) ["](#page-161-0)في [الصفحة](#page-161-0) "لنظام |.EPSON Status Monitor 3 بالوصول إلى قم  $\vert$  1
- B انقر فوق الزر **Queue Print) قامئة الطباعة)**. يظهر Spooler Windows.
- C انقر بزر الماوس الأمين فوق المهمة التي تريد إلغاءها ثم حدد **Cancel) إلغاء)**.

#### **Mac OS X التشغيل لنظام**

اتبع الخطوات التالية لإلغاء مهمة طباعة.

#### *ملاحظة:*

إذا قمت بإرسال مهمة طباعة من نظام Mac OS X 10.6 أو 10.5.8 عبر الشبكة، فقد لا تتمكن من إلغاء الطباعة من الكمبيوتر. اضغط على @ على لوحة<br>تحكم المنتج لإلغاء مهمة الطباعة. لحل هذه المشكلة، راجع دليل شبكة الاتصال على الإنترنت.

A انقر فوق رمز المنتج في Dock.

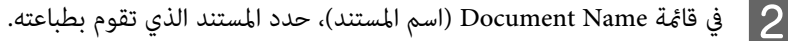

C انقر فوق الزر **Delete) حذف)**لإلغاء مهمة الطباعة.

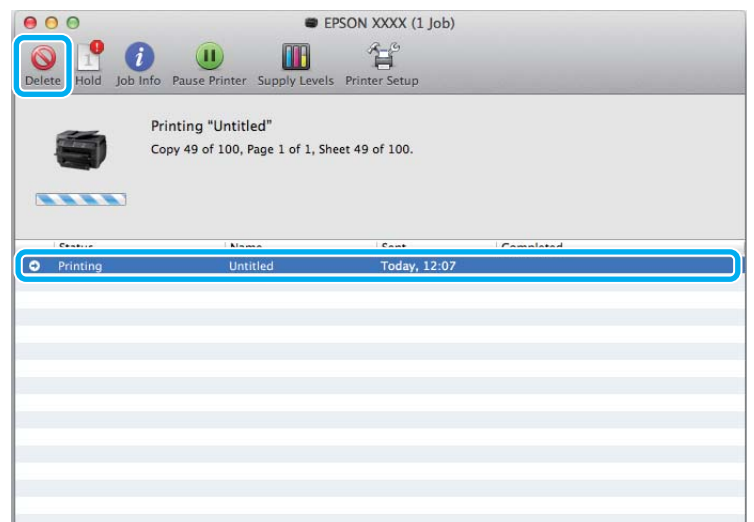

لنظام التشغيل 10.8 Mac OS X:<br>انقر فوق الزر هم الإلغاء مهمة الطباعة.

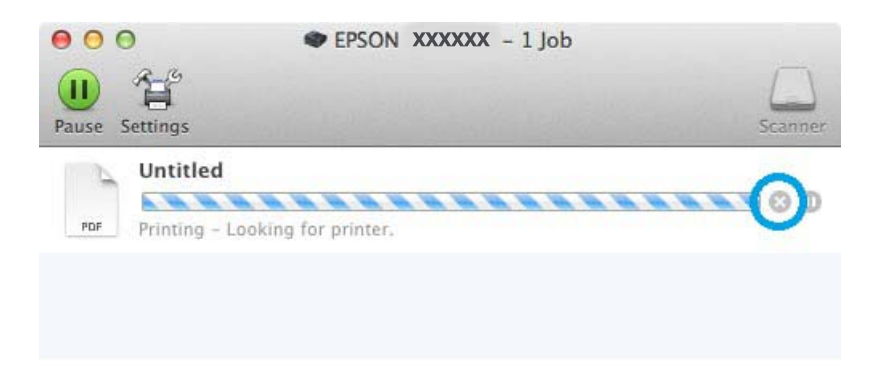

**خيارات أخرى**

**طباعة الصور الفوتوغرافية بسهولة**

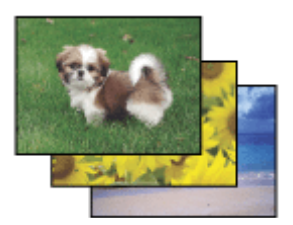

يتيح لك برنامج Epson Easy Photo Print تخطيط الصور الرقمية وطباعتها على أنواع مختلفة من الورق. تتيح لك الإرشادات الكاملة التي تظهر<br>في الإطار معاينة الصور المطبوعة والحصول على التأثيرات التي تريدها بدون الحاجة إلى إجراء أي

باستخدام وظيفة Print Quick، ميكنك الطباعة بنقرة ماوس واحدة باستخدام الإعدادات التي تحددها.

**الطباعة**

### **Epson Easy Photo Print بدء**

*ميكنك تنزيل Print Photo Easy Epson من موقع Epson التالي على الويب. ملاحظة: <http://support.epson.net/> (أوروبا (<http://www.epson.eu/Support>*

#### *لنظام التشغيل Windows*

- ❏ انقر نقرًا مزدوجًا فوق الرمز **Print Photo Easy Epson** الموجود على سطح المكتب.
	- ❏ **لنظام التشغيل 8 Windows:** قم بإدخال "**Print Photo Easy Epson** "في رمز البحث وحدد البرنامج.

**لنظامي التشغيل 7 Windows و Vista: Print Photo Easy**. انقر فوق زر البدء، وانتقل مبؤشر الماوس إلى **Programs All) كافة البرامج)**، وانقر فوق **Software Epson**، ثم انقر فوق

**بالنسبة لنظام التشغيل XP Windows:** انقر فوق Start (ا**بدأ**)، وانتقل <sub>ك</sub>ؤشر الماوس إلى All Programs (**كافة البرامج**)، ثم انتقل عوشر الماوس إلى Epson Software، ثم انقر فوق<br>Easy Photo Print.

#### *Mac OS X التشغيل لنظام*

انقر نقرًا مزدوجًا فوق المجلد Applications (ا**لتطبيقات**) في محرك الأقراص الصلبة لنظام التشغيل Mac OS X، ثم انقر نقرًا مزدوجًا بعد ذلك<br>فوق المجلدات Epson Software وEasy Photo Print وأخبرًا انقر نقرًا مزدوجًا فوق الرمز Easy

## **إعدادات المنتج المضبوطة مسبقًا (لنظام التشغيل Windows فقط)**

تجعل الإعدادات المسبقة الضبط لبرنامج تشغيل الطابعة من الطباعة أمرًا في منتهى السهولة. وميكنك أيضًا إنشاء إعدادات مسبقة الضبط خاصة بك.

### **إعدادات المنتج لنظام التشغيل Windows**

ة  $\begin{array}{|c|} \hline \textbf{1} \end{array}$ ة

الطابعة. الطابعة لنظام التشغيل [Windows](#page-50-0) ["](#page-50-0)في [الصفحة](#page-50-0) 51 تشغيل إعدادات برنامج إلى إلى بالوصول ["الوصول](#page-50-0) قم

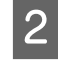

Printing Presets (إعدادات طباعة مسبقة الضبط) في علامة التبويب Main (رئيسي). يتم ضبط إعدادات المنتج تلقائيًا على القيم<br><sub>ن</sub>ضة في الإطار المنبثق. المعروضة في الإطار

## **الطباعة على الوجهني**

استخدم برنامج تشغيل الطابعة للطباعة على جانبي الورقة.

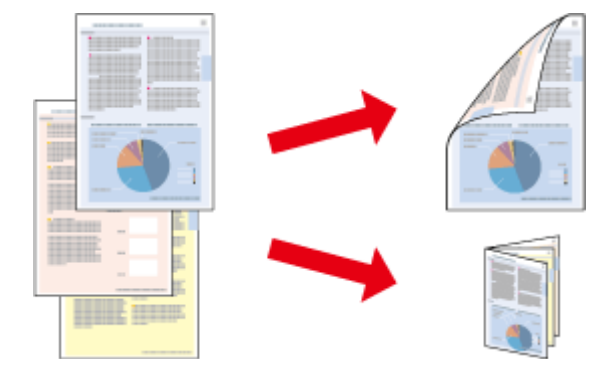

#### *ملاحظة:*

- ❏ *قدلاتتوفر هذه الميزة مع بعض الإعدادات.*
- ❏ *تختلف سعة التحميل أثناء الطباعة على الوجهني.*| *"تحديد [الورق" في](#page-26-0) الصفحة 27*
- ❏ *استخدم فقط الورق الذي يتناسب مع الطباعة على الوجهني. وإلا، فقد تفسد جودة المطبوعات.* | *"تحديد [الورق" في](#page-26-0) الصفحة 27*
- ❏ *قدلاتتوفر الطباعة على الوجهني اليدوية عند الوصول إلى المنتج عبر شبكة أو عند استخدامه كطابعة مشتركة.*
- ❏ *فيحالةانخفاضمستوىالحبر أثناءالطباعةعلىالوجهنيالتلقائية، يتوقفالمنتجعنالطباعةويلزماستبدال الحبر. وبعدإمتاماستبدال الحبر، يبدأ* المنتج في الطباعة من جديد، لكن قد تبقى بعض الأجزاء مفقودة في المواد المطبوعة. وفي حالة حدوث هذا الأمر، أعد طباعة الصفحة التي يوجد بها<br>أحزاء مفقودة.
	- ❏ *حسب الورق وكمية الحبر المستخدمة لطباعة نص وصور، قد يفيض الحبر إلى الوجه الآخر من الورق.*
		- ❏ *قد يتلطخ سطح الورق أثناء الطباعة على الوجهني.*

#### *ملاحظة خاصة بنظام التشغيل Windows:*

- □ توجد أربعة أنواع متاحة من الطباعة على الوجهين هي: القياسية التلقائية والكتيب المطوى التلقائي والقياسية اليدوية والكتيب المطوي *اليدوي.*
- ❏ *تتوفرالطباعةعلىالوجهنياليدويةفقطعند متكني3 Monitor Status EPSON. لتمكنيمراقبةالحالة،قم بالوصولإلىبرنامجتشغيل الطابعة،* ثم انقر فوق علامة التبويب Maintenance (الصيانة) متبوعًا بزر Extended Settings (إعدادات موسعة). في إطار Extended Settings<br>(إعدادات موسعة)، حدد مربع الاختيار Emable EPSON Status Monitor 3 (قمكين Emable EPSON Status Monitor
- ❏ *عندإجراءالطباعةعلىالوجهنيالتلقائية،قدتكون الطباعةبطيئة حسبمجموعةالخياراتالمحددةلـType Document Select) حدد ""نوع المستند"") في إطارAdjustment Density Print) ضبط كثافة الطباعة) وللإعداد Quality) الجودة) في الإطارMain) رئيسي).*

#### *ملاحظة خاصة بنظام التشغيل X OS Mac:*

- ❏ *لايدعم نظام التشغيل X OS Mac إلا الطباعة على الوجهني القياسية التلقائية.*
- Two-sided Printing في الوجهين، قد تكون الطباعة بطيئة حسب إعداد Document Type (نوع المستند) في Two-sided Printing *Settings) إعدادات الطباعة على الوجهني).*

### **إعدادات المنتج لنظام التشغيل Windows**

قم بالوصول إلى إعدادات الطابعة. → "الوصول إلى برنامج تشغيل الطابعة لنظام التشغيل [Windows](#page-50-0)["](#page-50-0) في [الصفحة](#page-50-0) 51  $\vert$  1

B حدد إعداد -2Printing Sided) الطباعة على الوجهني) المناسب.

#### *ملاحظة:*

وفقًا لإصدار برنامج التشغيل، فقد لا يكون الإعداد Sided Printing-2 (الطباعة على الوجهين) متاحًا عند قيامك بتحديد خانة الاختيار. عند<br>استخدام الطباعة التلقائية، تأكد من تحديد مربع اختيار A**uto (تلقائي)**.

C انقر فوق **Settings) إعدادات)**، وقم بإجراء الإعدادات المناسبة.

*عند الرغبة في طباعة أحد الكتيبات المطوية، حدد Booklet) كتيب). ملاحظة:*

D تحقق من الإعدادات الأخرى وقم بالطباعة.

#### *ملاحظة:*

- □ عند الطباعة بشكل تلقائي، إذا كنت تطبع بيانات عالية الكثافة مثل الصور أو الرسومات، فإننا نوصي بضبط الإعدادات في إطار Print *Adjustment Density) ضبط كثافة الطباعة).*
- ❏ *قديختلفهامشالربطالفعليعنالإعداداتالمحددةحسبالتطبيق. قمبالتجريبباستخدامعددقليلمنالورقللتحققمنالنتائج الفعلية قبل طباعة المهمة الكاملة.*
- ❏ *تسمح لكالطباعةعلىالوجهنياليدويةبطباعةالصفحاتذاتالأرقامالزوجيةأولا.ً وعندطباعةالصفحاتذاتالأرقامالفردية، تكون النتيجة إخراج ورقة فارغة في نهاية مهمة الطباعة.*
	- ❏ *عند الطباعة يدويًا، تأكد من أن الحبر جاف متامًا قبل إعادة تحميل الورق.*

### **إعدادات المنتج لنظام التشغيل X OS Mac**

- لنظام التشغيل [X OS Mac](#page-51-0) "في [الصفحة](#page-51-0) 52 طباعة). الطابعة ) Print تشغيل الحوار برنامج إلى مربع إلى بالوصول ["الوصول](#page-51-0) قم `←  $\vert$  1
- B قم بإجراء الإعدادات المناسبة في جزء Settings Printing sided-Two) إعدادات الطباعة على الوجهني).

### C تحقق من الإعدادات الأخرى وقم بالطباعة.

#### *ملاحظة:*

إذا كنت تطبع بيانات عالية الكثافة مثل الصور أو الرسومات، فإننا نوصي بضبط إعداد Print Density (كثافة الطباعة) وIncreased Ink<br>Drying Time (زيادة وقت حفاف الحر) يدويًا.

### **الطباعة الملامئة للصفحة**

تتيح لك تكبري حجم المستند أو تصغريه تلقائيًا ليك يلاءم حجم الورق المحدد في برنامج تشغيل الطابعة.

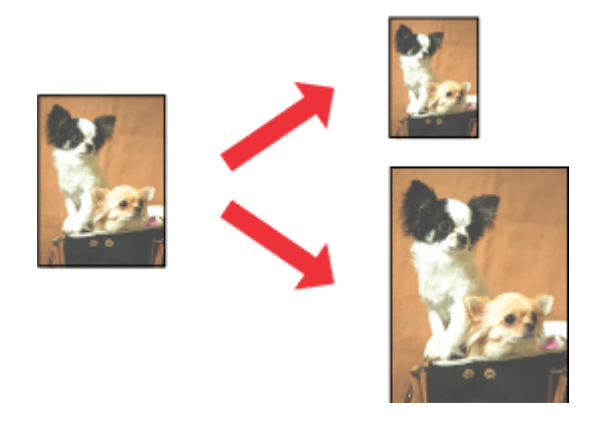

*قدلاتتوفر هذه الميزة مع بعض الإعدادات. ملاحظة:*

### **إعدادات المنتج لنظام التشغيل Windows**

الطابعة. الطابعة لنظام التشغيل [Windows](#page-50-0) ["](#page-50-0)في [الصفحة](#page-50-0) 51 تشغيل إعدادات برنامج إلى إلى بالوصول ["الوصول](#page-50-0) قم `←  $\blacksquare$ 

حدد Reduce/Enlarge Document (**تصغير/تكبير المستند) وFit to Page** (ملاءمة الصفحة) في علامة تبويب More Options (مزيد من الخيارات)، ثم حدد حجم الورق الذي تستخدمه من Output Paper (ورق الإخراج). B

*إذا كنت ترغب في طباعة صورة صغرية الحجم والتوسيط، فقم بتحديد Center) مركز). ملاحظة:*

C تحقق من الإعدادات الأخرى وقم بالطباعة.

**إعدادات المنتج لنظام التشغيل X OS Mac**

لنظام التشغيل [X OS Mac](#page-51-0) "في [الصفحة](#page-51-0) 52 طباعة). الطابعة ) Print تشغيل الحوار برنامج إلى مربع إلى بالوصول ["الوصول](#page-51-0) قم ⊁ A

<mark>Scale to fit paper size (تدريج لملاءمة حجم الورق)</mark> لـ Destination Paper Size (حجم ورق الوجهة) في الجزء Paper<br>Hanc (التعامل مع الورق) وحدد حجم الورق المطلوب من القائمة المنبثقة. Handling (التعامل مع الورق) وحدد حجم الورق المطلوب B اختر

C تحقق من الإعدادات الأخرى وقم بالطباعة.

**الطباعة**

### **طباعة Sheet per Pages) عدد الصفحات لكل ورقة)**

تتيح لك استخدام برنامج تشغيل الطابعة لطباعة صفحتني أو أربع صفحات على ورقة واحدة.

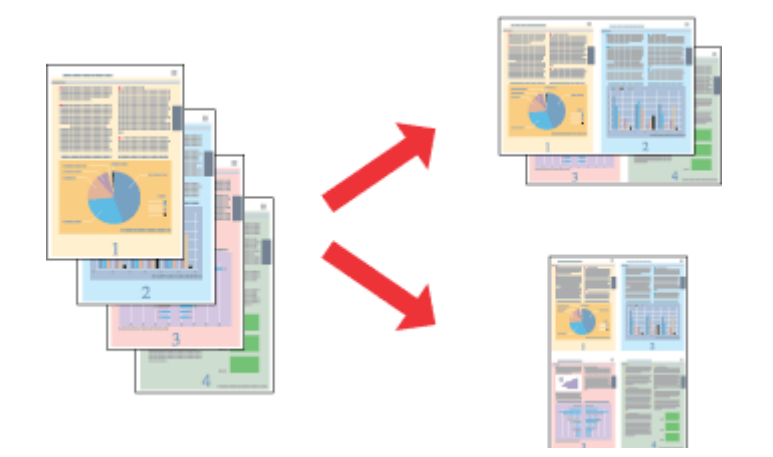

*قدلاتتوفر هذه الميزة مع بعض الإعدادات. ملاحظة:*

### **إعدادات المنتج لنظام التشغيل Windows**

- الطابعة. الطابعة لنظام التشغيل [Windows](#page-50-0) ["](#page-50-0)في [الصفحة](#page-50-0) 51 تشغيل إعدادات برنامج إلى إلى بالوصول ["الوصول](#page-50-0) قم `←  $\blacksquare$
- رئيسي).**صفحتان على ورقة)** أو **-4Up) <sup>4</sup> صفحات في ورقة)** ليكون إعداد Page-Multi) متعدد الصفحات) في علامة تبويب **) Up** ) **-2**  $\begin{array}{|c|c|} \hline \text{2} & \text{2} \text{2} \text{3} \text{4} & \text{2} \text{5} \end{array}$ 
	- C انقر فوق **Order Page) ترتيب الصفحات)**، وقم بإجراء الإعدادات المناسبة.
		- قحقق من الإعدادات الأخرى وقم بالطباعة.  $\vert \bm{A} \vert$

## **إعدادات المنتج لنظام التشغيل X OS Mac**

- لنظام التشغيل [X OS Mac](#page-51-0) "في [الصفحة](#page-51-0) 52 طباعة). الطابعة ) Print تشغيل الحوار برنامج إلى مربع إلى بالوصول ["الوصول](#page-51-0) قم `← A
- العدد المطلوب للإعداد Pages Per Sheet (الصفحات لكل ورقة) وLayout Direction (اتجاه التخطيط) (ترتيب الصفحات) في تخطيط). ) Layout الجزء  $|2|$ 
	- C تحقق من الإعدادات الأخرى وقم بالطباعة.

## **طباعة Pattern Copy-Anti) منوذج غري قابل للنسخ) (لنظام Windows فقط)**

تتيح لك هذه الوظيفة طباعة مستند كمستند محمي من النسخ. عندما تحاول نسخ مستند محمي من النسخ، ستتم طباعة السلسلة التي قمت<br>بإضافتها كنمط مضاد النسخ مرات متعددة على المستند.

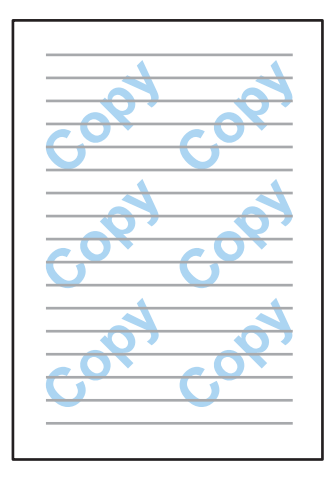

*قدلاتتوفر هذه الميزة مع بعض الإعدادات. ملاحظة:*

قم بالوصول إلى إعدادات الطابعة. → "الوصول إلى برنامج تشغيل الطابعة لنظام التشغيل [Windows](#page-50-0)["](#page-50-0) في [الصفحة](#page-50-0) 51  $\vert$  1

<mark>فوق Watermark Features (م**يزات العلامة المائية**) على علامة التبويب More Options (مزيد من الخيارات)، ثم حدد <del>ن</del>مط مضاد</mark> للطباعة من القامْة Anti-Copy Pattern (مُوذج غير قابل للنسخ).

#### *ملاحظة:*

 $|2|$ 

❏ *تتوفر هذه الميزة فقط عند تحديد الإعدادات التالية. Type Paper) نوع الورق): papers plain) ورق عادي) Quality) الجودة): Standard) قياسي) Printing Sided2- Auto) الطباعة التلقائية على الوجهني): Off) إيقاف تشغيل) Borderless) بلا حدود): Off) إيقاف تشغيل) Correction Color) تصحيح الألوان): Automatic) تلقايئ) Paper Grain Short) ورق قصري محبب): Off) إيقاف تشغيل)*

- ❏ *إذاكنتترغبفيإنشاءالعلامةالمائيةالخاصةبك،فانقرفوقDelete/Add) إضافة/حذف). للمزيدمنالتفاصيل حول كل إعداد، انظر التعليامت عبر الإنترنت.*
	- C انقر فوق **Settings) إعدادات)**، وقم بإجراء الإعدادات المناسبة.

*تتم طباعة النمط المضاد للنسخ بلون أحادي فقط. ملاحظة:*

- D انقر فوق **OK) موافق)** للعودة إلى الإطار Options More) مزيد من الخيارات).
	- E انقر فوق **OK) موافق)**لإغلاق إطار إعدادات الطابعة والطباعة.

**الطباعة**

### **طباعة Watermark) علامة مائية) (لنظام Windows فقط)**

تتيح لك هذه الوظيفة طباعة علامة مائية قامئة على النص أو قامئة على الصور على المستند الخاص بك.

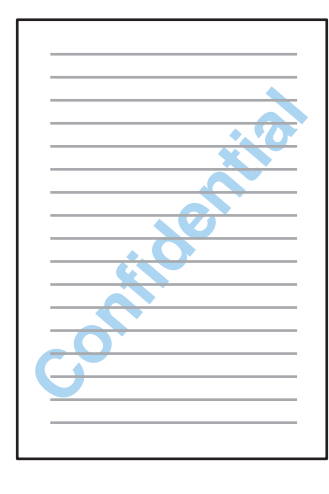

*قدلاتتوفر هذه الميزة مع بعض الإعدادات. ملاحظة:*

- قم بالوصول إلى إعدادات الطابعة. → "الوصول إلى برنامج تشغيل الطابعة لنظام التشغيل [Windows](#page-50-0)["](#page-50-0) في [الصفحة](#page-50-0) 51 A
- ف<mark>وق Watermark Features (ميزات العلامة المائية)</mark> على علامة التبويب More Options (مزيد من الخيارات)، ثم حدد علامة<br>من القامَّة Watermark (علامة مائية). مائية من القامًة Watermark (علامة  $|2|$

#### *ملاحظة:*

- ❏ *إذاكنتترغبفيإنشاءالعلامةالمائيةالخاصةبك،فانقرفوقDelete/Add) إضافة/حذف). للمزيدمنالتفاصيل حول كل إعداد، انظر التعليامت عبر الإنترنت.*
- □ وكن استخدام العلامات المائية المحفوظة فقط مع برنامج تشغيل الطابعة حيث قمت بحفظ الإعدادات. حتى في حالة ضبط أسماء *طابعة متعددة لبرنامج تشغيل الطابعة، تكون الإعدادات متاحة فقط لاسم الطابعة حيث قمت بحفظ الإعدادات.*
	- ❏ *عند مشاركة الطابعة على شبكة،لا ميكنك إنشاء علامة مائية محددة بواسطة المستخدم كعميل.*
		- C انقر فوق **Settings) إعدادات)**، ثم قم بإجراء الإعدادات المناسبة.
		- D انقر فوق **OK) موافق)** للعودة إلى الإطار Options More) مزيد من الخيارات).
			- E انقر فوق **OK) موافق)**لإغلاق إطار إعدادات الطابعة والطباعة.

**الطباعة**

### **طباعة Footer/Header) العنوان/التذييل) (لنظام Windows فقط)**

تتيح لك هذه الوظيفة طباعة اسم المستخدم أو اسم الكمبيوتر أو التاريخ أو الوقت أو عدد النسخ في الجزء العلوي أو السفلي من كل صفحة في المستند.

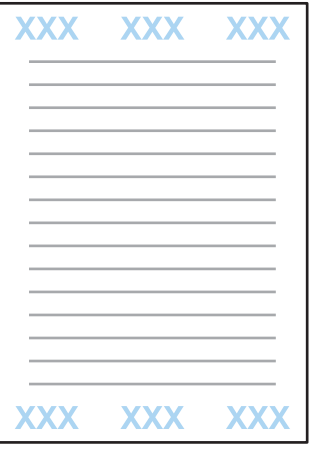

- قم بالوصول إلى إعدادات الطابعة. → "الوصول إلى برنامج تشغيل الطابعة لنظام التشغيل [Windows](#page-50-0)["](#page-50-0) في [الصفحة](#page-50-0) 51 A
- <mark>e المزيد من الخيارات)، حدد /Watermark Features (**ميزات العلامة المائية**) على علامة التبويب More Options (مزيد من الخيارات)، حدد /Header</mark> **إعدادات)**. **) Settings** فوق انقر  **(العنوان/التذييل)** ثم **Footer** B انقر
	- C قم بتحديد العناصر الضرورية من القامئة المنسدلة في الإطار Settings Footer/Header) إعدادات العنوان/التذييل).

*إذا قمت بتحديد Number Collate) رقم الترتيب)، تتم طباعة عدد النسخ. ملاحظة:*

D انقر فوق **OK) موافق)** للعودة إلى الإطار Options More) مزيد من الخيارات).

E انقر فوق **OK) موافق)**لإغلاق إطار إعدادات الطابعة والطباعة.

# **إعدادات المسئول لبرنامج تشغيل الطابعة (لنظام Windows فقط)**

بإمكان المسئولني تأمني إعدادات برنامج تشغيل الطابع لكل مستخدم لمنع التغيري غري المقصود على الإعدادات.

- ❏ منط مضاد للنسخ
	- ❏ علامة مائية
	- ❏ رأس/تذييل
		- ❏ اللون
- ❏ الطباعة على الوجهني

#### ❏ متعدد الصفحات

*أنت بحاجة إلى تسجيل الدخول كمسئول في نظام Windows. ملاحظة:*

\_Windows 8 وServer 2012:<br>| حدد **سطح المكتب، Settings (الإعدادات)، الرمز، Control Panel (لوحة التحكم) ثم حدد Devices and Printers (الأجهزة<br>والطابعات) من الفئة Hardware and Sound (الأجهزة والصوت).** : 8 Windows و

انقر فوق زر البدء، ثم حدد **Printers and Devices) الأجهزة والطابعات)**. 7 Windows و2R 2008 Server

:Server 2008و Windows Vista

انقر فوق زر البدء، وحدد **Control Panel (لوحة التحكم**)، ثم حدد P**rinter (الطابعة**) من الفئة Hardware and Sound (الأجهزة<br>والصوت).

:Server 2003و Windows XP انقر فوق Start (ابدأ) وحدد Control Panel (**لوحة التحكم**)، ثم حدد Printers and Faxes (ا**لطابعات والفاكسات**) من الفئة<br>Printers and Other Hardware (طابعات وأجهزة أخرى).

### و Server 2008 و7 و Windows 8

Wir و7 و2008 Server و2012 Server:<br>الماوس الأ<sub></sub>من فوق المنتج أو اضغط مع الاستمرار على المنتج وحدد **Printer properties (خصائص الطابعة**) و**Optional Settings) إعدادات اختيارية)** ثم حدد الزر **Settings Driver) إعدادات برنامج التشغيل)**. <sup>B</sup> انقر بزر

:Server 2008و Windows Vista **Settings) إعدادات برنامج التشغيل)**. انقر بزر الماوس الأمين فوق رمز المنتج، ثم انقر فوق **Settings Optional) إعدادات اختيارية)** ثم انقر فوق الزر **Driver**

:Server 2003و Windows XP **Settings) إعدادات برنامج التشغيل)**. انقر بزر الماوس الأمين فوق رمز المنتج، ثم انقر فوق **Settings Optional) إعدادات اختيارية)** ثم انقر فوق الزر **Driver**

C قم بضبط الإعدادات المناسبة. للمزيد من التفاصيل حول كل إعداد، انظر التعليامت عبر الإنترنت.

D انقر فوق **OK) موافق)**.

# **المسح الضويئ**

# **المسح الضويئ من لوحة التحكم**

عكنك القيام بالمسح الضوئي للمستندات وإرسال الصورة التي تم مسحها ضوئيًا من المنتج إلى كمبيوتر متصل أو جهاز ذاكرة أو مجلد شبكة وإرسال<br>الصورة التي تم مسحها ضوئيًا إلى البريد الإلكتروني.

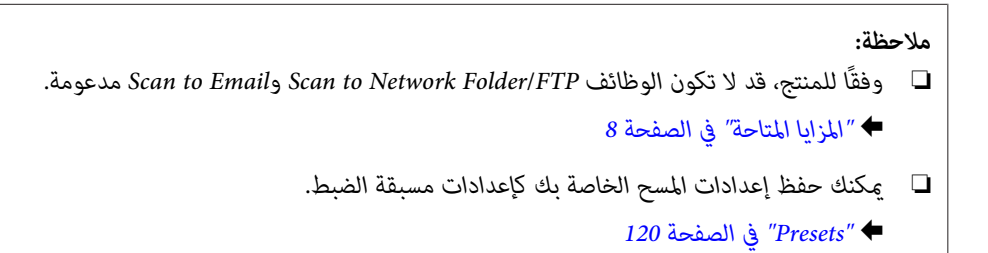

## **المسح إلى جهاز ذاكرة**

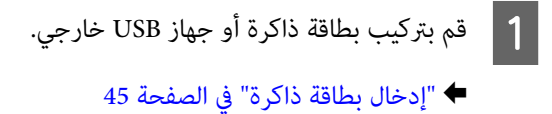

- المستندات [الأصلية" في](#page-42-0) الصفحة 43 المستند الأصلي. "وضع ضع | $\boxed{2}$
- C قم بالدخول إلى الوضع **Scan** من القامئة الرئيسية.
	- .**Memory Device** حدد D
- E اضغط على **Format**، ثم قم بتحديد تنسيق الملف الذي ترغب في استخدامه لحفظ البيانات التي تم مسحها إلى جهاز الذاكرة.
	- F انقر فوق **Settings** ثم قم بإجراء إعدادات المسح المناسبة.

*ملاحظة: Settings. إذا تم تحديدPDF كتنسيق الملف،فستصبح إعداداتالأمان متوفرةمام يتيح لكإنشاءملفبتنسيقPDF محمي بكلمةمرور. حددPDF*

حمل اضغط على أحد أزرار ۞ لتعيين وضع الألوان، ثم ابدأ المسح.<br>يتم حفظ الصور الممسوحة ضوئيًا.

### **المسح إلى مجلد**

 $\vert$  1

تتيح لك وظيفة Scan to Network Folder/FTP حفظ الصور التي تم مسحها إلى مجلد على خادم. مِكنك تحديد مجلد محفوظ من خلال إدخال مسار المجلد مباشرة، لكن قد يكون من الأسهل أن تقوم بتسجيل ملف محفوظ وتكوين إعدادات المجلد في جهات الاتصال أولاً قبل استخدام هذه الوظيفة.

| "ضبط إعدادات قامئة [الاتصال" في](#page-105-0) الصفحة 106

- المستندات [الأصلية" في](#page-42-0) الصفحة 43 المستند الأصلي. "وضع ضع  $\ddot{\bullet}$
- B قم بالدخول إلى الوضع **Scan** من القامئة الرئيسية.
	- .**Network Folder/FTP** حدد C
- D اضغط على **Contacts** لعرض قامئة بالمجلدات المسجلة.

### *ملاحظة:* عكنك أيضًا تحديد المجلد من خلال إدخال مسار المجلد مباشرة. بعد الخطوة 3، اضغط على الحقل Enter Location. حدد *Communication Mode، وقم بإدخال مسار المجلد باستخدام لوحة المفاتيح الرقمية والأزرار الأخرى على لوحة التحكم ثم تكوين إعدادات<br>المجلد.*

- E اضغط على مربع الاختيار الموجودة على القامئة لتحديد المجلد، ثم اضغط على **Proceed**.
	- F اضغط على **Menu**. قم بضبط إعدادات المسح المناسبة.
	- حمل اضغط على أحد أزرار ۞ لتعيين وضع الألوان، ثم ابدأ المسح.<br>يتم حفظ الصور الممسوحة ضوئيًا.
		-

# **المسح إلى بريد إلكتروين**

تتيح لك وظيفة Scan to Email إرسال ملفات الصور التي تم مسحها عبر البريد الإلكتروني مباشرة من المنتج عبر خادم البريد الإلكتروني مسبق<br>التكوين.

#### *ملاحظة:*

- ❏ *قبل استخدام هذهالوظيفة، تأكدمن قيامك بتكوين إعدادات Server Email ومن إعدادكل من Time/Date وDifference Time في /Date Settings Time بشكلصحيح. وإلا،فقدلايتم عرضطوابع الوقتعلىرسائل البريدالإلكتروين الخاصةبك بشكلصحيح علىكمبيوترالمستلم.* | *"إعدادات خادم البريد [الإلكتروين" في](#page-141-0) الصفحة 142* | *["Administration System](#page-113-0) [الإعدادات" في](#page-113-0) الصفحة 114*
- ❏ *باستخداموظيفةComputer to Scanبدلاًمنهذهالوظيفة، ميكنكإرسالبريدإلكتروينمنخلالإدخالالعنوانعلىجهازكمبيوترمتصلبهذا المنتج. عند استخدام Computer to Scan، تأكد من تشغيل الكمبيوتر.* | *"المسح إلى [كمبيوتر" في](#page-69-0) الصفحة 70*

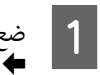

#### المستندات [الأصلية" في](#page-42-0) الصفحة 43 المستند الأصلي. "وضع ضع

<span id="page-69-0"></span>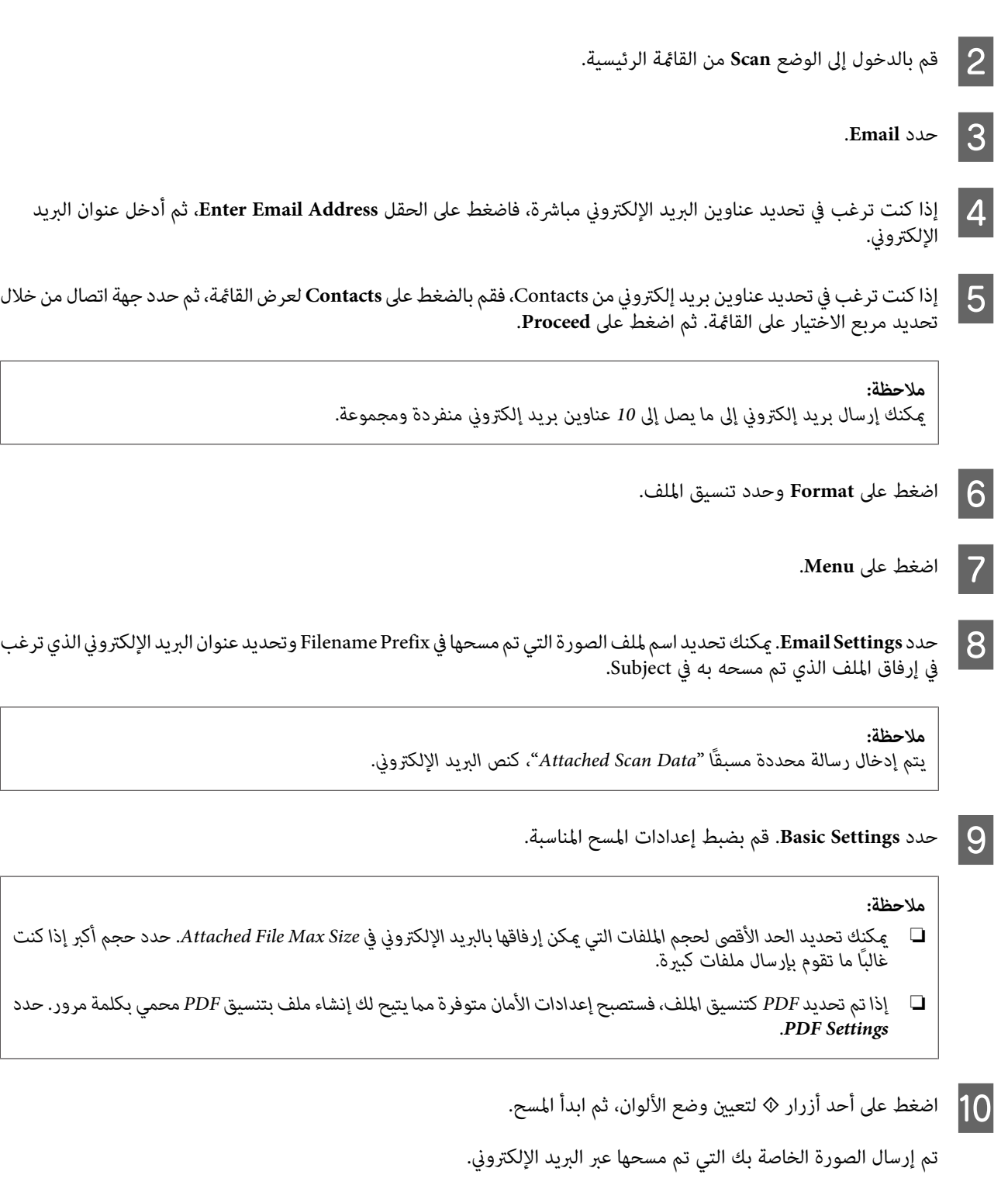

# **المسح إلى كمبيوتر**

*تأكد من قيامك بتثبيت Manager Event Epson قبل استخدام هذه الوظيفة. ملاحظة:*

| *"تثبيت [برنامج" في](#page-150-0) الصفحة 151*

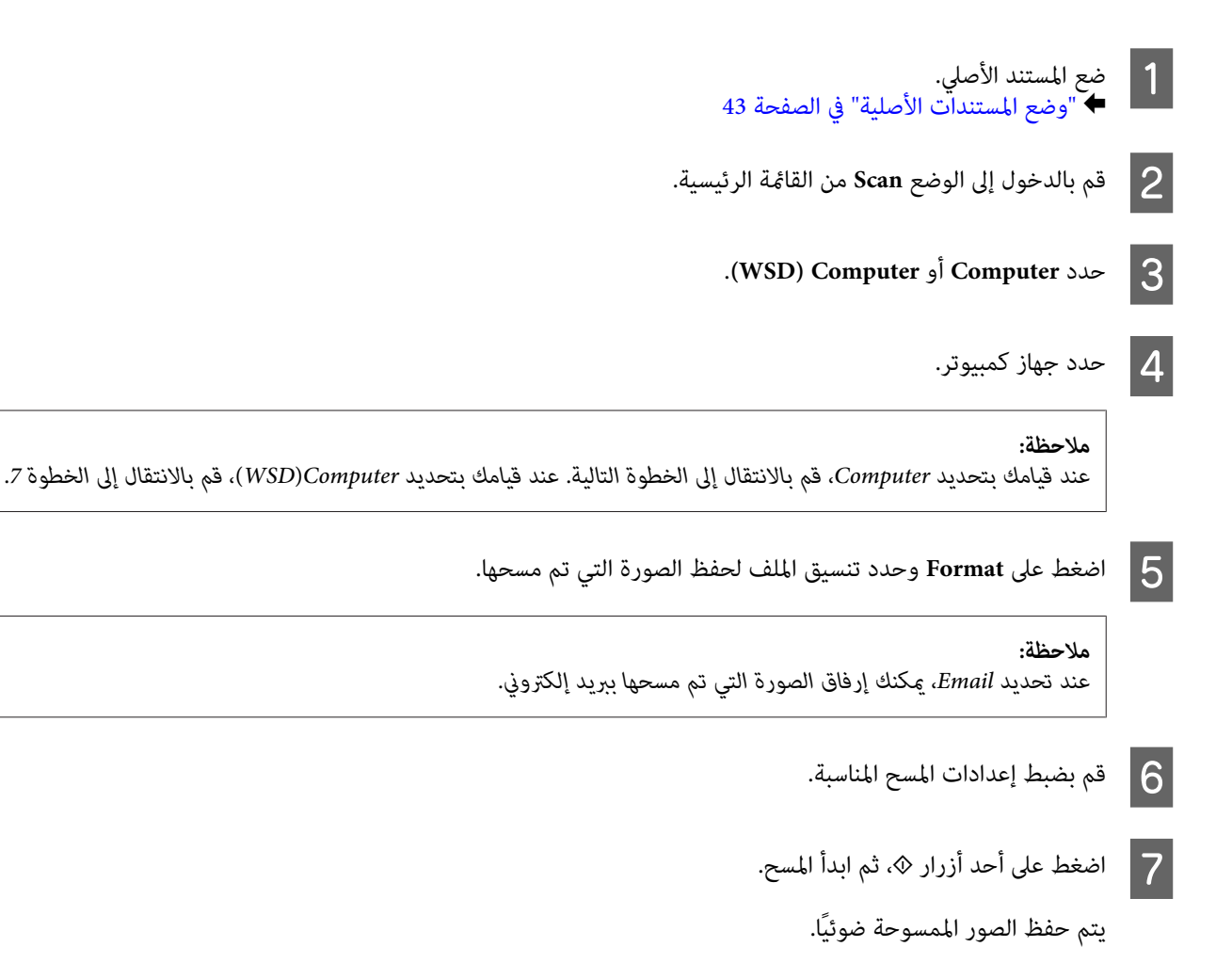

## **قامئة وضع Scan**

ارجع إلى القسم أدناه لمعرفة قامئة وضع Scan. | ["وضع](#page-110-0) [Scan](#page-110-0) "في [الصفحة](#page-110-0) 111

# **المسح من الكمبيوتر الخاص بك**

# **إجراء المسح الضويئ في Mode Office) وضع المكتب)**

يتيح لك Mode Office) وضع المكتب) مسح المستندات النصية ضوئيًا بسرعة بدون معاينة صورتك.

#### *ملاحظة:*

- ❏ *إذا قمت بتثبيتScan Epson في 2012 Server Windows و2008 Serverو2003 Server، فيجب أن تكون قدقمت بالتثبيت إلى Desktop .Experience*
	- ❏ *انظر التعليامت للتعرف على مزيد من التفاصيل حول Scan Epson.*

اتك) الأصلي.<br>الأصلية" في الصفحة 43 مستنداتك) المستندات مستندك ( "وضع ضع | $\vert$  1

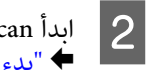

Epson Sca<mark>n.</mark><br>"بدء برنامج تشغيل Epson Scan" في الصفحة 79

احدد Office Mode (وضع المكتب) من القامًة Mode (الوضع).

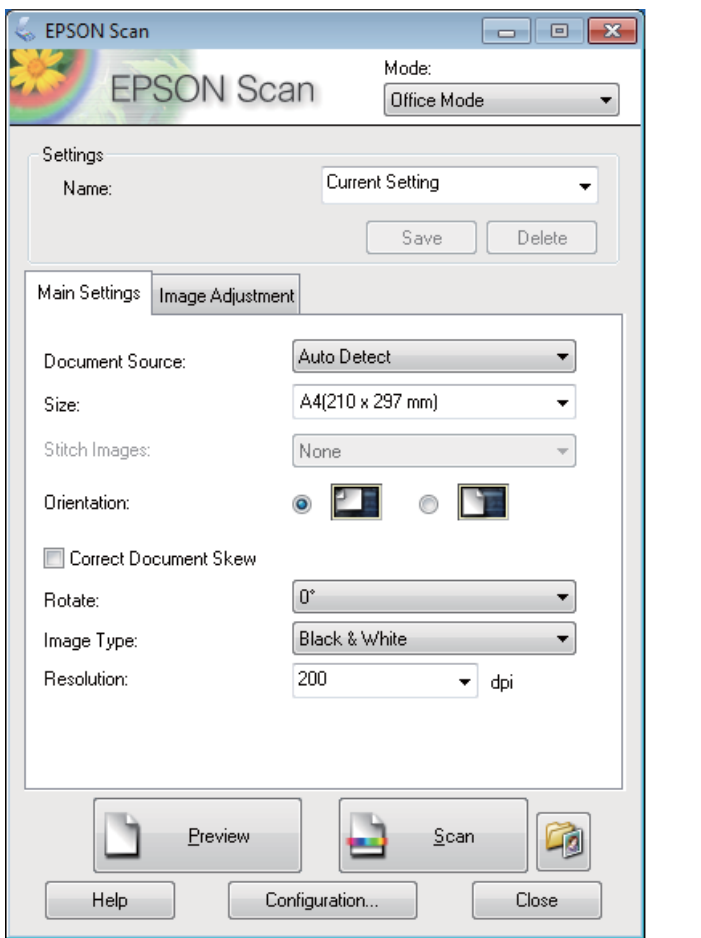

- D حدد إعداد Source Document) مصدر المستند).
	- E حدد حجم المستند الأصلي كإعداد Size) حجم).
		- F حدد إعداد Type Image) نوع الصورة).
- G اختر الدقة المناسبة للمستند (المستندات) الأصلي لتكون إعداد Resolution) الدقة).
	- H انقر فوق **Scan) مسح ضويئ)**.
I من الإطار Settings Save File) إعدادات حفظ الملف)، حدد الإعداد Type) النوع ) ثم انقر فوق **OK) موافق)**.

#### *ملاحظة:*

- ❏ *إذا تم إلغاءتحديدمربع الاختيارscan next before box dialog this Show) عرضمربع الحوار هذاقبل إجراءعمليةالمسح الضويئ* التالية()، فسيبدأ Epson Scan في المسح الضوئي فورًا بدون عرض الإطار File Save Settings (إعدادات حفظ الملف).
- ❏ *ميكنك إنشاء ملف PDF محمي بكلمة مرور. قم بتحديدعلامة التبويب Security) الحامية) في Settings in-Plug PDF) إعدادات البرنامج الإضافي PDF(. انظر التعليامت للتعرف على مزيد من التفاصيل حول Scan Epson.*
	- ❏ *عند قيامك بتحديد Page Blank Skip) تجاوز الصفحات الفارغة)، لن يتم مسح أية صفحات فارغة في المستند.*

يتم حفظ الصور الممسوحة ضوئيًا.

## **المسح الضويئ في Mode Professional) الوضع الاحترافي)**

عنحك Professional Mode (الوضع الاحترافي) تحكماً كاملاً في إعدادات المسح الضوئي كما يسمح لك بالتحقق من التغييرات التي قمت بإجرائها في<br>صورة معاينة. يوصي بهذا الوضع للمستخدمين المتقدمين.

#### *ملاحظة:*

- □ إذا كنت ترغبِ في بتثبيت Epson Scan على 2012 Windows Server أو 2008 Server أو 2003 Server، فيجب أن تقوم بتثبيت Desktop *Experience أولا.ً*
	- ❏ *انظر التعليامت للتعرف على مزيد من التفاصيل حول Scan Epson.*

مستنداتك)

المستندات

اتك) الأصلي.<br>الأصلية" في الصفحة 43

مستندك ( "وضع ضع  $\stackrel{\cdot}{\bullet}$  1

- ابدأ B
- ابدأ Epson Scan.<br>♦ "بدء برنامج تشغيل Epson Scan" في الصفحة 79

C حدد **Mode Professional) الوضع الاحترافي)** من القامئة Mode) الوضع).

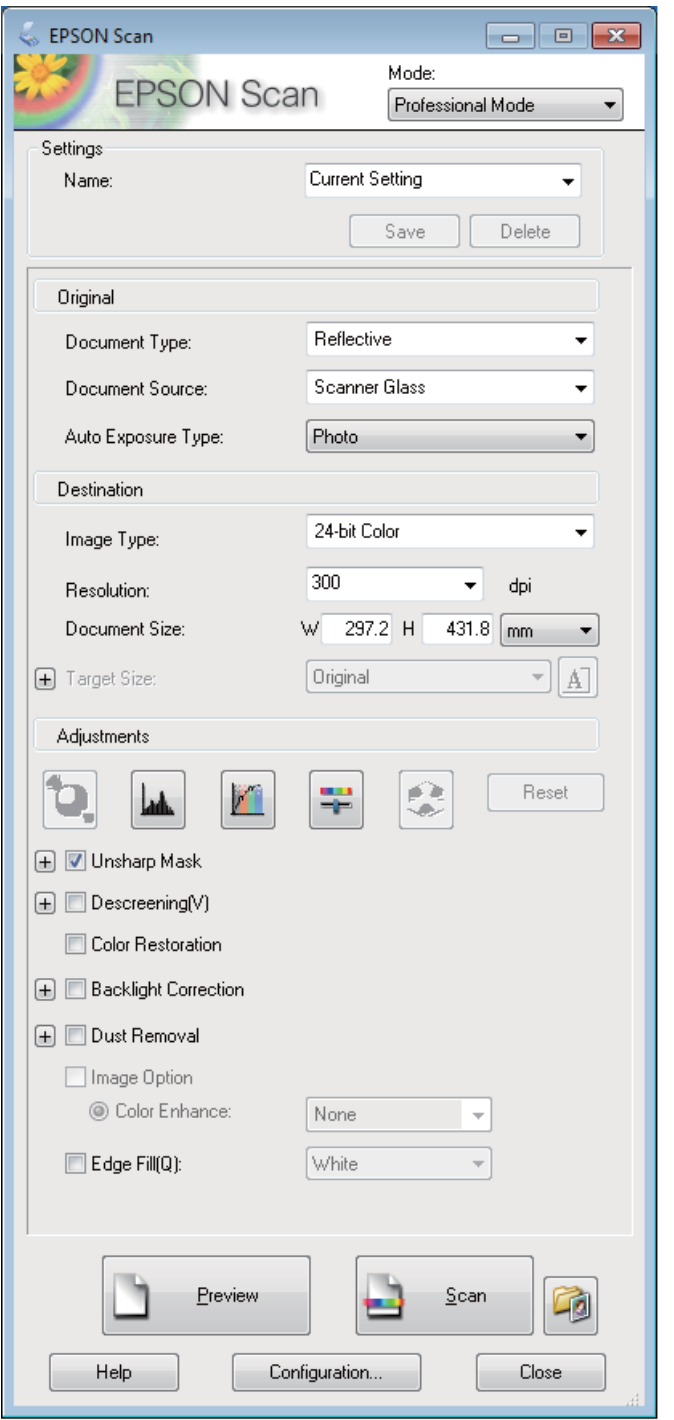

- D حدد إعداد Source Document) مصدر المستند).
- E حدد **Photo) صورة)** أو **Document) مستند)** كإعداد Type Exposure Auto) نوع درجة الإضاءة التلقائية).

حدد إعداد Image Type (نوع الصورة).  $\boxed{6}$ 

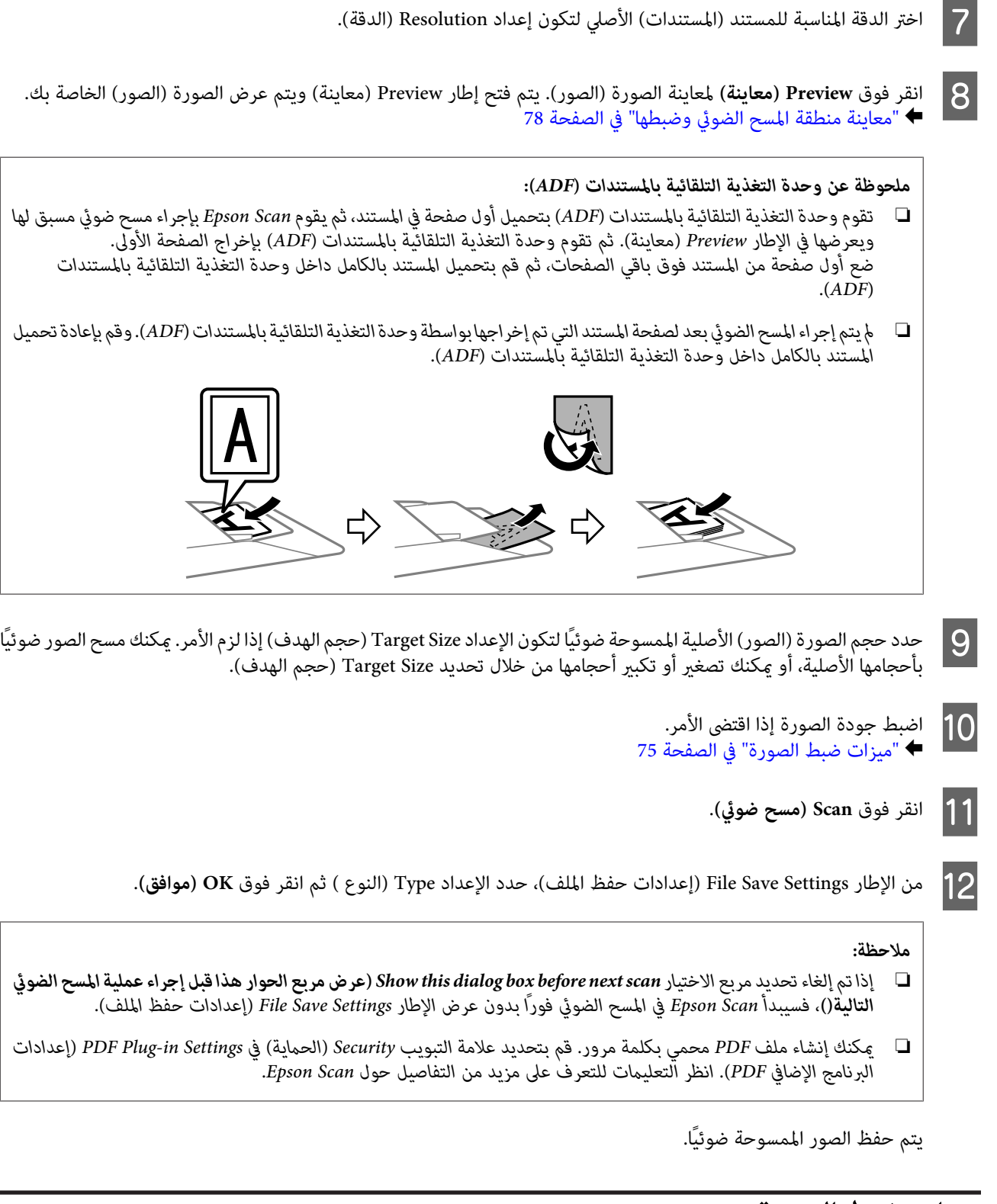

# **ميزات ضبط الصورة**

يوفر Scan Epson العديد من الإعدادات لتحسني الألوان والحدة والتباين وأوجه أخرى تؤثر في جودة الصورة.

انظر التعليمات للتعرف على مزيد من التفاصيل حول Epson Scan.

### **المسح الضويئ**

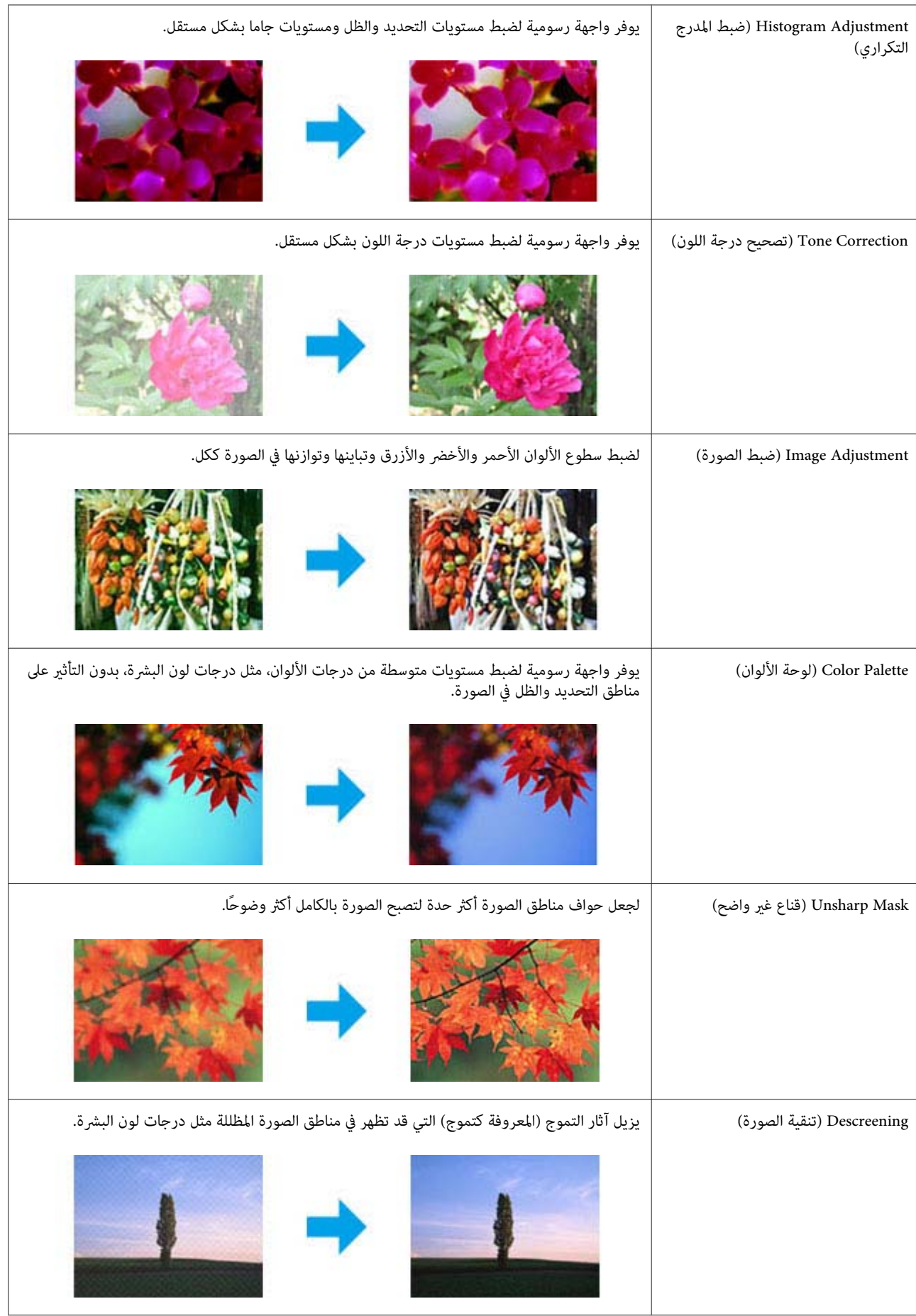

### **المسح الضويئ**

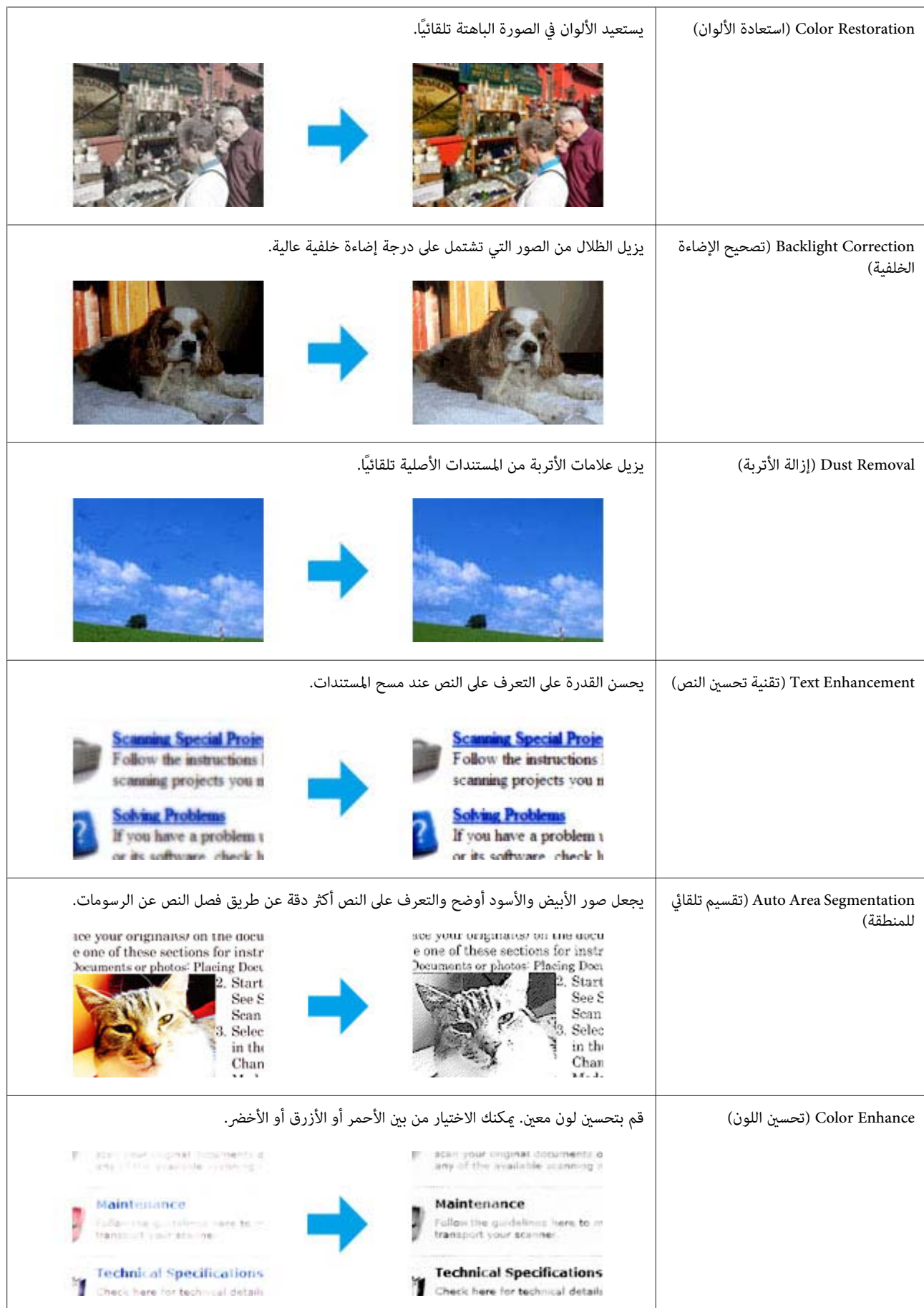

## **معاينة منطقة المسح الضويئ وضبطها**

### **تحديد وضع معاينة**

<span id="page-77-0"></span>مجرد تحديد الإعدادات الأساسية والدقة، يكون بإمكانك معاينة الصورة وتحديد أو ضبط منطقة الصورة في إطار Preview (معاينة). يوجد نوعان<br>من المعاينة.

- ❏ تعرضالمعاينةNormal) عادي) الصورة (الصور) التي متتمعاينتها بحجمها الكامل. ميكنكتحديدمنقطةالمسح الضويئوإجراءأي عمليات ضبط لجودة الصورة يدويًا.
- ❏ تعرضمعاينةThumbnail) صورةمصغرة) الصورة (الصور) التيمتتمعاينتهافي شكلصورة (صور) مصغرة. ويقوم Scan Epson تلقائيًا بتحديد موقع حواف منطقة المسح الضوئي،ويطبق إعدادات الإضاءة التلقائية على الصورة (الصور) ويقوم بتدوير الصورة (الصور) إذا كان ذلك ضروريًا.

#### *ملاحظة:*

- ❏ *يتم إعادة ضبط بعض الإعدادات التي تقوم بتغيريها بعد معاينة صورة إذا قمت بتغيري وضع المعاينة.*
	- ❏ *وفقاً لنوع المستند ووضع Scan Epson الذي تستخدمه، رمبالاتكون قادرًا على تغيري نوع المعاينة.*
- ❏ *إذاقمتمبعاينة صورة (صور) بدون عرضمربع الحوار Preview) معاينة)، فسيتم عرضالصورة (الصور) في وضع المعاينةالافتراضي. إذاكنت* تقوم بالمعاينة مع عرض مربع الحوار Preview (معاينة)، فيتم عرض الصورة (الصور) في وضع المعاينة الذِّي تم عرضه قبل المعاينة.
	- ❏ *لإعادة ضبط حجم إطار Preview) معاينة)، انقر فوق زاوية إطار Preview) معاينة) واسحبه.*
		- ❏ *انظر التعليامت للتعرف على مزيد من التفاصيل حول Scan Epson.*

### **إنشاء إطار تحديد**

إطار التحديد هو خط منقوط متحرك يظهر على حواف صورة المعاينة لتحديد منطقة المسح الضويئ.

قم بإجراء أي مما يلي لرسم إطار تحديد.

❏ لرسمإطارتحديديدويًا،ضع المؤشرفيالمنطقةحيثتريدوضع زاويةإطارالتحديدثم انقر. اسحبالخطوطالمتعامدةفوقالصورةإلىالركن المقابل من منطقة المسح الضويئ المطلوبة.

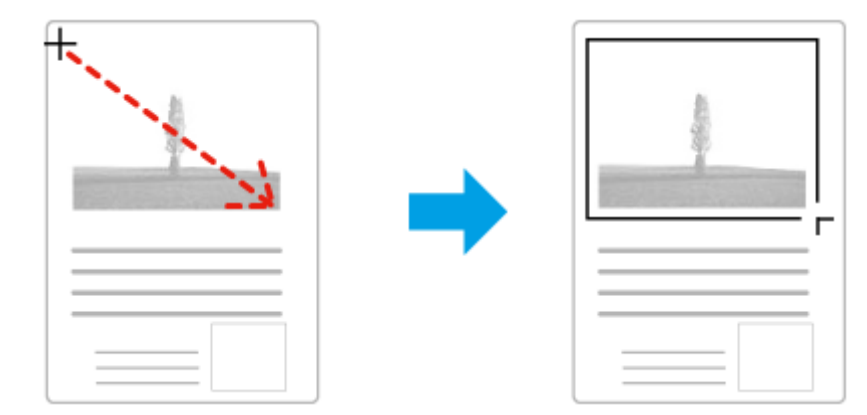

- $\Box$  لرسم إطار التحديد تلقائيًا، انقر فوق رمز تحديد الموقع التلقائي $\Box$ . يمكنك فقط استخدام هذا الرمز عندما تقوم بعرض معاينة عادية ولديك فقط مستند واحد على زجاج الماسحة الضوئية.
	- ❏ لرسم إطار التحديد بحجم محدد، قم بكتابة ارتفاع وعرض جديدين في الإعداد Size Document) حجم المستند).

<span id="page-78-0"></span>❏ للحصول علىأفضل النتائج والإضاءةبالصورة، تأكدمن أن كافة جوانبإطارالتحديدتقع بداخل صورةالمعاينة. لاتقم بتضمني أيةمناطق موجودة حول صورة المعاينة في إطار التحديد.

### **ضبط إطار تحديد**

عكنك تحريك إطار التحديد،وضبط حجم الصورة. في حالة عرض معاينة عادية، عكنك إنشاء أطر تحديد متعددة (حتى 50 إطار) في كل صورة لإجراء<br>مسح ضوئي لمناطق مختلفة من الصورة كملفات مسح ضوئي منفصلة.

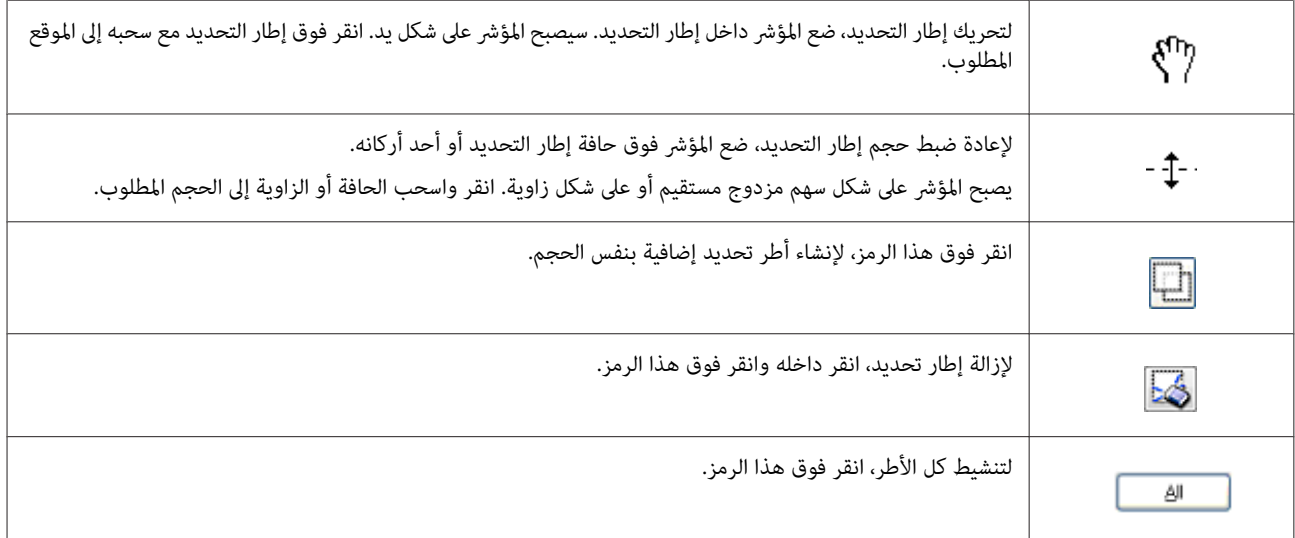

#### *ملاحظة:*

- الله لتقييد حركة إطار التحديد لتكون رأسية أو أفقية فقط، اضغط مع الاستمرار على المفتاح Shift أثناء تحريك إطار التحديد.
- التقييد حجم إطار التحديد على الأجزاء الحالية فقط، اضغط مع الاستمرار على المفتاح Shift أثناء ضبط حجم إطار التحديد.  $\Box$
- ❏ *فيحالةرسم أطرتحديدمتعددة،تأكدمنالنقرفوقAll) الكل)فيإطارPreview) معاينة) قبلإجراءالمسحالضويئ. هذاوإلالنيتم سوىمسح المنطقة الموجودة بداخل إطار التحديد الذي رسمته.*

# **معلومات البرنامج**

### **بدء برنامج تشغيل Scan Epson**

يتيح لك هذا البرنامج التحكم في كل أوجه المسح الضوئي. وعكنك استخدام ذلك كبرنامج مسح ضوئي قائم بذاته أو استخدامه مع برنامج مسح ضوئي<br>آخر متوافق مع TWAIN.

#### **كيفية البدء**

- :Server 2012و Windows 8 ❏ أو حدد **Scan EPSON** من شاشة **Start) البدء)**. قم بتحديد الرمز **Scan EPSON** على سطح المكتب.
- :Server 2003و Server 2008و XPو Vistaو Windows 7 ❏ انقر نقرًا مزدوجًا فوق الرمز **Scan EPSON** على سطح المكتب. **Scan EPSON**. أو حدد رمز زر البدء، أو **Start) ابدأ)** <sup>&</sup>gt;**Programs All) كافة البرامج)** أو **Programs) البرامج)** <sup>&</sup>gt; **EPSON** <sup>&</sup>lt; **Scan EPSON**<sup>&</sup>lt;

:Mac OS X التشغيل نظام❏ .**EPSON Scan** < **Epson Software**<**(التطبيقات (Applications** حدد

**طريقة الوصول إلى التعليامت**

انقر فوق الزر **Help) تعليامت)** في برنامج التشغيل Scan Epson.

# **بدء تشغيل برنامج مسح ضويئ آخر**

*قدلاتكون بعض برامج المسح الضويئ مضمنة في بعض الدول. ملاحظة:*

#### **Epson Event Manager**

يتيح لك Epson Event Manager تعيين أي من أزرار المنتج لفتح برنامج المسح الضوئي. عكنك أيضًا حفظ إعدادات المسح الضوئي المستخدمة بكثرة،<br>والتي عكنها زيادة سرعة مشروعات المسح الضوئي الخاصة بك.<br>عكنك تنزيل هذا البرنامج من موقع Ep <http://support.epson.net/> (أوروبا(<http://www.epson.eu/Support>

#### *كيفية البدء*

- ❏ نظام التشغيل 8 Windows: انقر بزر الماوس الأمن فوق شاشة Start (البدء) أو التمرير من الحافة السفلية أو العلوية على شاشة Start (البدء) وتحديد All apps (كل<br>التطبيقات) > Epson Software (برنامج Event Manager < (Epson كل
- :XPو Vistaو Windows 7 ❏ حدد زر البدء أو Start (اب**دأ) > All Programs** (**كافة البرامج) أو Programs (البرامج) > Epson Software > Event Manager (إدارة<br>الأحداث).** 
	- :Mac OS X التشغيل نظام❏ حدد **Applications) التطبيقات)**>**Software Epson**، ثم انقر نقرًا مزدوجًا فوق الرمز **Manager Event**.

#### *طريقة الوصول إلى التعليامت*

- ❏ نظام التشغيل Windows: انقر فوق الرمز لله في الزاوية اليسرى العلوية من الشاشة.
- :Mac OS X التشغيل نظام❏ .**Help** > **Epson Event Manager Help** <**(القامئة (menu** فوق انقر

#### **Presto! PageManager**

يتيح لك هذا البرنامج إجراء المسح الضويئ للصور أو المستندات وإدارتها ومشاركتها.

*من الممكن توفري القرص المضغوط الخاص ببرنامج PageManager! Presto مع المنتج الخاص بك. ملاحظة:*

#### *كيفية البدء*

❏ نظام التشغيل 8 Windows: انقر بزر الماوس الأعن فوق شاشة Start (البدء) أو التمرير من الحافة السفلية أو العلوية على شاشة Start (البدء) وتحديد All apps (كل<br>التطبيقات) > Epson Software (برنامج Presto! PageManager < (Epson جرار المعيد التطبيقات) > Eps

:XPو Vistaو Windows 7 **PageManager! Presto**. حدد زر البدء أو **Start) ابدأ)** <sup>&</sup>gt; **Programs All) كافة البرامج)** أو **Programs) البرامج)** >مجلد **PageManager! Presto**<sup>&</sup>lt;

:Mac OS X التشغيل نظام❏ حدد **Application) التطبيق)** > **PageManager! Presto**، ثم انقر نقرًا مزدوجًا فوق الرمز **PageManager! Presto**.

# **الفاكس**

# **التوصيل بخط هاتف**

### **خطوط الهاتف وكابلات الهاتف المتوافقة**

### **خط الهاتف**

<span id="page-81-0"></span>تم تصميم مزايا الفاكس بالمنتج لتعمل عبر خطوط هاتف مّاثلية قياسية (PSTN = شبكة هاتف عمومية تبديلية) وأنظمة الهاتف PBX (مقسم الهاتف للاتصال الخاص). (وفقًا للبيئة، قد لا تكون بعض أنظمة الهاتف PBX مدعومة.) لا مكن أن تضمن Epson التوافق مع كافة بيئات الهاتف<br>الرقمية، خاصة في الظروف التالية.

- ❏ عند استخدام VoIP
- ❏ عند استخدام الخدمات الرقمية من الألياف الضوئية
- ❏ عند اتصال مهايئات مثل المهايئات الطرفية أو مهايئات VoIP أو وحدات الفصل أو موجهDSL بني مقبس الهاتف بالحائط والمنتج.

#### **كابل الهاتف**

استخدم كابل الهاتف مبواصفات الواجهة التالية.

- ❏ خط هاتف -11RJ
- $\Pi$  ضبط اتصال الهاتف 11−RJ

قد لا يتم تضمين كابل الهاتف مع المنتج، وفقًا للمنطقة. في هذه الحالة، استخدم هذا الكابل. قد تحتاج إلى توصيل كابل الهاتف بالمحول المزود للدولة<br>أو المنطقة الخاصة يك.

### **توصيل المنتج بخط هاتف**

### **خط هاتف قياسي (PSTN (أو PBX**

قم بتوصيل كابل هاتف من مقبس الهاتف بالحائط أو منفذ PBX إلى منفذ **LINE** على الجانب الخلفي من الجهاز.

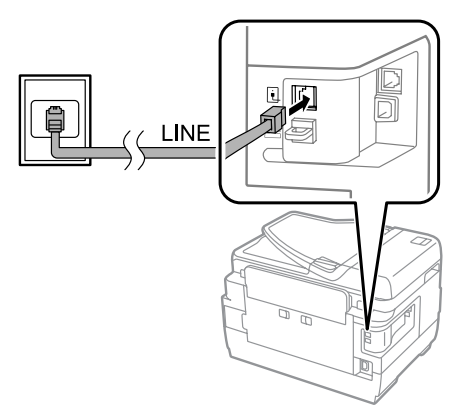

- ❏ *إذا كان لديك وحدة PBX في الحجرة، فقم بالتوصيل من الوحدة إلى المنفذ LINE.* <sup>c</sup>*هام:*
	- ❏ *لاتقم بإزالة الغطاء من منفذ EXT بالمنتج عند عدم قيامك بتوصيل الهاتف.*

### **ISDN أو DSL**

قم بتوصيل كابل الهاتف من مودم DSL الخاص بك أو المهايئ الطرفي أو موجه ISDN ومنفذ LINE الموجود على الجانب الخلفي من المنتج. للمزيد<br>من المعلومات، قم بمراجعة الوثائق التي ترد مع المودم أو المهايئ أو الموجه الخاص بك.

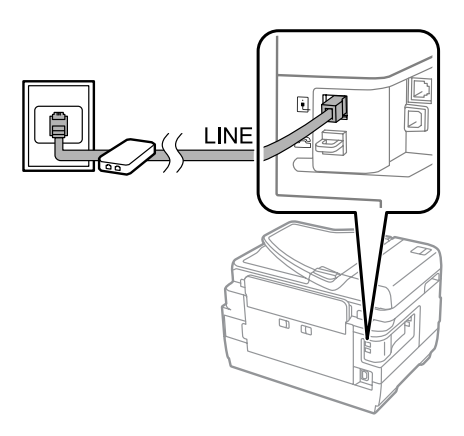

### $\blacksquare$ هام:

ه<mark>ام:</mark><br>عند التوصيل بخط DSL، قد تحتاج إلى استخدام فلتر DSL منفصل. عند استخدام فلتر DSL، قم بتوصيل كابل هاتف من فلتر DSL إلى منفذ *.بالمنتجLINE*

### **توصيل جهاز هاتف**

بعد قيامك بتوصيل المنتج بخط هاتف، قم بإتباع الإجراء أدناه لتوصيل الهاتف الخاص بك أو جهاز إجابة.

### **خط هاتف منفرد**

A قم بإزالة الغطاء من منفذ **EXT** على المنتج.

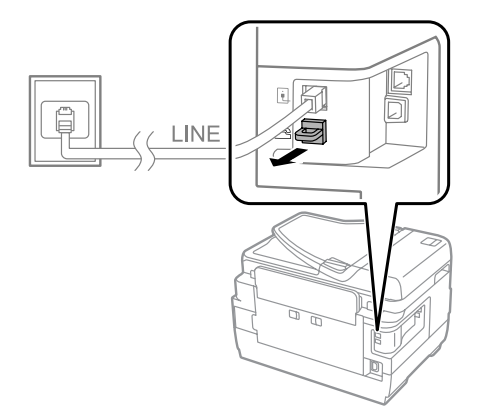

B قم بتوصيل كابل هاتف ثاين بالهاتف أو جهاز الإجابة الخاص بك ومبنفذ **EXT**.

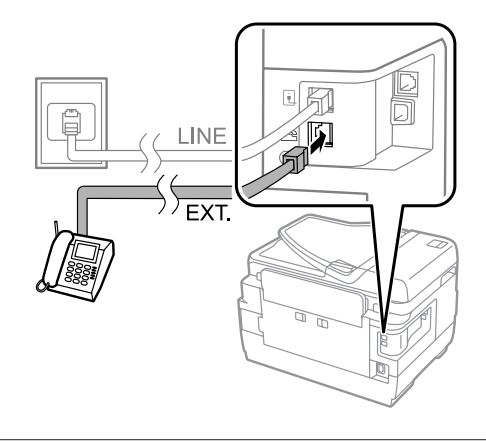

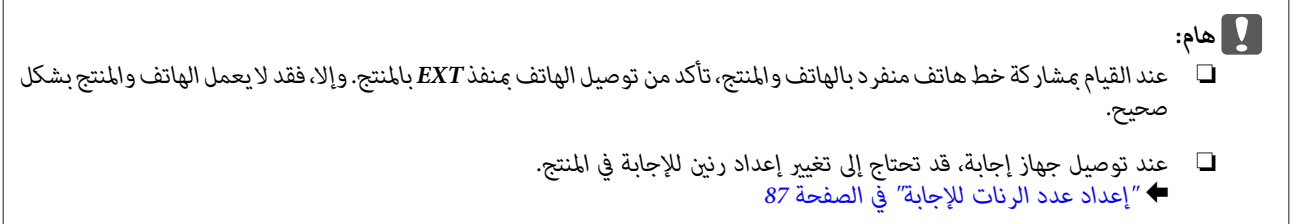

### **خطي هاتف (مثال على ISDN(**

قم بتوصيل كابل هاتف ثاين بالهاتف أو جهاز الإجابة الخاص بك وبالمنفذ الموجود على المهايئ الطرفي أو موجه ISDN.

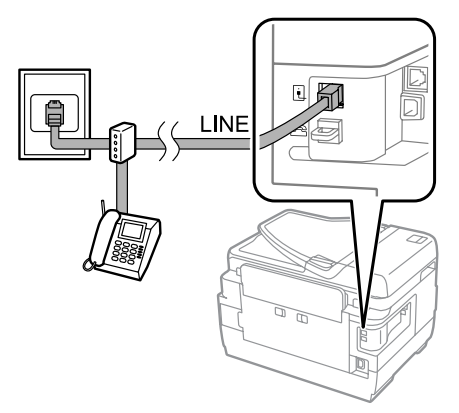

## **الإعداد لإرسال رسائل فاكس**

### **الإعدادات الأساسية**

يشرح هذا القسم الحد الأدىن للإعدادات المطلوبةلاستخدام ميزات الفاكس.

*تتيح وظيفة Setting Lock في القامئة Settings Admin للمسئول حامية الإعدادات من التغيري باستخدام كلمة مرور. ملاحظة:* | *["Administration System](#page-113-0) [الإعدادات" في](#page-113-0) الصفحة 114*

### **استخدام معالج إعداد الفاكس**

<span id="page-84-0"></span>تقوم القامًة Fax Setting Wizard بالمنتج لديك بتوجيهك عبر خطوات إعداد مزايا الفاكس الأساسية. يتم عرض المعالج تلقائيًا عند تشغيل المنتج<br>لأول مرة. إذا كنت قد قمت بتكوين الإعدادات بالفعل، فقم بتجاوز هذا القسم إلا إذا كنت بحاج

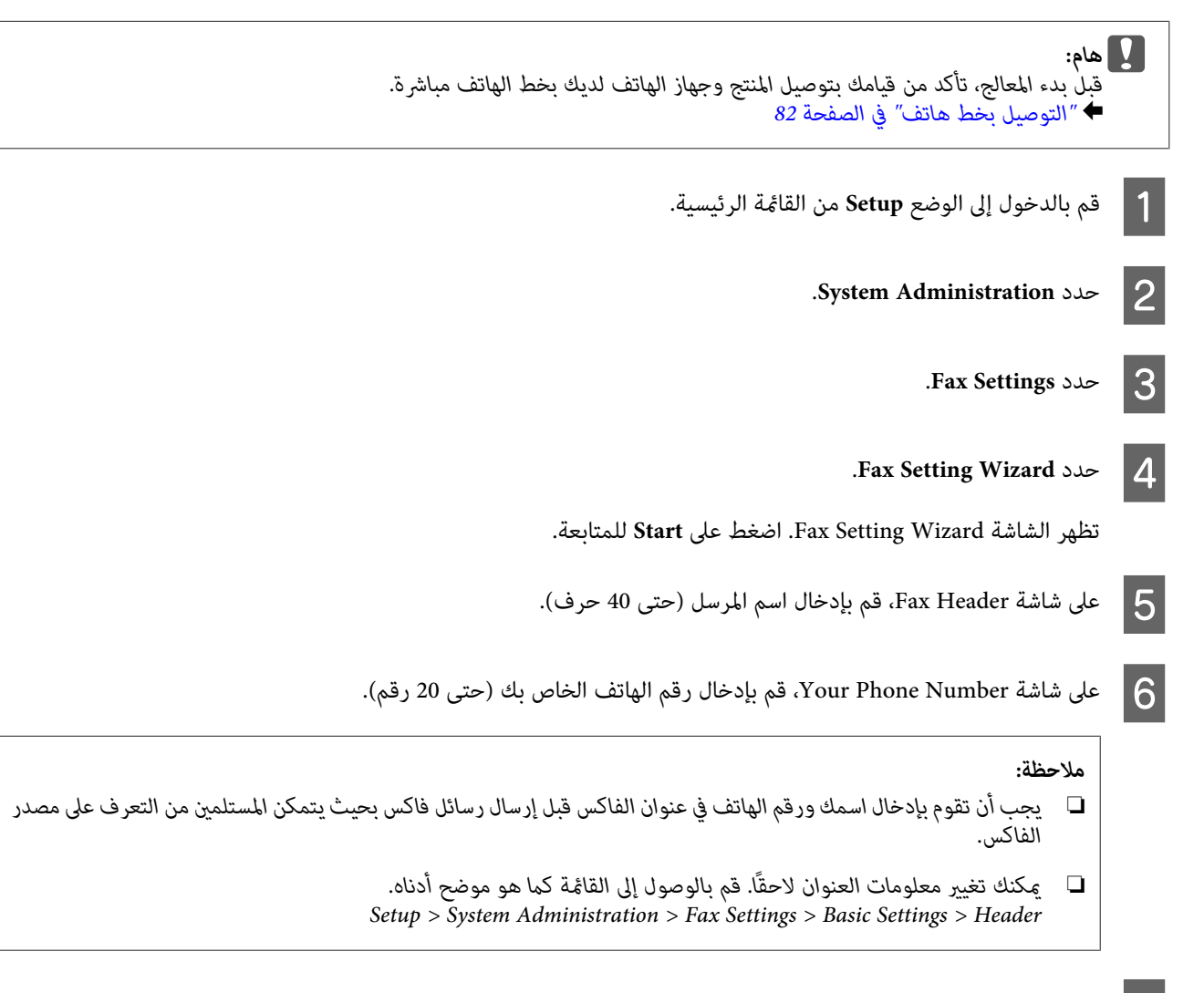

الذي الرنني بتحديدمنط قم .DRD Setting شاشة **Proceed**في بك،فحدد الخاصة الهاتف شركة من رننيمميز خدمة بالاشتراكفي قمت انتقل إلى الخطوة التالية. <sup>G</sup> إذا يجب استخدامه لرسائل الفاكس الواردة (أو حدد On)، ثم انتقل إلى الخطوة 10. إذا لم تكن بحاجة لتعيين هذا الخيار، فقم بتحديد Skip، ثم

#### *ملاحظة:*

- ❏ *تتيح لكخدماتالرنني المميز، المزودةمن العديدمنشركاتالهاتف (يختلفاسم الخدمة حسبالشركة) توفرأرقام هاتفمتعددة* على خط هاتف واحد. يتم تعيين مط رنين مختلف لكل رقم. عكنك استخدام رقم واحد للمكالمات الصوتية ورقم آخر لمكالمات<br>الفاكس. حدد مط الرنين الذي تم تعيينه لمكالمات الفاكس في DRD Setting.
	- ❏ *وفقًا للمنطقة، يتم عرض On وOff كخيارات في Setting DRD. حددOn لاستخدام ميزة الرنني المميز.*
		- ❏ *إذا قمت بتحديدOn أومنط رنني آخر بخلاف All، فسيتم تلقائيًا ضبط Mode Receive على Auto.*
			- ❏ *ميكنك تغيري Setting DRD لاحقًا. قم بالوصول إلى القامئة كام هو موضح أدناه. Setup > System Administration > Fax Settings > Receive Settings > DRD*

H على

<span id="page-85-0"></span>شاشة Receive Mode Setting، قم بتحديد **Yes** إذا كنت قد قمت بتوصيل هاتف خارجي أو جهاز إجابة بالمنتج، ثم الانتقال إلى الخطوة التالية. إذا قمت بتحديد No، فسيتم ضبط Receive Mode تلقائيًّا على Auto. قم بالانتقال إلى الخطوة 10.

#### ه<mark>ام:</mark><br>عند عدم توصيل هاتف خارجي بالمنتج، يجب ضبط Receive Mode على Auto؛ وإلا فلن تتمكن من استلام رسائل فاكس.  $\blacksquare$ هام:

I على شاشة Setting Mode Receive التالية، حدد **Yes** لاستلام رسائل الفاكس تلقائيًا. حدد **No** لاستلام رسائل الفاكس يدويًا.

#### *ملاحظة:*

- ❏ *عند قيامك بتوصيل جهاز إجابة خارجي وتحديد استلام رسائل الفاكس تلقائيًا، فتأكدمن أن إعداد Answer to Rings صحيح.* | *"إعداد عدد الرنات [للإجابة" في](#page-86-0) الصفحة 87*
- ❏ *إذاقمتبتحديداستلامرسائل الفاكسيدويًا،فستكون بحاجةإلىالإجابةعلىكل مكالمةوتشغيل لوحةتحكم المنتج أوالهاتفالخاص بك لاستلام رسائل الفاكس.* | *"استلام فاكس [يدويًا" في](#page-100-0) الصفحة 101*
	- ❏ *ميكنك تغيري إعداد Mode Receive لاحقًا. قم بالوصول إلى القامئة كام هو موضح أدناه. Setup > System Administration > Fax Settings > Receive Settings > Receive Mode*
- على شاشة Confirm Settings، قم بالتحقق من الإعدادات التي قمت بضبطها ثم حدد **Proceed**. اضغط على للتصحيح الإعدادات أو تغيريها. 10
- بإتباع الإرشادات التي تظهر على الشاشة لتشغيل Check Fax Connection وطباعة تقرير بنتيجة الفحص. في حالة وجود أية أخطاء في<br>رير، فحاول تنفيذ الحلول الموجودة في التقرير ثم الفحص مرة أخرى. التقرير، فحاول تنفيذ العلول الموجودة في التقرير 11

#### *ملاحظة:*

- ❏ *في حالة عرض الشاشة Type Line Select، راجع القسم التالي.* | *"إعداد نوع الخط" في الصفحة 86*
- ❏ *في حالة عرض الشاشةDetection Tone Dial Select، حدد Disable.* لكن، قد يؤدي تعطيل وظيفة اكتشاف نغمة الاتصال إلى تجاهل الرقم الأول من رقم الفاكس وإرسال الفاكس إلى رقم خطأ.
	- ❏ *لتشغيل الفحص مرة أخرى بعد إغلاق المعالج، قم بالوصول إلى القامئة كام هو محدد أدناه. Setup > System Administration > Fax Settings > Check Fax Connection*

### **إعداد نوع الخط**

إذا كنت تقوم بتوصيل المنتج إلى نظام الهاتف PBX أو مهايئ طرفي، فقم بتغيري الإعداد Type Lineكام هو موضح أدناه.

#### *ملاحظة:*

يستخدم PBX (مقسم الهاتف للاتصال الخاص) في المكاتب حيث يجب طلب رمز وصول خارجي مثل *"9"* للاتصال برقم خارجي. يتمثل إعداد Line<br>Type الافتراضي في PSTN (شبكة هاتف عمومية تبديلية)، وهو خط هاتف قياسي مشابه لذلك الموجود في منزلك.

A قم بالدخول إلى الوضع **Setup** من القامئة الرئيسية.

.**System Administration** حدد B

<span id="page-86-0"></span>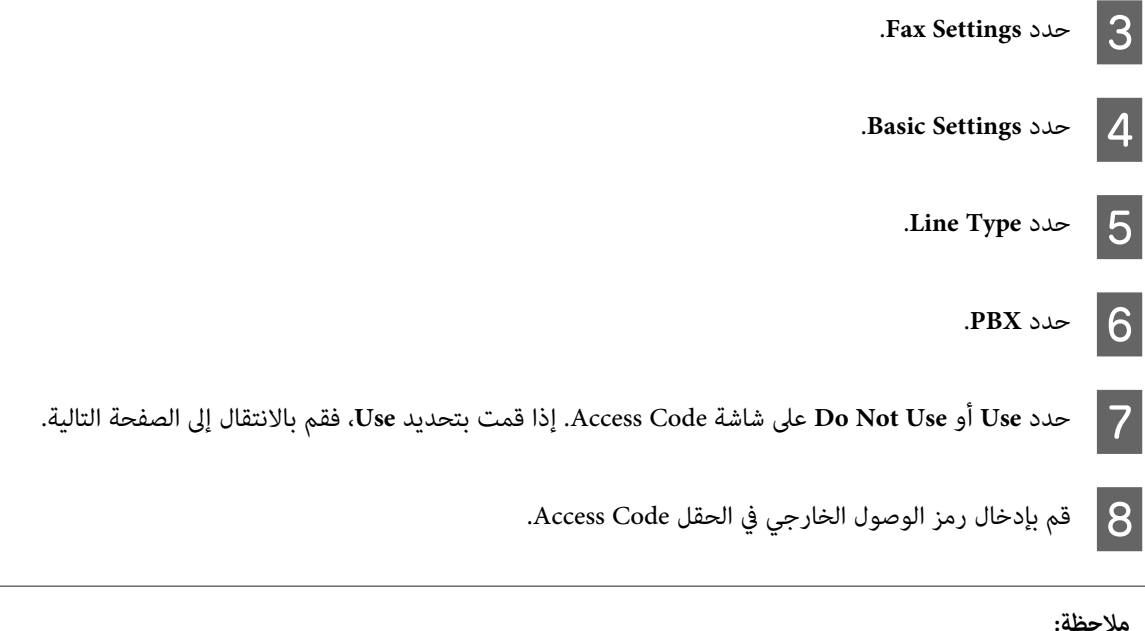

*عندتوصيل نظامالهاتف PBX، نوصي بضبط إعدادرمز الوصول أولا.ً بعدقيامك بضبط الإعداد، قم بإدخال (علامةتجزئة) بدلاًمن رمز الوصول* الخارجي الفعلي عند إدخال رقم فاكس خارجي أو تخزينه في قامًة الاتصال. يقوم المنتج تلقائيًا باستبدال # بالرمز المعين عند الاتصال. مقارنة بإدخال<br>الرمز الفعلي، قد يساعد استخدام # على تفادي حدوث مشكلات في الاتصال.

### **إعداد عدد الرنات للإجابة**

إذا قمت بتوصيل جهاز إجابة خارجي وتحديد استلام رسائل الفاكس تلقائيًا، فتأكد من أن إعداد Answer to Rings صحيح.

*: الإعدادAnswer to Rings إلى عددالرناتالتييجبسامعهاقبل أن يستقبل المنتج الفاكستلقائيًا. إذا تمضبطجهازالإجابةالمتصل على يشري* c*هام* الرد بعد الرنة الرابعة،فيجب أن تقوم بضبط المنتج للرد على الرنة الخامسة أو بعدها. وإلّا، فلن يستطيع جهاز الإجابة استلام مكالمات صوتية. قد<br>لا يتم عرض هذا الإعداد وفقًا للمنطقة.

- A قم بالدخول إلى الوضع **Setup** من القامئة الرئيسية. .**System Administration** حدد B .**Fax Settings** حدد C .**Receive Settings** حدد D
	- .**Rings to Answer** حدد E
- F حدد عدد الرنات، والتي يجب أن تكون أكبر من تلك الخاصة بجهاز الإجابة برنة واحدة على الأقل.

*ملاحظة:*

يقوم جهاز الإجابة بالرد على كل مكالمة أسرع من المنتج، لكن بإمكان المنتج اكتشاف رنات الفاكس وبدء استلام رسائل الفاكس. إذا قمت بالإجابة على<br>الهاتف وسمعت نغمة فاكس، فتحقق من قيام المنتج ببدء استلام الفاكس ثم قم بإغلاق سماعة

### **إعدادات متقدمة**

<span id="page-87-0"></span>يشرح هذا القسم إعدادات الفاكس المتقدمة. قم بالوصول إلى القوائم كما هو محدد أسفل كل موضوع. انظر قائمة القوائم للتعرف على الشرح<br>الخاص بكل قائمة وخيار.

| ["Administration System](#page-113-0) [الإعدادات" في](#page-113-0) الصفحة 114

### **إعدادات إرسال رسائل الفاكس**

❏ تغيري سرعة اتصال الفاكس. Setup > System Administration > Fax Settings > Basic Settings > Fax Speed

*يتم تطبيق سرعة الفاكس المحددة هنا عند استلام رسائل الفاكس أيضًا. ملاحظة:*

- ❏ إنشاء قامئة اتصال لإرسال رسائل الفاكس. | "إنشاء جهة [اتصال" في](#page-105-0) الصفحة 106
- ❏ تغيري الإعدادات الافتراضيةلإرسال رسائل الفاكس مثل الدقة وحجم المستند. Setup > System Administration > Fax Settings > User Default Settings |

#### **إعدادات لاستلام رسائل الفاكس**

- ❏ تغيري إعدادات إخراج الفاكس المستلم. بشكل افتراضي، يقوم المنتج بطباعة كل فاكس مستلم. يمكنك تغيير الإعدادات لحفظ رسائل الفاكس المستلمة في ذاكرة المنتج أو على جهاز<br>كمبيوتر أو على جهاز ذاكرة خارجي. | "حفظ وإعادة توجيه رسائل الفاكس [المستلمة" في](#page-94-0) الصفحة 95
- ❏ تحديد علب ورق لطباعة رسائل الفاكس وتقارير الفاكس. إذا كان المنتج الخاص بك يشتمل على أكثر من علبة ورق واحدة، فيمكنك تحديد العلبة التي ترغب في استخدامها لطباعة رسائل الفاكس<br>وتقارير الفاكس. Setup > System Administration > Printer Settings > Paper Source Settings > Auto Select Settings > Fax  $\blacklozenge$ 
	- *ملاحظة:* عند تحديد أكثر من علبة واحدة من القامًة أعلاه، يتم تلقائيًا تحديد أكثر علبة مناسبة وفقًا لإعداد حجم الورق لكل علبة وحجم رسائل الفاكس<br>المستلمة أو تقارير الفاكس.
		- ❏ تغيري الإعدادات لطباعة رسائل الفاكس وتقارير الفاكس. Setup > System Administration > Fax Settings > Output Settings |

### **تثبيت Utility FAX لإرسال الفاكس من جهاز الكمبيوتر**

Epson FAX Utility يتيح لك إرسال فاكس من جهاز كمبيوتر وحفظ رسائل الفاكس المستلمة في مجلد محدد. قم بإتباع الإجراء أدناه لتثبيت<br>FAX Utility .يتم تثبيت PC-FAX Driver في نفس الوقت. يعتبر هذا ضروريًا لإرسال رسائل الفاكس.

c*هام:*

*تثبيت برنامج تشغيل الطابعة قبل تثبيت Utility FAX.*

#### *Windows*

قم بإدخال قرص البرنامج الذي يرد مع المنتج الخاص بك، ثم انقر فوق setup.exe في المجلد التالي. Apps\FaxUtility\setup.exe\

<span id="page-88-0"></span>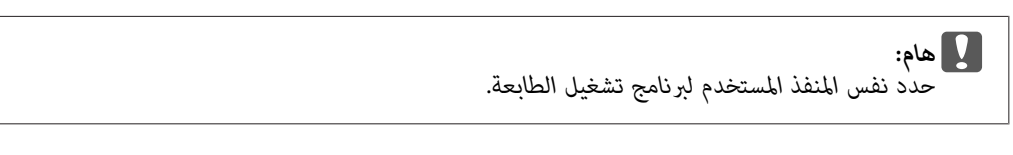

#### *Mac OS X*

قم بتنزيل Utility FAXمن موقع Epson التالي على الويب. <http://support.epson.net/setupnavi/>

بعد تثبيت Utility FAX، قم بإتباع الإجراء أدناهلإضافة برنامج تشغيل الفاكس.

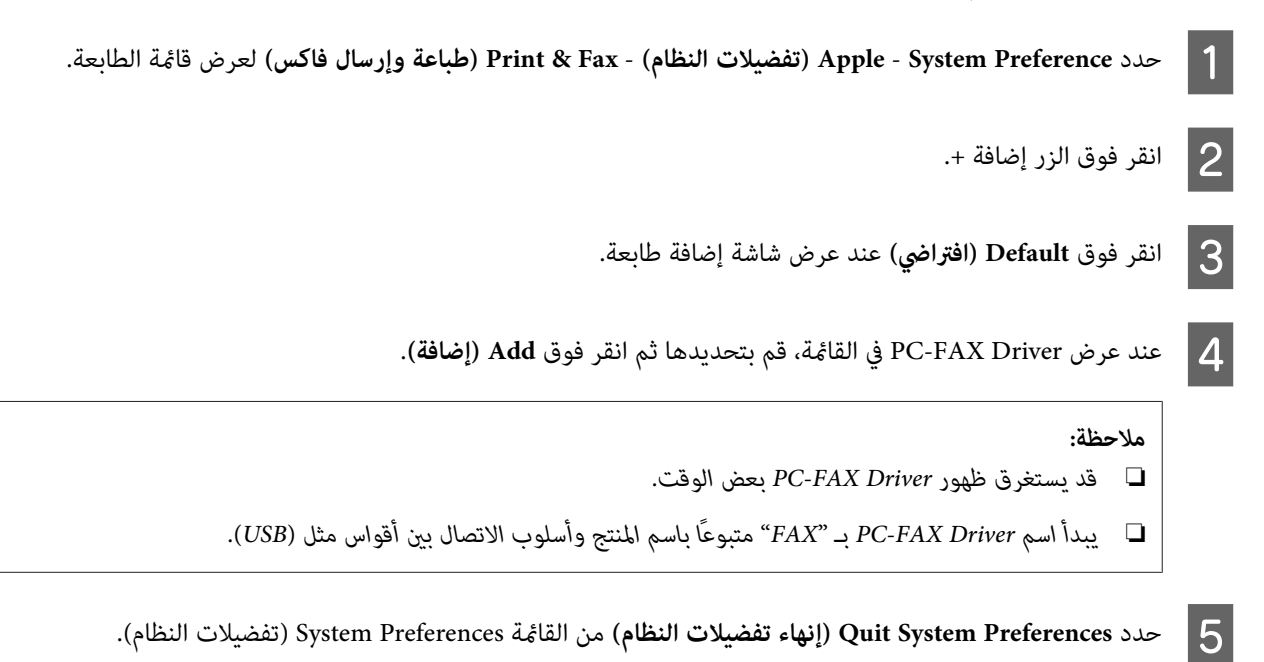

## **إرسال فاكسات**

## **العمليات الأساسية**

قم بإتباع الخطوات أدناه لإرسال فاكس أحادي اللون (أسود وأبيض) أو ملون. عند إرسال فاكس أحادي اللون، يتم تخزين المستند الذي تم مسحه<br>مؤقتًا في ذاكرة المنتج وڥكنك معاينته على شاشة LCD قبل الإرسال.

**ملاحظة:**<br>بإمكان المنتج قبول حتى 50 مهمة فاكس أحادي اللون. عكنك التحقق من مهمة الفاكس المحفوظة أو إلغائها باستخدام Status Menu. | *"التحقق من مهام الفاكس قيد المعالجة أو قيد [الانتظار" في](#page-102-0) الصفحة 103*

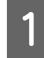

صفحة في عملية إرسال واحدة. 43 100 الصفحة إرسال حتى [الأصلية" في](#page-42-0) . ميكنك المستندات المستند الأصلي "وضع ضع |

B قم بالدخول إلى الوضع **Fax** من القامئة الرئيسية.

#### *ملاحظة:*

لإرسال مستند ذي وجهين عبر الفاكس، قم بوضع المستند الخاص بك في وحدة التغذية التلقائية بالمستندات (ADF). اضغط على Menu وحدد<br>ADF 2-Sided9 Fax Send Settings ثم On. لا عكنك إرسال مستندات ذات وجهين عبر الفاكس بالألوان.

 $|3|$ 

بتحديد مستلمي الفاكس باستخدام أسلوب واحد أو أكثر من الأساليب التالية. عكنك إرسال فاكس أحادي اللون إلى ما يصل إلى 200 مستلم (سلسلة WF-7620/ سلسلة7620-WF) أو 100 مستلم (سلسلة WF-3620/ سلسلة3640-WF).

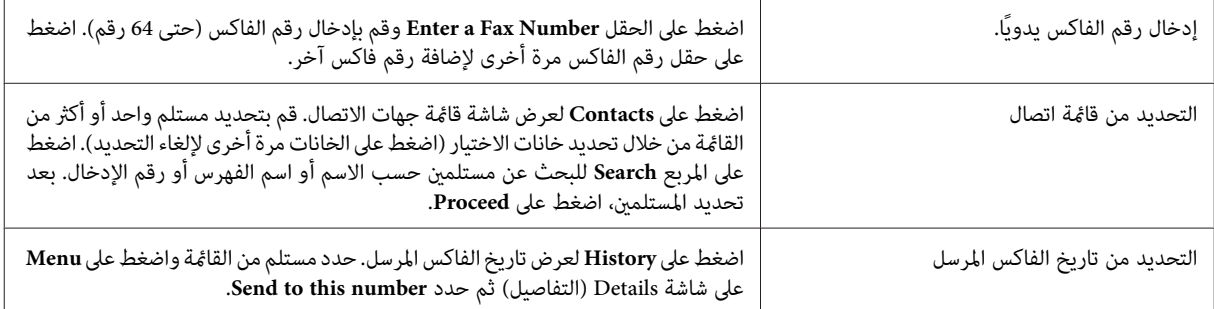

#### *ملاحظة:*

- ❏ *لحذفالمستلمنيالذين تم إدخالهم، اضغطعلىالحقل "إدخال رقم الفاكس" وحددالمستلم الذي ترغبفي حذفهمن قامئةالوجهة. ثم .Delete from the List على اضغط*
- ❏ *عند متكنيالخيارRestrictions Dialing DirectفيSettings Security،فيمكنكفقطتحديدمستلميالفاكسمنقامئةاتصال أوتاريخ الفاكس المرسل. لا ميكنك إدخال رقم الفاكس يدويًا.*
	- ❏ *لا ميكنك إرسال فاكس ملون لأكرث من مستلم واحد في كل مرة.*
- ❏ *إذاكان نظامالهاتفلديكPBX وأنتبحاجةإلىرمزوصولخارجيمثل "9" للحصول علىخطخارجي،فقم بإدخال رمزالوصول قبل رقم الفاكس. في حالة ضبط رمز الوصول في الإعداد Type Line، فقم بإدخال (علامة تجزئة) بدلاً من رمز الوصول الفعلي.* | *"إعداد نوع [الخط" في](#page-85-0) الصفحة 86*
	- انظر قامئة القوائم للتعرف على الشرح الخاص بكل إعداد من الإعدادات. <sup>D</sup> اضغط على **Menu**، ثم حدد **Settings Send Fax** لتغيري إعدادات إرسال الفاكس، مثل الدقة، إذا لزم الأمر.

| ["وضع](#page-110-0) [Fax](#page-110-0) "في [الصفحة](#page-110-0) 111

*ميكنك حفظ إعدادات الفاكس الخاصة بك كإعدادات مسبقة الضبط. للمزيد من المعلومات، راجع القسم التالي. ملاحظة:* | *["Presets](#page-119-0) "في [الصفحة](#page-119-0) 120*

E قم

بالانتقال إلى الخطوة 6 إذا لم تكن ترغب في المعاينة قبل الإرسال. لمعاينة الفاكس (الفاكس أحادي اللون فقط)، اضغط على Preview أعلى شأشة الفاكس.

يبدأ المنتج في مسح المستندات وعرض الصورة التي تم مسحها على شاشة LCD. لبدء إرسال الفاكس، قم بالانتقال إلى الخطوة .6

```
ملاحظة:
```
- ❏ *لا ميكنك معاينة الصور عند متكني الخيار Send Direct من القامئة Settings Send Fax.*
	- ❏ *عند عدم القيام بلمس شاشة المعاينة لمدة 20 ثانية، فسيتم إرسال الفاكس تلقائيًا.*
- ❏ *عندما ترغبفيإعادةمسح المستند، اضغطعلىRetry علىشاشةالمعاينة. قم بإعادةضبطالمستندأوتغيري إعداداتالإرسال كاميلزم، ثم تكرار هذه الخطوة.*
- إرسال الفاكس، اضغط على ®. عكنك أيضًا إلغاء المّهمة أو التحقق من حالة/نتيجة المهمة على شاشة Job Monitor أو Job اضغط على ۞(Color) أو ۞(B&W) لبدء إرسال الفاكس. اضغط علم |<br>لإلغاء إرسا<br>History.

```
للمزيد من التفاصيل حول التحقق من حالة/نتيجة المهمة، راجع القسم التالي.
                                | "استخدام قامئة الحالة" في الصفحة 103
```
#### *ملاحظة:*

*فيحالة متكنيالخيارData Failure Save، سيتم تخزينالفاكساتالتيتفشل عمليةإرسالها. ميكنكإعادةإرسال هذهالفاكساتالمخزنةمن Status Menu. شاشة* | *Setup > System Administration > Fax Settings > Send Settings > Save Failure Data*

## **خيارات أخرى**

#### **استخدام مزايا الفاكس السهلة**

يشرح هذا القسم كيفية استخدام مزايا الفاكس السهلة لتحسني إنتاجيتك.

*تتيح وظيفة Setting Lock في القامئة Settings Admin للمسئول حامية الإعدادات من التغيري باستخدام كلمة مرور. ملاحظة:* | *["Administration System](#page-113-0) [الإعدادات" في](#page-113-0) الصفحة 114*

❏ إرسال مجموعة كبرية من المستندات أحادية اللون (**Send Direct**(

عند إرسال فاكس أحادي اللون، يتم تخزين المستند الذي تم مسحه مؤقتًا في ذاكرة المنتج. إذا تم مسح مجموعة كبيرة من المستندات، فقد تنفد ذاكرة المنتج ويتوقف عن المسح قبل الانتهاء. مكنك تفادي هذا من خلال استخدام الخيار Direct Send من القائمة Fax Send Settings. يبدأ المنتج في المسح بعد الاتصال ثم يقوم بالمسح والإرسال بشكل متزامن بدون حفظ الصور التي تم مسحها إلى ذاكرته. حتى عندما تكون الذاكرة<br>ممتلئة بالفعل، عكنك إرسال فاكس أحادي اللون باستخدام هذا الخيار.<br>لاحظ أنه لا عكنك استخدام هذا

❏ تعيني أولوية الفاكسات العاجلة (**Send Priority**(

عندما ترغب في إرسال فاكس عاجل، وتوجد فاكسات متعددة قيد انتظار الإرسال بالفعل، فيمكنك إرسال الفاكس العاجل ما أن تنتهي مهمة<br>الفاكس الحالية. للقيام بهذا، قم بتمكين **Priority Send** في القامًة Fax Send Settings قبل أن تقوم بال

❏ توفري زمن ورسوم الاتصال من خلال استخدام عمليات مجمعة (**Send Batch**(

عند مّكين الخيار Batch Send (معطل بشكل افتراضي)، يقوم المنتج بالتحقق من كافة الفاكسات قيد انتظار الإرسال في ذاكرته ثم تجميع الفاكسات الخاصة بكل مستلم لإرسالها كمجموعة. مكن إرسال حتى 5 ملفات و/أو حتى 100 صفحة باستخدام الإرسال المجمع. قم بالوصول

إلى القامًة كما هو موضح أدناه. Setup > System Administration > Fax Settings > Send Settings > Batch Send

```
ملاحظة:
□     تعمل هذه الوظيفة فقط عندما تكون المعلومات الخاصة بالمستلم متطابقة. إذا تم العثور على نفس المستلم في مهمتى فاكس، لكن
                                            تشتمل إحدى مهام الفاكس على مستلم آخر، فلا يقوم المنتج بتجميع الفاكسات.
      □    حتى في حالة تطابق المعلومات الخاصة بالمستلم، لا يتم تجميع الفاكسات المجدولة إلا في حالة تطابق وقت إرسال الفاكس.
```
- ❏ *لا ميكن تطبيقهذهالوظيفةعلىالفاكساتالتيتم إرسالهامن جهازكمبيوترأوالفاكساتالتيتم إرسالها أثناء متكنيالخيارPriority .Direct Send أو Send*
	- ❏ إرسال مستندات بأحجام مختلفة باستخدام وحدة التغذية التلقائية بالمستندات (**ADF from Scan Continuous**(

إذا قمت بوضع مستندات بأحجام مختلفة في ADF في نفس الوقت، فقد لا يتم إرسالها بحجمها الأصلي. لإرسال مستندات بأحجام مختلفة باستخدام ADF، قم أولاً بتمكين الخيار Continuous Scan from ADF من القامُة Fax Send Settings. سيقوم المنتج بعد ذلك بسؤالك ما إذا كنت ترغب في مسح صفحة أخرى في كل مرة تقوم بالانتهاء من مسح مستندات في ADF قبل بدء الإرسال. باستخدام هذه الميزة، مكنك فرز المستندات ومسحها حسب الحجم. يعتبر هذا مفيدًا أيضًا عند إرسال مجموعة كبيرة من المستندات عبر الفاكس، والتي لا مكن تحميلها في<br>ADF في نفس الوقت.

❏ باستخدام الوظيفة **Hook On**) السلسلة -7610WF/ السلسلة -7620WF فقط)

تتيح لك وظيفة On Hook الاستماع إلى النغمات والأصوات من مكبر الصوت الداخلي للمنتج في حين ترك الهاتف المتصل على الجهاز. اضغط على On Hook على شاشة الفاكس العلوية ثم قم بإدخال رقم الفاكس على لوحة التحكم. عكنك استخدام هذه الميزة عندما ترغب في الحصول<br>على مستند محدد من خدمة طلب فاكس من خلال إتباع التوجيهات الصوتية للخدمة.

### **إرسال فاكس في وقت محدد**

ميكنك ضبط إرسال الفاكس في وقت محدد. لا ميكنك إرسال فاكسات ملونة عند استخدام هذه الوظيفة.

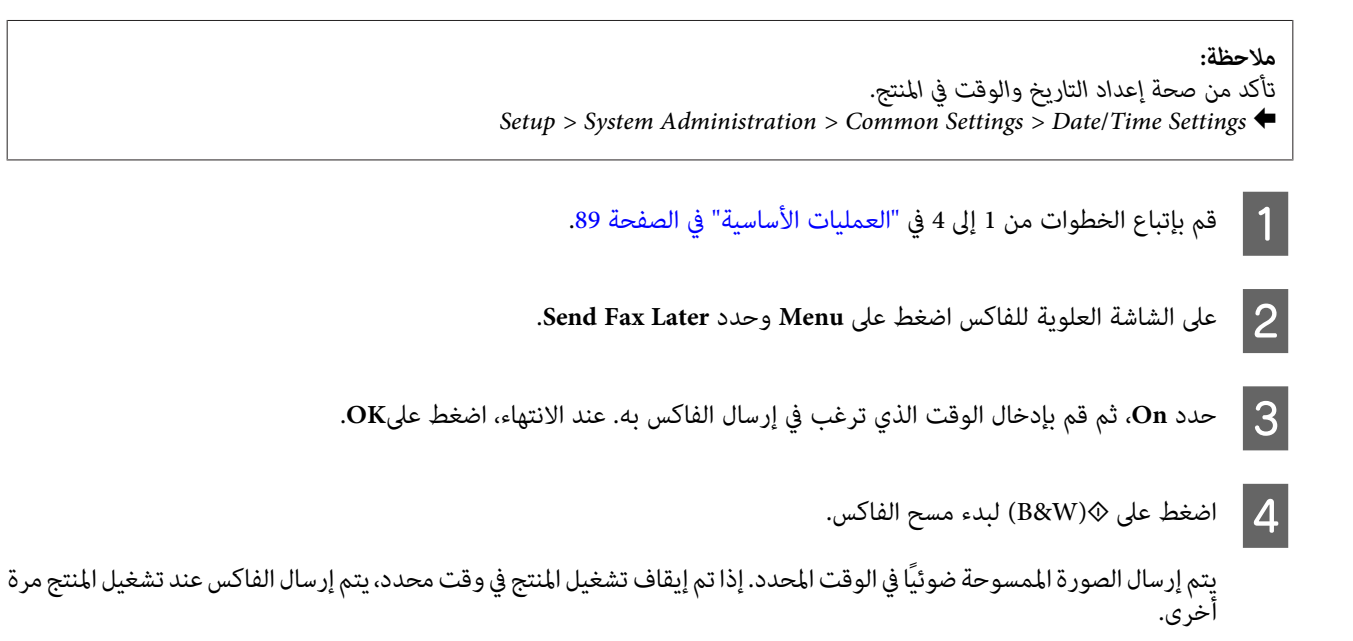

#### **إرسال فاكس عند الطلب (اقتراع الفاكس)**

تتيح لك وظيفة Polling Send تخزين مستند واحد تم مسحه (حتى 100 صفحة أحادية اللون) ليتم إرساله تلقائيًا عند القيام بطلبه من جهاز فاكس<br>آخر. بإمكان عملائك أو شركاء العمل لديك استلام المستند فقط عبر طلب رقم الفاكس الخاص بك باست

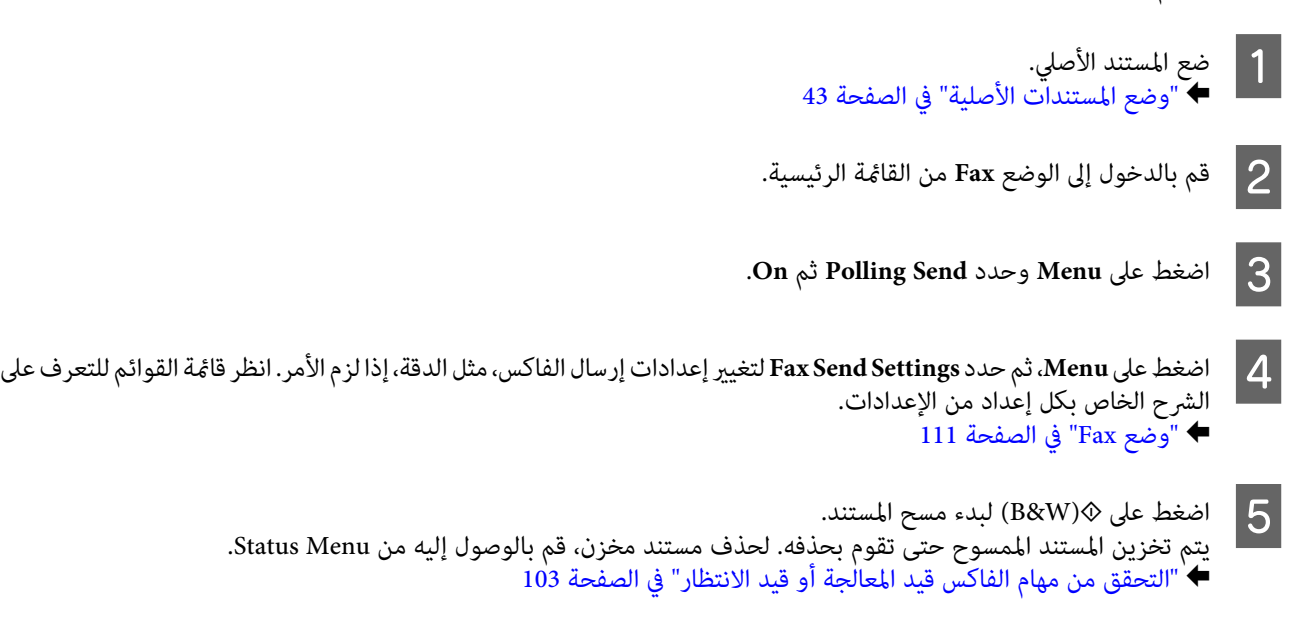

**ملاحظة:**<br>نظراً لإمكانية تخزين مستند واحد فقط، سيتم سؤالك ما إذا كنت ترغب في الاستبدال عند وجود مستند مخزن بالفعل.

### **إرسال فاكس مخزن**

عكنك تخزين مستند ممسوح واحد (حتى 100 صفحة أحادية اللون) في ذاكرة المنتج بحيث تتمكن من إرساله إلى أي فرد في أي وقت. تعتبر هذه<br>الميزة سهلة الاستخدام للمستندات التي تتم مطالبتك بإرسالها بشكل متكرر من عملائك وشركاء العمل.

- المستندات [الأصلية" في](#page-42-0) الصفحة 43 المستند الأصلي. "وضع ضع  $\stackrel{\cdot}{\bullet}$  1
- B قم بالدخول إلى الوضع **Fax** من القامئة الرئيسية.
- .**On** ثم **Store Fax Data** وحدد **Menu** على اضغط C
- اضغط على Menu، ثم حدد Fax Send Settings لتغيير إعدادات إرسال الفاكس، مثل الدقة، إذا لزم الأمر. انظر قامًة القوائم للتعرف على<br>الشرح الخاص بكل إعداد من الإعدادات. الشرح الخاص بكل إعداد |4 | ["وضع](#page-110-0) [Fax](#page-110-0) "في [الصفحة](#page-110-0) 111
	- اضغط على ۞(B&W) لبدء مسح المستند. يتم تخزين المستند الممسوح حتى تقوم بحذفه. لإرسال مستند مخزن، قم بالوصول إليه من Status Menu. E| "التحقق من مهام الفاكس قيد المعالجة أو قيد [الانتظار" في](#page-102-0) الصفحة 103

**ملاحظة:**<br>نظراً لإمكانية تخزين مستند واحد فقط، سيتم سؤالك ما إذا كنت ترغب في الاستبدال عند وجود مستند مخزن بالفعل.

#### **إرسال فاكس من هاتف متصل**

إذا كان لدي المستلم نفس الرقم للهاتف والفاكس، فيمكنك إرسال فاكس بعد التحدث عبر الهاتف مع المستلم.

 $\stackrel{\cdot}{\bullet}$  1

المستندات [الأصلية" في](#page-42-0) الصفحة 43 المستند الأصلي. "وضع ضع

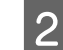

B اتصل بالرقم من الهاتف المتصل بالمنتج. ميكنك التحدث عبر الهاتف مع المستلم إذا لزم الأمر.

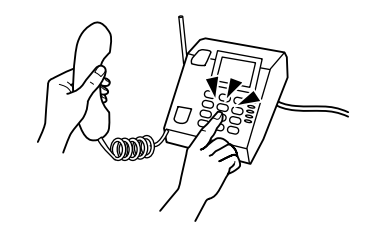

C اضغط على **Fax Start** على شاشة LCDبالمنتج.

.**Send**حدد D

- E عند الاستامع إلى نغمة الفاكس، اضغط على <sup>x</sup>)Color (أو <sup>x</sup>)W&B (لبدء إرسال الفاكس.
	- F قم بتعليق الهاتف.

### **إرسال فاكس من كمبيوتر**

باستخدام Epson FAX Utility، يكنك إرسال المستندات التي تم إنشاؤها باستخدام تطبيق مثل معالج الكلمات أو تطبيق ورقة بيانات عبر<br>الفاكس مباشرة من الكمبيوتر لديك. للحصول على معلومات حول كيفية تثبيت FAX Utility، راجع القسم التالي | "تثبيت [Utility FAXلإرسال](#page-87-0) الفاكس من جهاز الكمبيوتر" في الصفحة 88

#### *ملاحظة:*

يقوم الشرح التالي باستخدام Microsoft Word كمثال على Windows OS و Text Edit كمثال على Mac OS X. قد تختلف عمليات التشغيل الفعلية<br>وفقًا للتطبيق الذي تستخدم. للمزيد من التفاصيل، انظر تعليمات التطبيق.

- A افتح الملف الذي تريد إرساله عبر الفاكس.
- B حدد القامئة Print) طباعة) من قامئة File) الملف) بالتطبيق لديك. تظهر شاشة إعداد الطباعة بالتطبيق.
- ي Windows: حدد الطابعة الخاصة بك (FAX) من مربع تحديد الطابعة، ثم قم بتغيير إعدادات الطباعة كما يلزم.<br>1920 Mac OS Y: حدد الطابعة للخاصة بك (FAX) من مربع تحديد الطابعة، ثم قم تحديث من اعدادات الله كما يلزم. Windows: حدد الطابعة الخاصة بك (FAX) من مربع تحديد الطابعة، ثم قم بتغيير إعدادات الطباعة كما يلزم.<br>Mac OS X: حدد الطابعة الخاصة بك (FAX) من مربع تحديد الطابعة وانقر فوق ▼، ثم قم بتغيير إعدادات الطباعة كما يلزم.
	- ال**خصائص) و**قم بتغيير إعدادات إرسال الفاكس كما يلزم، ثم انقر فوق .<br>[4] Bax Settings : حدارات الفاكر كيا بانشاك كامان من الأفاكر المقارن المقارن المقارن المقر فوق .<br>[14: OS X] نجاح في Eax Settings ثم قد تضيير إعدادات الس Mac OS X: حدد **Fax Settings،** ثم قم بتغيير إعدادات إرسال الفاكس كما يلزم.
	- Settings Recipient. حدد مستلم واحد أو أكرث ثم انقر فوق .**Next** الشاشة تظهر فوق **OK) موافق)**. انقر : Windows E Mac OS X: حدد **Recipient Settings،** ثم حدد مستلم واحد أو أكثر.

F حدد محتويات ورقة الغلاف كام يلزم. (لنظام X OS Mac، تجاوز هذه الخطوة.)

G انقر فوق **Send** أو **Fax** لإرسال الفاكس. تم إرسال مهمة الفاكس إلى المنتج.

#### *ملاحظة:*

<span id="page-94-0"></span>Windows FAX Utility يتيح لك حفظ حتى 1000 جهة اتصال (دفتر الهاتف PC-FAX). بالإضافة إلى ذلك، يتيح لك كلاً من Windows<br>وFAX Utility Mac تحرير قائمة اتصال المنتج. للمزيد من التفاصيل، انظر تعليمات FAX Utility.

# **استلام فاكسات**

# **إعداد وضع الاستلام**

يتم ضبط المنتج بشكل أولي على استلام الفاكسات تلقائيًا (Receive Mode - Auto). عكنك تغييره إلى Manual إذا قمت بتوصيل هاتف خارجي<br>بالمنتج.

في وضع الاستلام التلقائي، يقوم المنتج تلقائيًا باستلام كل فاكس وإخراجهم وفقًا لإعداد Fax Output. | "حفظ وإعادة توجيه رسائل الفاكس المستلمة" في الصفحة 95

في وضع الاستلام اليدوي، ستكون بحاجة إلى الإجابة على كل مكالمة وتشغيل لوحة تحكم المنتج أو الهاتف الخاص بك لاستلام رسائل الفاكس. يتم<br>إخراج الفاكس المستلم وفقًا لإعدادات Fax Output.

| "استلام فاكس [يدويًا" في](#page-100-0) الصفحة 101

عند إعداد مزايا الفاكس لأول مرة أو عند الحاجة إلى تغيير الإعدادات نظرًا لحدوث تغيير في نظام الهاتف لديك أو لأي سبب آخر، فقم باستخدام Fax | "استخدام معالج إعداد [الفاكس" في](#page-84-0) الصفحة 85

### **حفظ وإعادة توجيه رسائل الفاكس المستلمة**

يوفر المنتج المزايا التالية لحفظ وإعادة توجيه رسائل الفاكس المستلمة.

❏ الحفظ في **Inbox** الخاص بالمنتج

| "حفظ رسائل الفاكس [المستلمة](#page-95-0) في **[Inbox](#page-95-0)** "في [الصفحة](#page-95-0) 96

❏ الحفظ في جهاز ذاكرة خارجي

| "حفظ رسائل الفاكس المستلمة في جهاز ذاكرة [خارجي" في](#page-96-0) الصفحة 97

- ❏ الحفظ على جهاز كمبيوتر
- | "حفظ رسائل الفاكس المستلمة على جهاز [كمبيوتر" في](#page-97-0) الصفحة 98
	- ❏ إعادة التوجيه إلى جهاز فاكس آخر
	- | "إعادة توجيه رسائل الفاكس [المستلمة" في](#page-98-0) الصفحة 99
- ❏ إعادة التوجيه إلى عنوان بريد إلكتروين أو إلى مجلد مشترك على شبكة
	- | "إعادة توجيه رسائل الفاكس [المستلمة" في](#page-98-0) الصفحة 99

#### *ملاحظة:*

- ❏ *وفقًا للمنتج، قدلاتكون إعادة توجيه رسائل الفاكس المستلمة إلى عنوان بريد إلكتروين أو إلى مجلدمدعومة.* | *"المزايا [المتاحة" في](#page-7-0) الصفحة 8*
- <span id="page-95-0"></span>❏ *ميكناستخدامالمزايا أعلاهفينفسالوقت. إذاقمتباستخدامهابالكامل،فسيتمحفظالمستنداتالمستلمةإلىInbox، أوإلىجهازذاكرةخارجي أو إلى جهاز كمبيوتر وإعادة توجيهها إلى الوجهة المحددة.*
- ❏ *للسلسلة-7610WF / السلسلة-7620WF،عنداستلاممستندات ملتتم قراءتها أو حفظها أوإعادةتوجيهها بعد، يتم عرض المهامالتي ملتتم معالجتها على رمز وضع الفاكس.*

| *"إعلام رسائل الفاكس المستلمة التي ملتتم [معالجتها \(للسلسلة](#page-101-0) [-7610WF / السلسلة](#page-101-0) [-7620WF](#page-101-0) [فقط\)" في](#page-101-0) الصفحة 102*

#### **حفظ رسائل الفاكس المستلمة في Inbox**

عكنك تعيين حفظ رسائل الفاكس المستلمة في **Inbox** المنتج. عكن حفظ حتى 100 مستند. إذا قمت باستخدام هذه الميزة، لا تتم طباعة المستندات<br>المستلمة تلقائيًا. مكنك عرضها على شاشة LCD الخاصة بالمنتج وطباعتها فقط إذا لزم الأمر.

```
ملاحظة:
قد لا عكن حفظ 100 مستند وفقًا لظروف الاستخدام مثل حجم الملف للمستندات المحفوظة واستخدام مزايا حفظ فاكس متعددة في نفس<br>الوقت.
```
#### *تعيني لحفظ رسائل الفاكس المستلمة في Inbox*

- A قم بالدخول إلى **Setup** من القامئة الرئيسية.
- .**System Administration** > **Fax Settings** > **Output Settings** > **Fax Output** بتحديد قم B
	- C قم بالتحقق من الإعدادات الحالية المعروضة على الشاشة واضغط على **Settings**.
		- **. Save to Inbox** >  $Y$ es أ $\blacksquare$ قم بتحديد  $\blacksquare$
- طالسلسلة WF-7620 / السلسلة 2620-WF ، قم بتحديد الخيار الذي يجب استخدامه عندما يصبح Inbox ممتلئ.<br>**E السلسلة 2600 Receive and print faxes**: يقوم المنتج بطباعة كل المستندات المستلمة التي لا يكن حفظها في Inbox.
	- - ❏ **faxes incoming Reject**: لايقوم المنتج بالرد على مكالمات الفاكس الواردة.

#### *التحقق من رسائل الفاكس المستلمة على شاشة LCD*

A قم بالدخول إلى **Fax** من القامئة الرئيسية.

<mark>ملاحظة للسلسلة WF-7610 / السلسلة7620-WF</mark> :<br>عند وجود رسائل فاكس مستلمة لم تتم قراءتها، يتم عرض عدد المستندات التي لم تتم قراءتها على رمز وضع الفاكس على الشاشة الرئيسية. | *"إعلام رسائل الفاكس المستلمة التي ملتتم [معالجتها \(للسلسلة](#page-101-0) [-7610WF / السلسلة](#page-101-0) [-7620WF](#page-101-0) [فقط\)" في](#page-101-0) الصفحة 102*

<span id="page-96-0"></span>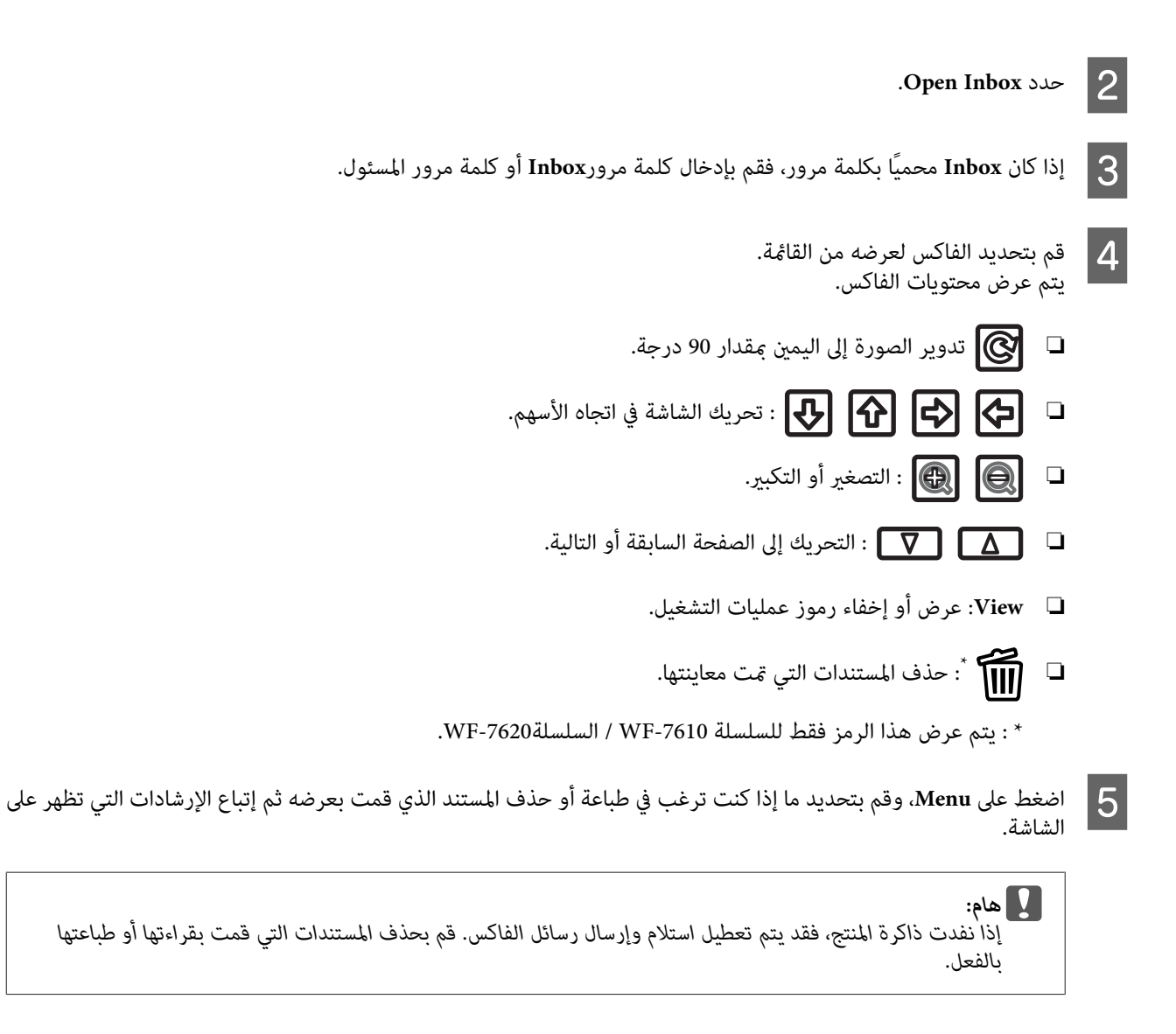

### **حفظ رسائل الفاكس المستلمة في جهاز ذاكرة خارجي**

عكنك التعين لتحويل المستندات المستلمة إلى تنسيق PDF وحفظها في جهاز ذاكرة خارجي متصل بالمنتج. عكنك أيضًا التعين لطباعة المستندات<br>تلقائيًا أثناء حفظها في جهاز الذاكرة.

#### c*هام:*

احتفظ بجهاز الذاكرة متصلاً بالمنتج قدر الإمكان. إذا تركت الجهاز غير متصل، يقوم المنتج تلقائيًا بحفظ المستندات المستلمة وقد يؤدي إلى ظهور الخطأ الذاكرة ممتلئة والذي يؤدي إلى تعطيل إرسال واستلام رسائل الفاكس. للسلسلة WF-7610 / السلسلة7620-WF ، أثناء قيام المنتج بحفظ | *"إعلام رسائل الفاكس المستلمة التي ملتتم [معالجتها \(للسلسلة](#page-101-0) [-7610WF / السلسلة](#page-101-0) [-7620WF](#page-101-0) [فقط\)" في](#page-101-0) الصفحة 102*

- ا قم بتركيب جهاز USB خارجي.
- B قم بالدخول إلى **Setup** من القامئة الرئيسية.
- .**System Administration** > **Fax Settings** > **Output Settings** > **Fax Output** بتحديد قم C

<span id="page-97-0"></span>D قم بالتحقق من الإعدادات الحالية المعروضة على الشاشة واضغط على **Settings**.

- .**Other Settings** > **Create Folder to Save** بتحديد قم E
- بالتحقق من الرسالة الموجودة على الشاشة ثم اضغط عل<mark>ى Create</mark>. يتم إنشاء مجلد لحفظ المستندات المستلمة في جهاز الذاكرة.  $|6|$ 
	- G اضغط على <sup>y</sup> للعودة إلى شاشة **Output Fax**.

H قم بتحديد **Yes** > **Device Memory to Save**. لطباعة المستندات تلقائيًا أثناء حفظها في جهاز ذاكرة، قم بتحديد **Print and Yes**.

#### **حفظ رسائل الفاكس المستلمة على جهاز كمبيوتر**

عكنك التعيين لتحويل المستندات المستلمة إلى تنسيق PDF وحفظها على جهاز كمبيوتر متصل بالمنتج. عكنك أيضًا التعيين لطباعة المستندات تلقائيًا<br>أثناء حفظها إلى كمبيوتر.

أولا،ً أنت بحاجة إلى استخدام Utility FAX لتعيني الإعدادات. قم بتثبيت Utility FAXعلى الكمبيوتر.

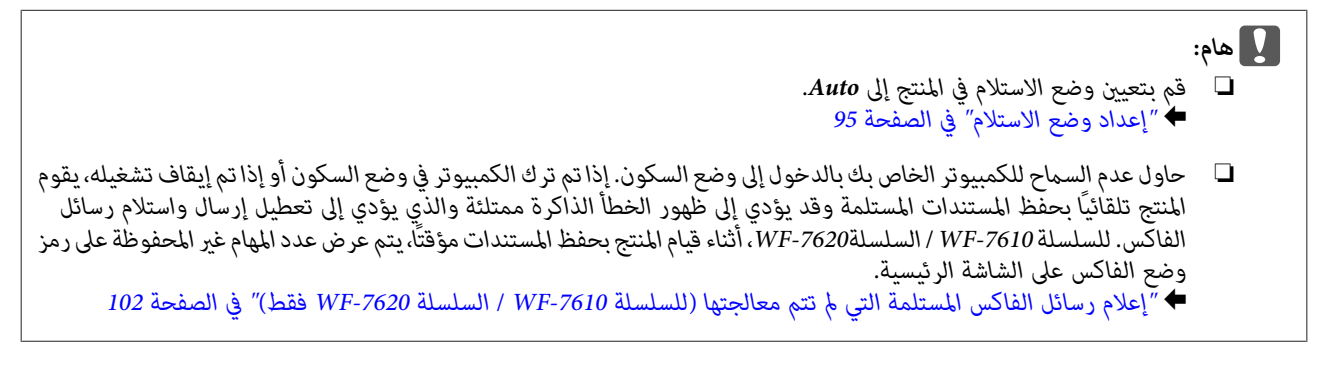

وتحديد Software Epson) برنامج Epson (ثم انقر فوق Utility FAX. انقرفوق زرالبدء (7 WindowsوVista (أوانقرفوق start) ابدأ) (XP Windows (وقم بالإشارةإلى Programs All) كافةالبرامج)، نظام التشغيل Windows: <sup>A</sup> قم ببدء Utility FAXعلى جهاز الكمبيوتر المتصل بالمنتج. لنظام 8 Windows، انقر بزر الماوس الأمين فوق شاشة Start) البدء) أو قم بالتمرير من الحافة السفلية أو العلوية على شاشة Start

(البدء) وتحديد All apps (كافة التطبيقات) > Epson Software (برنامج Eerver OS) .FAX Utility غير مدعوم.)

```
:Mac OS X التشغيل نظام
انقر فوق System Preference (تفضيلات النظام)، وانقر فوق Print & Fax (طباعة وإرسال فاكس) أو Print & Scan (طباعة ومسح
                                    ضويئ)، ثم حدد FAX) فاكس) (المنتج الخاص بك) من Printer) الطابعة). ثم انقر كام يلي؛
     Open Printer - (أداة مساعدة) Utility - (خيارات وتجهيزات) - Mac OS X 10.6.x, 10.7.x، 10.8.x: Option & Supplies
                                                                                  Utility) فتح الأداة المساعدة للطابعة)
                                     (أداة مساعدة ) Utility - (فتح قامًة الطباعة) Mac OS X 10.5.8: Open Print Queue
```
.FAX Utility إن قم بفتح شاشة إعداد  $\bullet$  إ

```
:Windows التشغيل نظام .Fax Settings for Printer > Received Fax Output Settings بتحديد قم
```
**الفاكس**

<span id="page-98-0"></span>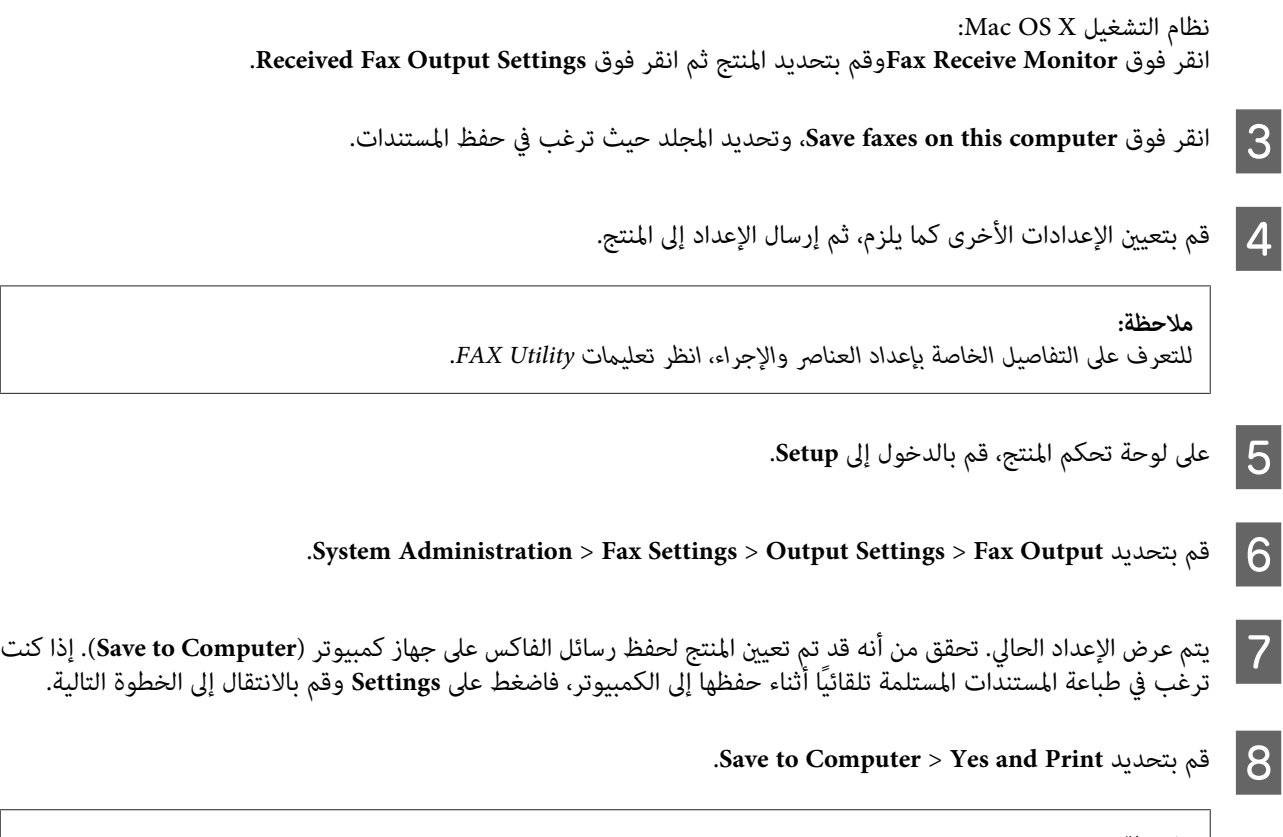

*ملاحظة:*

لإيقاف حفظ المستند المستلم على الكمبيوتر، قم بتعيين Save to Computer إلى No على المنتج. عكنك أيضاً استخدام FAX Utility لتغيير<br>الإعداد، لكن غير مسموح بالتغيير من FAX Utility أثناء وجود رسائل فاكس مستلمة لم يتم حفظها على ال

### **إعادة توجيه رسائل الفاكس المستلمة**

يمكنك التعيين لإعادة توجيه المستندات المستلمة إلى جهاز فاكس آخر أو تحويل المستندات إلى تنسيق PDF وإعادة توجيهها إلى مجلد مشترك على .<br>شبكة أو إلى عنوان بريد إلكتروني. يتم حذف المستندات التي تم إعادة توجيهها من المنتج. قم أولاً بتسجيل وجهات إعادة التوجيه إلى قامًة جهات الاتصال.

| "ضبط إعدادات قامئة [الاتصال" في](#page-105-0) الصفحة 106

**ملاحظة حول إعادة توجيه رسائل الفاكس المستلمة إلى جهاز فاكس آخر:**<br>لا عكن إعادة توجيه المستندات الملونة إلى جهاز فاكس آخر. تتم معالجتها كمستندات فشلت عملية إعادة توجيهها.

*ملاحظات حول إعادة توجيه رسائل الفاكس المستلمة إلى عنوان بريد إلكتروين أو مجلد شبكة:*

- ❏ *لا ميكن إعادة توجيه المستندات الملونة إلى جهاز فاكس آخر. تتم معالجتها كمستندات فشلت عملية إعادة توجيهها.*
	- ❏ *وفقًا للمنتج، قدلاتكون إعادة توجيه رسائل الفاكس المستلمة إلى عنوان بريد إلكتروين أو إلى مجلدمدعومة.* | *"المزايا [المتاحة" في](#page-7-0) الصفحة 8*
		- ❏ *قبل أن تستخدم هذه الميزة، تأكد من قيامك بتكوين الإعدادات التالية.*
			- | *"إعدادات خادم البريد [الإلكتروين" في](#page-141-0) الصفحة <sup>142</sup> قم بتكوين إعدادات خادم البريد الإلكتروين.*
			-

- قم بإدخال إعدادات Date/Time وTime Difference الصحيحة. قم بالوصول إلى القوائم من < Setup > System Administration<br>Common Settings من القائمة الرئيسية.

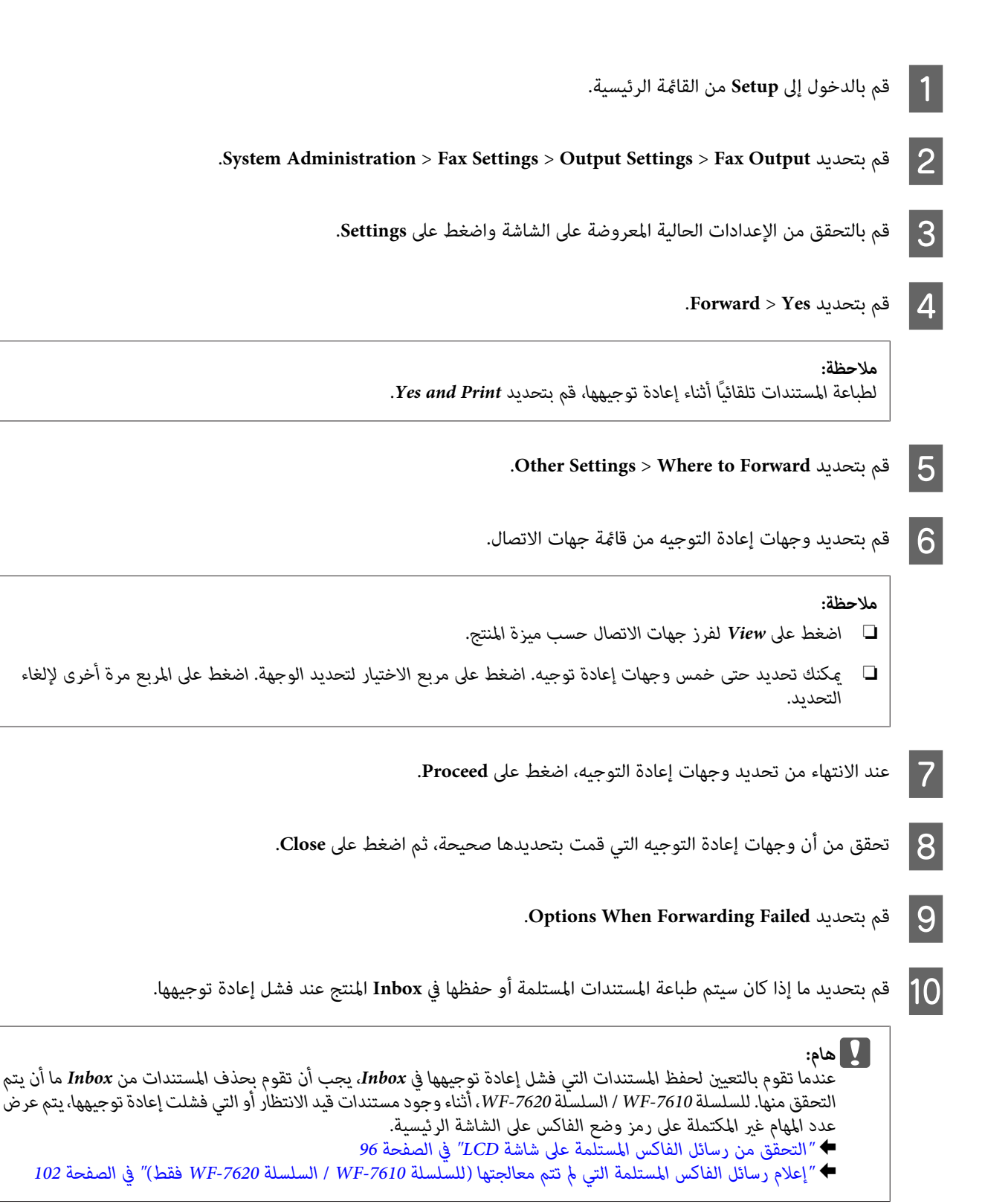

<span id="page-100-0"></span>عند إعادة التوجيه إلى عنوان بريد إلكتروني، ميكنك تحديد موضوع للبريد الإلكتروني. قم بتحديد Email Subject to Forward، وإدخال الموضوع. 11

#### *ملاحظة:*

- ❏ *إذا كنتقدقمتبتحديدمجلدمشترك على شبكةأوعنوان بريدإلكتروين كوجهةإعادةتوجيه، فنوصيك باختبارما إذا كان بإمكانك* إرسال صورة ممسوحة ضوئيًّا إلى الوجهة في وضع المسح الضوئي. قم بتحديد Scan > Email، أو Scan > Network Folder/FTP من | *"المسح إلى [مجلد" في](#page-68-0) الصفحة 69* | *"المسح إلى بريد [إلكتروين" في](#page-68-0) الصفحة 69*
- ❏ *ميكنكالتعينيلاستلامإعلامفاكسجديدعلىكمبيوترWindowsعندمايتمحفظالمستنداتالمستلمةعلىمجلدمشتركعلىشبكة. قم باستخدام Utility FAX لتعيني الإعدادات. للتعرف على التفاصيل، انظر تعليامت Utility FAX.*

### **استلام فاكس بالاقتراع**

يتيح لك استلام فاكس من خدمة معلومات الفاكس التي قمت بالاتصال بها.

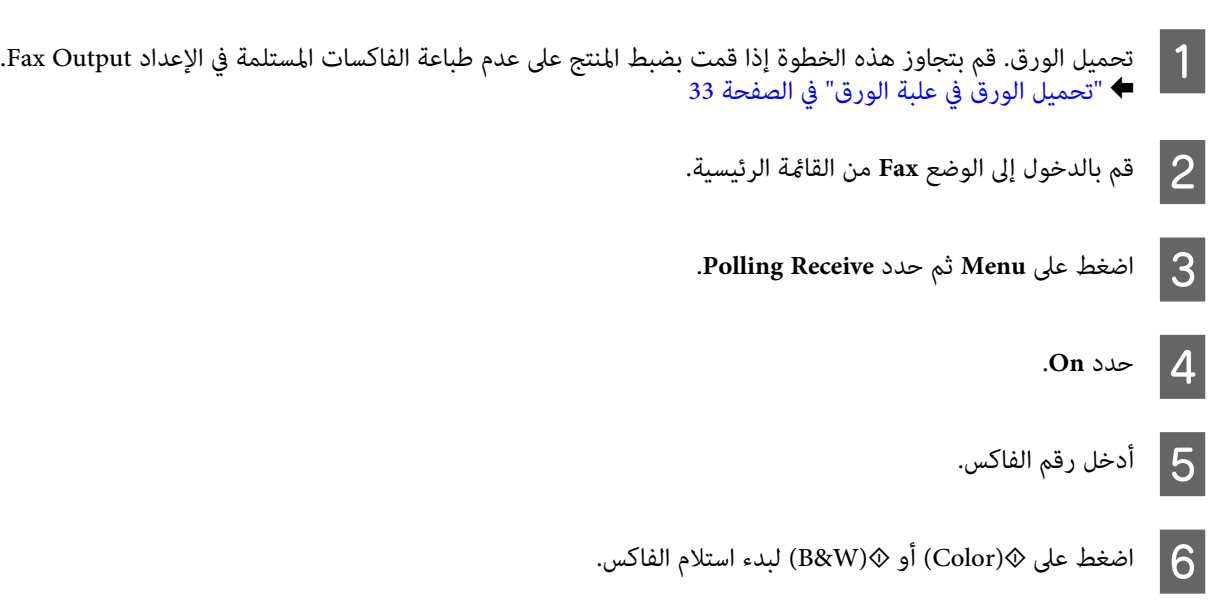

### **استلام فاكس يدويًا**

إذا كان الهاتف متصلاً بالمنتج، وتم ضبط Mode Receive على Manual، فيمكنك استلام بيانات الفاكس بعد إجراء الاتصال.

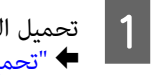

بضبط المنتج على عدم طباعة الفاكسات المستلمة في الإعداد Output Fax. 33 قمت الصفحة الخطوة إذا [الورق" في](#page-32-0) هذه علبة بتجاوز الورق في الورق. قم تحميل

B عند رنني الهاتف، ارفع الهاتف المتصل بالمنتج.

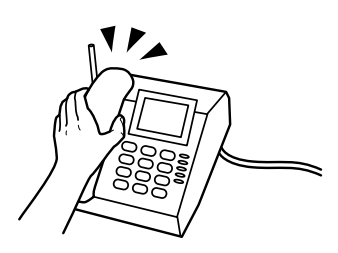

C عندما تسمع نغمة الفاكس، **Fax Start** على شاشة LCD بالمنتج.

.**Receive** حدد D

E اضغط على <sup>x</sup>)Color (أو <sup>x</sup>)W&B (لاستلام الفاكس، ثم ضع الهاتف مرة أخرى على الجهاز.

#### *ملاحظة:*

<span id="page-101-0"></span>تتيح لك الوظيفة Remote Receive بدء استلام الفاكسات باستخدام الهاتف الخاص بك بدلاً من تشغيل المنتج. قم بتمكين هذه الوظيفة وضبط Start<br>Code. إذا كنت في غرفة أخرى تشتمل على سماعة لاسلكية، فيمكنك بدء استلام الفاكس فقط من خلال *Setup > System Administration > Fax Settings > Receive Settings > Remote Receive* |

# **التحقق من حالة وتاريخ مهمة الفاكس**

**إعلام رسائل الفاكس المستلمة التي مل تتم معالجتها (للسلسلة -7610WF / السلسلة -7620WF فقط)**

عند وجود مستندات مستلمة لم تتم معالجتها، يتم عرض عدد المهام التي لم تتم معالجتها على رمز وضع الفاكس على الشاشة الرئيسية. انظر الجدول<br>أدناه للحصول على تعريف "لم تتم معالجته".

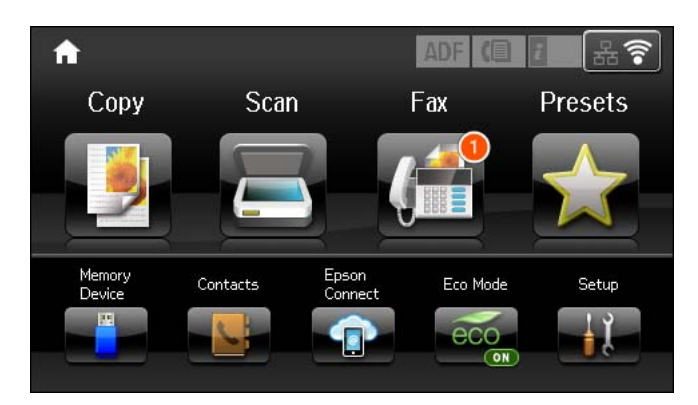

#### *ملاحظة:*

إذاكنت تستخدم أكثر من إعداد إخراج فاكس واحد، فقد يتم عرض عدد المهام التي لم تتم معالجتها كـ*"2" أو "3" حتى* في حالة استلام فاكس واحد. على سبيل المثال، إذا كنت قد قمت بالتعيين لحفظ رسائل الفاكس في Inbox على جهاز كمبيوتر وتم استلام فاكس واحد، فسيتم عرض عدد المهام التي لم تتم<br>معالجتها كـ *"2"* إذا لم يكن قد تم حفظ الفاكس في Inbox وعلى جهاز كمبيوتر.

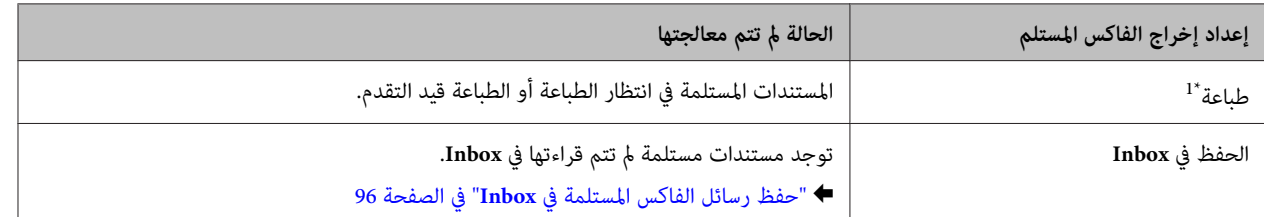

<span id="page-102-0"></span>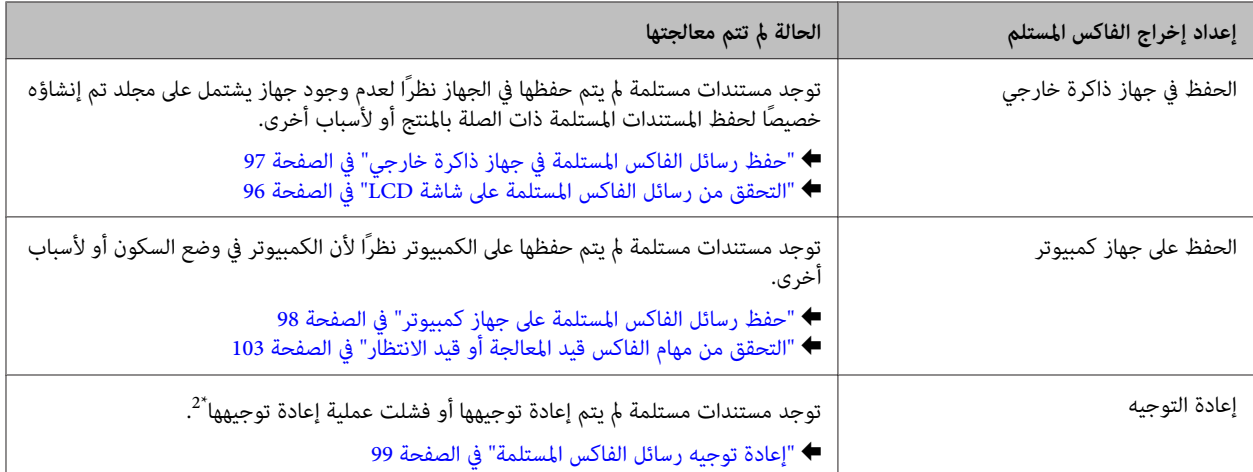

\*1 إذا لم تقم بتعين أي من إعدادات إخراج الفاكس، أو في حالة قيامك بالتعين لطباعة المستندات المستلمة أثناء حفظها في جهاز ذاكرة خارجي أو كمبيوتر.

\*2 عند قيامك بالتعيين لحفظ المستندات التي تعذر إعادة توجيهها في Inbox، توجد مستندات لم تتم قراءتها فشلت عملية إعادة توجيهها فيInbox. عند قيامك بالتعيين<br>لطباعة المستندات التي فشلت عملية إعادة توجيهها، لم يتم استكمال عملية

### **استخدام قامئة الحالة**

**التحقق من مهام الفاكس قيد المعالجة أو قيد الانتظار**

ميكنك إجراء العمليات التالية من القامئة Monitor Job.

- ❏ التحقق من مهام الفاكس قيد المعالجة أو قيد انتظار الإرسال وإلغائها.
- ❏ إرسال أو حذف مستند ممسوح باستخدام الوظيفة Data Fax Store.
	- ❏ حذف مستند ممسوح لخدمات الاقتراع.
- ❏ إعادة إرسال أو حذف الفاكسات التي فشل إرسالها إذا كنت قد قمت بتمكني الخيار Data Failure Save.
- ❏ تحقق مام إذا كان هناك رسائل فاكس مستلمة تم حفظها مؤقتًا في ذاكرة الطابعة ومليتم حفظها بعد إلى جهاز ذاكرة خارجي أو كمبيوتر.

اتبع الخطوات أدناه للوصول إلى القامئة.

- A اضغط على على لوحة التحكم.
- .**Print Job**أو **Communication Job** حدد ثم **Job Monitor** حدد B
	- ، من القامًة.<br>معلومات تفصيلية توضح الإجراءات المتاحة. هدف من شاشة مهمة عرض حدد C يتم

### **التحقق من مهام الفاكس المرسلة/المستلمة**

عكنك التحقق من تاريخ مهام الفاكس المرسلة أو المستلمة. عكنك أيضًا إعادة طباعة الفاكسات المستلمة. عند الوصول إلى الحد المسموح، يتم حذف<br>أقدم إدخال تاريخ أولاً. اتبع الخطوات أدناه للوصول إلى القائمة.

A اضغط على على لوحة التحكم.

.**Send Job** أو **Receive Job** حدد ثم **Job History** حدد B

حدد مهمة هدف من القائمة.<br>يتم عرض شاشة معلومات تفصيلية توضح الإجراءات المتاحة. حدد مهمة هدف من C

### **التحقق من رسائل الفاكس المستلمة في Inbox**

ميكنك عرض رسائل الفاكس المستلمةالتي تم حفظها في ذاكرةالمنتج (**Inbox**(. اضغط على على لوحةالتحكم وحدد**Storage Job** ثم حدد .**Inbox**

> ميكنك أيضًا الوصول إلى Inbox من وضع Fax. | "التحقق من رسائل الفاكس [المستلمة](#page-95-0) على شاشة [LCD](#page-95-0) ["](#page-95-0)في [الصفحة](#page-95-0) 96

## **طباعة تقرير فاكس**

### **طباعة سجل فاكس تلقائيًا**

ميكنك الضبط لتتم طباعة تقرير سجل الفاكس تلقائيًا.

A قم بالدخول إلى الوضع **Setup** من القامئة الرئيسية.

- .**System Administration** حدد B
	- .**Fax Settings** حدد C
	- .**Output Settings** حدد D
	- **Fax Log Auto Print** حدد **5**
- F حدد أحد الخيارين للطباعة التلقائية.
	- **Off** ❏
	- لاتتم طباعة التقرير تلقائيًا.
- **(Every 30)On** ❏ تتم طباعة التقرير تلقائيًا كل مرة يتم فيها استكامل 30 مهمة فاكس مرسلة/مستلمة.
	- **(Time)On** ❏ ميكنك تحديد زمن طباعة التقرير تلقائيًا.

### **طباعة تقرير فاكس يدويًا**

ميكنك طباعة مجموعة من تقارير الفاكس عندما تريد.

- A قم بالدخول إلى الوضع **Fax** من القامئة الرئيسية.
- B اضغط على **Menu** وحدد **Report Fax**،ثم حدد أحد العناصر التالية التي ترغب في طباعتها.
	- **Fax Settings List** ❏ طباعة إعدادات اتصال الفاكس الحالية.
	- **Fax Log** ❏ عرض أو طباعة تاريخ مهام الفاكس المرسلة والمستلمة.
	- **Last Transmission** ❏ طباعة تقرير بالفاكس السابق الذي تم إرساله أو استلامه عبر الاقتراع.
		- **Stored Fax Documents** ❏ طباعة قامئةمبهام الفاكس المخزنة حاليًا في ذاكرة المنتج.
		- **Protocol Trace** ❏ طباعة تقرير تفصيلي للفاكس السابق الذي تم إرساله أو استلامه.

# **قامئة وضع الفاكس**

للمزيد من المعلومات حول قامئة وضع الفاكس، راجع القسم التالي. | ["وضع](#page-110-0) [Fax](#page-110-0) "في [الصفحة](#page-110-0) 111

# **ضبط إعدادات قامئة الاتصال**

## **إنشاء جهة اتصال**

<span id="page-105-0"></span>عكنك تسجيل أرقام الفاكس وعناوين البريد الإلكتروني ومجلدات الشبكة في قامًة الاتصال التي تستخدم بشكل متكرر. تتيح لك هذه الوظيفة تحديد<br>الوجهة (الوجهات) سريعًا عند إرسال فاكس وإجراء مسح ضوئي.

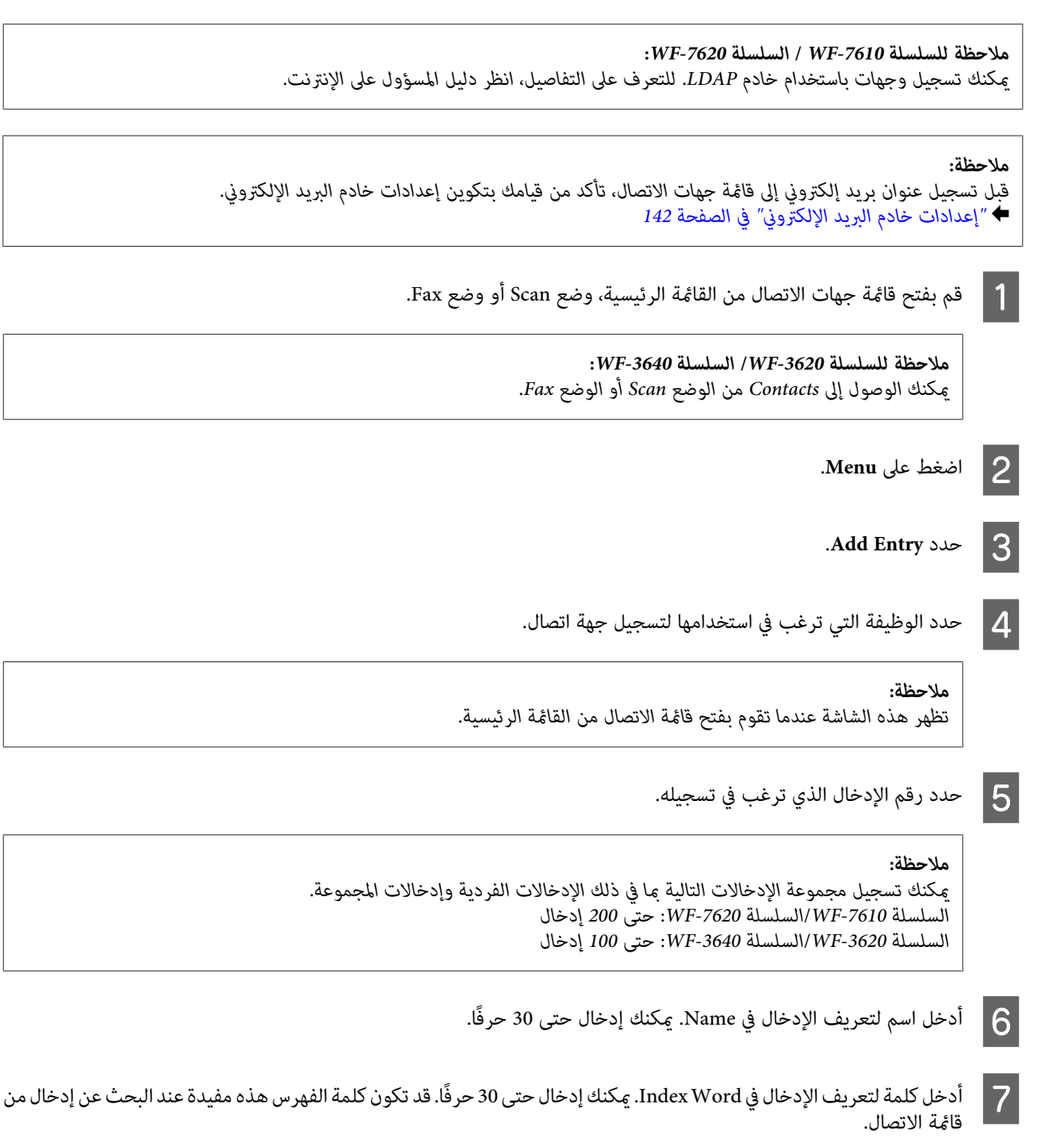

H قم بإدخال الإعدادات الأخرى وفقًا للوظيفة التي قمت بتحديدها.

*ملاحظة خاصة بأرقام الفاكس:*

- ❏ *يجب أن تقوم بإدخال رقم فاكس. ميكنك إدخال حتى 64 إدخالا.ً*
- ❏ *إذاكان نظامالهاتفلديكPBX وأنتبحاجةإلىرمزوصولخارجيمثل "9" للحصول علىخطخارجي،فقم بإدخال رمزالوصول قبل رقم الفاكس. في حالة ضبط رمز الوصول في الإعداد Type Line، فقم بإدخال (علامة تجزئة) بدلاً من رمز الوصول الفعلي.*
	- ❏ *لإيقاف المنتج مؤقتًا لعدة ثواين أثناء الاتصال، قم بإدخال شرطة.*

I اضغط على **Save** لإنهاء التسجيل.

**ملاحظة:**<br>لتحرير أو حذف إدخال، اضغط على رمز المعلومات على <u>مِين</u> الإدخال الهدف، ثم اضغط على Edit أو Delete.

ملاحظة للسلسلة WF-7610 / السلسلة WF-7620:<br>عكنك تسجيل عنوان مسجّل في خادم LDAP في قامَة جهات الاتصال المحلية للمنتج. قم بعرض إدخال، ثم اضغط على Save.

### **إنشاء مجموعة**

من خلال إضافة جهات اتصال إلى قامًة مجموعة، مكنك إرسال فاكس أو صورة تم مسحها عبر البريد الإلكتروني إلى وجهات متعددة في نفس<br>الوقت.

A قم بفتح قامئة جهات الاتصال من القامئة الرئيسية، وضع Scan أو وضع Fax. *ميكنك الوصول إلى Contacts من الوضع Scan أو الوضع Fax. ملاحظة للسلسلة -3620WF/ السلسلة -3640WF:*

B اضغط على **Menu**.

**Add Group** عدد **3** 

D حدد الوظيفة التي ترغب في استخدامها لتسجيل إدخال المجموعة.

*تظهر هذه الشاشة عندما تقوم بفتح قامئة الاتصال من القامئة الرئيسية. ملاحظة:*

E حدد رقم الإدخال الذي ترغب في تسجيله.

*ميكنك تسجيل مجموعة الإدخالات التالية مبا في ذلك الإدخالات الفردية وإدخالات المجموعة. ملاحظة: السلسلة -7610WF/السلسلة -7620WF: حتى 200 إدخال السلسلة -3620WF/السلسلة -3640WF: حتى 100 إدخال*

- F أدخل اسم لتعريف إدخال المجموعة في Name. ميكنك إدخال حتى <sup>30</sup> حرفًا.
- أدخل كلمة لتعريف الإدخال في Index Word. عكنك إدخال حتى 30 حرفًا. قد تكون كلمة الفهرس هذه مفيدة عند البحث عن إدخال من<br>قامًة الاتصال.  $\boxed{7}$ قائمة

H اضغط على **Proceed**.

- I حدد إدخال ترغب في تسجيله في قامئة المجموعة.
	- J اضغط على **Save** لإنهاء التسجيل.

# <mark>ملاحظة:</mark><br>لحذف أو تحرير إدخال موجود، اضغط على قسم الاسم في الإدخال الهدف على شاشة قامًة الاتصال، ثم حدد Delete أو Edit.
# **قامئة لوحة التحكم**

<span id="page-108-0"></span>عكنك استخدام هذا المنتج كطابعة وناسخة وماسحة ضوئية وفاكس. عند استخدام أحد هذه الوظائف، باستثناء وظيفة الطابعة، حدد الوظيفة<br>المطلوبة بالضغط على زر الوضع المناظر على لوحة التحكم. تظهر الشاشة الرئيسية لكل وضع عند تحديد الوضع

# **وضع Copy**

*ملاحظة:*

❏ *يختلف إعداد العناصر وفقًالإعداد Layoutأو الإعدادات الأخرى التي قمت بتحديدها.*

❏ *قد يختلف التسلسل الهرمي للقامئة وفقًا للمنتج.*

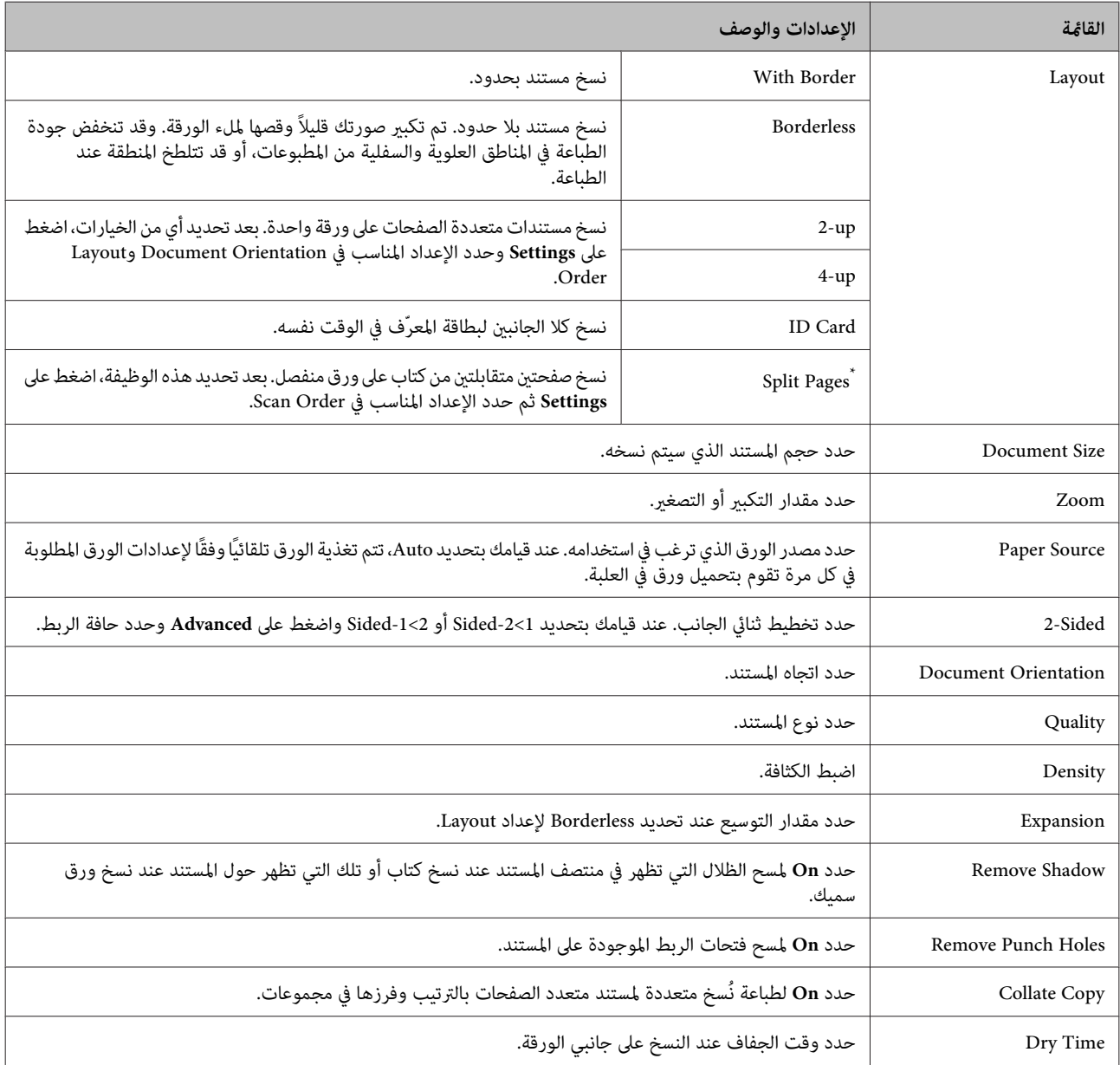

\* هذه الوظيفة مدعومة فقط بواسطة WF-7610 /السلسلة2620-WF.

# **.Memory Device وضع**

*قد يختلف إعداد العنصر وفقًا لتنسيق الطباعة. ملاحظة:*

#### **Format**

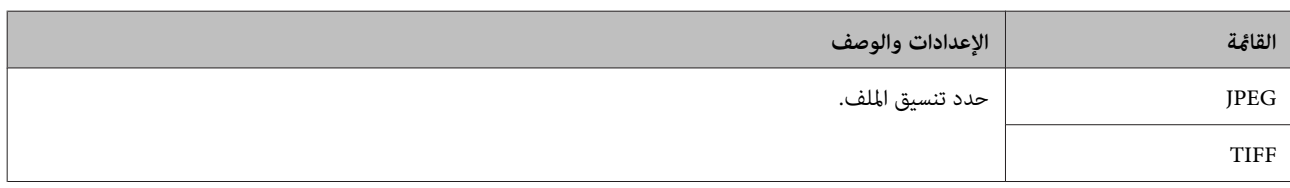

#### **إعدادات متقدمة**

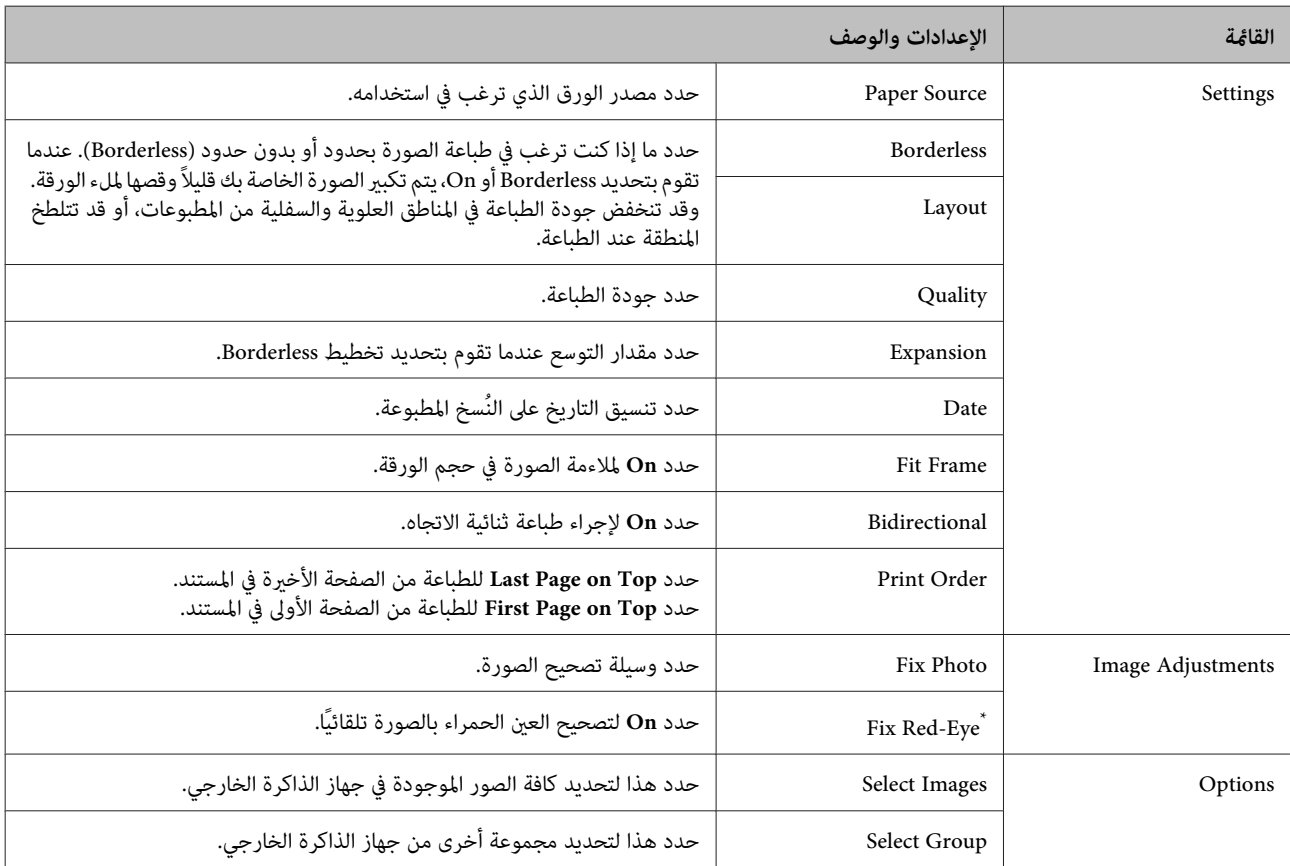

\* لايؤدي هذا الإعداد إلى تغيري الصورة الأصلية الخاصة بك. يؤثر فقط على النسخة المطبوعة. وفقًا لنوع الصورة، قد يتم تصحيح أجزاء من الصورة بخلاف العني.

# **وضع Fax**

<span id="page-110-0"></span>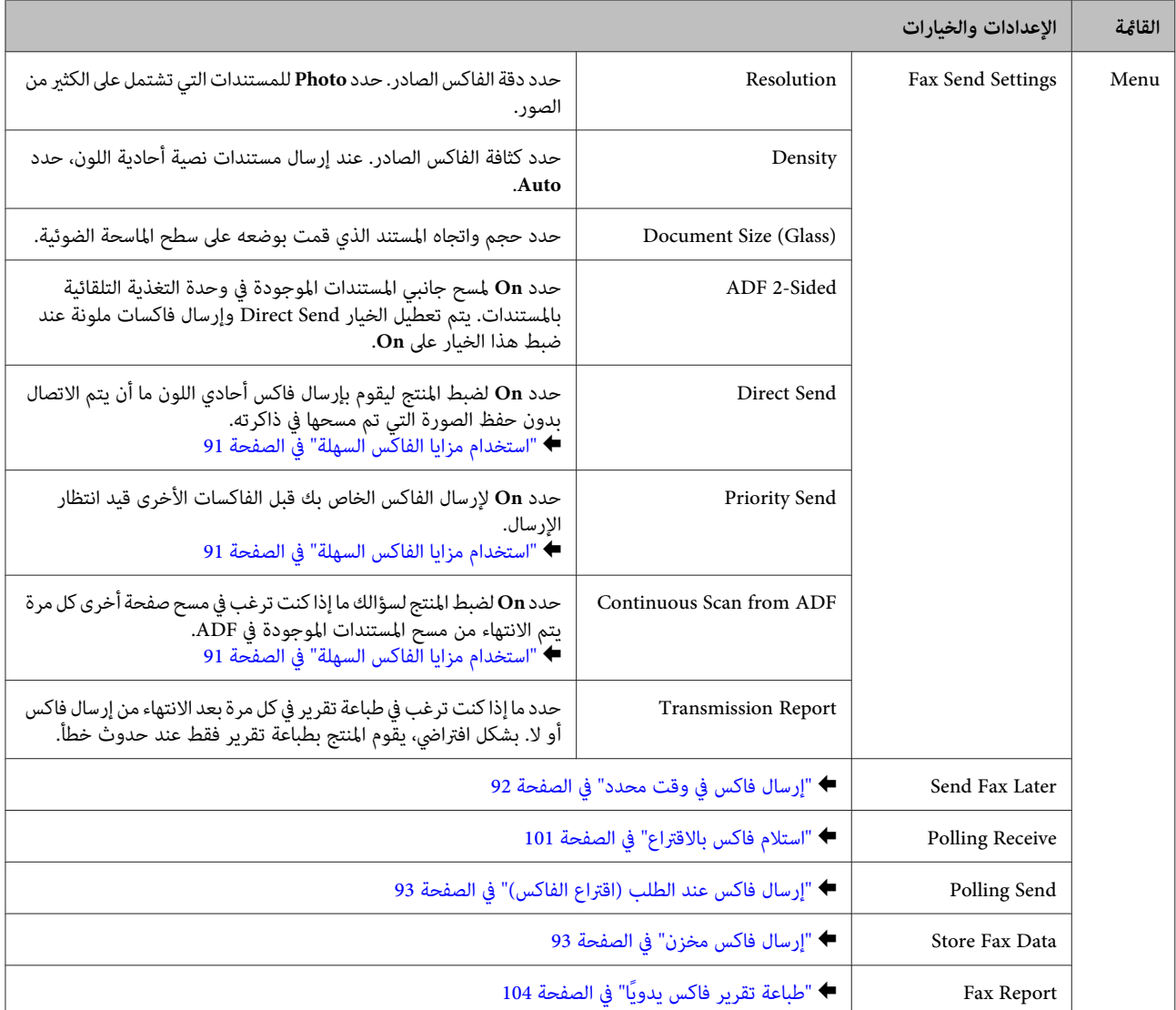

# **وضع Scan**

### *ملاحظة:*

- ❏ *وفقًا للمنتج، قدلاتكون الوظائف FTP/Folder Network to Scan وEmail to Scan مدعومة. انظر القسم التالي للتعرف على المزيد من التفاصيل.* | *"المزايا [المتاحة" في](#page-7-0) الصفحة 8*
	- ❏ *قد يختلف إعداد العنصر وفقًا للقامئة.*

#### **Scan to Memory Device**

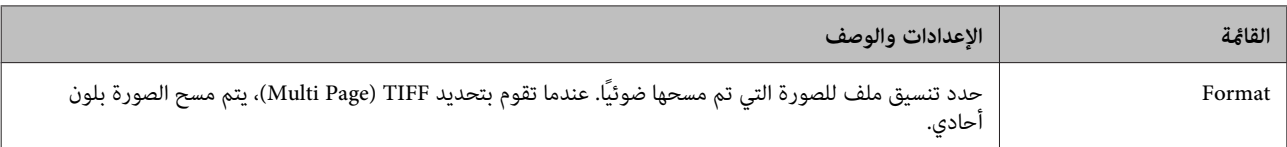

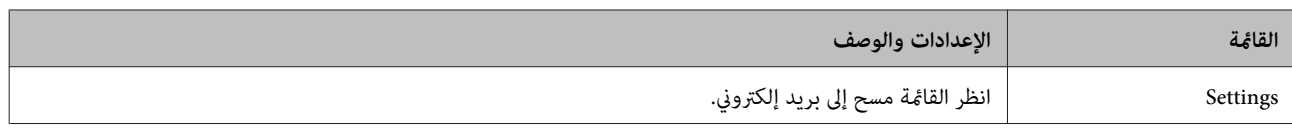

### **Scan to Network Folder/FTP**

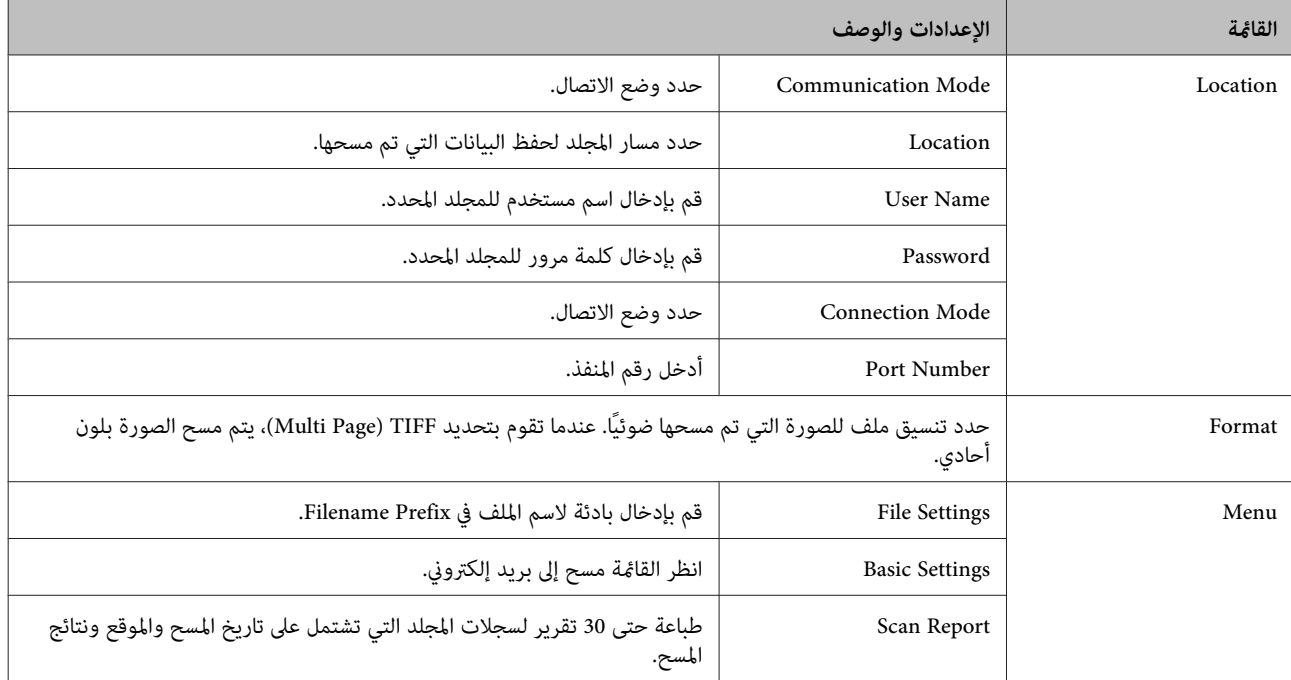

#### **Scan to Email**

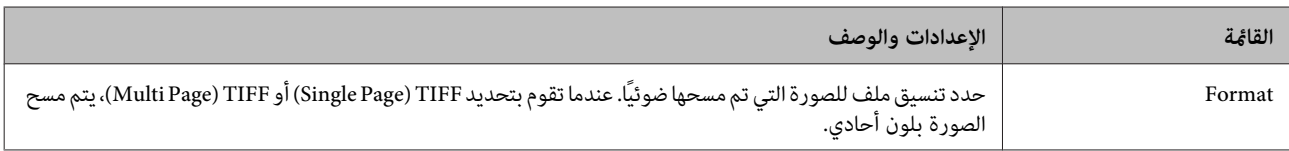

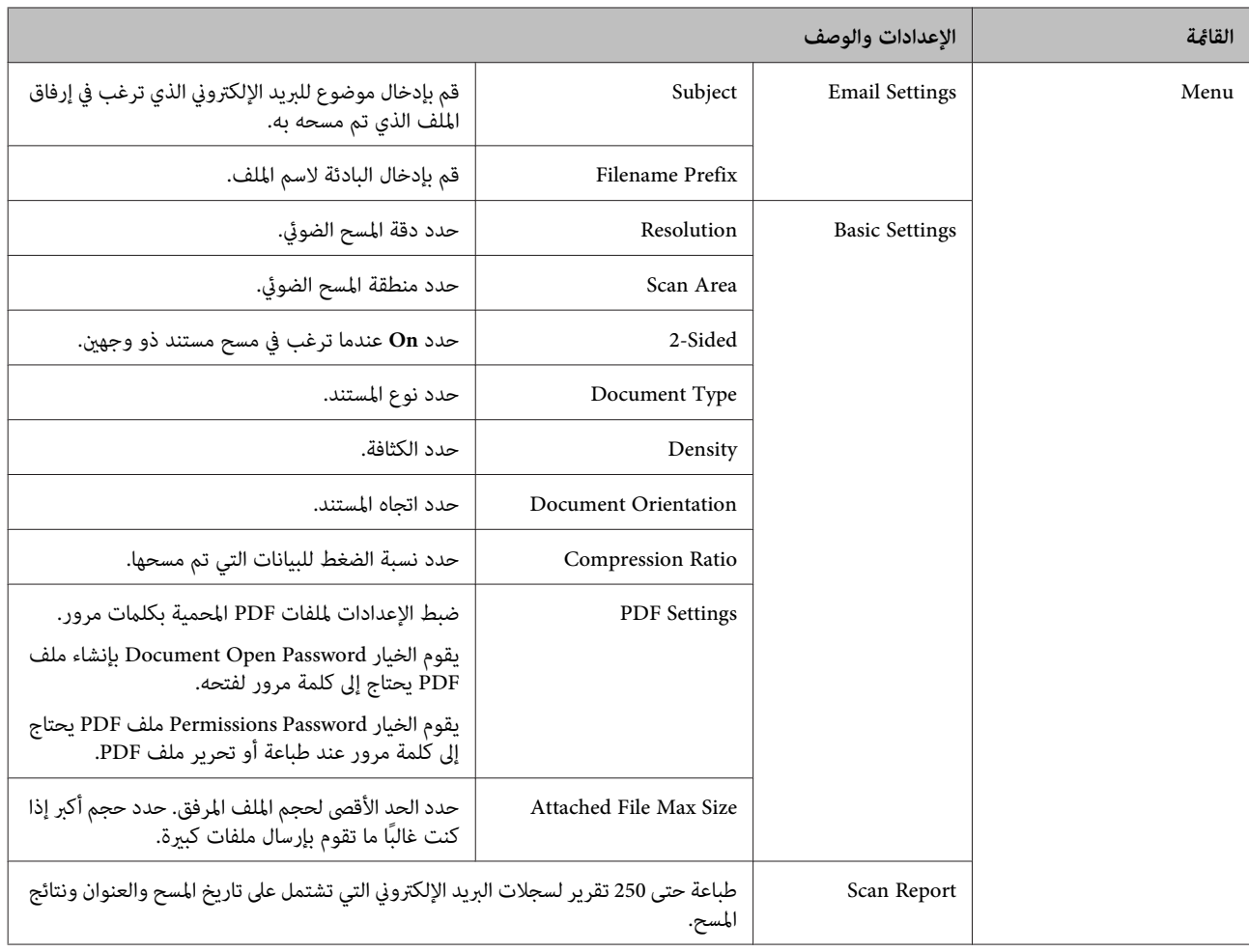

#### **Scan to Computer**

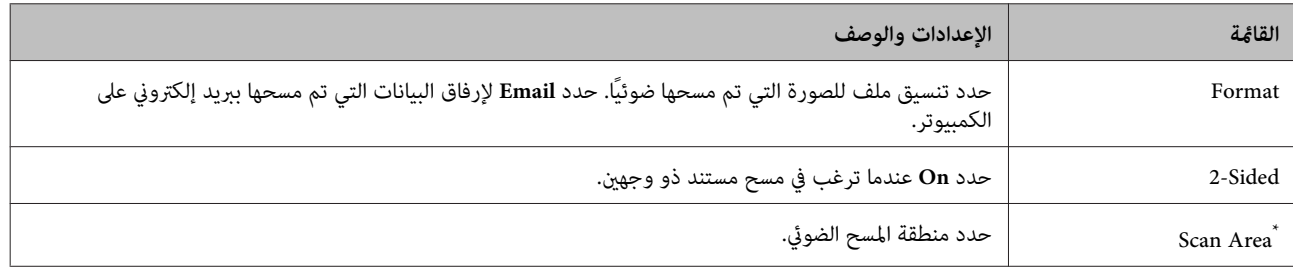

\* هذه الوظيفة مدعومة فقط بواسطة WF-7610 /السلسلة2620-WF.

يتوفر هذا الخيارلأجهزة الكمبيوتر التي تعمل بأنظمة التشغيل Vista8/7/ Windows. **Computer to Scan) WSD(**

<mark>Scan to Cloud</mark><br>للحصول على إرشادات حول استخدام Cloud، قم بزيارة موقع مدخل Epson Connect. | "استخدام خدمة [Connect Epson "في](#page-9-0) الصفحة 10

# **وضع Setup**

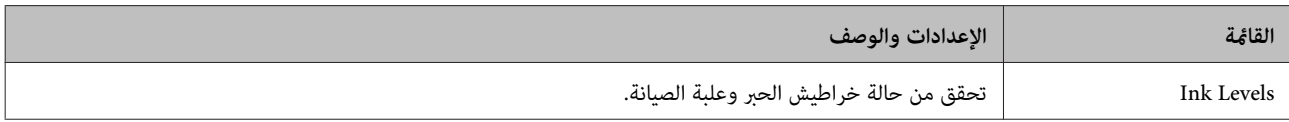

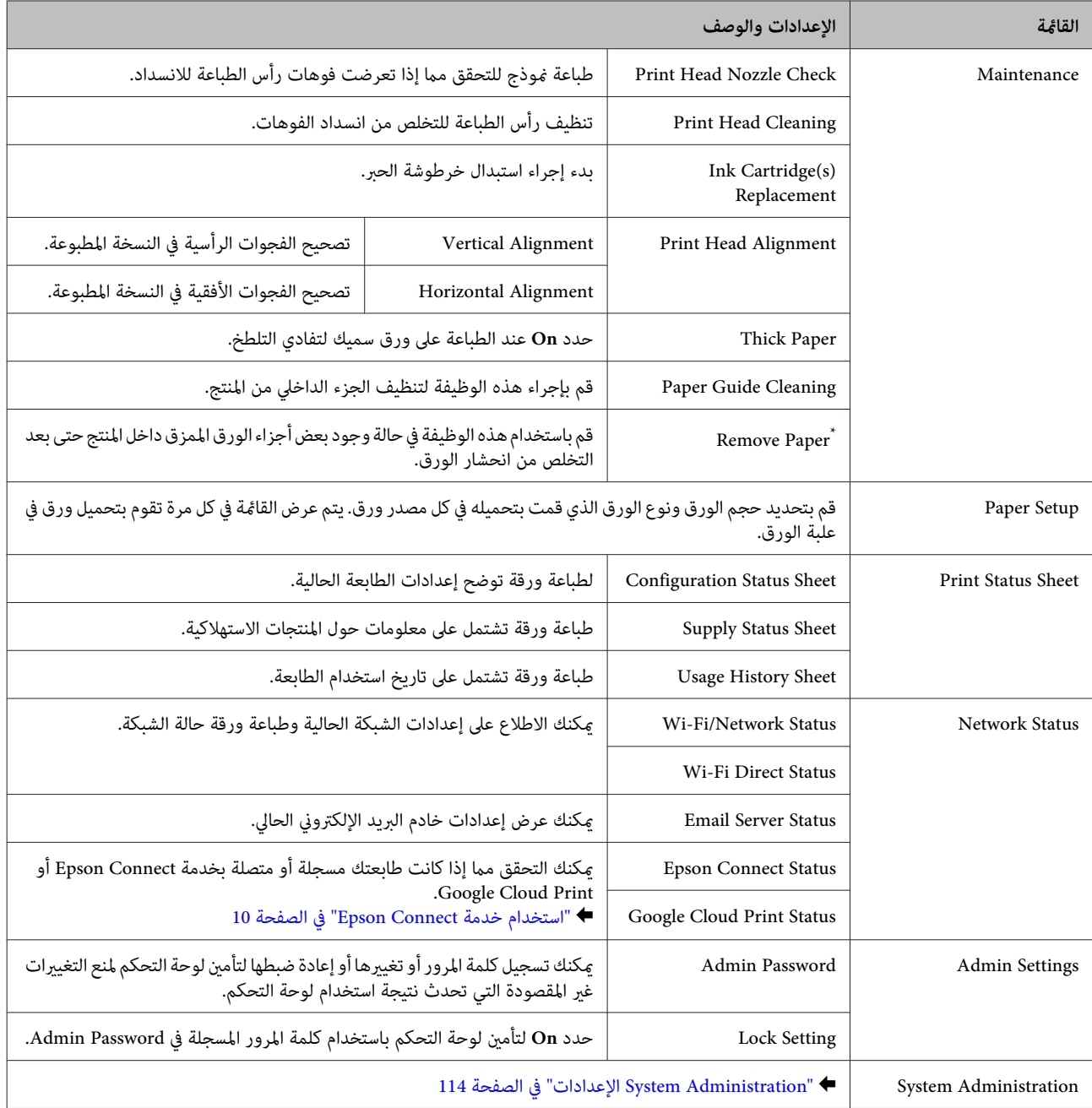

\* هذه الوظيفة مدعومة فقط بواسطة WF-7610 /السلسلةWF-7620.

### **الإعدادات System Administration**

بإمكان المسئول تأمين لوحة التحكم لمنع التغييرات غير المقصودة. لتأمين لوحة التحكم، قم بتحديد القوائم المعروضة كما هو موضح أدناه ثم قم<br>بإدخال كلمة المرور. Setup > Admin Settings > Lock Setting

يلزم توفر كلمة المرور عند استخدام الوظائف التالية.

❏ الدخول إلى إعدادات Administration System في وضع Setup

❏ الدخول إلى Mode Eco من القامئة الرئيسية.

❏ إضافة وحذف وتحرير إعدادات Preset وقامئة الاتصال

يلزم أيضًا توفر كلمة المرور التي تم ضبطها في Lock Setting عند ضبط الإعدادات في Epson WebConfig أو EpsonNet Config.

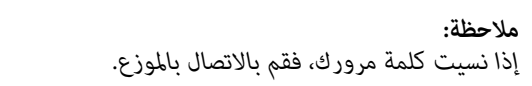

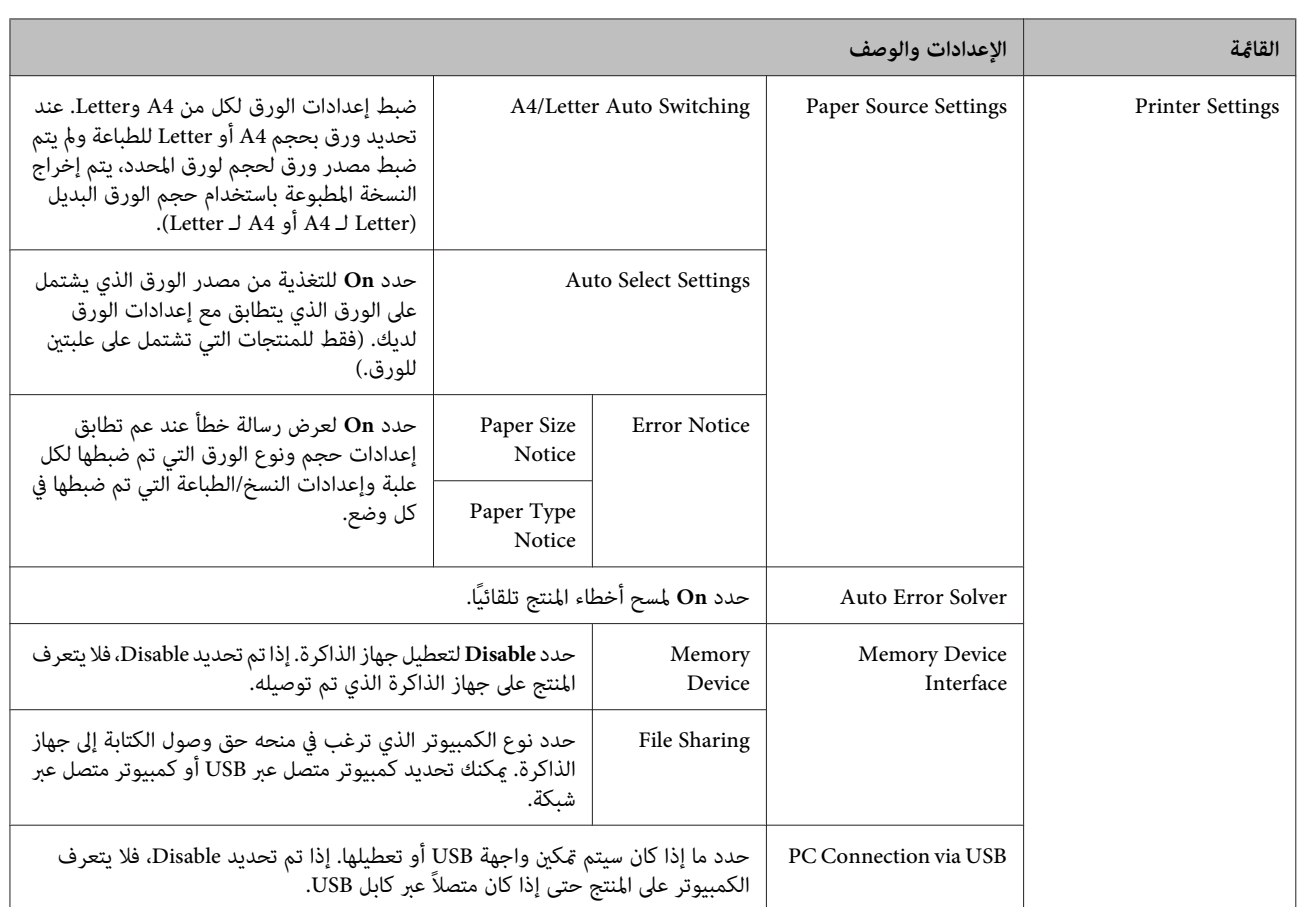

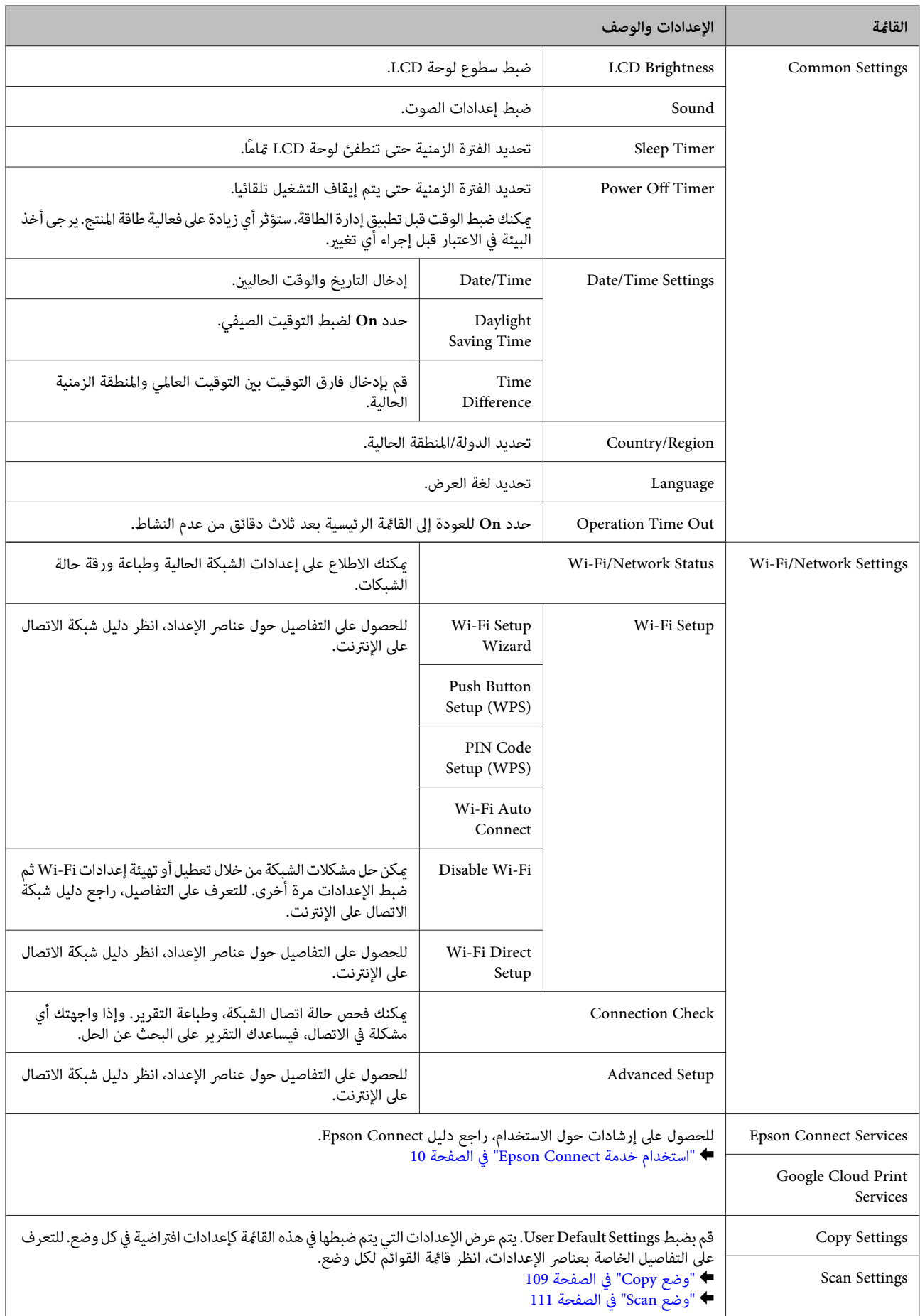

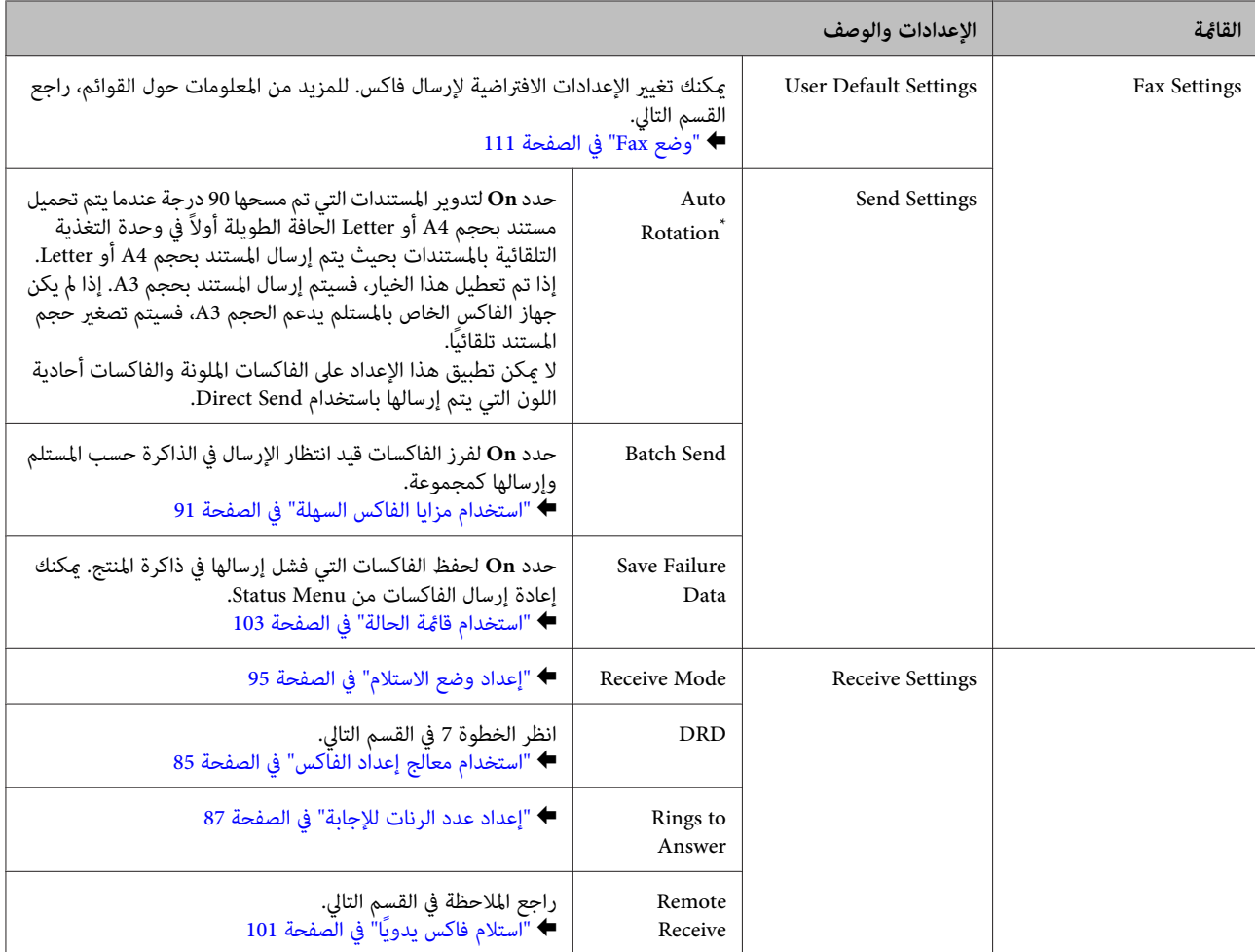

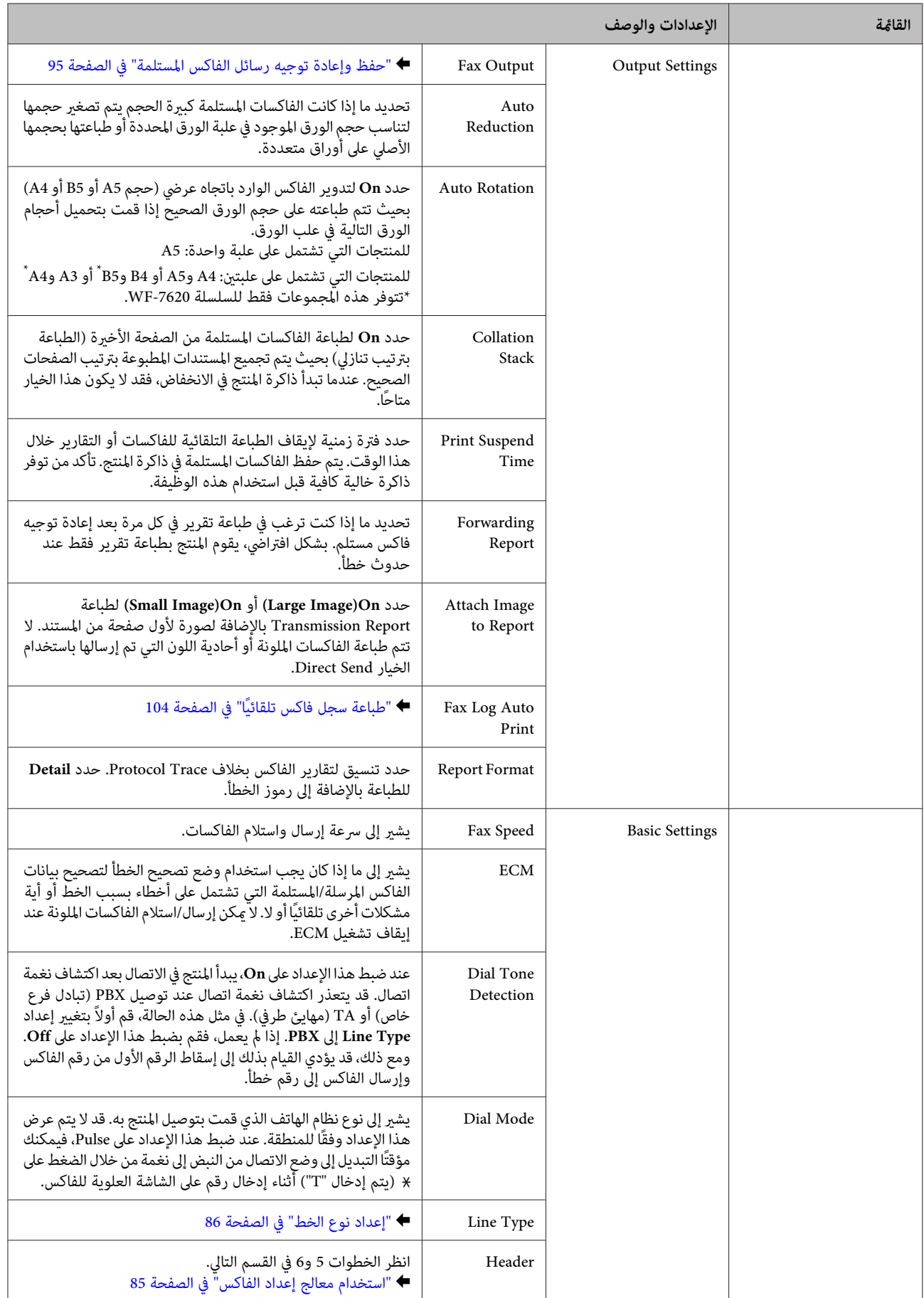

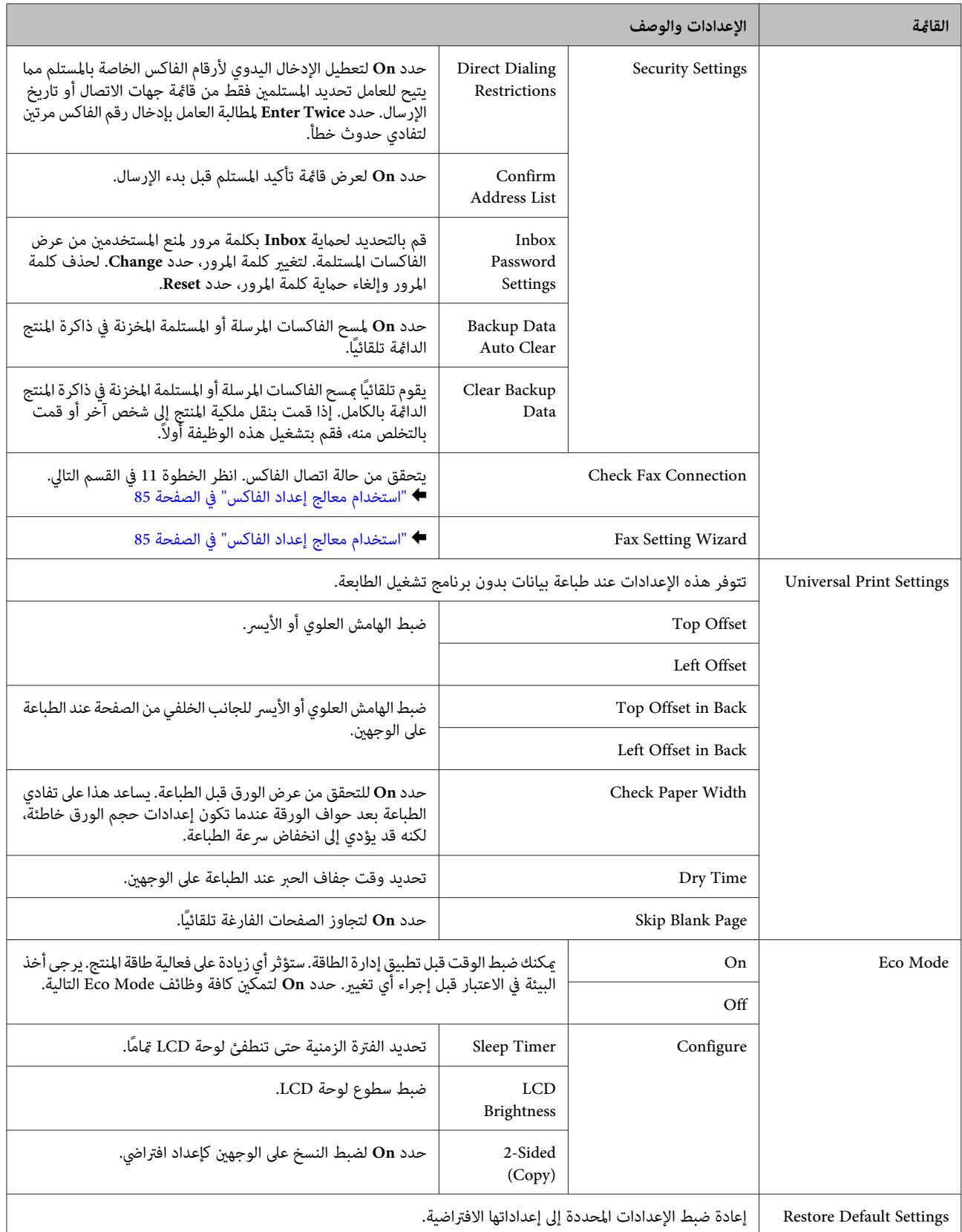

\* هذه الوظيفة مدعومة فقط بواسطة WF-7610 /السلسلةVF-7620.

### **Contacts**

| "ضبط إعدادات قامئة [الاتصال" في](#page-105-0) الصفحة 106

### **Presets**

يمكنك حفظ إعدادات النسخ والمسح والفاكس متكررة الاستخدام كإعدادات مسبقة الضبط. يمكن أيضًا تضمين معلومات الوجهة المحددة من جهة<br>الاتصال مثل عناوين البريد الإلكتروني ومجلدات الشبكة وأرقام الفاكس في الإعداد مسبق الضبط.<br>قم بإتب

اضغط على Presets على الشاشة الرئيسية (للسلسلة WF-3620، واضغط على ★ )، قم بتحديد **Add New،** ثم حدد وظيفة. يتم عرض الشاشة العلوية للوظيفة المحددة. قم بضبط إعداداتك المفضلة، ثم اضغط على Save (للسلسلة WF-3620، اضغط على ★ ). أدخل اسم لتعريف الإعداد<br>مسبق الضبط، ثم اضغط على Save.

**ملاحظة:**<br>عكنك أيضًا إنشاء إعدادات مسبقة الضبط في كل وظيفة من خلال الضغط على Preset على الشاشة العلوية للوظيفة المحددة (للسلسلة WF-3620،<br>اضغط على ★ ).

لاستدعاء إعداد مسبق الضبط، اضغط على **Presets** على الشاشة الرئيسية (للسلسلة 3620-WF، اضغط على ★ ) ثم حدد الإعداد مسبق الضبط<br>الذي ترغب في استخدامه من قامًة الإعدادات مسبقة الضبط.

### **Status Menu**

| ["Menu Status](#page-24-0) ["](#page-24-0)في [الصفحة](#page-24-0) 25

# **معلومات خرطوشة الحبر والمنتجات الاستهلاكية**

# **خراطيش الحبر**

ميكنك استخدام خراطيش الحبر التالية مع هذا المنتج:

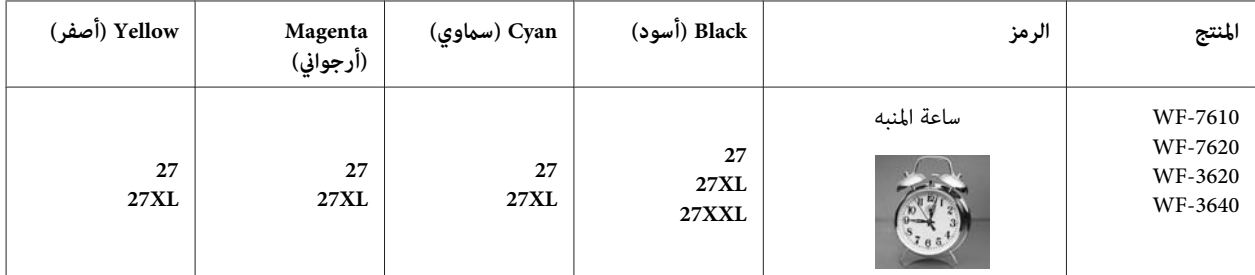

\* للمستخدمين في أوروبا، قم بزيارة موقع الويب التالي للحصول على معلومات حول معدلات إنتاجية خرطوشة الحبر من Epson.<br>http://www.epson.eu/pageyield

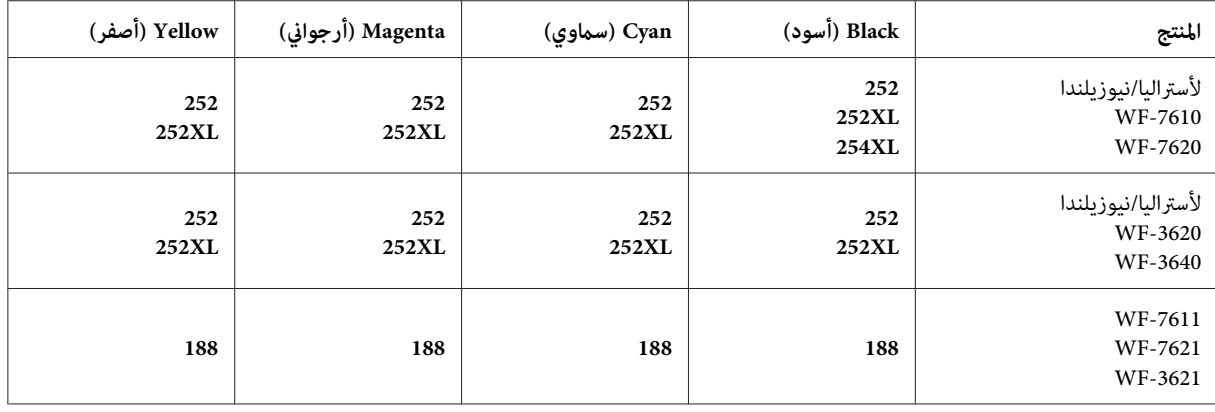

*لا تتوفر جميع الخراطيش في كل المناطق. ملاحظة:*

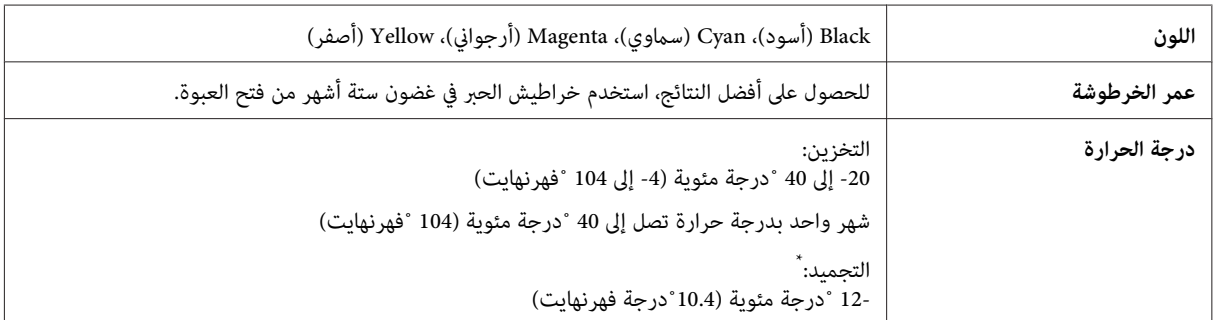

\* يذوب الحبر ويصبح قابلاً للاستخدام بعد حوالي 3 ساعات عند درجة حرارة 25 ˚ مئوية (77 ˚ فهرنهايت).

## **علبة الصيانة**

ميكنك استخدام علبة الصيانة التالية مع هذا المنتج.

### **معلومات خرطوشة الحبر والمنتجات الاستهلاكية**

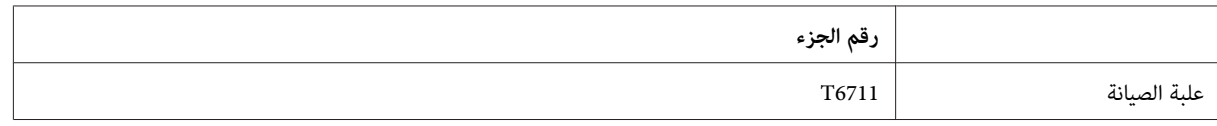

# **استبدال خراطيش الحبر**

# **إرشادات سلامة خرطوشة الحبر والاحتياطات والمواصفات**

### **إرشادات السلامة**

لاحظ ما يلي عند التعامل مع خراطيش الحبر:

- ❏ احفظ خراطيش الحبر بعيدًا عن متناول الأطفال.
- ❏ كن حريصًا عند التعامل مع خراطيش الحبر المستخدمة، فقد تجد بعض الحبر حول منفذ تزويد الحبر. وإذالامس الحبر جلدك، فعليك غسله جيدًا بالماء والصابون. وإذا لامس الحبر عينيك، فعليك غسلها فورًا بالماء. وفي حالة استمرار الشعور بعدم الارتياح أو الشعور عشكلات في الرؤية بعد غسل العينين<br>جيدًا بالماء، سارع بزيارة الطبيب.<br>إذا لامس الحبر فمك، فابصقه على الفور واستشر طبيبًا في الح
	- ❏ لا تنزع الملصق الموجود على الخرطوشة أو متزقه؛ فقد يتسبب ذلك في تسرب الحبر.

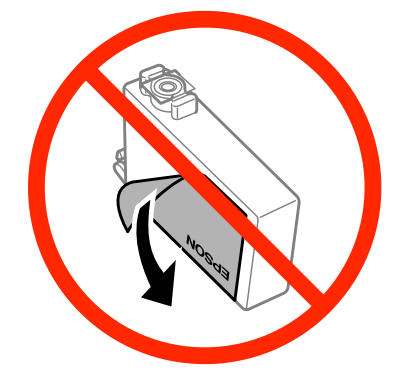

❏ لا تنزع شريط الأمان الشفاف من أسفل الخرطوشة؛ وإلا، فقد تصبح الخرطوشة غري قابلة للاستخدام.

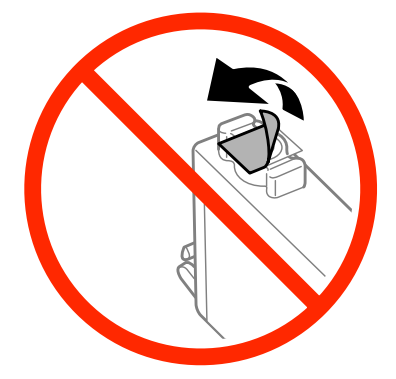

❏ لاتقم بفك خرطوشة الحبر أو تعديلها، وإلا فقدلاتتمكن من الطباعة بشكل طبيعي.

❏ لاتقم بلمس الشريحة الخضراء أو الإطار الصغري على جانب الخرطوشة. قد يؤدي هذا الإجراء إلى منع التشغيل والطباعة العادية.

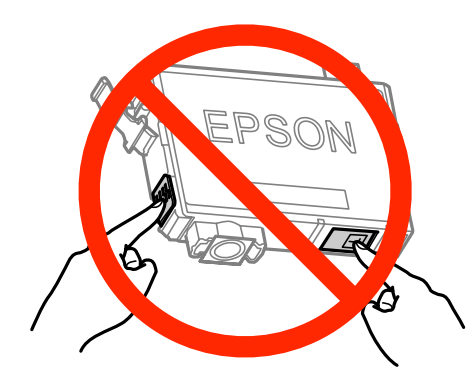

❏ لاتتركالمنتجبدونخراطيشحبرأولاتقمبإيقافتشغيلالمنتجأثناءاستبدالالخرطوشة. وإلا،فسيجفالحبرالمتبقيفيفوهاترأسالطباعة وقد لا تتمكن من الطباعة.

### **احتياطات حول استبدال خرطوشة الحبر**

اقرأ كل الإرشادات الواردة في هذا القسم قبل استبدال خراطيش الحبر.

- ❏ توصي Epson باستخدام خراطيش أحبار Epson الأصلية. لا ميكن لشركة Epson أن تضمن جودةأوموثوقيةالحبر غري الأصلي. قديتسبب استخدام حبر غير أصلي في حدوث ضرر لا تغطيه الضمانات Epson، بل وقد يتسبب في سلوك غريب للمنتج، في ظل ظروف معينة. قد لا يتم<br>عرض معلومات حول مستويات الحبر غير الأصلي.
	- ❏ قم برَج جميع خراطيش الحبر بلطف من أربع إلى خمس مرات قبل فتح العبوات الخاصة بها.
		- ❏ لاترج خرطوشة الحبر بقوة؛ وإلا فقد يتسرب الحبر من الخرطوشة.
- ❏ يستخدم هذا المنتج خراطيشحبر مزودةبشريحة IC) دائرةمتكاملة) تُراقبمعلوماتمثل كميةالحبر المتبقيةلكل خرطوشة. ويعني هذا أنه حتى لو تمت إزالة الخرطوشة قبل نفاذها من المنتج، فيظل بإمكانك استخدام الخرطوشة بعد إعادة إدخالها في المنتج. ومع ذلك، فعند إعادة<br>إدخال خرطوشة، قد يتم استهلاك بعض الحبر لضمان أداء المنتج.
- ❏ للحفاظ على أفضل صورةلأداء رأس الطباعة، يتم استهلاك بعض الحبر من بعض الخراطيش، وذلك ليس فقط أثناء الطباعة بل أيضًا أثناء عمليات الصيانة مثل استبدال خرطوشة الحبر وتنظيف رأس الطباعة.
- ❏ عندالحاجةإلىفكخرطوشةالحبربشكلمؤقت،تأكدمنحاميةمنطقةتزويدالحبرمنالأوساخوالأتربة. قمبتخزينخرطوشةالحبرفينفس بيئة المنتج. عند تخزين الخرطوشة، تأكد أن الملصق الذي يوضح لون حبر الخرطوشة متجهلأعلى. لاتخزن خراطيش الحبر وهي مقلوبة لأسفل.
- ❏ يتم تزويدمنفذالحبر بصامممصمم ليسع أي تسربللحبر الزائد، لذا ليستهناكحاجةلاستخدامالأغطيةوالقوابسالخاصةبك. ومع ذلك، يوصى بالتزام الحذر في التعامل. لاتلمس منفذ التزويد الخاص بخرطوشة الحبر أو المنطقة المحيطة بها.
- □ للحصول على أعلى كفاءة من الحبر، ما عليك إلا أن تقوم بإزالة خرطوشة الحبر عندما تكون مستعدًا لاستبدالها. لا يمكن استخدام خراطيش الحبر ذات حالة الحبر المنخفض عند إعادة إدخالها.
- ❏ لاتفتح العبوة الخاصةبخرطوشة الحبر حتى تكون مستعدًا لتركيبها في المنتج. يتم إحكامغلق الخرطوشة بتفريغهامن الهواء للحفاظ على موثوقيتها. إذا تركت الخرطوشة بعد إخراجها من العبوة لفترة طويلة قبل استخدامها، فقد يتعذر إجراء الطباعة العادية.
	- ❏ قم بتركيب كل خراطيش الحبر؛ وإلا، فلن تتمكن من الطباعة.
- ❏ عند استنفاد الحبر الملون وبقاء الحبر الأسود، ميكنك الاستمرار في الطباعة مؤقتًا باستخدام الحبر الأسود فقط. لمزيد من المعلومات راجع "الطباعة مؤقتًا باستخدام الحبر الأسود عند نفاد خراطيش الحبر [الملون" في](#page-127-0) الصفحة .128
	- ❏ عند انخفاض مستوى الحبر بإحدى خراطيش الحبر، قم بإعداد خرطوشة حبر جديدة.
	- ❏ توخ الحذر حتى لا تتعرض الخطافات الموجودة على جانب خرطوشة الحبر للكسر عند إخراج الخرطوشة من العبوة.
	- ❏ يجب إزالة الشريط الأصفر من الخرطوشة قبل تركيبها وإلافستنخفض جودة الطباعة أو قدلاتتمكن من الطباعة.
- ❏ بعد جلب خرطوشة حبر من موضع تخزين بارد، اترك الخرطوشة لمدة ثلاث ساعات على الأقل في درجة حرارة الغرفة قبل استخدامها.
	- ❏ قم بتخزين خراطيش الحبر في مكان بارد ومظلم.
	- ❏ قم بتخزين خراطيش الحبر بحيث تكون الملصقات متجهةًلأعلى. لاتخزن الخراطيش وهي مقلوبة رأسًا على عقب.
		- ❏ لا ميكنك استخدام الخراطيش التي ترد مع المنتج الخاص بك للاستبدال.

### **مواصفات خرطوشة الحبر**

- ❏ توصي Epson باستخدام خرطوشة الحبر قبل التاريخ المطبوع على عبوة الخرطوشة.
- ❏ يتم استخدام خراطيش الحبر المرفقةمع المنتج استخدامًا جزئيًا أثناء الإعدادالأولي. للحصول على نسخ مطبوعةعاليةالجودة، سيتم تحميل رأس الطباعة في المنتج الخاص بك كاملاً بالحبر . تستهلك هذه العملية التي تحدث مرة واحدة كمية من الحبر ولذلك قد تطبع هذه الخراطيش<br>صفحات أقل مقارنة بخراطيش الحبر التالية.
	- ❏ قد تختلف نسب الإنتاجية حسب الصور التي تطبعها ونوع الورق الذي تستخدمه وتكرار المطبوعات والظروف البيئية مثل درجة الحرارة.
- □ لضمان الحصول على جودة طباعة فائقة وللمساعدة في حماية رأس الطباعة، يبقى مخزون سلامة متغيرًا من الحبر بداخل الخرطوشة عند إشارة المنتج إلى استبدال الخرطوشة. لاتشتمل نسب الإنتاجية المحددة على هذا المخزون.
	- ❏ على الرغم من إمكانية احتواء خراطيش الحبر على مواد مُعاد تصنيعها، إلا أن ذلك ليس له تأثري على وظيفة المنتج أو أدائه.
	- ❏ عند الطباعة أحادية اللون أو بالأسود فقط، ميكن استخدام الأحبار الملونة بدلاً من الحبر الأسود حسب نوع الورق أو إعدادات جودة الطباعة. وهذا بسبب استخدام مزيج من الأحبار الملونةلإنشاء اللون الأسود.

## **فحص حالة خرطوشة الحبر**

### **لنظام التشغيل Windows**

#### *ملاحظة:*

عند انخفاض مستوى الحبر بإحدى خراطيش الحبر، تظهر شاشة Low Ink Reminder (تذكير انخفاض الحبر) تلقائيًا. مكنك أيضًا فحص حالة خرطوشة الحبر من هذه الشاشة. إذا كنت ترغب في عدم ظهور هذه الشاشة، فقم أولاً بالوصول إلى برنامج تشغيل الطابعة ثم انقر فوق علامة التبويب Maintenance (الصيانة)، ثم Monitoring Preferences (تفضيلات المراقبة). في شاشة Monitoring Preferences (تفضيلات المراقبة)، قم بإلغاء<br>تحديد مربع الاختيار See Low Ink Reminder alerts (انظر تنبيهات تذكير انخفاض الحبر).

لفحص حالة خرطوشة الحبر، قم بأحد الإجراءين التاليني:

- ❏ افتح برنامج تشغيل الطابعة، وانقر فوق علامة التبويب **Main) رئيسي)**، ثم انقر فوق الزر **Levels Ink) مستويات الحبر)**.
- ❏ انقرنقرًامزدوجًافوقرمزاختصارالمنتجفيشريطالمهامبنظامالتشغيل Windows. لإضافةرمزاختصارإلىشريطالمهام، انظرالقسم التالي: | "من رمز الاختصار الموجود على شريط [المهام" في](#page-51-0) الصفحة 52
- ❏ افتح برنامج تشغيل الطابعة،وانقرفوق علامةالتبويب**Maintenance) الصيانة)**، ثم انقرفوق الزر**3 Monitor Status EPSON**. رسم يعرض حالة خرطوشة الحبر.

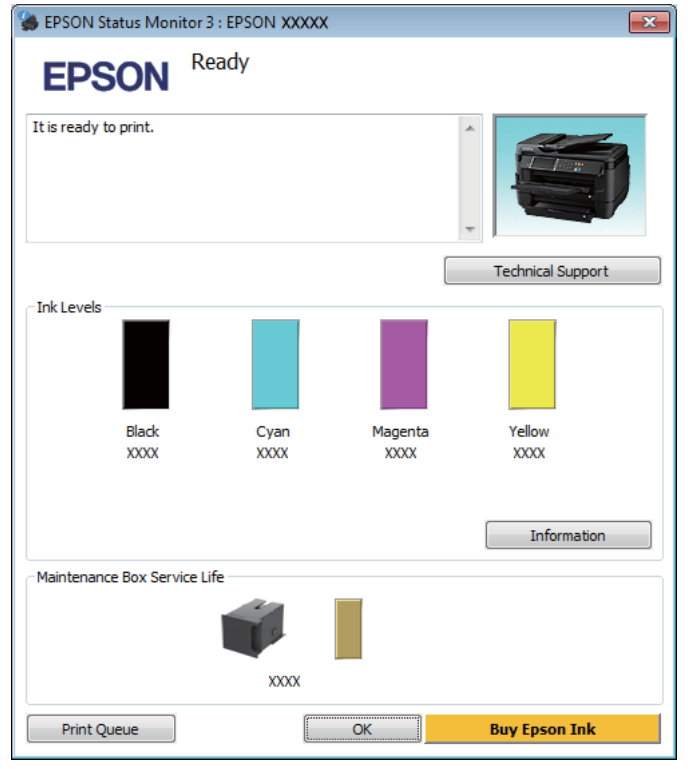

#### *ملاحظة:*

- ❏ *في حالةعدم ظهور3 Monitor Status EPSON،فقم بالوصول إلى برنامج تشغيل الطابعةوانقرفوقعلامةتبويبMaintenance) الصيانة) Enable EPSON Statusالاختيار حددمربع،)إعداداتموسعة (Extended Settingsفيإطار .)إعداداتموسعة (Extended Settingsزر ثم .)EPSON Status Monitor 3 متكني (Monitor 3*
	- استنادًا إلى الإعدادات الحالية، قد يتم عرض شاشة مراقبة الحالة المبسطة. انقر فوق زر Details (**تفاصيل**) لعرض الإطار أعلاه.
		- ❏ *مستويات الحبر المعروضة هي إشارات تقريبية.*

### **Mac OS X التشغيل لنظام**

ميكنك فحص حالة خرطوشة الحبر باستخدام Monitor Status EPSON. اتبع الخطوات التالية.

ة<br>| 4 ⊭م

لنظام التشغيل [X OS Mac](#page-51-0) "في [الصفحة](#page-51-0) 52 .Epson Printer Utility 4 برنامج تشغيل الطابعة إلى إلى بالوصول ["الوصول](#page-51-0) قم

دليل المستخدم

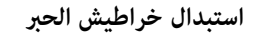

.EPSON Status Monitor يظهر .**EPSON Status Monitor** الرمز فوق انقر B

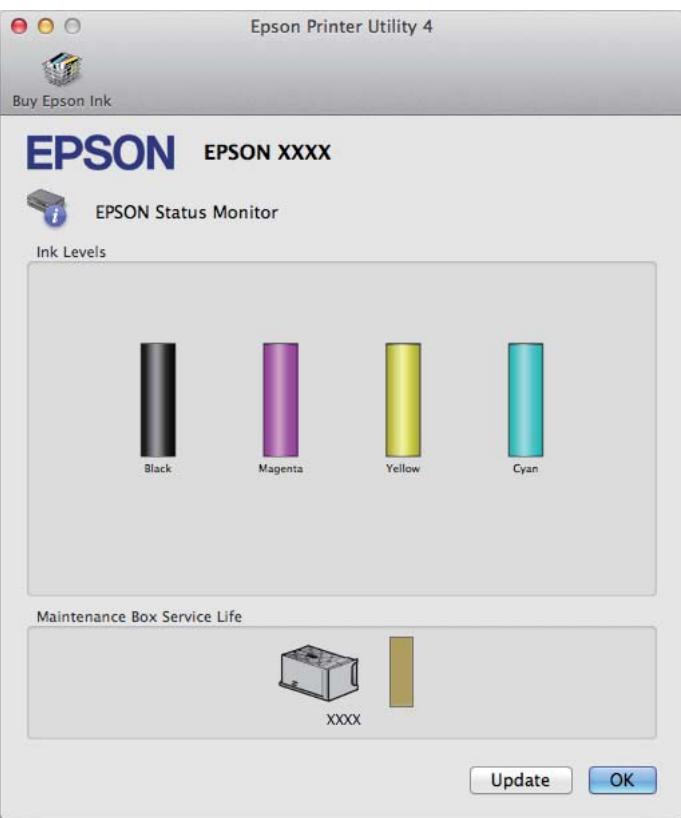

#### *ملاحظة:*

- □ تعرض الرسومات حالة خرطوشة الحبر عند فتح EPSON Status Monitor لأول مرة. لتحديث حالة خرطوشة الحبر، انقر فوق Update *(التحديث).*
	- ❏ *تكون مستويات الحبر المعروضة مؤشرات تقريبية.*

## **استخدام لوحة التحكم**

A اضغط على على لوحة التحكم.

.**Printer Information** حدد B

*ملاحظة:*

- ❏ *مستويات الحبر المعروضة هي إشارات تقريبية.*
- ❏ *يشري رمز الحالة الموجود على ميني شاشة LCD إلى حالة علبة الصيانة.*

# <span id="page-127-0"></span>**ا باستخدام الحبر الأسود عند نفاد خراطيش الحبر الملون الطباعة مؤقتً**

عند استنفاد الحبر الملون وبقاء الحبر الأسود، عكنك الاستمرار في الطباعة لوقت قصير باستخدام الحبر الأسود فقط. ولكن ينبغي استبدال<br>خرطوشة (خراطيش) الحبر المستنفدة في أقرب وقت ممكن. انظر القسم التالي للاستمرار في الطباعة مؤقتً

*سيختلف مقدار الوقت الفعلي حسب ظروف الاستخدام، والصور المطبوعة، وإعدادات الطباعة، وتكرار الاستخدام. ملاحظة:*

### **لنظام التشغيل Windows**

*ملاحظة خاصة بنظام التشغيل Windows:*

*لاتتوفر هذهالوظيفةإلاعند متكني3 Monitor Status EPSON. لتمكني مراقبةالحالة،قم بالوصول إلى برنامج تشغيل الطابعةثم انقرفوق علامة* التبويب Maintenance (الصيانة) متبوعًا بزر Extended Settings (إعدادات موسعة). في الإطار Extended Settings (إعدادات موسعة)، حدد<br>مربع الاختيار Enable EPSON Status Monitor 3 (قمكين EPSON Status Monitor 3).

اتبع الخطوات التالية للاستمرار في الطباعة مؤقتًا باستخدام الحبر الأسود.

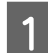

تظهر رسالة على EPSON Status Monitor 3 تطلب منك إلغاء مهمة الطباعة، انقر فوق **Cancel (إلغاء**) أو Ca**ncel Print (إلغاء**<br>ة) لإلغاء مهمة الطباعة. **الطباعة)** لإلغاء مهمة

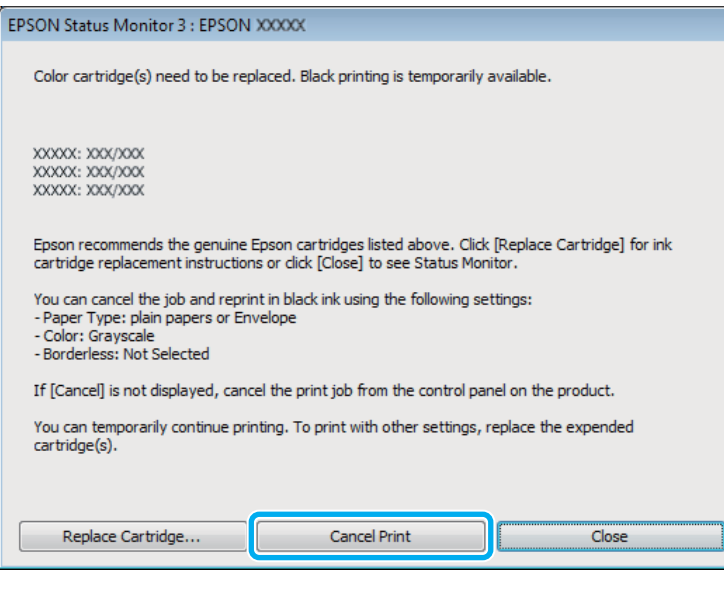

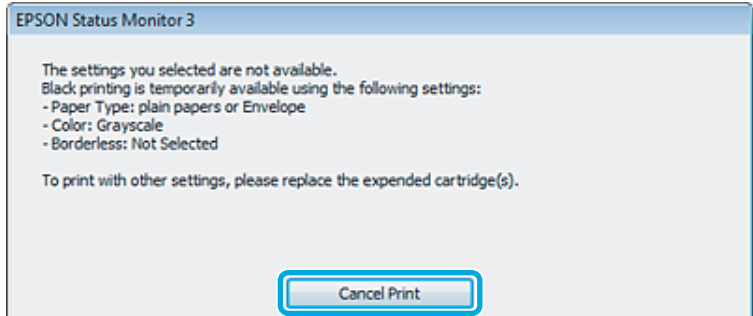

 $\overline{\phantom{0}}$ 

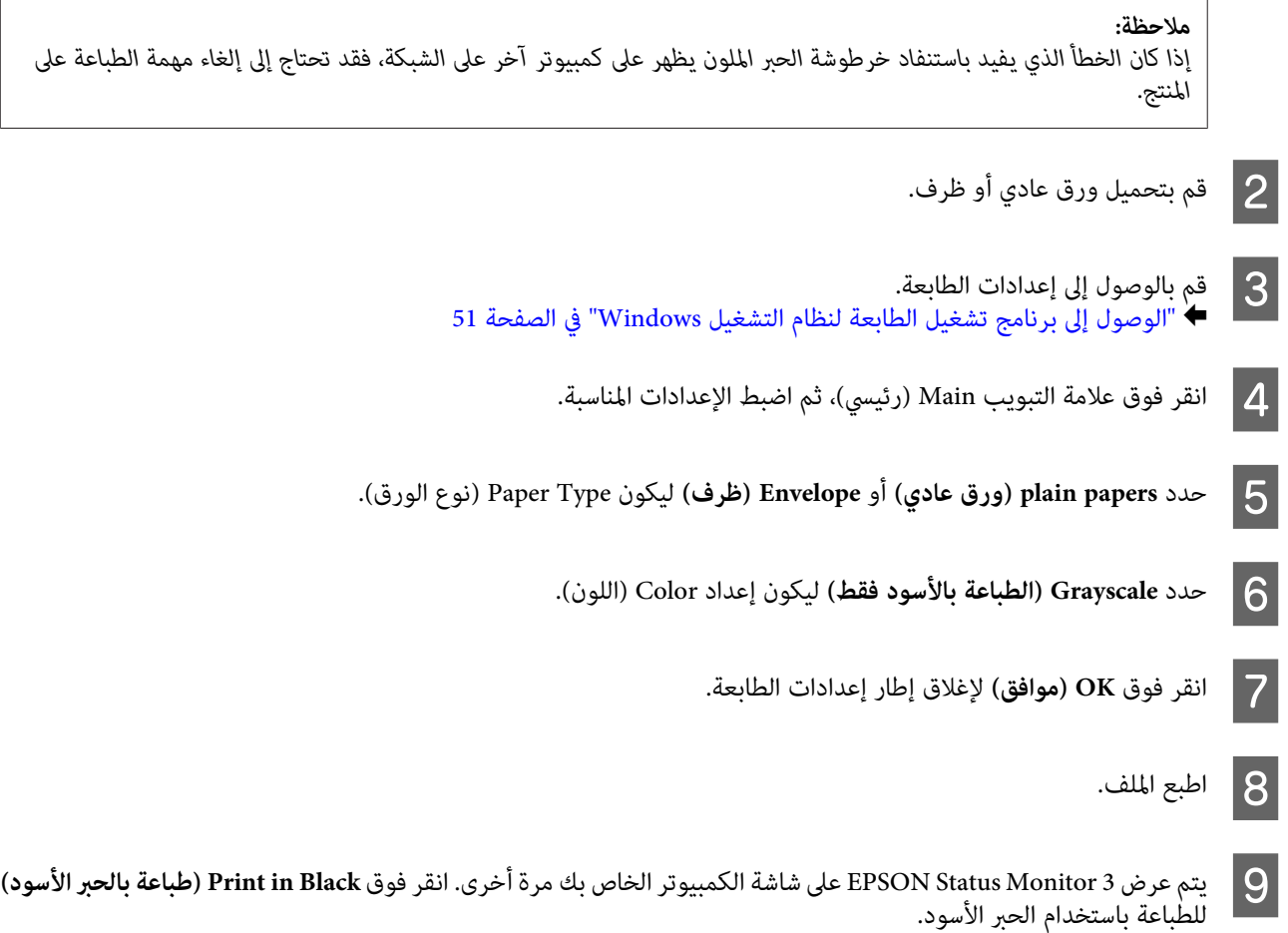

### **Mac OS X التشغيل لنظام**

A إذامل

اتبع الخطوات التالية للاستمرار في الطباعة مؤقتًا باستخدام الحبر الأسود.

خطأ تطلب منك إلغاء مهمة الطباعة، فانقر فوق<br>الأسود. الحبر رسالة باستخدام إذا تم عرض المستند .Dock طباعة المنتج في لإعادة رمز أدناه فوق الواردة الطباعة، فانقر الخطوات استئناف **)** واتبع من **حذف** تتمكن **) Delete**

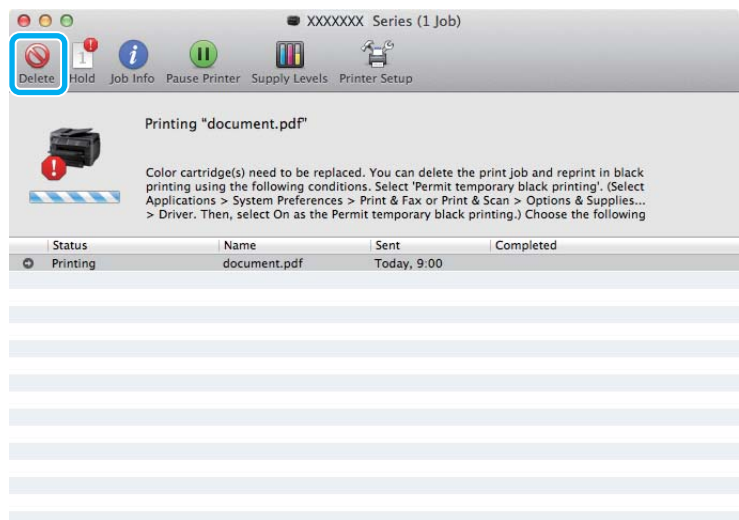

#### *ملاحظة:*

إذا كان الخطأ الذي يفيد باستنفاد خرطوشة الحبر الملون يظهر على كمبيوتر آخر على الشبكة، فقد تحتاج إلى إلغاء مهمة الطباعة على *المنتج.*

:Mac OS X 10.8 التشغيل لنظام

انقر فوق الزر ۞ ، وفي حالة ظهور رسالة خطأ، انقر فوق OK (**موافق**). قم بإتباع الخطوات أدناه لإعادة طباعة المستند باستخدام الحبر الأسود.

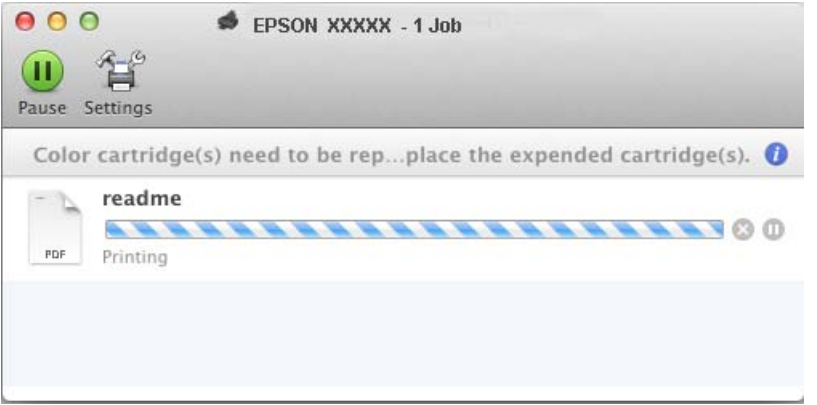

- Vsystem Preferences (تفضيلات النظام)، انقر فوق Print & Scan (الطباعة ومسح ضوئي) (نظام التشغيل Mac OS X 10.8 أو<br>Print & Fax (طباعة وإرسال فاكس) (نظام التشغيل Mac OS X 10.6 أو 10.5)، وحدد المنتج من القائمة Printers<br>(الطابعا 0.7) أو **Print & Fax (طباعة وإرسال فاكس)** (نظام التشغيل 10.6 Mac OS X أو 10.5)، وحدد المنتج من القامًة Printers ،
	- C حدد **On) تشغيل)**لإعداد printing black temporary Permit) السامح بالطباعة باللون الأسود مؤقتًا).
		- قم بتحميل ورق عادي أو ظرف.  $\vert\mathbf{4}\vert$
		- → "الوصول إلى برنامج تشغيل الطابعة لنظام التشغيل Mac OS X" في [الصفحة](#page-51-0) 52 قم بالوصول إلى مربع الحوار Print (طباعة). E
- فوق زر **Show Details (عرض التفاصيل)** (لنظام التشغيل 10.7 Mac OS X) أو الزر ▼ (لنظام التشغيل 10.6 X I أو Mac OS X<br>) لتوسيع مربع الحوار هذا. لتوسيع مربع الحوار (10.5  $|6|$ 
	- G حدد المنتج الذي تستخدمه كإعداد Printer) طابعة)، ثم قم بإجراء الإعدادات المناسبة.
		- H حدد **Settings Print) إعدادات الطباعة)** من القامئة المنبثقة.
	- I حدد **papers plain) ورق عادي)** أو **Envelope) ظرف)** ليكون إعداد Type Media) نوع الوسائط).
		- J حدد مربع الاختيار **Grayscale) الطباعة بالأسود فقط)**.
		- K انقر فوق **Print) طباعة)**لإغلاق مربع الحوار Print) طباعة).

## **الحفاظ على الحبر الأسود عند انخفاض مستوى الحبر بالخرطوشة (لنظام التشغيل Windows فقط)**

*ملاحظة خاصة بنظام التشغيل Windows:*

*لاتتوفر هذهالوظيفةإلاعند متكني3 Monitor Status EPSON. لتمكنيمراقبةالحالة،قم بالوصول إلى برنامج تشغيل الطابعة، ثم انقرفوقعلامة* التبويب Maintenance (الصيانة) متبوعًا بزر Extended Settings (إعدا**دات موسع**ة). في الإطار Extended Settings (إعدادات موسعة)، حدد<br>مربع الاختيار Enable EPSON Status Monitor 3 (**قكين EPSON Status Monitor 3**).

يظهر الإطار التالي عند انخفاض مستوى الحبر الأسود وكان مستوى الحبر الألوان أكثر من مستوى الحبر الأسود. فهو لا يظهر إلا عند تحديد plain<br>papers (**ورق عادي**) كنوع الورق، وتحديد Standard (**قياسي**) كإعداد Quality (الجودة).

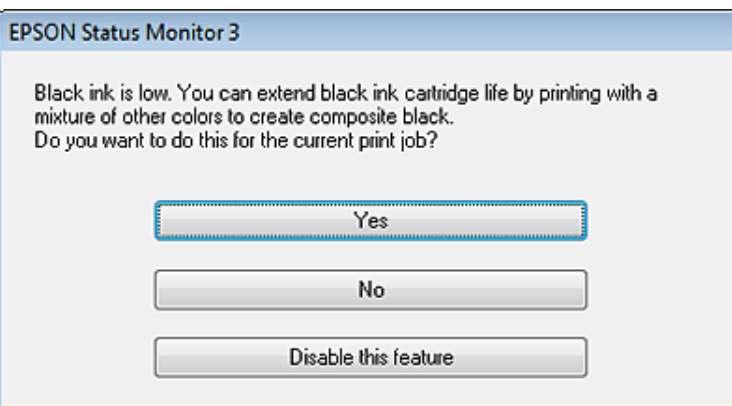

يتيح لك ذلك الإطار خيار الاستمرار في استخدام الحبر الأسود بشكل عادي أو الحفاظ على الحبر الأسود باستخدام خليط من أحبار الألوان لإنشاء لون أسود.

- ❏ انقر فوق الزر **Yes) نعم)**لاستخدام خليط من أحبار الألوان لإنشاء الحبر الأسود. سترى نفس الإطار عند طباعة مهمة مشابهة في المرة التالية.
- ❏ انقرفوقالزر**No) لا)** للاستمرار في استخدامالحبر الأسودالمتبقي للمهمةالتي تتم طباعتها. سترى نفسالإطار في المرةالتاليةالتي تقومفيها بطباعة مهمة مشابهة، وسيتوافر لك مرة أخرى خيار الحفاظ على الحبر الأسود.
	- ❏ انقر فوق **feature this Disable) تعطيل هذه الميزة)** للاستمرار في استخدام الحبر الأسود المتبقي.

## **استبدال خرطوشة حبر**

### A افتح وحدة الماسحة الضوئية.

يتحرك حامل خرطوشة الحبر إلى موضع استبدال خرطوشة الحبر. عندما تقوم باستبدال خرطوشة حبر قبل نفاد الحبر بها، فقم بتحديد<br>القائمة كما هو موضح أدناه.

#### Replacement (s)Setup > Maintenance > Ink Cartridge

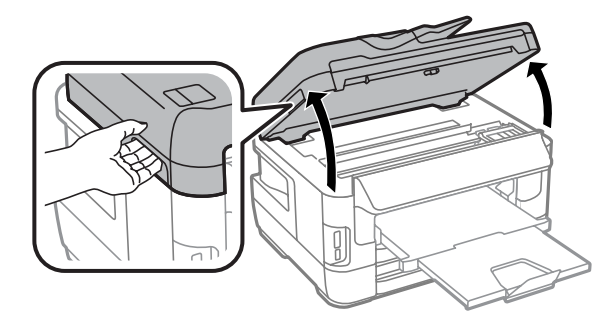

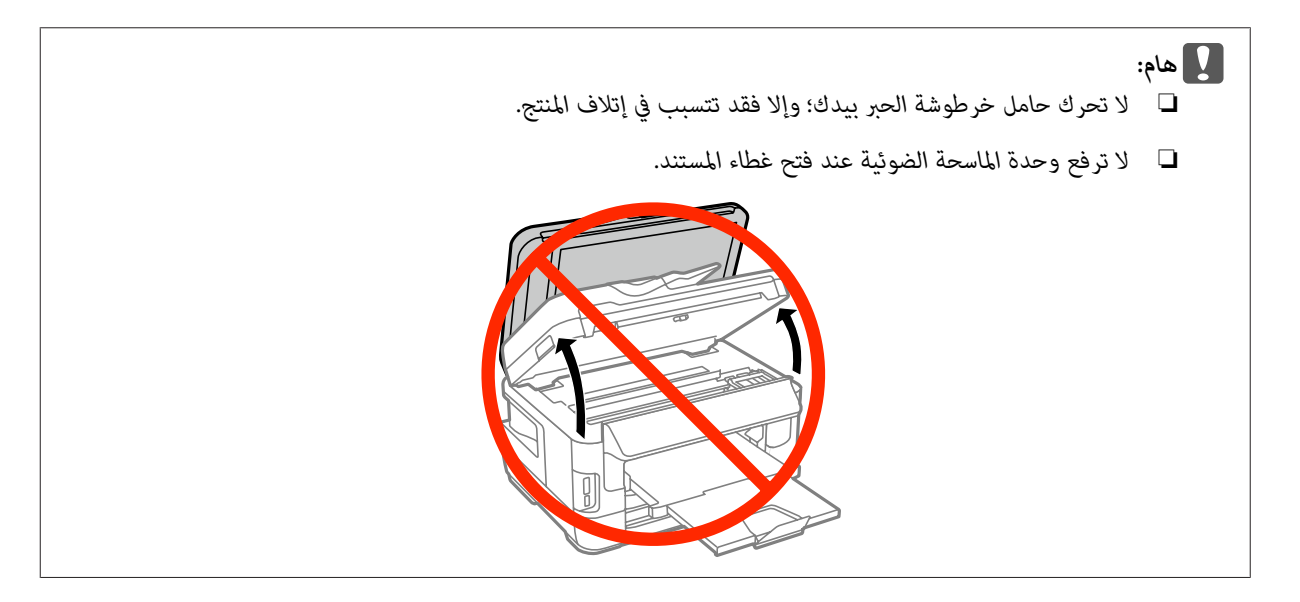

افتح غطاء خرطوشة الحبر.  $\boxed{2}$ 

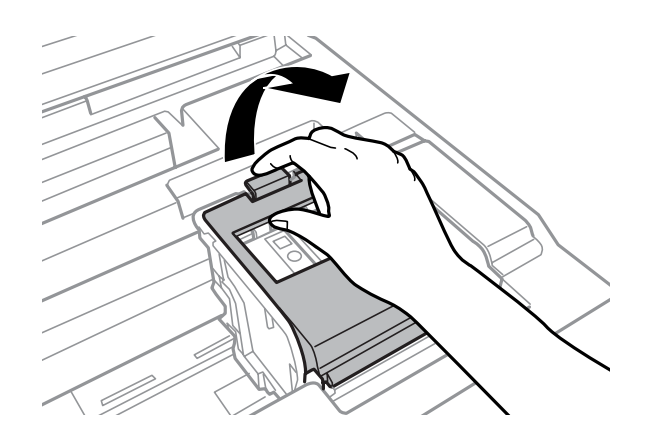

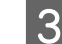

عتصر خرطوشة الحبر وقم بإزالتها.  $\vert 3 \vert$ 

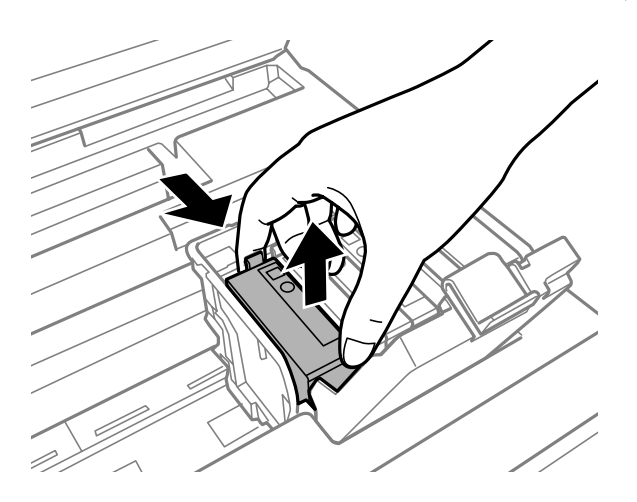

### *ملاحظة:*

- ❏ *يوضح الشكل استبدال خرطوشة الحبر الأسود. استبدل الخرطوشة حسب موقفك.*
- ❏ *قدتشتمل خراطيشالحبر التي متتإزالتهاعلىحبر حول منفذتزويدالحبر، لذلك توخ الحذر حتى لاتسكبحبر علىالمنطقةالمحيطة عند إزالة الخرطوشة.*
	- D قم برّج الخراطيش البديلة الجديدة لأربع أو خمس مرات ثم قم بإزالة خرطوشة الحبر البديلة من العلبة الخاصة بها.

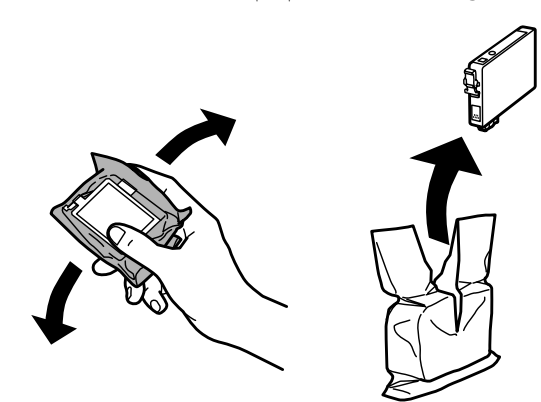

#### *ملاحظة:*

- ❏ *توخ الحذر حتى لاتتعرض الخطافات الموجودة على جانب خرطوشة الحبر للكسر عند إخراج الخرطوشة من العبوة.*
- □ لا تقم بلمس الشريحة الخضراء أو الإطار الصغير على جانب الخرطوشة. قد يؤدي هذا الإجراء إلى منع التشغيل والطباعة العادية.

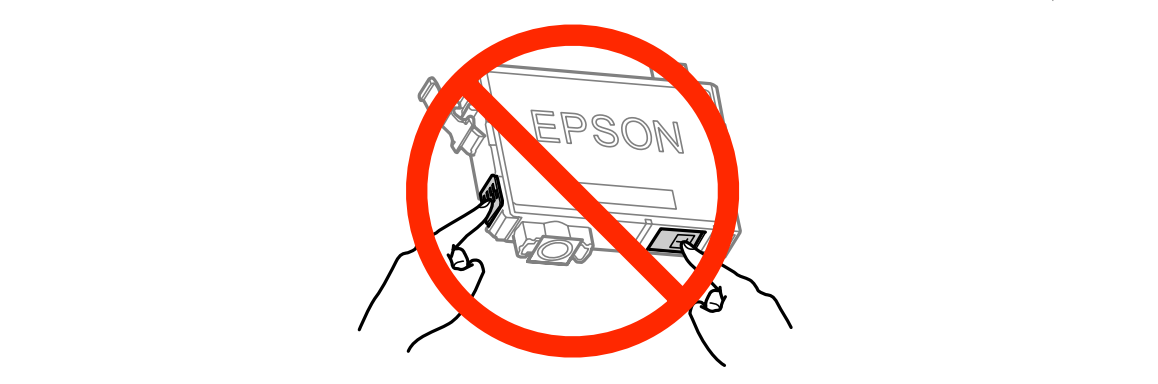

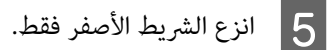

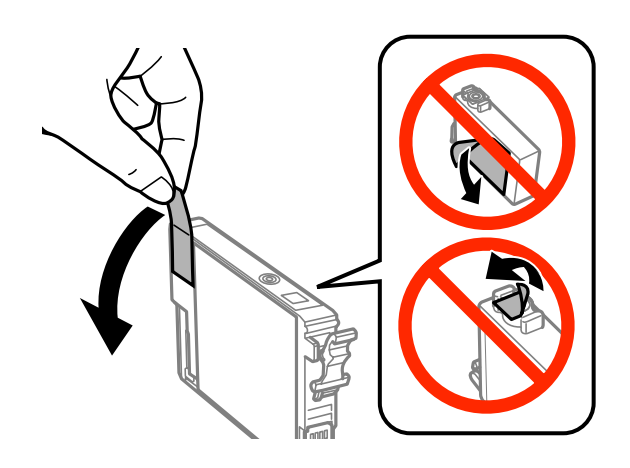

- ❏ *يجب إزالة الشريط الأصفر من الخرطوشة قبل تركيبها وإلافستنخفض جودة الطباعة أو قدلاتتمكن من الطباعة.* <sup>c</sup>*هام:*
- ❏ *إذاقمتبتركيبخرطوشةالحبردونإزالةالشريطالأصفر،فأخرجالخرطوشةخارجالمنتجوانزعالشريطالأصفرثم أعدتركيبها ثانية.*
	- ❏ *لاتنزع شريط الأمان الشفاف من أسفل الخرطوشة؛ وإلافقد تصبح الخرطوشة غري قابلة للاستخدام.*
		- ❏ *لاتنزع الملصق الموجود على الخرطوشة أو متزقه؛ فقد يتسبب ذلك في تسرب الحبر.*

قم بتركيب الخرطوشة والضغط عليها حتى تصدر صوت طقطقة.  $\vert \delta \vert$ 

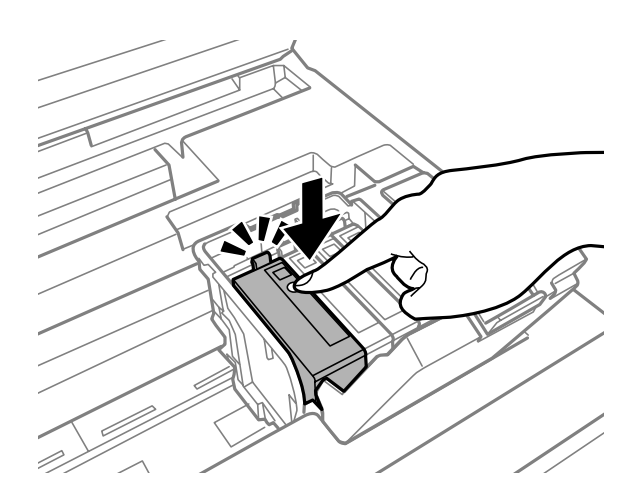

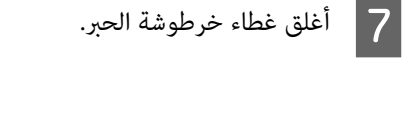

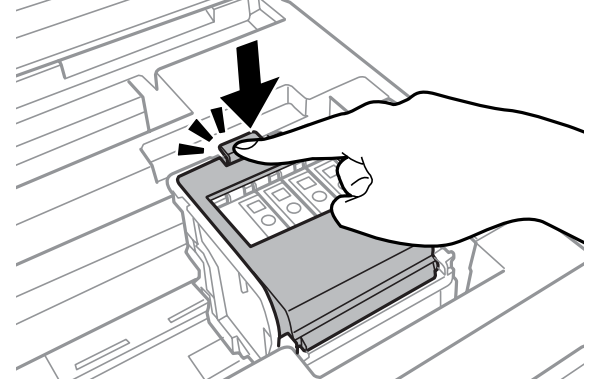

اضغط على **Check** على لوحة تحكم المنتج للتحقق من تركيب الخراطيش بشكل صحيح.

H أغلق وحدة الماسحة الضوئية ببطء. يبدأ شحن الحبر.

#### *ملاحظة:*

- ❏ *يستمرمصباحالتشغيلفيالوميضأثناءشحنالمنتجللحبر. لاتقمبإيقافتشغيلالمنتجأثناءشحنالحبر. إذامليكتملالتزويدبالحبر،فقد لا ميكنك الطباعة.*
- ❏ *إذا اضطررتلاستبدالخرطوشةالحبرأثناءالنسخ، لتأكيدجودةالنسخبعدانتهاءالتزويدبالحبر،فقمبإلغاءالمهمةقيدالنسخوابدأمرة أخرى من مرحلة وضع المستندات الأصلية.*

اكتمل استبدال خرطوشة الحبر. سيعود المنتج إلى حالته السابقة.

# **الحفاظ على المنتج والبرنامج**

# **فحص فوهات رأس الطباعة**

<span id="page-135-0"></span>إذا لاحظت أن المطبوعات باهتة بشكل غير متوقع أو أن هناك نقاطًا مفقودة، فرما ميكنك تحديد المشكلة عن طريق فحص فوهات رأس<br>الطباعة.

عكنك التحقق من فوهات رأس الطباعة من الكمبيوتر عن طريق استخدام الأداة المساعدة Nozzle Check (فحص رأس الطباعة) أو من المنتج عن<br>طريق استخدام الأزرار.

### **استخدامالأداة المساعدةCheck Nozzle) فحص رأس الطباعة) لنظامالتشغيل Windows**

اتبع الخطوات أدناه لاستخدام الأداة المساعدة Nozzle Check (فحص رأس الطباعة).

- A تأكد من عدم الإشارة إلى تحذيرات أو أخطاء مبينة على شاشة لوحة التحكم.
	- B تأكد من تحميل ورق بحجم 4A في علبة الورق.
- لالقر بزر الماوس الأعن فوق رمز المنتج في شريط المهام، ثم حدد Nozzle Check (**فحص رأس الطباعة).**<br>إذا لم يظهر رمز المنتج، فارجع إلى القسم التالي لإضافة الرمز.
	- | "من رمز الاختصار الموجود على شريط [المهام" في](#page-51-0) الصفحة 52
		- D اتبع الإرشادات المعروضة على الشاشة.

### **استخدام الأداة المساعدة Check Nozzle) فحص رأس الطباعة) لنظام التشغيل OS Mac X**

اتبع الخطوات أدناه لاستخدام الأداة المساعدة Nozzle Check (فحص رأس الطباعة).

- A تأكد من عدم الإشارة إلى تحذيرات أو أخطاء مبينة على شاشة لوحة التحكم.
	- تأكد من تحميل ورق بحجم A4 في علبة الورق.  $\bf{2}$
- → "الوصول إلى برنامج تشغيل الطابعة لنظام التشغيل Mac OS X" في [الصفحة](#page-51-0) 52 .Epson Printer Utility 4 إلى بالوصول قم  $\overline{3}$ 
	- D انقر فوق الرمز **Check Nozzle) فحص رأس الطباعة)**.
		- E اتبع الإرشادات المعروضة على الشاشة.

### **استخدام لوحة التحكم**

اتبع الخطوات أدناه لفحص فوهات رأس الطباعة باستخدام لوحة تحكم المنتج.

- A تأكد من عدم الإشارة إلى تحذيرات أو أخطاء مبينة على شاشة لوحة التحكم.
	- B تأكد من تحميل ورق بحجم 4A في علبة الورق.
	- C قم بالدخول إلى الوضع **Setup** من القامئة الرئيسية.
		- **Maintenance** حدد **4**
- E حدد **Check Nozzle Head Print**، ثم قم بإتباع الإرشادات التي تظهر على شاشة LCDلطباعةمنوذج فحص الفوهة.
	- فيما يلي مُوذجان لفحص الفوهات.  $\overline{6}$

قارن جودة صفحة الفحص المطبوعة مع العينة الموضحة أدناه. في حالة عدم ظهور مشكلات تتعلق بجودة الطباعة، مثل حدوث فجوات أو<br>فقد مقاطع في سطور الاختبار، فإن رأس الطباعة يكون سليماً.

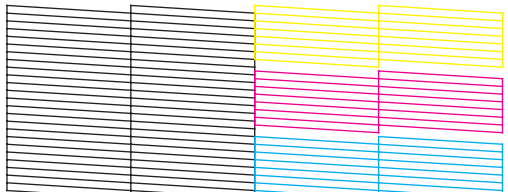

أما في حالة فقد أي أجزاء من السطور المطبوعة، كما هو موضح أدناه، فقد يدل ذلك على انسداد فوهة الحبر أو عدم محاذاة رأس<br>الطباعة.

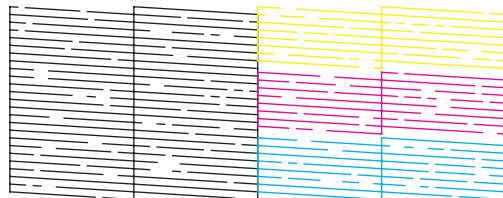

- | "تنظيف رأس الطباعة" في الصفحة 137
- | "محاذاة رأس [الطباعة" في](#page-138-0) الصفحة 139

# **تنظيف رأس الطباعة**

إذا لاحظت أن المطبوعات باهتة بشكل غير متوقع أو أن هناك نقاطًا مفقودة، فرما عكنك حل هاتين المشكلتين عن طريق تنظيف رأس الطباعة، ما<br>يضمن تزويد الحبر عن طريق الفوهات بشكل صحيح.

عكنك تنظيف رأس الطباعة من الكمبيوتر باستخدام الأداة المساعدة Head Cleaning (تنظيف الرأس) في برنامج تشغيل الطابعة أو من المنتج عن<br>طريق استخدام الأزرار.

### *هام:* c

لا تٰقم بإيقاف تشغيل المنتج أثناء تنظيف الرأس. إذا لم يتم استكمال تنظيف الرأس، فقد لا عكنك الطباعة.

### *ملاحظة:*

- ❏ *لا تفتح وحدة الماسحة الضوئية أثناء تنظيف الرأس.*
- ❏ *قمأولاًبإجراءفحصللفوهاتلتحديداللون/الألوانالمعيبة; سيتيحلكذلكتحديداللون/الألوانالمناسبةلوظيفةتنظيفالرأس. قديتماستخدام الحبر الأسود عند طباعة الصور الملونة.* | *"فحص فوهات رأس [الطباعة" في](#page-135-0) الصفحة 136*
- ❏ *نظراًلأن تنظيف رأسالطباعةيستخدمبعض من الحبر من بعض الخراطيش، قم بتنظيف رأسالطباعةإذا انخفضتجودةالطباعةفقط; على سبيل المثال، إذا كانت المطبوعات باهتة أو كان اللون غري صحيح أو مفقود.*
- ❏ *عندانخفاض مستوى الحبر، قدلاتتمكن من تنظيف رأس الطباعة. عندنفاد الحبر لن تستطيع تنظيف رأس الطابعة. استبدل خرطوشةالحبر المناسبة أولا.ً*
	- ❏ *إذامل تتحسن جودة الطباعة، فتأكد من اختيارك للون المناسب وفقًا لنتيجة فحص الفوهة.*
- ❏ *إذاملتتحسن جودةالطباعةبعدتكرار هذا الإجراءأربع مراتتقريبًا، فاترك المنتج في وضع التشغيل وانتظرلمدة ستساعاتعلىالأقل. ثم قم* بفحص الفوهة مرةً أخرى وأعد تنظيف الرأس، إذا لزّم الأمر. وفي حالة عدم تحسنُ جودة الطباعة، اتصل بدعم عملاء Epson.
	- ❏ *للحفاظ على جودة الطباعة، نوصي بطباعة صفحات قليلة بشكل منتظم.*

### **استخدام الأداة المساعدة Cleaning Head) تنظيف الرأس) لنظام التشغيل Windows**

اتبع الخطوات أدناه لتنظيف رأس الطباعة باستخدام الأداة المساعدة Cleaning Head) تنظيف الرأس).

- A تأكد من عدم الإشارة إلى تحذيرات أو أخطاء مبينة على شاشة لوحة التحكم.
- لا انقر بزر الماوس الأ<sub>ن</sub>من فوق رمز المنتج في شريط المهام، ثم حدد Head Cleaning (**تنظيف الرأس).**<br>إذا لم يظهر رمز المنتج، فارجع إلى القسم التالي لإضافة الرمز.

| "من رمز الاختصار الموجود على شريط [المهام" في](#page-51-0) الصفحة 52

C اتبع الإرشادات المعروضة على الشاشة.

### **استخدام الأداة المساعدة Cleaning Head) تنظيف الرأس) لنظام التشغيل X OS Mac**

اتبع الخطوات أدناه لتنظيف رأس الطباعة باستخدام الأداة المساعدة Cleaning Head) تنظيف الرأس).

- A تأكد من عدم الإشارة إلى تحذيرات أو أخطاء مبينة على شاشة لوحة التحكم.
- → "الوصول إلى برنامج تشغيل الطابعة لنظام التشغيل Mac OS X" في [الصفحة](#page-51-0) 52 .Epson Printer Utility 4 إلى بالوصول قم  $\overline{2}$ 
	- C انقر فوق الرمز **Cleaning Head) تنظيف الرأس)**.

<span id="page-138-0"></span>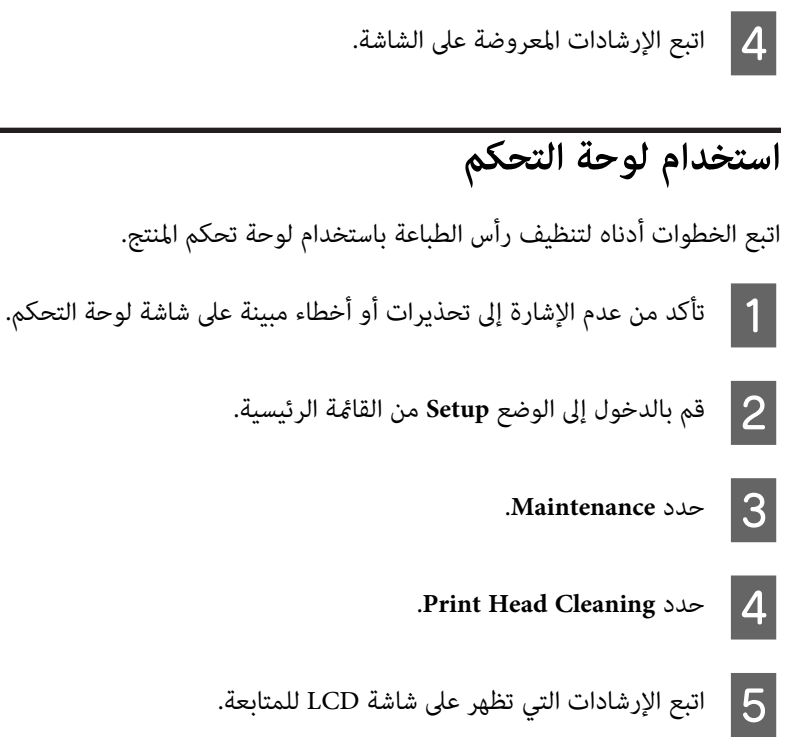

F حدد اللون الذي تريد تنظيفه، واتبع الإرشادات الموجودة على شاشة LCD لبدء التنظيف.

*حدد اللون الذي يعرض عيبًا في نتيجة فحص رأس الطباعة. ملاحظة:*

# **محاذاة رأس الطباعة**

إذا لاحظت ظهور خطوط رأسية أو أشرطة أفقية في وضع محاذاة خاطئة، فيمكنك حل هذه المشكلة عن طريق استخدام الأداة المساعدة Print<br>Head Alignment (محاذاة رأس الطباعة) في برنامج تشغيل الطابعة أو باستخدام أزرار المنتج.

ارجع إلى القسم المناسب أدناه.

*لاتقوم بإلغاء الطباعة أثناء طباعة منوذج اختبار باستخدام الأداة المساعدة Alignment Head Print) محاذاة رأس الطباعة). ملاحظة:*

### استخدام الأداة المساعدة Print Head Alignment (محاذاة رأس الطباعة) لنظام التشغيل **Windows**

اتبع الخطوات أدناه لمحاذاة رأس الطباعة باستخدام الأداة المساعدة Alignment Head Print) محاذاة رأس الطباعة).

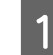

A تأكد من عدم الإشارة إلى تحذيرات أو أخطاء مبينة على شاشة لوحة التحكم.

اتأكد من تحميل ورق بحجم 44 في علبة الورق 1.  $\overline{\mathbf{2}}$ 

إذامليظهر رمز المنتج، فارجع إلى القسم التالي لإضافة الرمز. <sup>C</sup> انقر بزر الماوس الأمين فوق رمز المنتج في شريط المهام، ثم حدد **Alignment Head Print) محاذاة رأس الطباعة)**.

| "من رمز الاختصار الموجود على شريط [المهام" في](#page-51-0) الصفحة 52

D اتبع الإرشادات المعروضة على الشاشة لمحاذاة رأس الطباعة.

### استخدام الأداة المساعدة Print Head Alignment (محاذاة رأس الطباعة) لنظام التشغيل **Mac OS X**

اتبع الخطوات أدناه لمحاذاة رأس الطباعة باستخدام الأداة المساعدة Alignment Head Print) محاذاة رأس الطباعة).

- A تأكد من عدم الإشارة إلى تحذيرات أو أخطاء مبينة على شاشة لوحة التحكم.
	- $\bf{B}$  تأكد من تحميل ورق بحجم  $A$ 4 في علبة الورق 1.
- <sup>ف</sup> "الوصول إلى برنامج تشغيل الطابعة لنظام التشغيل Mac OS X" في [الصفحة](#page-51-0) 52 .Epson Printer Utility 4 إلى بالوصول قم  $\overline{3}$ 
	- D انقر فوق الرمز **Alignment Head Print) محاذاة رأس الطباعة)**.
		- E اتبع الإرشادات المعروضة على الشاشة لمحاذاة رأس الطباعة.

### **استخدام لوحة التحكم**

اتبع الخطوات أدناه لمحاذاة رأس الطباعة باستخدام لوحة تحكم المنتج.

- A تأكد من عدم الإشارة إلى تحذيرات أو أخطاء مبينة على شاشة لوحة التحكم.
	- $\bf 2$  تأكد من تحميل ورق بحجم 44 في علبة الورق 1.
	- C قم بالدخول إلى الوضع **Setup** من القامئة الرئيسية.
		- .**Maintenance** حدد D
		- .**Print Head Alignment** حدد E

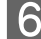

F حدد **Alignment Vertical** أو **Alignment Horizontal**، ثم قم بإتباع الإرشادات التي تظهر على الشاشة لطباعة منوذج محاذاة.

#### *ملاحظة:*

إذا كانت نسخك المطبوعة غير واضحة أو تظهر الخطوط الر أسية بدون محاذاة، ف*حد*د *Vertical Alignment .* إذا لم تكن الأشرطة الأفقية لديك<br>على مسافات منتظمة، فقم بتحديد *Horizontal Alignment*.

عند قيامك بتحديد Vertical Alignment، قم بالبحث عن النموذج الأكثر صلابة في المجموعات من #1 إلى #6، ثم قم بإدخال رقم النموذج. G عند

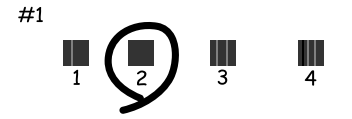

عند قيامك بتحديد Alignment Horizontal، قم بالبحث عن النموذج الأقل انفصالاً وتداخلا.ً

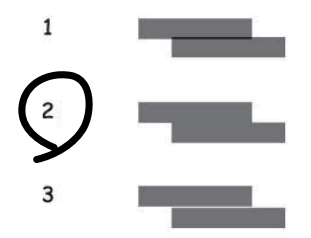

قم بإنهاء محاذاة رأس الطباعة.  $\vert 8 \vert$ 

### **ضبط إعدادات خدمة الشبكة**

### **Web Config**

عكنك ضبط إعدادات خدمة الشبكة مثل Epson Connect أو AirPrint أو Google Cloud Print باستخدام مستعرض ويب على الكمبيوتر أو<br>الهاتف الذكى أو الكمبيوتر اللوحى أو الكمبيوتر المحمول الخاص بك المتصل بنفس شبكة المنتج.

قم بإدخال عنوان IP الخاص بالمنتج في شريط العنوان مبستعرض الويب والبحث عن المنتج.

<مثال> http://192.168.11.46 [IPv4] /[fe80::226:abff:feff:37cd]//:http[IPv6]

**ملاحظة:**<br>عكنك التحقق من عنوان IP الخاص بالمنتج لديك على لوحة تحكم المنتج أو من خلال طباعة ورقة حالة الشبكة.

*Setup > System Administration > Wi-Fi/Network Settings > Wi-Fi/Network Status*

عند العثور على المنتج بنجاح، تظهر صفحة الويب الخاصة بالمنتج. حدد القامئة التي تريد.

تتيح لك صفحة الويب أيضًا التحقق من حالة المنتج وتحديث البرامج الثابتة للمنتج.

### **إعدادات خادم البريد الإلكتروين**

لاستخدام ميزات البريد الإلكتروني، مثل ميزات المسح أو إعادة توجيه الفاكس، فأنت بحاجة إلى تكوين خادم البريد الإلكتروني. قم بالتحقق من التالي<br>قبل تكوين خادم البريد الإلكتروني.

- ❏ هذا المنتج متصل بالشبكة.
- ❏ معلومات خادم البريد الإلكتروين، مثل المستندات من مزود الخدمة التي قمت باستخدامهالإعداد البريد الإلكتروين على الكمبيوتر لديك.

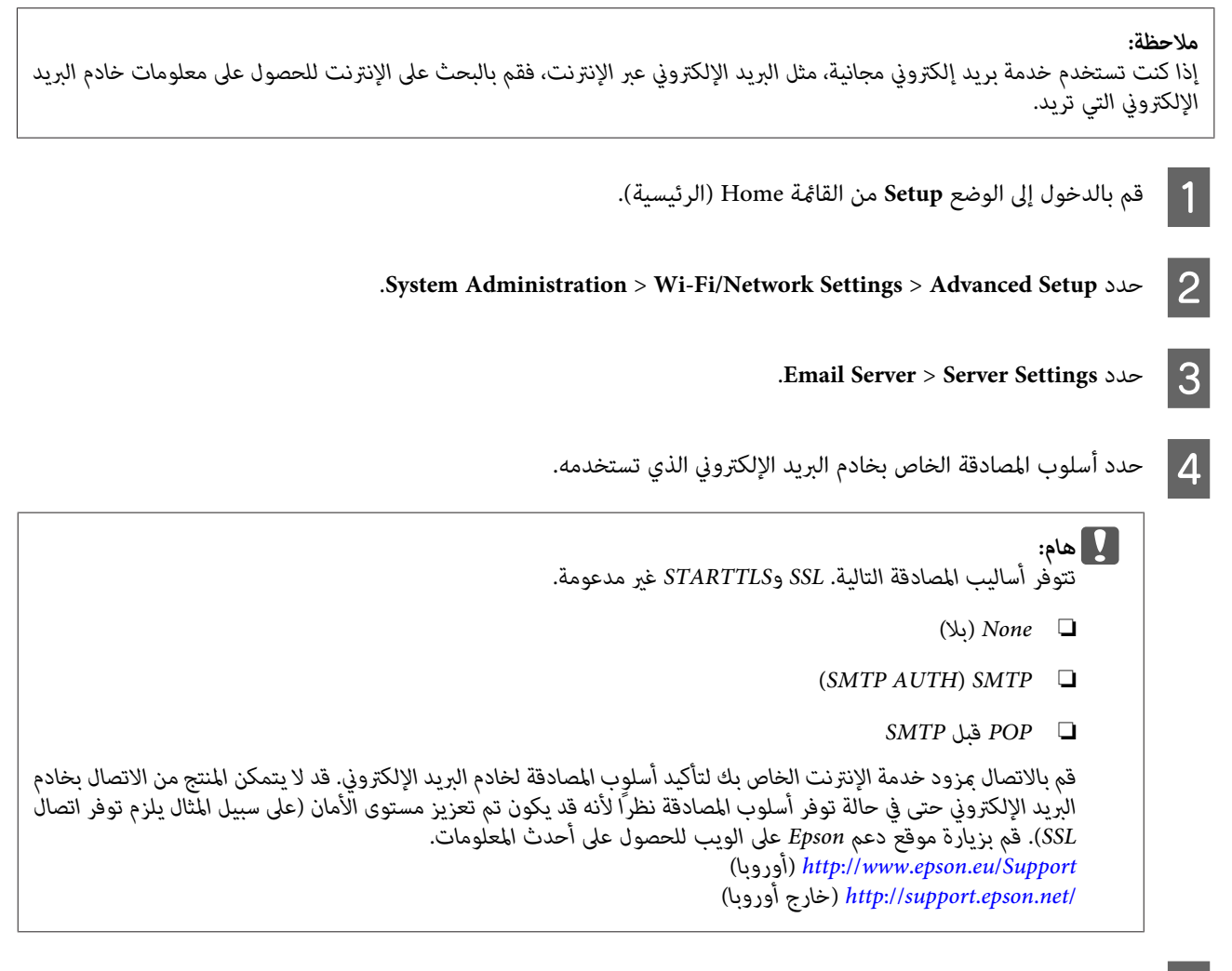

بضبط الإعدادات المناسبة.

E قم

تختلف الإعدادات اللازمة وفقًا لأسلوب المصادقة. قم بإدخال المعلومات لخادم البريد الإلكتروني الذي تقوم باستخدامه.

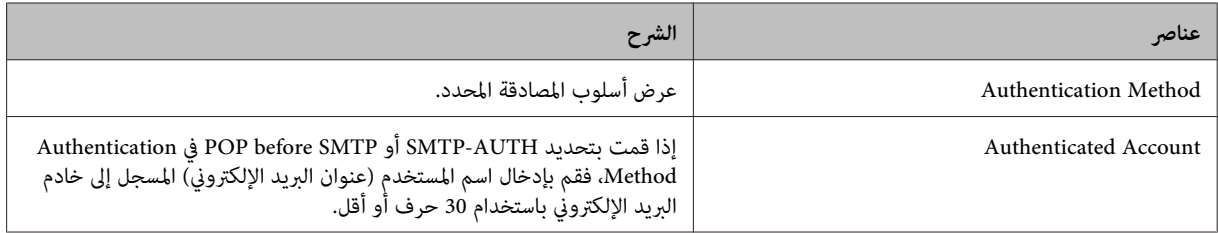

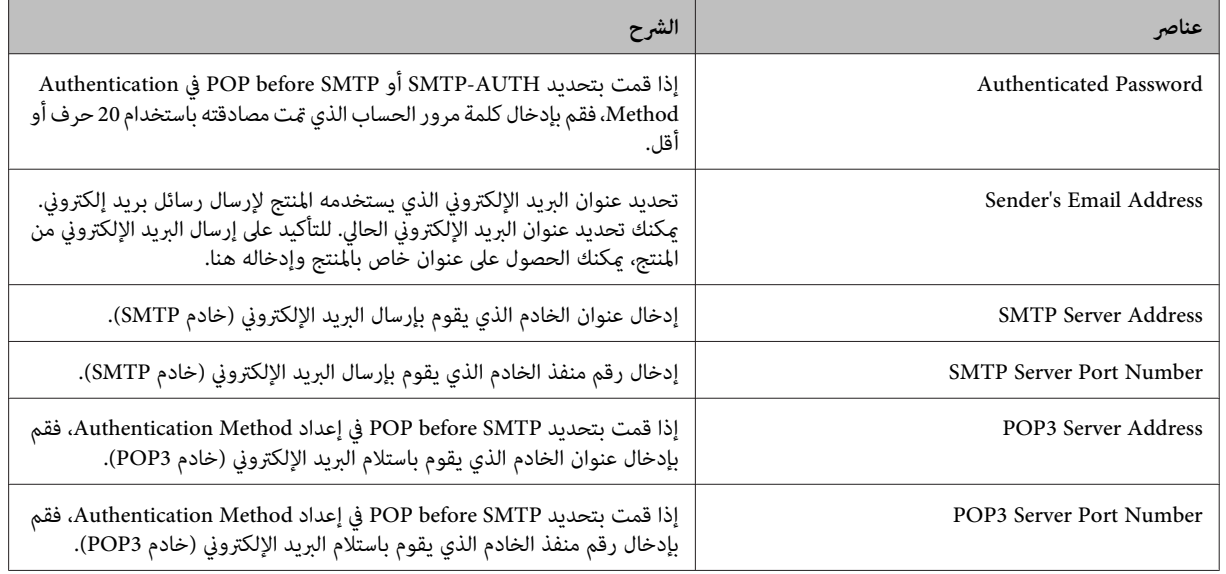

F اضغط على **OK**.

G حدد **Check Connection** للتحقق من اتصال المنتج بخادم البريد الإلكتروين.

#### *ملاحظة:*

- ❏ *في حالة عرض رسالة خطأ، فتحقق من صحة إعدادات خادم البريد الإلكتروين.*
- ❏ *عندمالاتتمكن من إرسال بريدإلكتروين حتى في حالةنجاح فحص الاتصال، فتحقق من أسلوبالمصادقةلخادمالبريدالإلكتروين الذي تقوم باستخدامه.*

### **التحقق من اتصال خادم بريد إلكتروين**

- A قم بالدخول إلى **Setup** من القامئة الرئيسية.
- .**System Administration** > **Wi-Fi/Network Settings** > **Advanced Setup** بتحديد قم B
- C قم بتحديد **Check Connection** > **Server Email** للتحقق من اتصال الطابعة بخادم البريد الإلكتروين.

### *ملاحظة:*

- ❏ *في حالة عرض رسالة خطأ، فتحقق من صحة إعدادات خادم البريد الإلكتروين.*
- ❏ *عندمالاتتمكن من إرسال بريدإلكتروين حتى في حالةنجاح فحص الاتصال، فتحقق من أسلوبالمصادقةلخادمالبريدالإلكتروين الذي تقوم باستخدامه.*

دليل المستخدم

## **مشاركة المنتج للطباعة**

عكنك إعداد الطابعة بحيث عكن لأجهزة الكمبيوتر الأخرى على الشبكة مشاركتها.<br>يعمل الكمبيوتر المتصل بالطابعة مباشرة كخادم. تقوم أجهزة الكمبيوتر الأخرى على الشبكة بالوصول إلى الخادم ومشاركة الطابعة.<br>للمزيد من التفاصيل، انظر تعل

**تنظيف المنتج**

## **تنظيف السطح الخارجي للمنتج**

للحفاظ على المنتج في حالة التشغيل المثلى، قم بتنظيفه بالكامل عدة مرات في العام بإتباع الإرشادات التالية.

*هام:*c *تستخدم الكحول أو الترن في تنظيف المنتج. فقد تتسبب هذه المواد الكيميائية في تلف المنتج. لا*

*أغلق فتحة التغذية بالورق الخلفية بعد استخدام المنتج لحامية المنتج من الغبار. ملاحظة:*

- ❏ استخدم قطعة قامش ناعمة وجافة ونظيفة لتنظيف لوحة اللمس. لاتستخدم منظفات كيميائية أو سائلة.
- ❏ استخدم قطعة قامش ناعمة وجافة ونظيفة لتنظيف زجاج الماسحة الضوئية. وإذا ظهرت خطوط مستقيمة في المطبوعات أو البيانات التي تم مسحها ضوئيًا، فقم بتنظيف زجاج الماسحة الضوئية الصغري على اليسار بحرص.

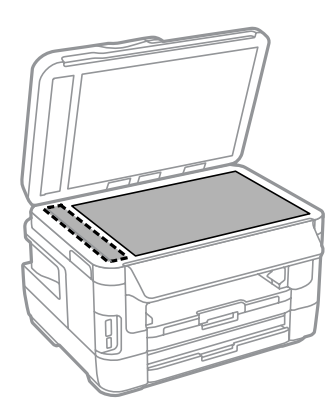

- $\Box$  في حالة تلطخ السطح الزجاجي ببقع الشحم أو بعض المواد الأخرى صعبة الإزالة، استخدم كمية صغيرة من منظف الزجاج وقطعة قماش ناعمة في إزالتها. امسح كل السائل المتبقي.
	- ❏ لاتضغط بقوة على سطح زجاج الماسحة الضوئية.
- ❏ احرص على عدم خدش السطح الزجاجي لزجاج الماسحة الضوئية أوإتلافه، ولاتستخدم فرشاة صلبة أو كاشطةلتنظيفه. قديقلل السطح الزجاجي التالف من جودة المسح الضويئ.
<span id="page-144-0"></span>❏ افتحغطاءوحدةالتغذيةالتلقائيةبالمستندات(ADF (واستخدمقطعةقامشناعمةوجافةونظيفةلتنظيفالبكرةوالأجزاءالداخليةلوحدة .<br>التغذية التلقائية بالمستندات (ADF).

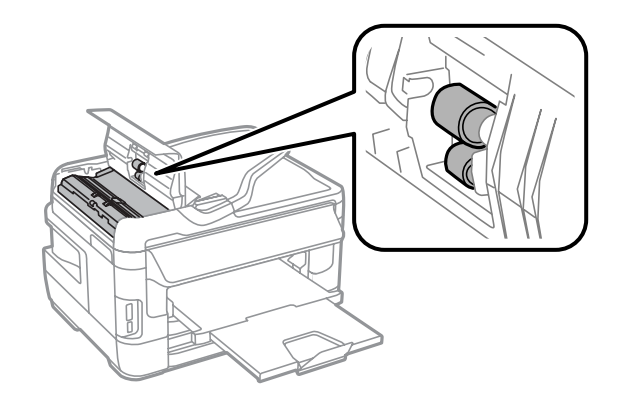

## **تنظيف السطح الداخلي للمنتج**

إذا كانت النسخ المطبوعة الخاصة بك ملطخة بالحبر، فقم بإتباع الخطوات أدناه لتنظيف البكرة الموجودة داخل المنتج.

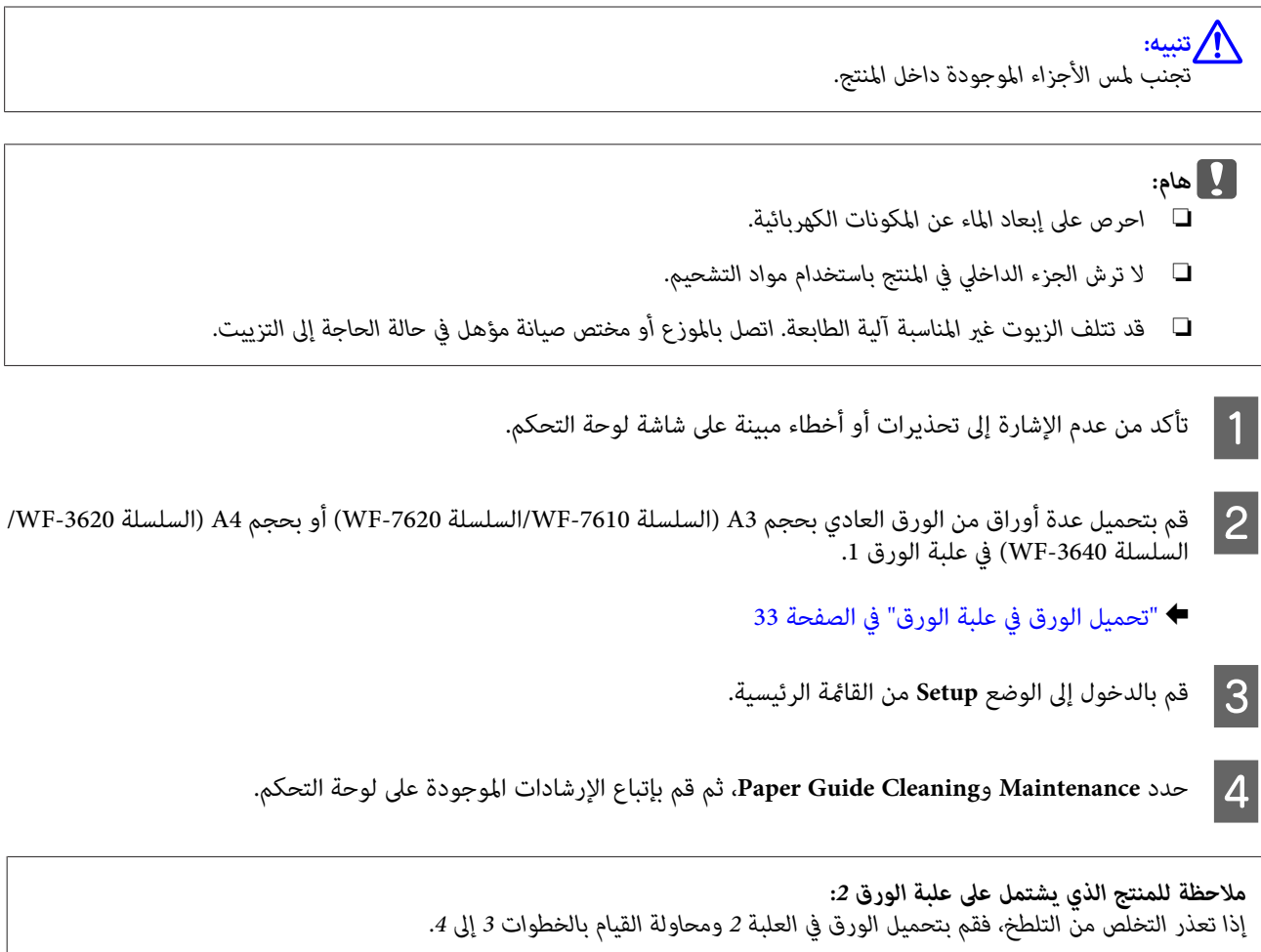

دليل المستخدم

#### **استبدال علبة الصيانة**

#### **تحقق من حالة علبة الصيانة**

<span id="page-145-0"></span>يتم عرض حالة علبة الصيانة في نفس شاشة حالة خرطوشة الحبر. ميكنك التحقق من الحالة من برنامج الطابعة أو لوحة التحكم. | "فحص حالة [خرطوشة](#page-124-0) الحبر" في الصفحة 125

#### **احتياطات حول علبة الصيانة**

اقرأ كل الإرشادات الواردة في هذا القسم قبل استبدال علبة الصيانة.

- ❏ توصيEpson باستخدامعلبةصيانة Epson الأصلية. قديسبباستخدامعلبةصيانةغري أصليةفيإحداثضررلاتغطيهضامناتEpson، بل وقد يتسبب في عمل الطابعة بشكل غريب في ظل ظروف معينة. لاتضمن Epson جودة أو موثوقية علبة الصيانة غري الأصلية.
	- ❏ لاتقم بتعرية علبة الصيانة.
	- ❏ لاتلمس الشريحة الخضراء التي توجد على جانب علبة الصيانة.
		- ❏ احتفظ بها بعيدًا عن متناول الأطفال ولاتسمح بشرب الحبر.
	- ❏ لاتقم بإمالة علبة صيانة مستخدمة حتى يتم وضعها في الكيس البلاستييك الموفر.
		- ❏ لاتُعد استخدام علبة صيانة متت إزالتها وتتركها مفصولة لفترة طويلة.
			- ❏ احتفظ بعلبة الصيانة بعيدًا عن أشعة الشمس المباشرة.

ن في بعض دورات الطباعة قد يتجمع مقدار قليل للغاية من الحبر المتبقي في علبة الصيانة. لتفادي تسرب الحبر من علبة الصيانة، تم تصميم المنتج  $\Box$ ليتوقف عن الطباعة عندوصول سعة الامتصاص الخاصة بعلبة الصيانة إلى الحدالخاص بها. أيًا كان المطلوب وعدده سيتباين حسب عدد الصفحات التي تقوم بطباعتها، ونوع المادة التي تقوم بطباعتها، وعدد دوائر التنظيف التي يقوم بها المنتج. قم باستبدال علبة الصيانة عند المطالبة. سيقوم Epson Status Monitor أو شاشة LCD لديك أو المصابيح الموجودة على لوحة التحكم بإرشادك عند الحاجة إلى استبدال هذا الجزء. لكن الحاجة إلى استبدال الحشية لا يعني أن المنتج توقف عن العمل ما يتوافق مع مواصفاته. لا يغطي ضمان Epson تكلفة هذا<br>الاستبدال. فهو جزء قابل للصبانة بواسطة المستخدم.

#### **استبدال علبة الصيانة**

لاستبدال علبة الصيانة، اتبع الخطوات الواردة أدناه.

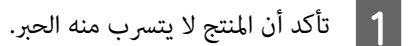

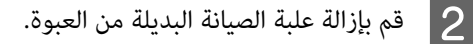

*لاتلمس الشريحة الخضراء التي توجد على جانب العلبة. قد يؤدي هذا الإجراء إلى منع التشغيل العادي. ملاحظة:*

 $\cdot$  للسلسلة 7610-WF/السلسلة 7620-WF: قم بفتح الغطاء الخلفي 1.

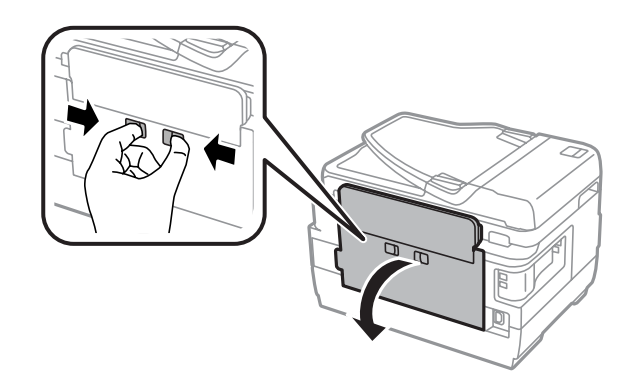

للسلسلة 3620-WF/السلسلة 3640-WF: قم بسحب الغطاء الخلفي.

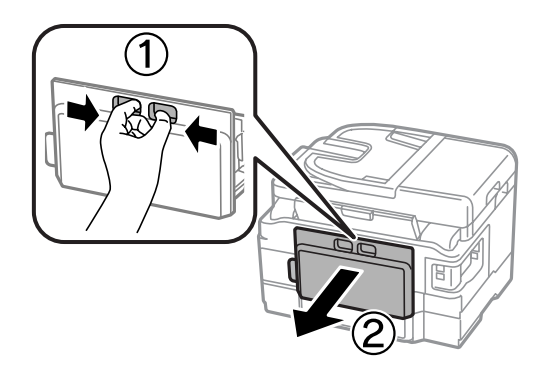

ضع يديك على مقبض علبة الصيانة، ثم اسحب العلبة للخارج.  $\vert \bm{4} \vert$ 

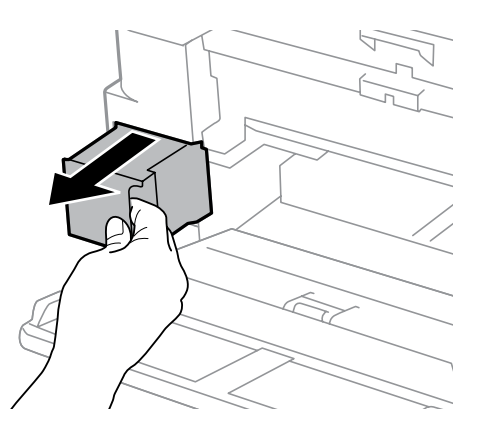

*وإذالامس الحبر يديك، فعليك غسلها جيدًا بالماء والصابون. وإذالامس الحبر عينيك، فعليك غسلها فورًا بالماء. ملاحظة:*

E ضع علبة الصيانة المستخدمة في الكيس البلاستييك الموفر مع علبة الصيانة، وتخلص منها بشكل صحيح.

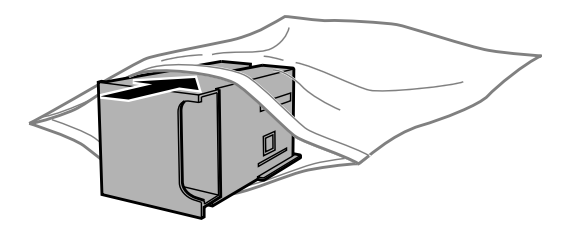

*لا تقم بإمالة علبة صيانة مستخدمة حتى يتم إحكام قفلها في الكيس البلاستييك. ملاحظة:*

- أدخل علبة الصيانة في مكانها إلى أبعد مكان تصل إليه.  $\vert \delta \vert$
- G للسلسلة -7610WF/السلسلة -7620WF: قم بإغلاق الغطاء الخلفي .1

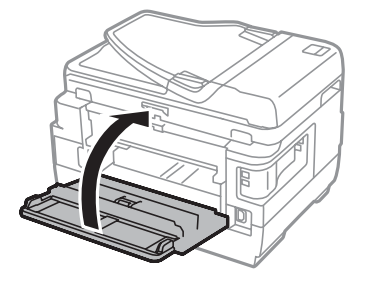

للسلسلة 3620-WF/السلسلة 3640-WF: قم بإعادة تركيب الغطاء الخلفي.

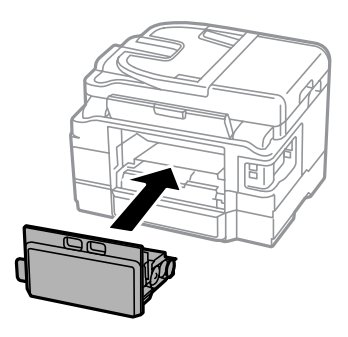

اكتمل استبدال علبة الصيانة.

### **نقل المنتج**

عند نقل المنتج لمسافة ما، فستحتاج إلى إعدادها للنقل في صندوقها الأصلي أو صندوق من نفس الحجم.

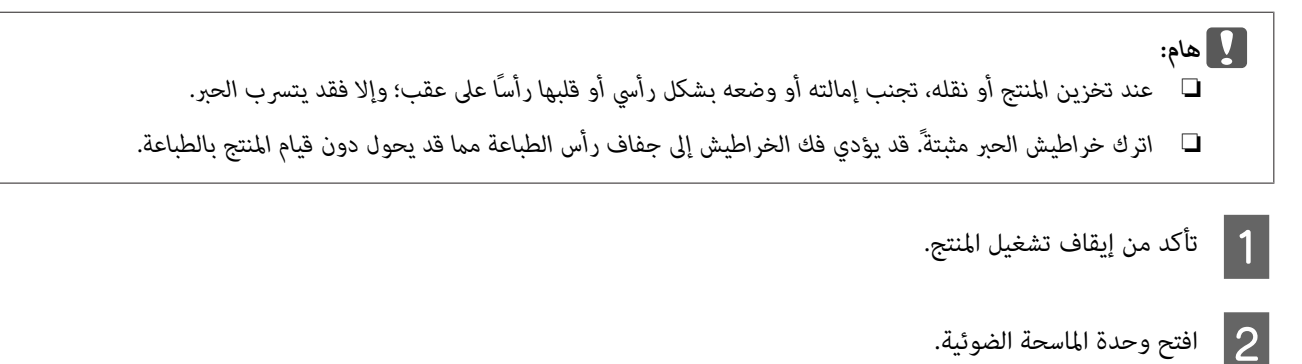

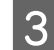

تأكد من أن رأس الطباعة في موضعها الأصلي على الجانب الأمن.  $\vert \, 3 \vert$ 

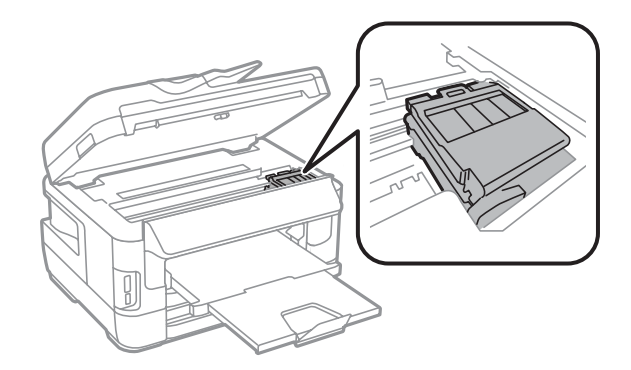

قم بتثبيت حامل خرطوشة الحبر في الحقيبة باستخدام شريط لاصق كما هو موضح.  $\vert\bm{q}\vert$ 

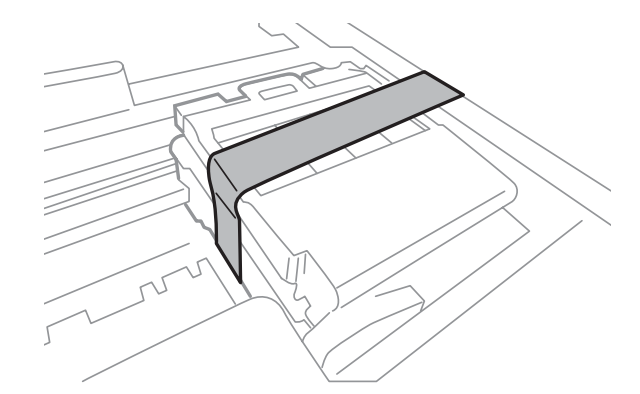

- أغلق وحدة الماسحة الضوئية ببطء.  $\begin{array}{|c|} \hline \rule{0pt}{12mm} \rule{0pt}{2mm} \end{array}$
- قم بفصل رمز الطاقة الخاص بها وفصل كافة الكابلات الأخرى عن المنتج.  $\vert 6 \vert$ 
	- G قم بإزالة جميع الأوراق من فتحة التغذية بالورق الخلفية.
		- H أغلق فتحة التغذية بالورق الخلفية ودرج الإخراج.
- قم بإزالة جميع الأوراق من علبة الورق ثم قم بإعادة إدخال العلبة في المنتج.  $\bigcirc$ 
	- J أعد تعبئة المنتج في الصندوق، باستخدام المواد الواقية المرفقة معه.

*حافظ على المنتج في وضع مستوٍ أثناء النقل. ملاحظة:*

دليل المستخدم

### **فحص البرنامج وتثبيته**

### **التحقق من البرنامج المثبت على الكمبيوتر**

<span id="page-149-0"></span>لاستخدام الوظائف الموضحة في دليل المستخدم هذا، فأنت بحاجة إلى تثبيت البرنامج التالي.

- ❏ Utilities and Driver Epson) برامج التشغيل والبرامج المساعدة من Epson(
	- Epson Easy Photo Print ❏
		- Epson Event Manager ❏
			- Epson FAX Utility ❏

اتبع الخطوات أدناه للتحقق من تثبيت البرنامج على الكمبيوتر.

#### **لنظام التشغيل Windows**

**)**.التشغيل **8 Windows <sup>و</sup> 2012 Server:** حدد **سطح المكتب** <sup>و</sup>**رمز** Settings) الإعدادات) و**Panel Control) لوحة** لنظامي A **التحكم**

لأنظمة التشغيل **7 Windows** و **Vistaو 2008 Server:** انقر فوق زر البدء وحدد **Panel Control) لوحة التحكم)**.

لنظامي التشغيل **XP Windowsو 2003 Server:** انقر فوق **Start) ابدأ)** وحدد **Panel Control) لوحة التحكم)**.

لأنظمة التشغيل Windows 8 و **Vista و Vista و Vista و Server 2008 و Server 2008: حدد Uninstall a program (إل<del>غ</del>اء <mark>تثبيت</mark><br>برنامج) من الفئة Programs (البرامج).** ) الفئة Programs **)** من **برنامج** B

لنظام التشغيل **XP Windows:** انقر نقرًا مزدوجًا فوق الرمز **Programs Remove or Add) إضافة أو إزالة البرامج)**.

لنظام التشغيل **2003 Server Windows:** انقر فوق الرمز **Programs Remove or Add) إضافة أو إزالة برامج)**.

C تحقق من قامئة البرامج المثبتة حاليًا.

#### **Mac OS X التشغيل لنظام**

- A انقر نقرًا مزدوجًا فوق **HD Macintosh**.
- B انقر نقرًا مزدوجًا فوق المجلد **Software Epson** في المجلد Applications) التطبيقات) وتحقق من المحتويات.

#### *ملاحظة:*

- ❏ *يحتوي المجلد Applications) التطبيقات) على البرنامج المقدم من جهات خارجية.*
- □ للتحقق من تثبيت برنامج تشغيل الطابعة، انقر فوق System Preferences (<mark>تفضيلات النظام</mark>) في قامْة Apple ثم انقر فوق & Print Scan (طباعة ومسح ضوئي) (لنظام التشغيل Mac OS X 10.8 أو 10.7) أو Print & Fax (طباعة وإرسال فاكس) (لنظام التشغيل Mac OS X<br>10.6 أو 10.5.8). ثم حدد موقع منتجك في مربع القائمة Printers (الطابعات).

#### **تثبيت برنامج**

ميكنك تنزيل أحدث تطبيقات البرنامج من موقع Epson التالي على الويب. <http://support.epson.net/> (أوروبا(<http://www.epson.eu/Support>

## **إلغاء تثبيت البرنامج**

<span id="page-150-0"></span>قد تحتاج إلى إزالة تثبيت البرنامج الخاص بك ثم إعادة تثبيته لحل مشكلات معينة أو عند القيام بترقية نظام التشغيل.

راجع القسم التالي للحصول على معلومات حول تحديد التطبيقات المثبتة. | "التحقق من البرنامج المثبت على [الكمبيوتر" في](#page-149-0) الصفحة 150

#### **لنظام التشغيل Windows**

#### *ملاحظة:*

- ❏ *لأنظمةالتشغيل8 Windowsو7وVistaو2012 Serverو2008 Server، أنتبحاجةإلىحسابوكلمةمرورالمسئولإذاقمتبتسجيلالدخول كمستخدم قياسي.*
	- ❏ *لأنظمة التشغيل XP Windows و2003 Server، يجب أن تقوم بتسجيل الدخول إلى حساب Administrator Computer) مسئول الكمبيوتر).*

A قم بإيقاف تشغيل المنتج.

B افصل كابل الواجهة الخاص بالمنتج عن الكمبيوتر.

#### 3 هم بإجراء أي مما يلي.

لأنظمة التشغيل **8 Windowsو 2012 server:** حدد **سطح المكتب** و**رمز** Settings) الإعدادات) و**Panel Control) لوحة التحكم)**.

لأنظمة التشغيل **7 Windows** و **Vistaو 2008 Server:** انقر فوق زر البدء وحدد **Panel Control) لوحة التحكم)**.

لنظامي التشغيل **XP Windowsو 2003 Server:** انقر فوق **Start) ابدأ)** وحدد **Panel Control) لوحة التحكم)**.

**4 \_ ق**م بإجراء أي مما يلي.

**برنامج)** من الفئة Programs) البرامج). لأنظمةالتشغيل **8 Windows** <sup>و</sup>**7 Windows** <sup>و</sup>**Vista** <sup>و</sup>**2012 Serverو2008 Server:** حدد **program a Uninstall) إلغاء تثبيت**

لنظام التشغيل **XP Windows:** انقر نقرًا مزدوجًا فوق الرمز **Programs Remove or Add) إضافة أو إزالة البرامج)**.

لنظام التشغيل **2003 Server Windows:** انقر فوق الرمز **Programs Remove or Add) إضافة أو إزالة برامج)**.

E حدد البرنامج الذي ترغب في إلغاء تثبيته مثل برنامج تشغيل المنتج والتطبيق من القامئة المعروضة.

**6** قم بإجراء أي مما يلي.

**Uninstall) إلغاء تثبيت)**. لأنظمة التشغيل **8 Windows** <sup>و</sup>**7 Windows** <sup>و</sup> **2012 Serverو 2008 Server:** حدد **Change/Uninstall) إلغاء تثبيت/تغيري)** أو

لنظام التشغيل Windows Vista: انقر فوق Uninstall/Change (إزالة تثبيت/تغيير) أو Uninstall (إزالة تثبيت)، ثم انقر فوق<br>Continue (متابعة) في الإطار User Account Control (التحكم في حساب المستخدم).

لنظامي التشغيل **XP Windowsو 2003 Server:** انقر فوق **Remove/Change) تغيري/إزالة)** أو **Remove) إزالة)**.

**ملاحظة:**<br>إذا اخترت إزالة تثبيت برنامج تشغيل الطابعة الخاص بالمنتج في الخطوة 5، فحدد الرمز الخاص عنتجك ثم انقر فوق OK (**موافق**).

G عندما يظهر إطار التأكيد، انقر فوق **Yes) نعم)** أو **Next) التالي)**.

H اتبع الإرشادات المعروضة على الشاشة.

في بعض الحالات، قد تظهر رسالة تطالبك بإعادة تشغيل الكمبيوتر. وإذا حدث ذلك، فتأكد من تحديد I want to restart my computer <br>now (أريد إعادة تشغيل الكمبيوتر الآ**ن**) وانقر فوق Finish (إنهاء).

#### **Mac OS X التشغيل لنظام**

*ملاحظة:*

❏ *لإزالة تثبيت البرنامج الخاص بك ستحتاج إلى تنزيل Uninstaller. الوصول على الموقع في: ثم حدد قسم الدعم في موقع الويب المحلي الخاص بشركة EPSON. [com.epson.www://http](http://www.epson.com)*

- ❏ *لإلغاء تثبيت التطبيقات، يجب تسجيل الدخول إلى حساب Administrator Computer) مسؤول كمبيوتر). لا ميكنك إزالة تثبيت البرامج إذا قمت بتسجيل الدخول إلى حساب مستخدم محدود.*
	- ❏ *حسب التطبيق، قد يكون المُثبت منفصلاً عن برنامج إلغاء التثبيت.*
		- A قم بإنهاء كل التطبيقات الجاري تشغيلها.
	- B انقر نقرًا مزدوجًا فوق الرمز **Uninstaller** في محرك الأقراص الصلبة لنظام X OS Mac.
- C حدد مربعات الاختيار للبرنامج الذي تريد إلغاء تثبيته مثل برنامج تشغيل الطابعة والتطبيق من القامئة المعروضة.
	- D انقر فوق **Uninstall**.
	- E اتبع الإرشادات المعروضة على الشاشة.

إذا تعذر عليك العثور على البرنامج الذي تريد إزالة تثبيته في إطار Uninstaller، فانقر نقرًا مزدوجًا فوق المجلد Applications (ا**لتطبيقات**) في<br>محرك الأقراص الصلبة لنظام التشغيل Mac OS X، ثم حدد التطبيق الذي تريد إزالة تثبيته،

#### *ملاحظة:*

إذا قمت بإلغاء تثبيت برنامج تشغيل الطابعة وظل اسم المنتج في الإطار Print & Scan (طباعة ومسح ضوئي) (لنظام التشغيل 10.8 Mac OS X 10.8 أو<br>10.7) أو Print & Fax (طباعة وإرسال فاكس) (لنظام التشغيل Mac OS X 10.6 أو 10.5.8)، فقم

# **نقل البيانات باستخدام جهاز تخزين خارجي.**

عكنك استخدام فتحات بطاقة الذاكرة بالمنتج أو منفذ USB خارجي لنسخ الملفات إلى كمبيوتر متصل بالمنتج. كما عكنك أيضًا استخدامه لنسخ<br>الملفات الموجودة على الكمبيوتر إلى جهاز التخزين.

## **احتياطات حول أجهزة التخزين**

انتبه لما يلي عند نسخ ملفات بني جهاز التخزين الخاص بك والكمبيوتر:

- ❏ افحص الوثائق المرفقة بجهاز تخزين وأي مهايئ قد تستخدمه للتعرف على أية إرشادات تخص كيفية التعامل.
	- ❏ لاتحاول نسخ الملفات إلى جهاز تخزين أثناء الطباعة من جهاز تخزين.
- ❏ لاتقوم شاشةعرض الطابعة بتحديث المعلومات الخاصة بجهاز التخزين بعدنسخ الملفات إليه أو حذف الملفات منه. لتحديث المعلومات المعروضة، قم بإخراج جهاز التخزين وإعادة تحميله.
	- ❏ لاتحاول إخراج بطاقة الذاكرة أو إغلاق الطابعة أثناء وميض مصباح بطاقة الذاكرة حيث قد يؤدي ذلك إلى فقدان البيانات.

## **نسخ الملفات بني جهاز التخزين والكمبيوتر**

#### *ملاحظة:*

إذا تم ضبط الإعداد Memory Device في إعدادات System Administration على Disable، فلا يتعرف المنتج على جهاز التخزين إذا تم<br>توصيله.

### **نسخ الملفات إلى الكمبيوتر**

- A تأكد من تشغيل المنتج الخاص بك وإدخال جهاز التخزين أو توصيله.
- مي التشغيل Windows 8 **و Server 2012:**<br>بزر الماوس الأعن فوق شاشة Start (ا**لبد**ء) أو التمرير من الحافة السفلية أو العلوية على شاشة Start (ال**بدء**) وتحديد All apps (**كل Server 2012 و Windows 8**<br>انقر بزر الماوس الأعن فوق شاشة Start (ا**لبدء**) أو<br>التطبيقات)، ثم تحديد الكمبيوتر.

انقر فوق زر البدء وحدد **Computer) الكمبيوتر)**. لأنظمة التشغيل **7 Windows** <sup>و</sup> **Vistaو 2008 Server:**

لنظامي التشغيل Windows XP**و Server 2003.**<br>انقر فوق Start (اب**د**أ) وحدد My Computer (جهاز الكمبيوتر).

نظام التشغيل **Mac OS X**:<br>يظهر رمز القرص القابل للإزالة ( <mark>) )</mark> تلقائيًا على سطح المكتب.

C انقر نقرًا مزدوجًا فوق رمز القرص القابل للإزالة، ثم حدد المجلد المحفوظة به الملفات الخاصة بك.

#### *ملاحظة:*

في حالة تعيين اسم لوحدة التخزين، يتم عرضه كاسم محرك الأقراص. في حالة عدم القيام بتعيين اسم لوحدة التخزين، يظهر *"removable*<br>disk" (قرص قابل للإزالة ) كاسم محرك الأقراص في نظامي التشغيل Windows XP وServer 2003.

D حدد الملفات المطلوب نسخها واسحبها إلى مجلد على محرك الأقراص الصلبة بالكمبيوتر.

## c*هام:*

 *لمستخدمي نظام التشغيل X OS Mac* عندما تقوم بإزالة جهاز التخزين، قم بسحب رمز القرص القابل للإزالة على سطح المكتب إلى سلة المهملات قبل إزالة جهاز التخزين وإلا<br>قد تفقد السانات على الحهاز.

#### **حفظ الملفات إلى جهاز تخزين**

قبل إدخال جهاز الذاكرة، تأكد من ضبط مفتاح الحماية من الكتابة على السماح بالكتابة إلى جهاز الذاكرة.

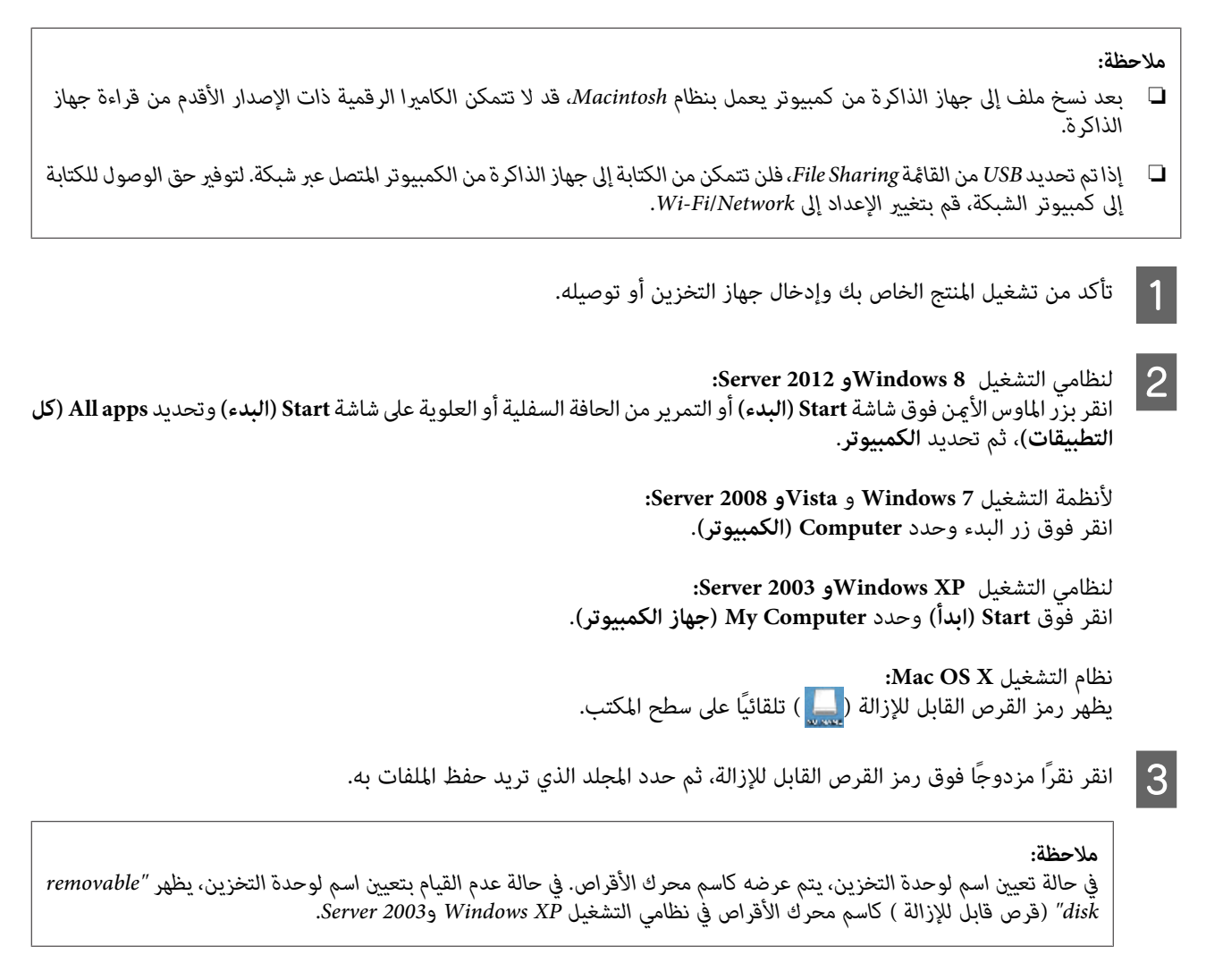

 $|4|$ 

المجلد الموجود على القرص الصلب بالكمبيوتر الذي يحتوي على الملفات التي ترغب في نسخها. ثم حدد الملفات واسحبها إلى المجلد على<br>التخزين الخاص بك. جهاز التخزين الحاص

#### c*هام:*

 *لمستخدمي نظام التشغيل X OS Mac* عندما تقوم بإزالة جهاز التخزين، قم بسحب رمز القرص القابل للإزالة على سطح المكتب إلى سلة المهملات قبل إزالة جهاز التخزين وإلا<br>قد تفقد البيانات عليه.

# **مؤشرات الأخطاء**

# **رسائل الخطأ على لوحة التحكم**

يشرح هذا القسم معاني الرسائل التي يتم عرضها على شاشة LCD. مِكنك أيضًا التحقق من الأخطاء الموجودة على Status Menu من خلال الضغط .<br>على **i** = ["](#page-24-0)Status Menu" في [الصفحة](#page-24-0) 25°

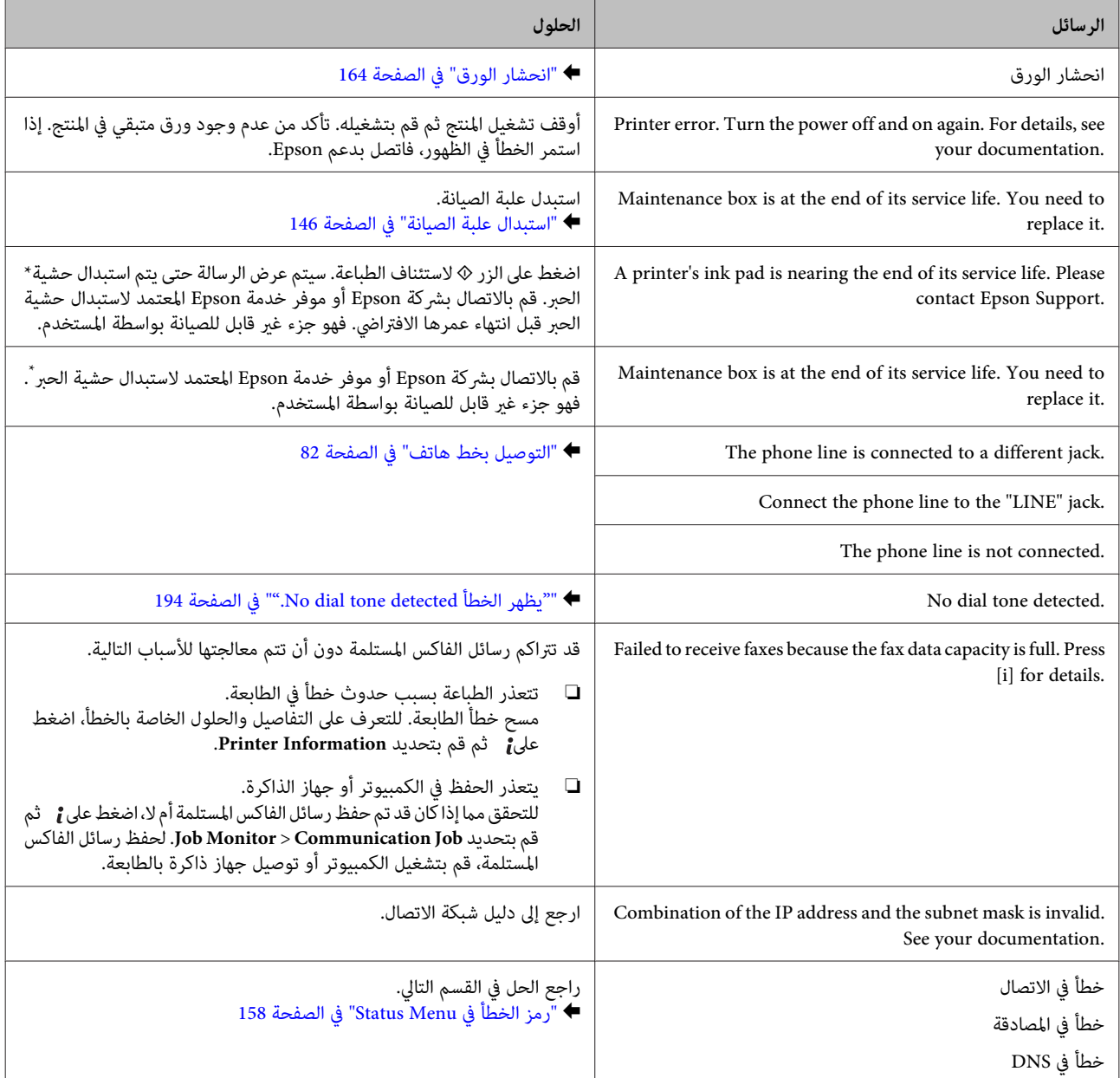

<span id="page-157-0"></span>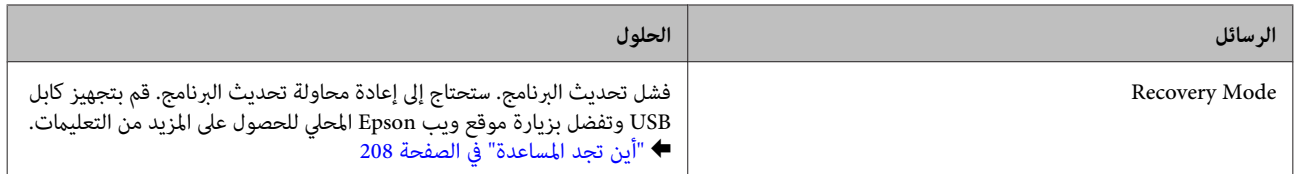

\* في بعض دورات الطباعة قد يتجمع مقدار قليل للغاية من الحبر المتبقي في حشية الحبر. الحبر من الحشية، تم تصميم المنتج ليتوقف عن الطباعة عند وصول<br>الحشية إلى الحد الخاص بها. سيختلف ما إذا كان هذا مطلوبًا وعدد المرات وفقًا لع مستبدال الحشية لا يعني أن المنتج توقف عن العمل ما يتوافق مع مواصفاته. سيقوم المنتج بإرشادك عندما تحتاج الحشية إلى استبدال ولا مكن القيام بهذا إلى بواسطة<br>موفر خدمة Epson معتمد. لا يغطي ضمان Epson تكلفة هذا الاستبدال.

## **رمز الخطأ في Menu Status**

إذا لم يتم استكمال المهمة بنجاح، فقم بالتحقق من رمز الخطأ المعروض على تاريخ كل مهمة. عكنك التحقق من رمز الخطأ من خلال الضغط على **أ** ،<br>ثم حدد Job History. راجع الجدول التالي للعثور على المشكلة وحلها.

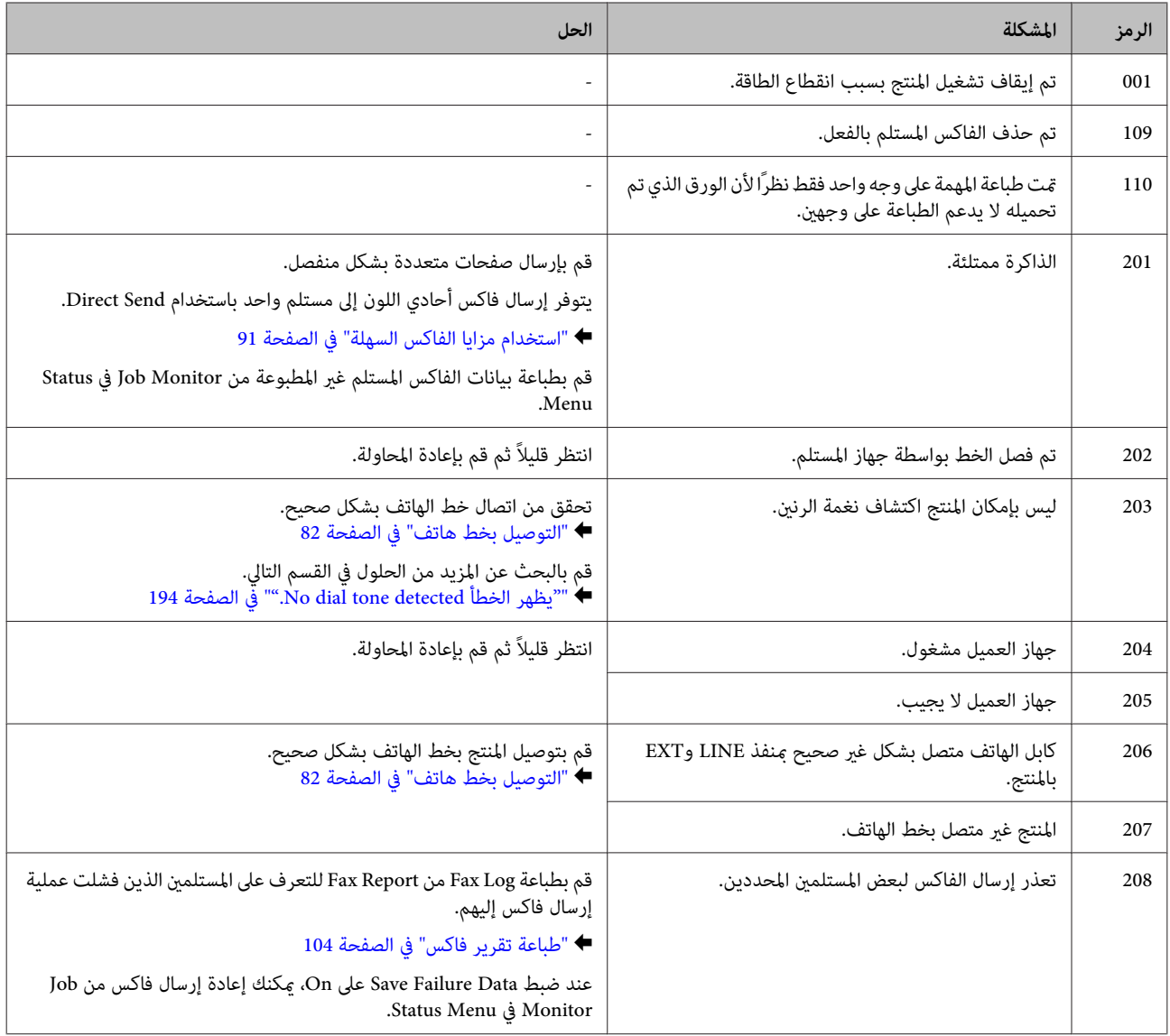

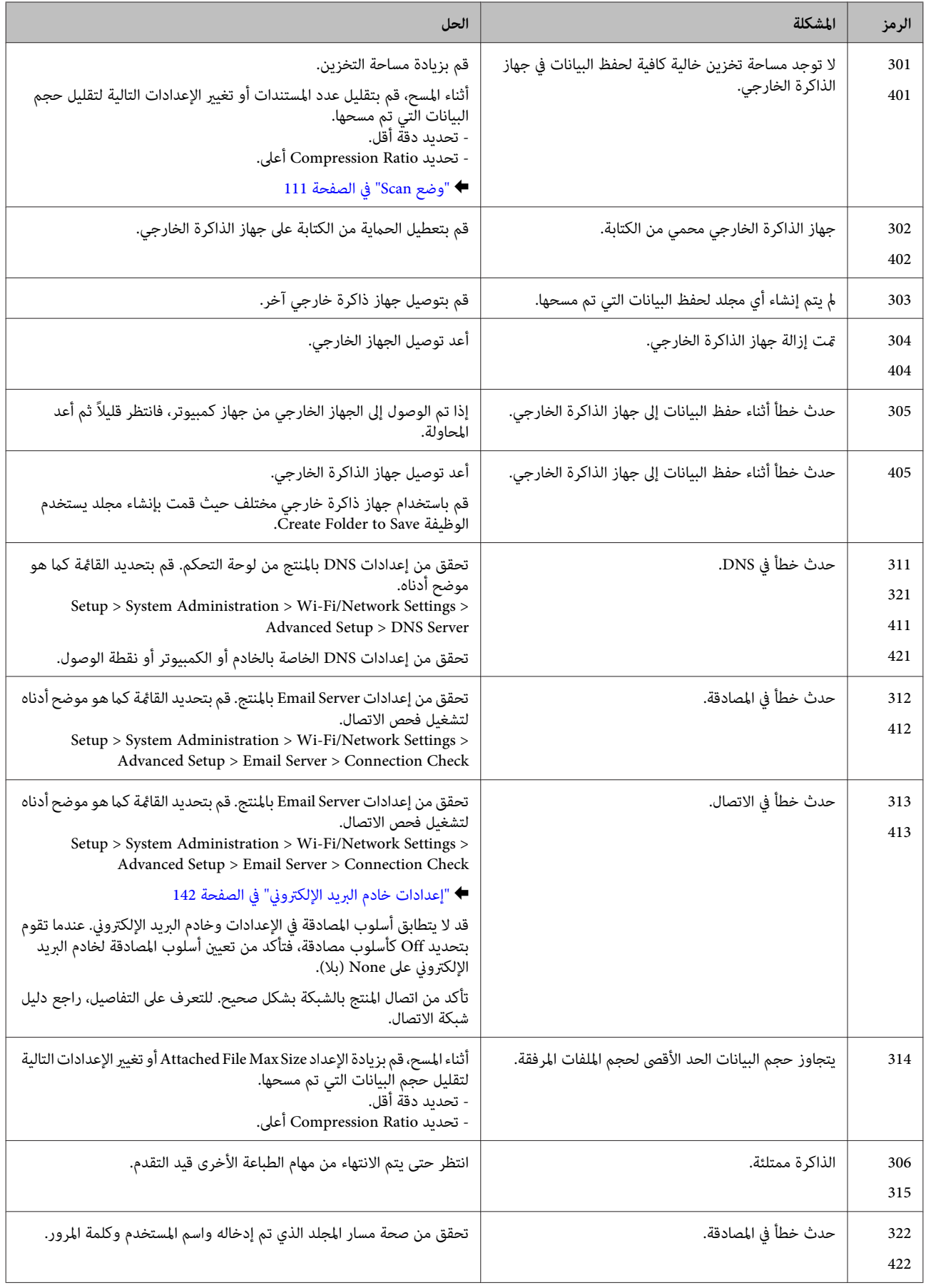

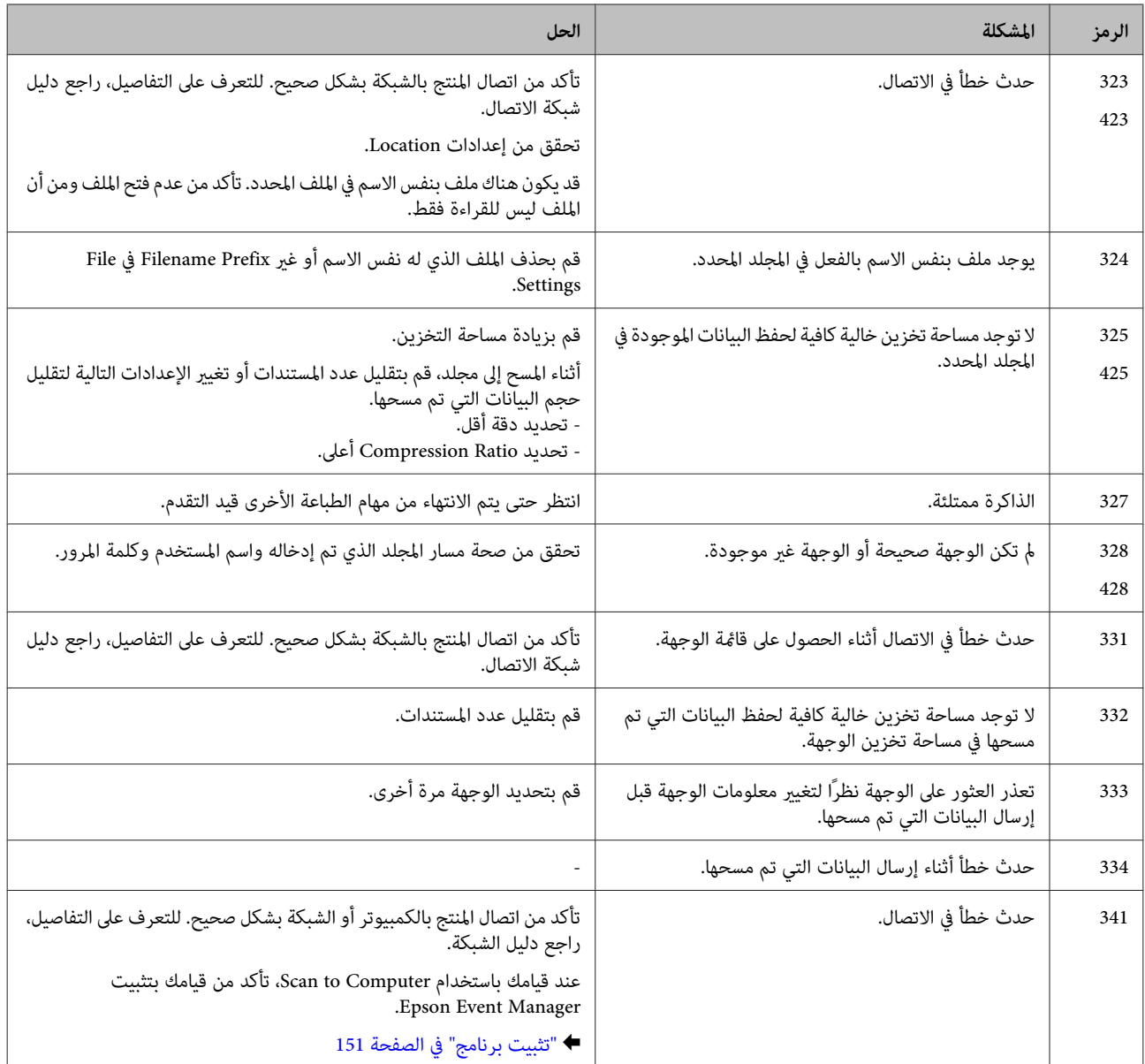

# **استكشاف مشكلات الطباعة/النسخ وإصلاحها**

### **تشخيص المشكلة**

تتمثل أفضل خطوتني للتعامل مع استكشاف مشكلات المنتج وإصلاحها في: أولاً تشخيص المشكلة، ثم تطبيق الحلول المحتملة حتى يتم حل المشكلة.

تتوفر المعلومات التي تحتاجها لتشخيص وحل أكثر المشكلات شيوعًا في الحل الفوري للمشكلات أو بلوحة التحكم أو شاشة الحالة. ارجع إلى القسم<br>المناسب أدناه.

إذا كانت لديك مشكلة معينة مرتبطة بجودة الطباعة أو مشكلة الطباعة غير مرتبطة بجودة الطباعة أو مشكلة في تغذية الورق أو إذا كان المنتج لا<br>يقوم بالطباعة على الإطلاق، فارجع إلى القسم المناسب.

لحل مشكلة، قد تحتاج إلى إلغاء الطباعة. | "إلغاء [الطباعة" في](#page-55-0) الصفحة 56

#### **فحص حالة المنتج**

إذا حدثت مشكلة أثناء الطباعة، فستظهر رسالة خطأ في إطار Monitor Status.

عند الحاجة إلى استبدال خرطوشة حبر أو علبة صيانة، انقر فوق الزر HowTo (كيفية) في الإطار، وسوف يقودك برنامج مراقبة الحالة خطوة بخطوة<br>خلال إجراء استبدال الخرطوشة أو علبة صيانة.

#### **لنظام التشغيل Windows**

توجد طريقتان للوصول إلى 3 Monitor Status EPSON:

- ❏ انقرنقرًامزدوجًافوقرمزاختصارالمنتجفيشريطالمهامبنظامالتشغيلWindows. ولإضافةرمزاختصارإلىشريطالمهام، انظرالقسم التالي: | "من رمز الاختصار الموجود على شريط [المهام" في](#page-51-0) الصفحة 52
	- ❏ افتح برنامج تشغيل الطابعة، وانقر فوق علامة التبويب **Maintenance) الصيانة)**، ثم انقر فوق زر **3 Monitor Status EPSON**.

عند الوصول إلى 3 Monitor Status EPSON، يظهر الإطار التالي:

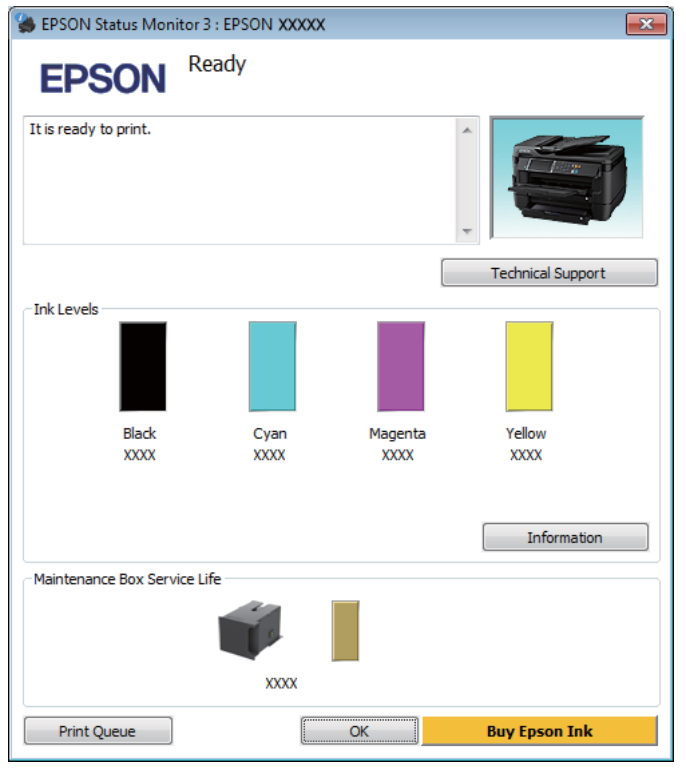

*ملاحظة:*

❏ *فيحالةعدم ظهور3 Monitor Status EPSON،قم بالوصول إلىبرنامج تشغيل الطابعةوانقرفوقعلامةتبويبMaintenance) الصيانة)ثم* زٌر Extended Settings (إعدادات موسعة). في إطار Extended Settings (إعدادات موسعة)، حدد مربع الاختيار Enable EPSON Status<br>Monitor 3 (قمكن EPSON Status Monitor 3).

□ حسب الإعدادات الحالية، قد يتم عرض برنامج مراقبة الحالة المبسطة. انقر فوق زر Details (**تفاصيل**) لعرض الإطار أعلاه.

يوفر 3 Monitor Status EPSON المعلومات التالية:

- ❏ **Status Current) الحالة الحالية):** 3 Monitor. يؤدي النقر فوق **to How** لعرض تعليامت استبدال خرطوشة الحبر أو علبة الصيانة. إذا كان الحبر قليلا/ًمستنفدًا أو كانت علبة الصيانة قد شارفت على الامتلاء/امتلأت، فسيظهر الزر **to How** في الإطار Status EPSON
	- ❏ **Levels Ink) مستويات الحبر):** يوفر 3 Monitor Status EPSON عرضًا رسوميًا يوضح حالة خرطوشة الحبر.
	- ❏ **Information) معلومات):** ميكنك عرض معلومات حول خراطيش الحبر المثبتة بالنقر فوق **Information) معلومات)**.
		- ❏ **Life Service Box Maintenance) فترة الخدمة لصندوق الصيانة)**: يوفر 3 Monitor Status EPSON عرضًا رسوميًا يوضح حالة صندوق الصيانة.
	- ❏ **Support Technical) الدعم الفني):** انقر فوق **Support Technical) الدعم الفني)** للوصول إلى موقع الدعم الفني لشركة Epson.
		- ❏ **Queue Print) قامئة الطباعة):** ميكنك عرض Spooler Windows بالنقر على **Queue Print) قامئة الطباعة)**.

#### **Mac OS X التشغيل لنظام**

اتبع هذه الخطوات للوصول إلى EPSON Status Monitor.

- لنظام التشغيل [X OS Mac](#page-51-0) "في [الصفحة](#page-51-0) 52 .Epson Printer Utility 4 برنامج تشغيل الطابعة إلى إلى بالوصول ["الوصول](#page-51-0) قم `← A
	- .EPSON Status Monitor يظهر .**EPSON Status Monitor** الرمز فوق انقر B

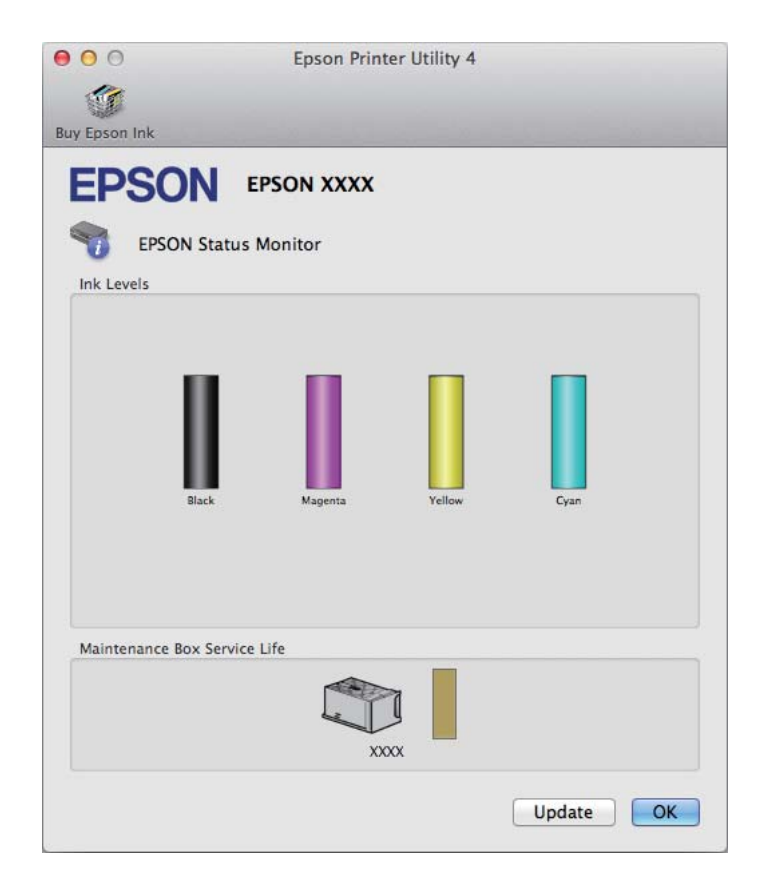

<span id="page-163-0"></span>وقت فتحها. ولتحديث حالة خرطوشة الحبر، انقر فوق **Update) التحديث)**. ميكنك أيضًا استخدام هذا البرنامج المساعد في فحص حالة خرطوشةالحبر قبل الطباعة. يعرض Monitor Status EPSON حالة خرطوشةالحبر

عندما يكون مستوى الحبر منخفضًا/مستنفدًا أو علبة الصيانة قد شارفت على الامتلاء/امتلأت، يظهر الزر **How to.** انقر فوق How to، وسيرشدك<br>EPSON Status Monitor خطوة بخطوة خلال إجراء استبدال خرطوشة الحبر أو علبة الصيانة.

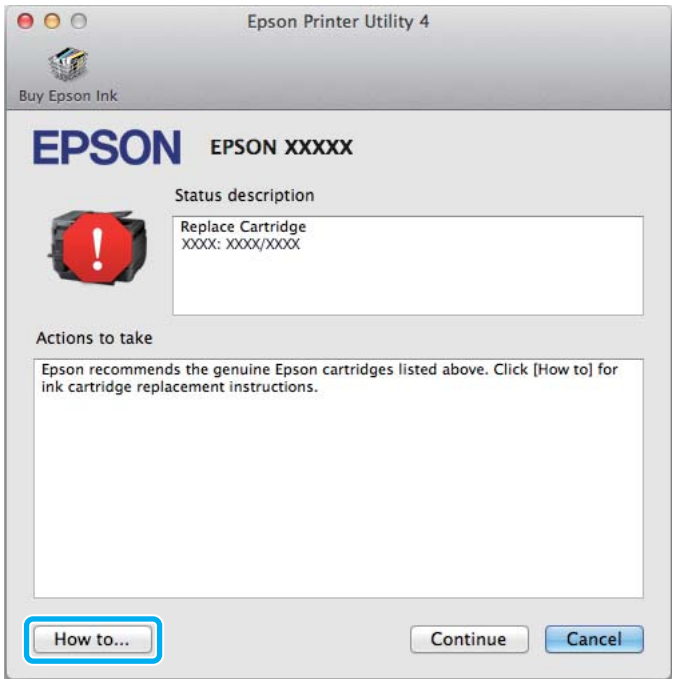

### **انحشار الورق**

*تلمس أبدًا الأزرار الموجودة على لوحة التحكم ويدك داخل المنتج. لا تنبيه:* !*ملاحظة:* ❏ *قم بإلغاء مهمة الطباعة إذا طلب منك ذلك عبر رسالة من شاشة LCDأو من برنامج تشغيل الطابعة.*

❏ *بعد إزالة الورق المحشور، اضغط على الزر المشار إليه في شاشة LCD.*

## **إزالة الورق المحشور من الغطاء الخلفي**

#### **سلسلة -7610WF/سلسلة -7620WF**

A قم بتدوير المنتج.

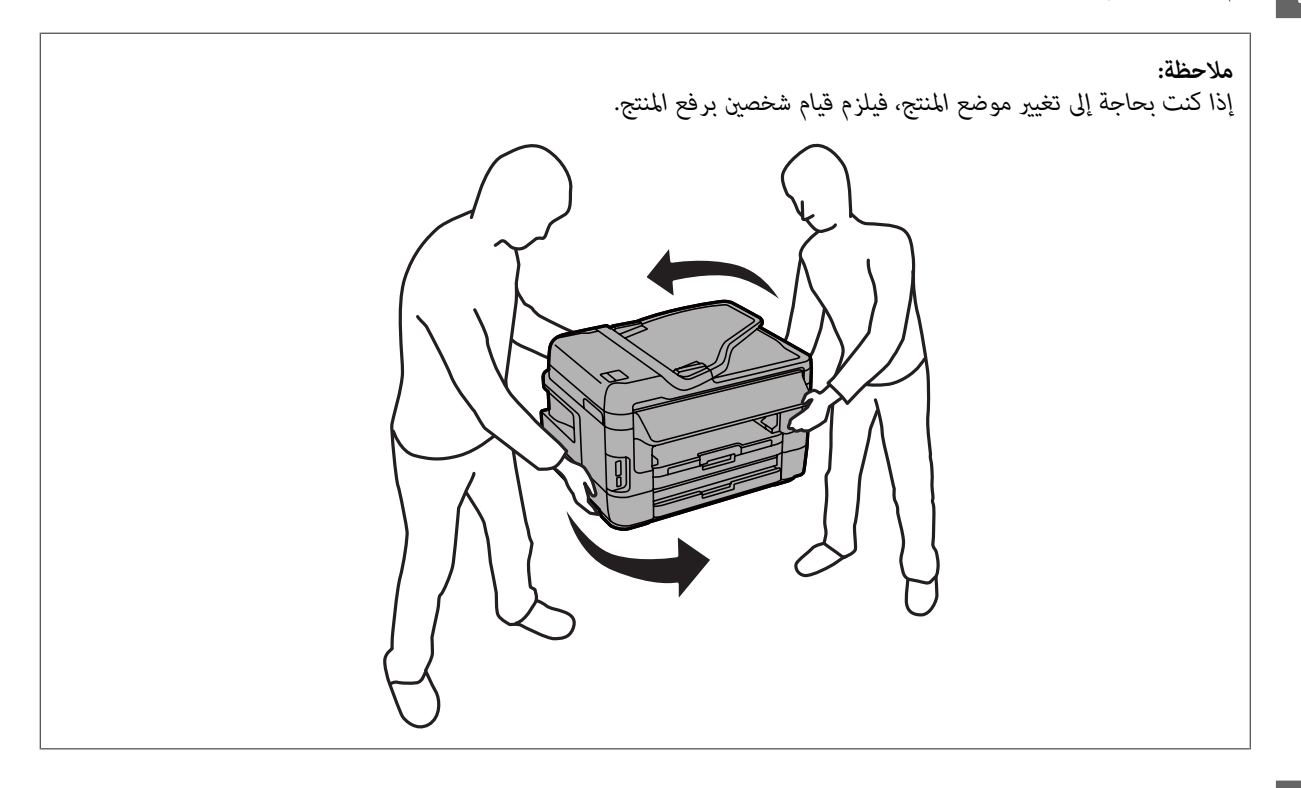

افتح الغطاء الخلفي 1.  $\boxed{2}$ 

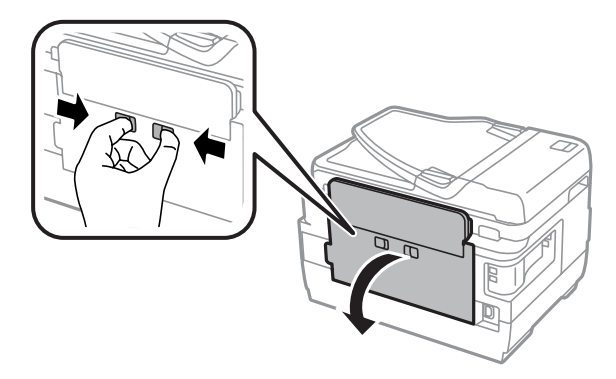

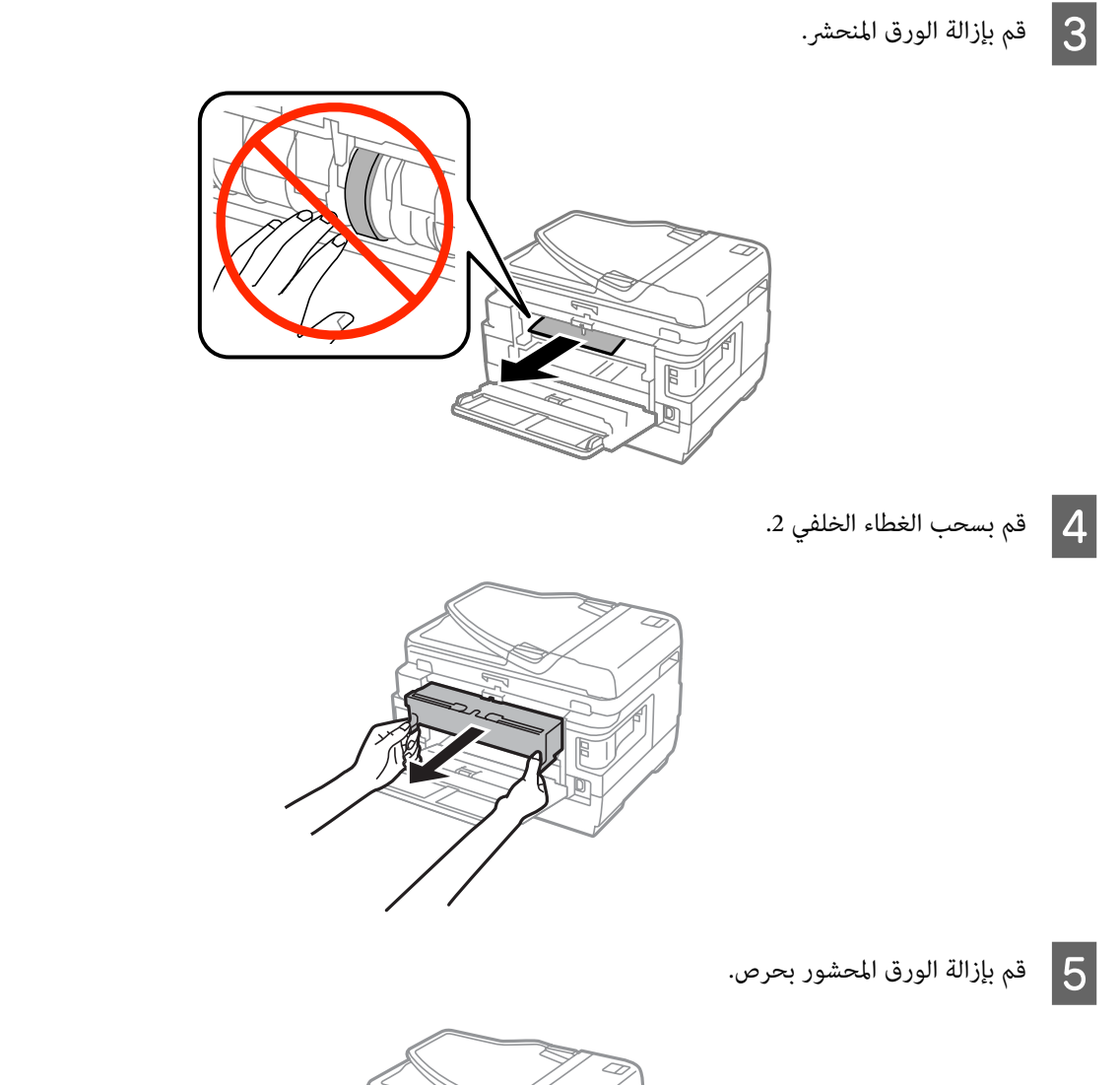

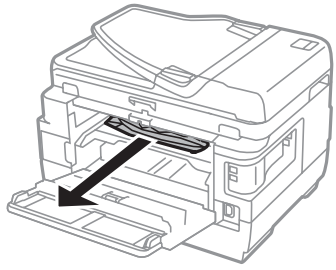

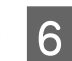

F قم بإزالة الورق المحشور بحرص.

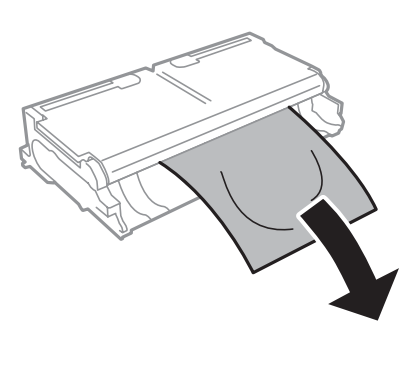

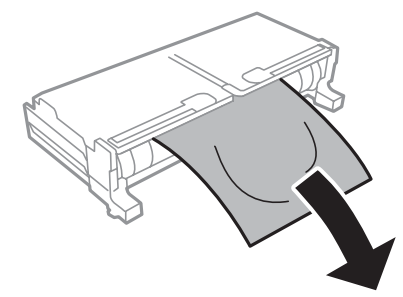

افتح الغطاء الخلفي 2.  $\boxed{7}$ 

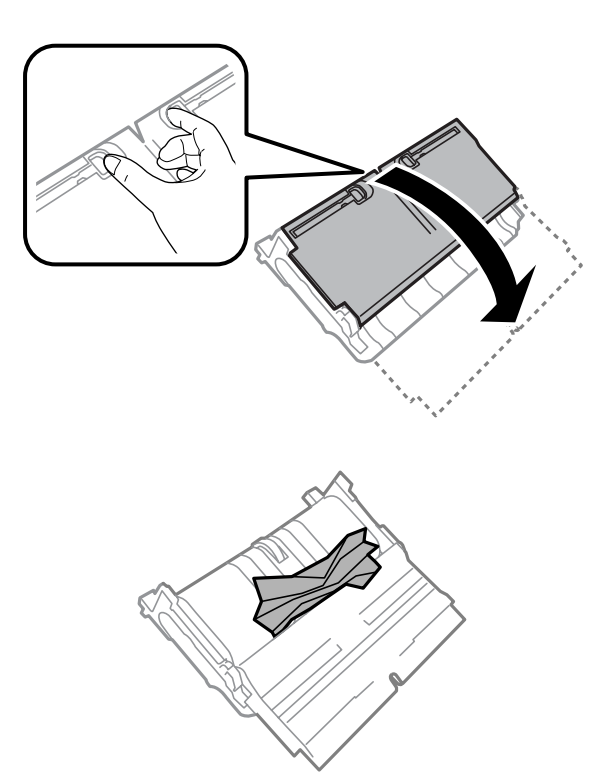

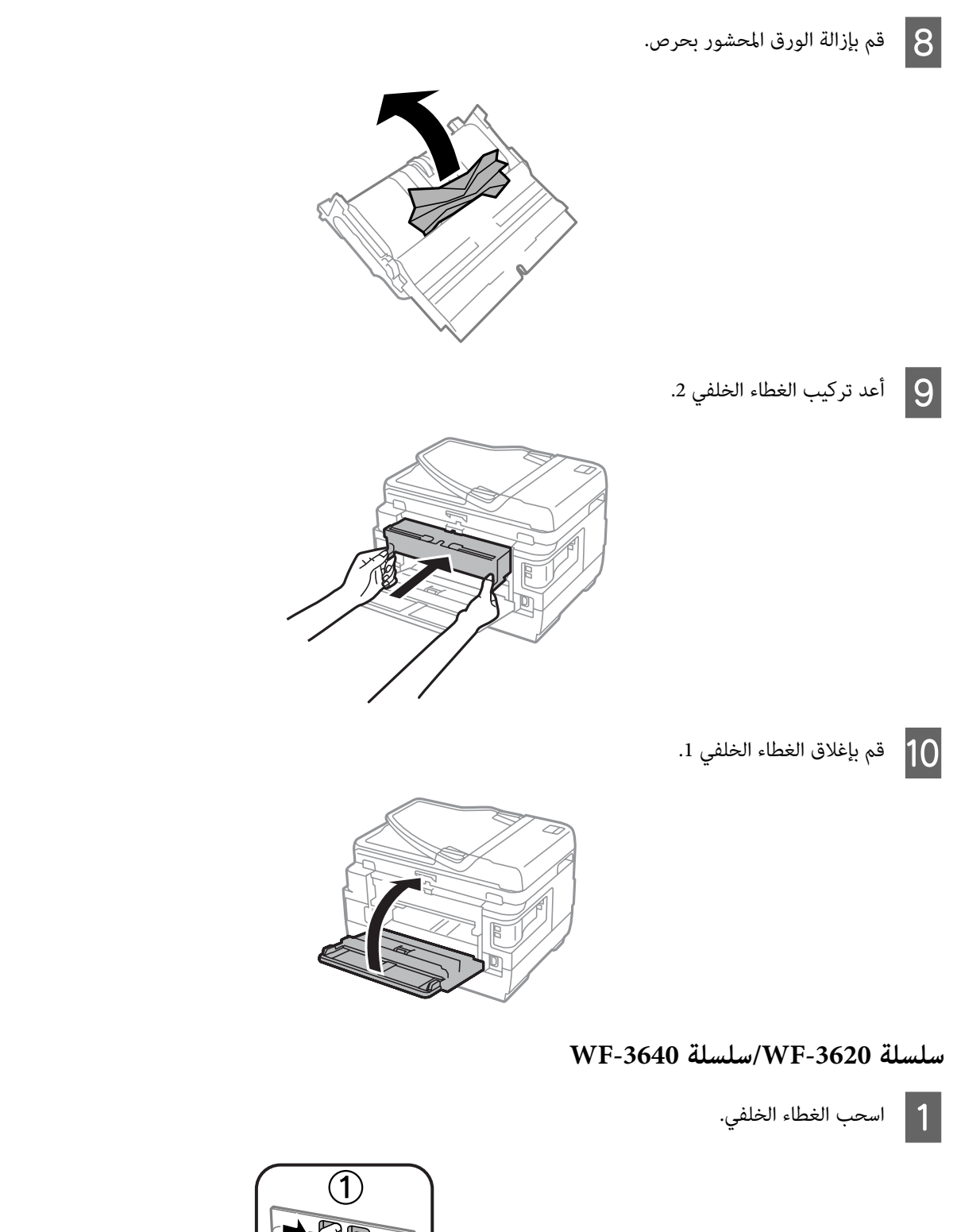

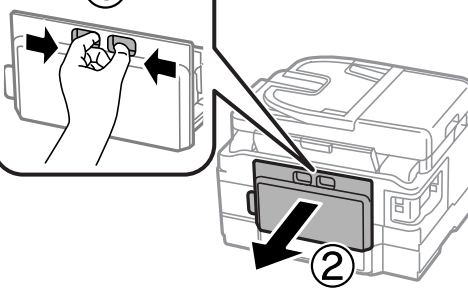

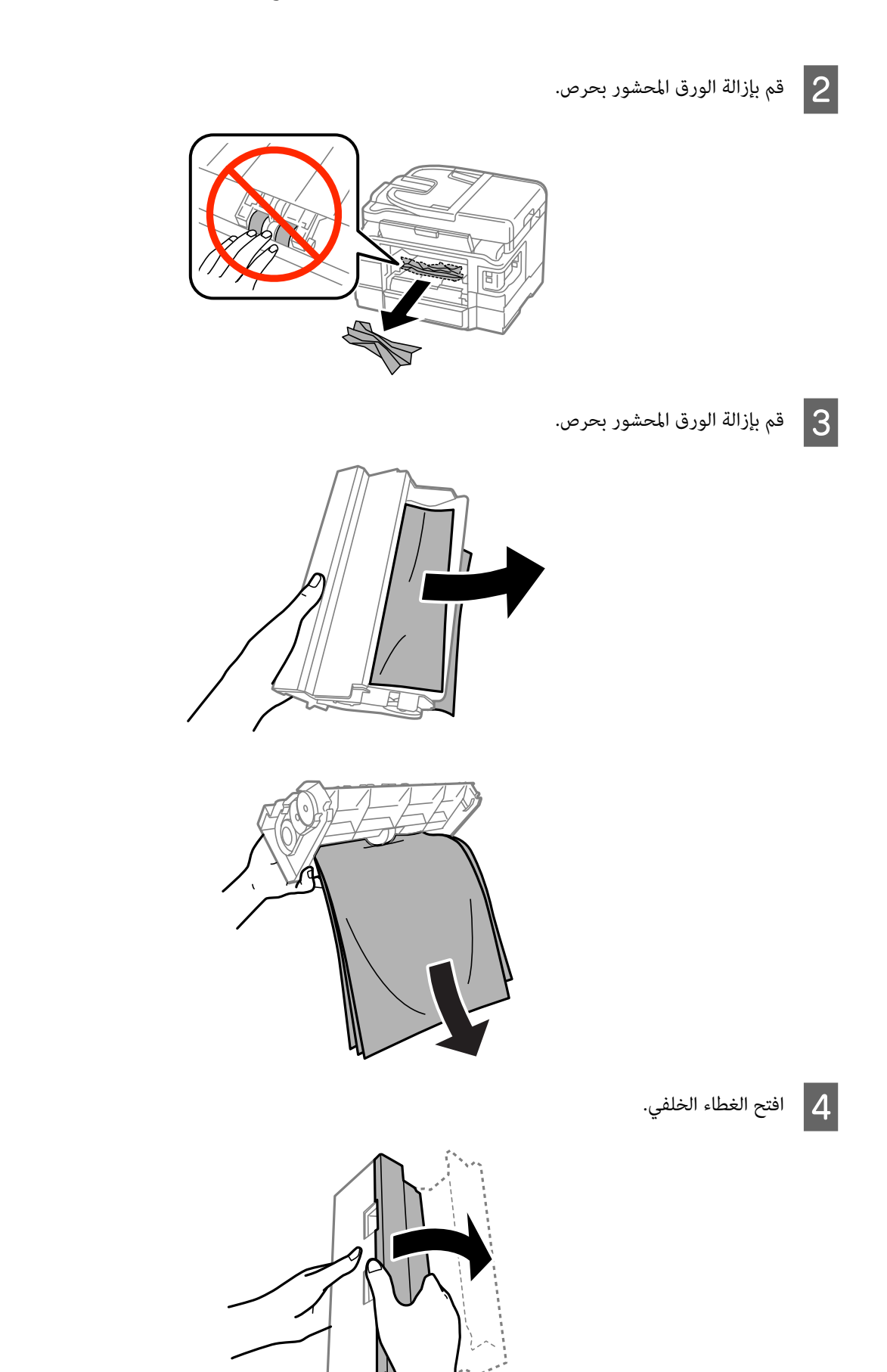

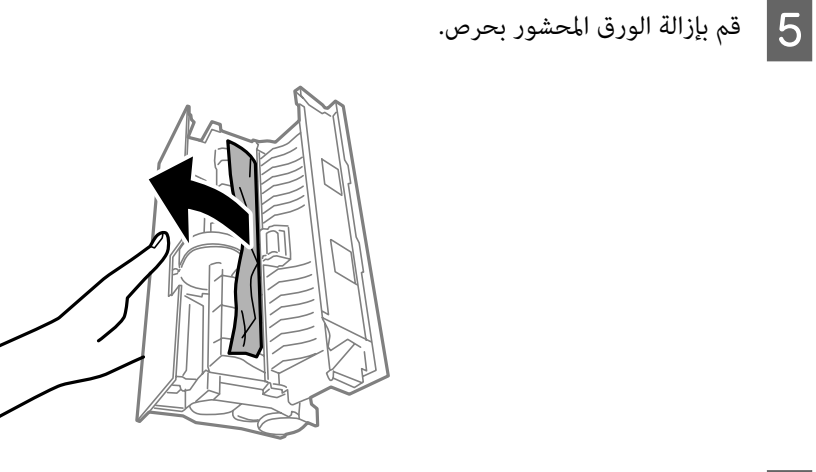

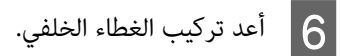

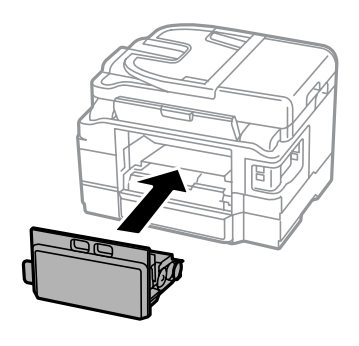

**إزالة الورق المحشور من داخل المنتج**

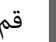

A قم بإزالة الورق المحشور بحرص.

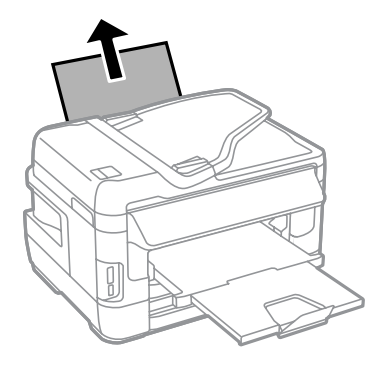

افتح وحدة الماسحة الضوئية.  $\boxed{2}$ 

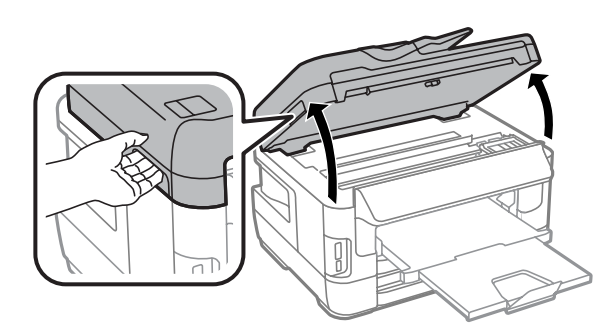

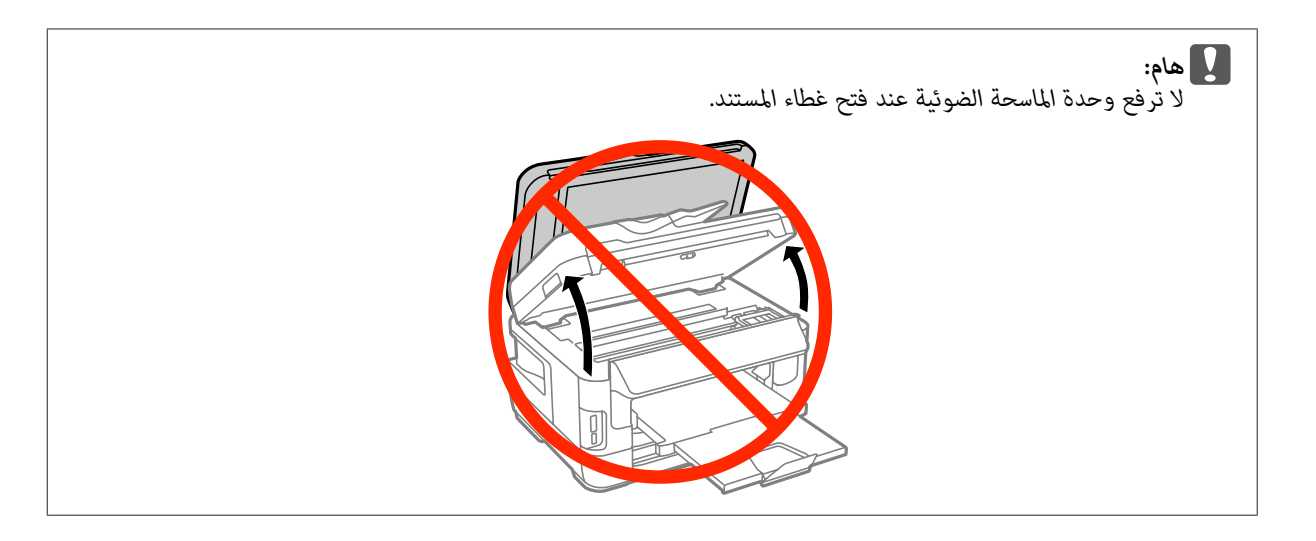

 $\vert \mathbf{S} \vert$  قم بإزالة كل الورق الموجود بالداخل، ما في ذلك أي أجزاء مقطوعة.

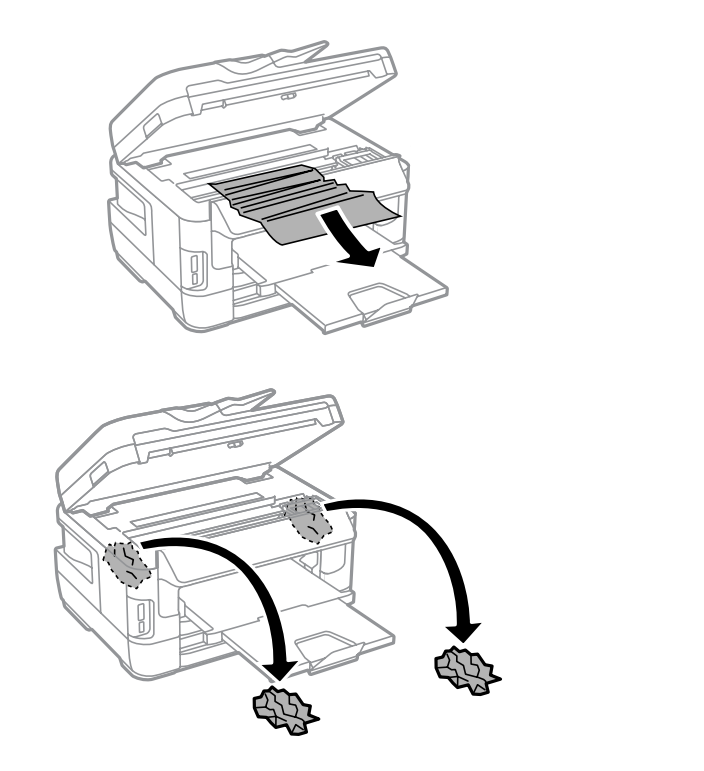

*هام:*c

*تلمس الكابل الأبيض المسطح المتصل بحامل الخرطوشة. لا*

أغلق وحدة الماسحة الضوئية ببطء.  $\begin{bmatrix} \mathcal{A} \end{bmatrix}$ 

<mark>ملاحظة للسلسلة WF-7610/السلسلة WF-7620</mark>:<br>في حالة وجود بعض أجزاء الورق الممزق داخل المنتج حتى بعد التخلص من انحشار الورق، قم بإتباع الخطوات أدناه لإزالتها. *Setup > Maintenance > Remove Paper*

## **إزالة الورق المحشور من علبة الورق**

- 
- A قم بسحب شريط الورق إلى الخارج بالكامل.

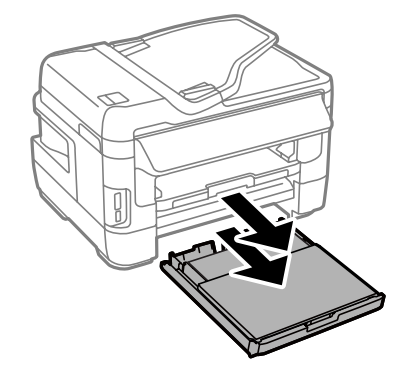

السلسلة 7610-WF-7620/سلسلة 2600-WF: قم بإزالة الغطاء.

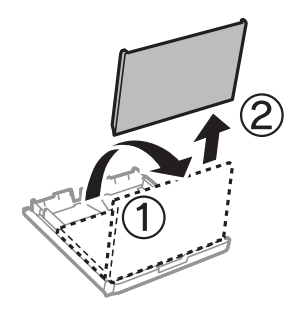

- قم بإزالة الورق المحشور من العلبة.  $\vert 3 \vert$
- قم بإزالة أي ورق محشور داخل المنتج بحرص.  $\boxed{\mathcal{A}}$

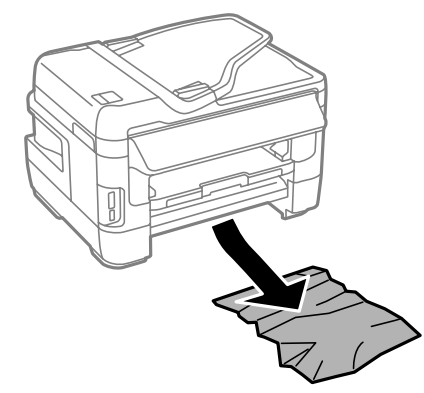

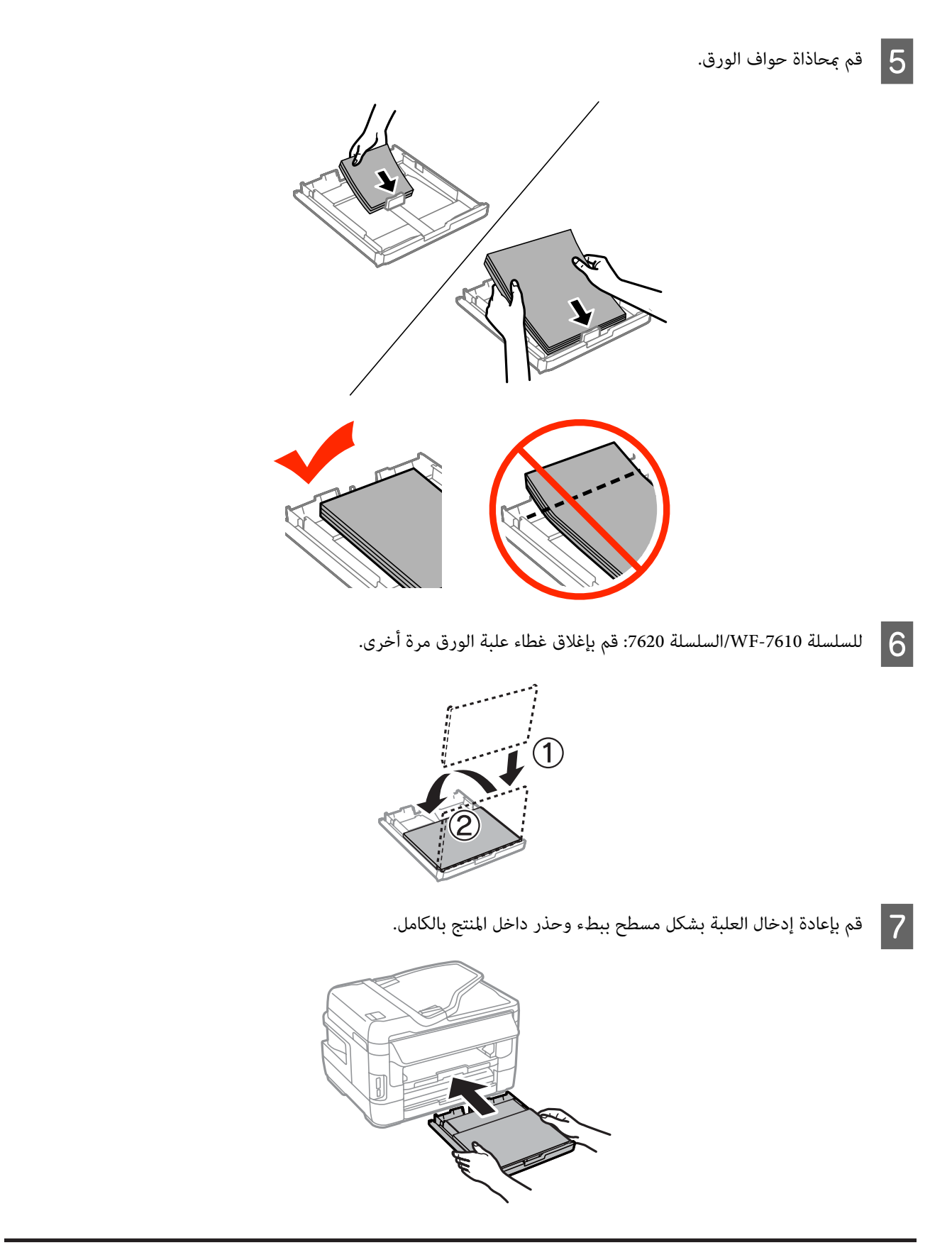

**إزالة الورق المحشور من وحدة تغذية الورق التلقائية (ADF(**

A أزل مجموعة الورق من درج إدخال ADF.

B للسلسلة -7610WF/السلسلة -7620WF: قم برفع ذراع ADF وفتح غطاءADF.

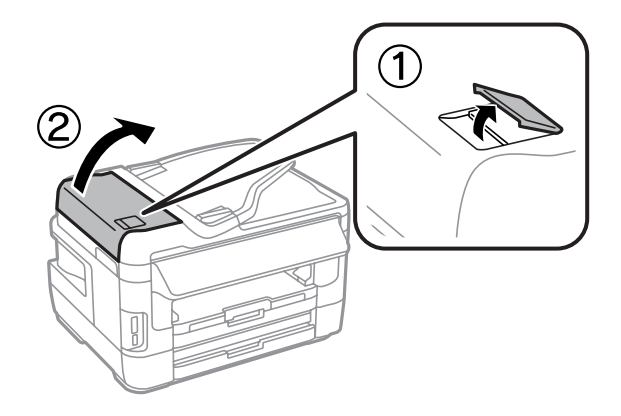

للسلسلة -3620WF/السلسلة -3640WF: قم بفتح غطاءADF.

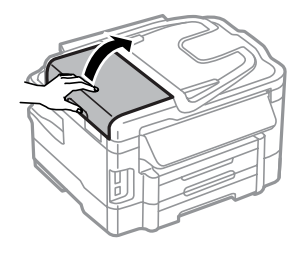

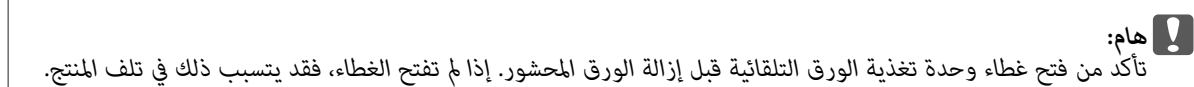

قم بإزالة الورق المحشور بحرص.  $\begin{array}{|c|} \hline 3 \\\hline \end{array}$ 

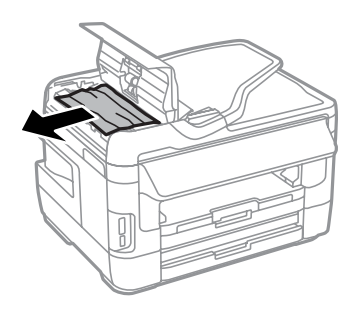

افتح غطاء المستندات.  $\vert$ 

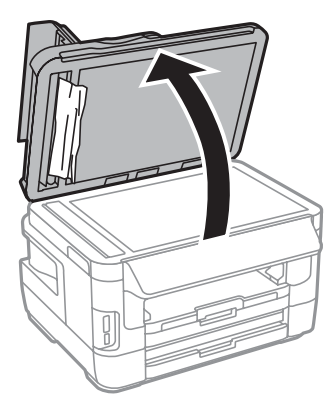

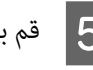

قم بإزالة الورق المحشور بحرص.  $\begin{array}{|c|} \hline \rule{0pt}{12mm} \rule{0pt}{2mm} \end{array}$ 

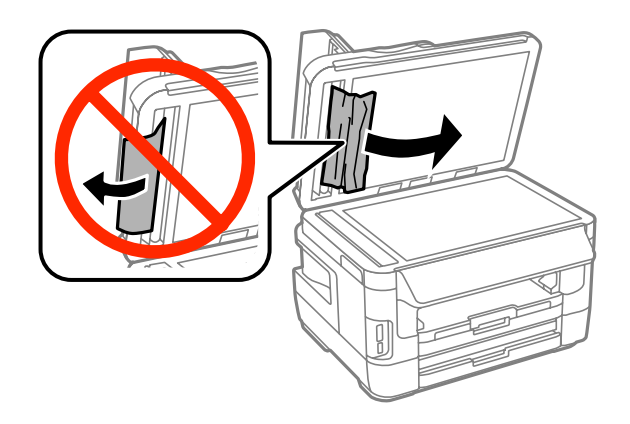

F قم بإغلاق غلاف المستند وغطاءADF.

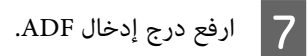

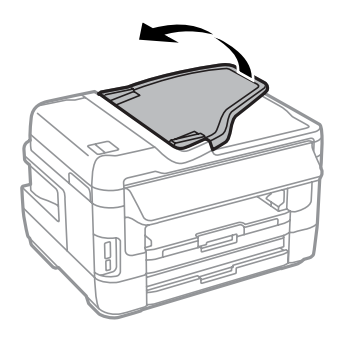

H قم بإزالة الورق المحشور بحرص.

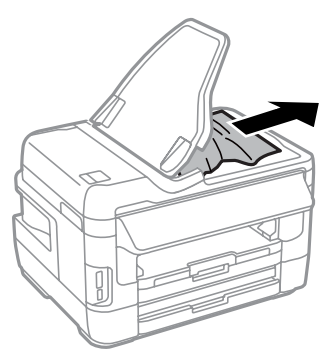

I أعد درج إدخال ADF إلى موضعه الأصلي.

### **منع انحشار الورق**

- إذا كان الورق ينحشر باستمرار، قم بفحص ما يلي.
	- ❏ الورق أملس وغري مجعد أو مثني.
		- ❏ أنت تستخدم ورقًا عالي الجودة.
- ❏ اتجاه الوجه القابل للطباعة من الورقةلأسفل في علبة الورق.
- ❏ جانب الورق القابل للطباعة متجهًالأعلى في وحدة التغذية بالورق الخلفية.
	- ❏ متت تزرية مجموعة الورق قبل التحميل.
- $\blacksquare$  بالنسبة للورق العادي، لا تقم بتحميل الورق أعلى الخط تحت علامة السهم ▼ مباشرة داخل موجه الحواف. بالنسبة لوسائط Epson الخاصة، تأكد من أن عدد الأوراق لايتجاوز الحد المعني لنوع الوسائط. | "تحديد [الورق" في](#page-26-0) الصفحة 27
	- ❏ موجهات الحافة منضبطة مع حواف الورق.
- ❏ المنتج موجود على سطح مستوٍ وثابت تتجاوز مساحته قاعدة المنتج في جميع الاتجاهات. ولن يتم تشغيل المنتج بشكل صحيح في حالة إمالته.

#### **إعادة الطباعة بعد انحشار الورق (في نظام التشغيل Windows فقط)**

بعد إلغاء مهمة الطباعة بسبب انحشار الورق، ميكنك إعادة طباعة الورق بدون إعادة طباعة الصفحات التي متت طباعتها بالفعل.

- ر الورق.<br>الصفحة 164 انحشار الورق [الورق" في](#page-163-0) مشكلة انحشار بحل " قم ة  $\begin{array}{|c|} \hline \textbf{1} \end{array}$ ة
- الطابعة. الطابعة لنظام التشغيل [Windows](#page-50-0) ["](#page-50-0)في [الصفحة](#page-50-0) 51 تشغيل إعدادات برنامج إلى إلى بالوصول ["الوصول](#page-50-0) قم `←  $\boxed{2}$
- C حدد مربع الاختيار **Preview Print) معاينة قبل الطباعة)** في الإطار Main) رئيسي) ببرنامج تشغيل الطابعة.
	- D أدخل الإعدادات التي تريد استخدامها للطباعة.
- E انقر فوق **OK) موافق)**لإغلاق إطار إعدادات الطابعة، ثم قم بطباعة الملف. يتم فتح إطار Preview Print) معاينة قبل الطباعة).
- صفحة <del>م</del>ّت طباعتها بالفعل في مربع قامًة الصفحات على الجانب الأيسر، ثم حدد **Remove Page (إزالة الصفحة**) من القامًة Print<br>Opt (خيارات الطباعة). كرر هذه الخطوة لكافة الصفحات التي <del>مّ</del>ت طباعتها بالفعل. Options (خيارات الطباعة). كرر هذه الخطوة لكافة الصفحات التي مّت طباعتها  $\overline{6}$ 
	- G انقر فوق **Print) طباعة)** في إطار Preview Print) معاينة قبل الطباعة).

### **تعليامت جودة الطباعة**

إذا واجهت مشكلات تتعلق بجودة الطباعة، فقارن بينها وبين الرسوم التوضيحية التالية. انقر فوق العنوان الذي يظهر تحت الشكل الأكثر تشابهًا مع<br>مطبوعاتك.

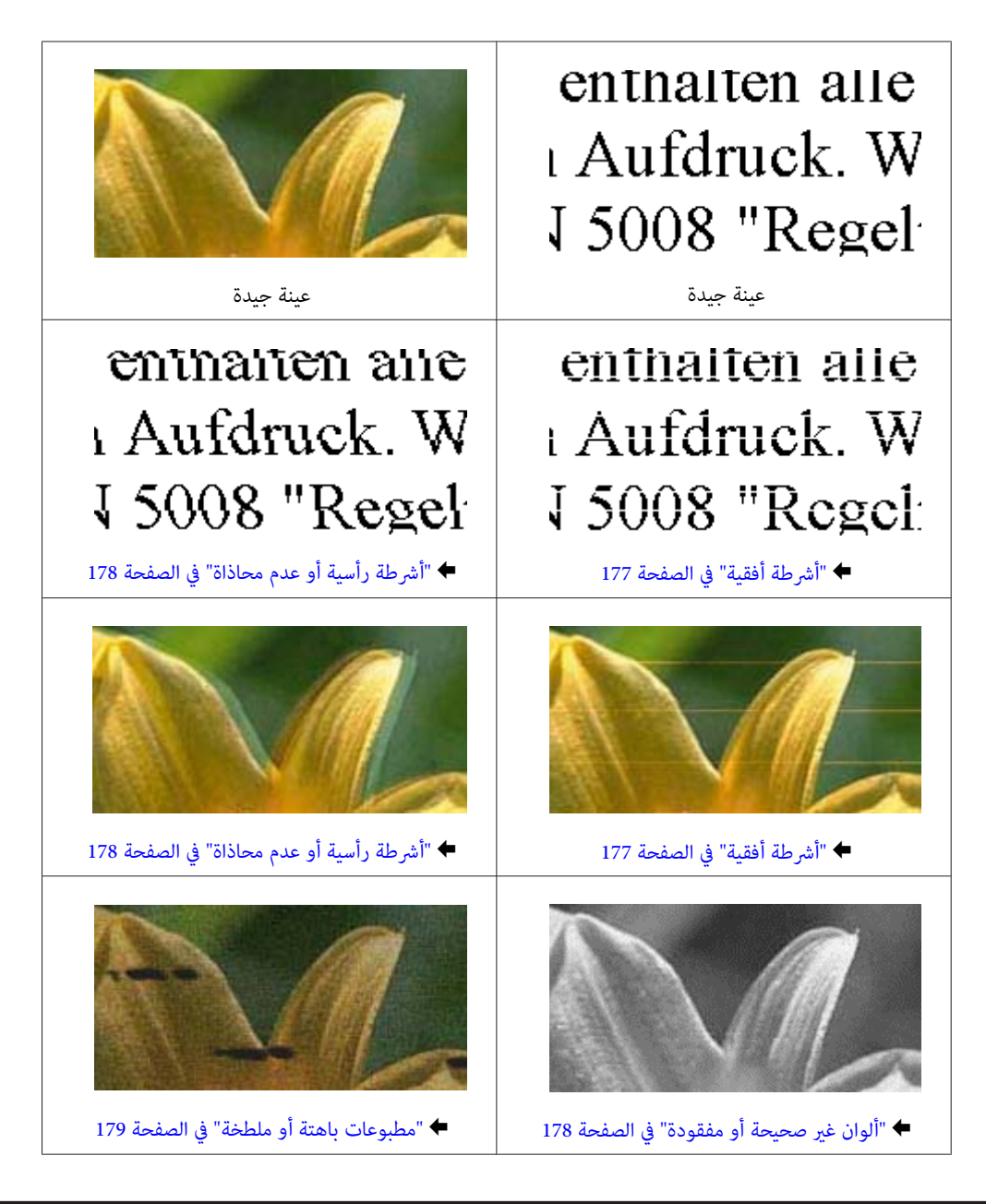

### **أشرطة أفقية**

- ❏ تأكد من وجود الجانب القابل للطباعة (الجانب الأكرث بياضًا أو أكرث لمعانًا) من الورق موجهًا لفتحة التغذية بالورق الخلفية.
	- ❏ تأكد من وجود الجانب القابل للطباعة (الجانب الأكرث بياضًا أو أكرث لمعانًا) من الورق موجهًا للأسفل لعلبة الورق.
		- ❏ قم بتشغيل البرنامج المساعد لفحص الفوهة ثم نظف أي رؤوس طباعة تظهر نتائج فحص فوهات معيبة. | "فحص فوهات رأس [الطباعة" في](#page-135-0) الصفحة 136
			- إذامل تتحسن المشكلة، قم بتشغيل الأداة المساعدة Alignment Head Print) محاذاة رأس الطباعة). | "محاذاة رأس [الطباعة" في](#page-138-0) الصفحة 139
				- ❏ للحصول على أفضل النتائج، استخدم خراطيش الحبر في غضون ستة أشهر من فتح العبوة.
					- ❏ حاول استخدام خراطيش الحبر الأصلية من Epson.
- ❏ تأكد من أن نوع الورق المحدد في برنامج تشغيل الطابعة أو قامئة LCDمناسب لنوع الورق الذي تم تحميله في المنتج. | "تحديد [الورق" في](#page-26-0) الصفحة 27
- <span id="page-177-0"></span>❏ إذا ظهرمنوذج متوج (خطوط تظليل متداخلة) على النسخة، فقم بتغيري الإعداد Zoom في قامئة LCD أو تغيري موضع المستند الأصلي.
	- ❏ إذا كانت هناك مشكلة في جودة النسخ، فقم بتنظيف سطح الماسحة الضوئية. | "تنظيف السطح الخارجي [للمنتج" في](#page-143-0) الصفحة 144

### **أشرطة رأسية أو عدم محاذاة**

- ❏ تأكد من وجود الجانب القابل للطباعة (الجانب الأكرث بياضًا أو أكرث لمعانًا) من الورق موجهًا لفتحة التغذية بالورق الخلفية.
	- ❏ تأكد من وجود الجانب القابل للطباعة (الجانب الأكرث بياضًا أو أكرث لمعانًا) من الورق موجهًا للأسفل لعلبة الورق.
		- ❏ قم بتشغيل البرنامج المساعد لفحص الفوهة ثم نظف أي رؤوس طباعة تظهر نتائج فحص فوهات معيبة. | "فحص فوهات رأس [الطباعة" في](#page-135-0) الصفحة 136
			- ❏ قم بتشغيل الأداة المساعدة Alignment Head Print) محاذاة رأس الطباعة). | "محاذاة رأس [الطباعة" في](#page-138-0) الصفحة 139
- ❏ بالنسبة لنظام التشغيل Windows، قم بإلغاء تحديد مربع الاختيار**Speed High) سرعة عالية)** من إطار Options More) مزيد من الخيارات) ببرنامج تشغيل الطابعة. انظر التعليامت الفورية للتعرف على التفاصيل. بالنسبة لنظام التشغيل Mac OS X، حدد **Off (إيقاف تشغيل)** من High Speed Printing (الطباعة بسرعة عالية). لعرض High Speed Printing) الطباعة بسرعة عالية)، انقر القوائم التالية: **Preferences System) تفضيلات النظام)**، **Scan & Print) طباعة ومسح** ضوئي) (لنظام Mac OS X 10.8 أو 10.7) أو Print & Fax (طباعة وإرسال فاكس) (لنظام Mac OS X 10.6 أو 10.5.8)، منتجك (في مربع<br>القائمة Printers (الطابعات))، Options & Supplies (خيارات وتجهيزات)، ثم Driver (برنامج التشغيل).
	- ❏ تأكد من أن نوع الورق المحدد في برنامج تشغيل الطابعة أو قامئة LCDمناسب لنوع الورق الذي تم تحميله في المنتج. | "تحديد [الورق" في](#page-26-0) الصفحة 27
- ❏ لنظام التشغيل Windows، إذا قمت بتحديد Vivid-Standard) زاهي-قياسي) كإعداد Quality) الجودة) في علامة التبويب Main (رئيسي) في برنامج تشغيل الطابعة لديك، فقم بتغيريه إلى Standard) قياسي). لنظام التشغيل Mac OS X، إذا كنت قد قمت بتحديد Normal-Vivid (زاهي-عادي) كإعداد Print Quality (جودة الطباعة) في Print<br>Settings (إعدادات الطباعة) في برنامج تشغيل الطابعة لديك من القائمة المنبثقة، فقم بتغييره إلى Normal (عادي
	- ❏ إذا كانت هناك مشكلة في جودة النسخ، فقم بتنظيف سطح الماسحة الضوئية. | "تنظيف السطح الخارجي [للمنتج" في](#page-143-0) الصفحة 144

### **ألوان غري صحيحة أو مفقودة**

- ❏ بالنسبة لنظام التشغيل Windows، قم بإلغاء تحديدإعداد **Grayscale) الطباعة بالأسود فقط)** في إطار Main) رئيسي) ببرنامج تشغيل الطابعة. بالنسبة لنظام التشغيل Mac OS X، قم بإلغاء تحديد إعداد **Grayscale (الطباعة بالأسود فقط)** في Print Settings (إعدادات الطباعة) <del>م</del>ربع<br>حوار Print (طباعة) في برنامج تشغيل الطابعة.
	- ❏ اضبط إعدادات اللون في التطبيق أو في إعدادات برنامج تشغيل الطابعة. بالنسبة لنظام التشغيل Windows، حدد إطار More Options (مزيد من الخيارات).<br>بالنسبة لنظام التشغيل Mac OS X، حدد مربع حوار Color Options (خيارات الألوان) من مربع حوار Print (طباعة).
- ❏ قم بتشغيل الأداة المساعدة لفحص الفوهة ثم نظف أي رؤوس طباعة تظهر نتائج فحص فوهات معيبة. | "فحص فوهات رأس [الطباعة" في](#page-135-0) الصفحة 136
- <span id="page-178-0"></span>❏ إذاكنتقداستبدلتخرطوشةحبر للتو،فتأكدمن وجودالتاريخ علىالعلبة. إذاكنتملتستخدمالمنتجلمدة طويلة،فتوصيEpson باستبدال خراطيش الحبر. | "استبدال [خرطوشة](#page-130-0) حبر" في الصفحة 131
	- ❏ جرب استخدام خراطيش حبر Epson الأصلية والورق الموصى به من Epson.

#### **مطبوعات باهتة أو ملطخة**

- ❏ جرب استخدام خراطيش حبر Epson الأصلية والورق الموصى به من Epson.
- ❏ تأكدمن وجودالمنتج علىسطح مستوٍوثابتتتجاوزمساحتهقاعدةالمنتج في جميع الاتجاهات. لن يتم تشغيل المنتج بشكل صحيح في حالة إمالته.
	- ❏ تأكد أن الورق غري تالف أو متسخ أو قديم جدًا.
- ❏ تأكد من جفاف الورق ومن أن الجانب القابل للطباعة (الجانب الأكرث بياضًا أو أكرث لمعانًا) متجهًالأعلى في فتحة التغذية بالورق الخلفية.
	- ❏ تأكد من جفاف الورق ومن أن الجانب القابل للطباعة (الجانب الأكرث بياضًا أو أكرث لمعانًا) متجهًا لأسفل في علبة الورق.
		- ❏ إذا كان الورق مجعدًا تجاه الوجه القابل للطابعة، فقم بتسويته أو لفه برفق في الاتجاه المعاكس.
	- ❏ تأكد من أن نوع الورق المحدد في برنامج تشغيل الطابعة أو قامئة LCDمناسب لنوع الورق الذي تم تحميله في المنتج. | "تحديد [الورق" في](#page-26-0) الصفحة 27
		- ❏ أزل كل ورقة من درج الإخراج فور طباعتها.
	- ❏ لاتلمس أو تسمح لأي شيء أن يُلامس الوجه المطبوع من الورق ذي النهاية اللامعة. للتعامل مع المطبوعات، اتبع التعليامت الخاصة بالورق.
		- ❏ قم بتشغيل البرنامج المساعد لفحص الفوهة ثم نظف أي رؤوس طباعة تظهر نتائج فحص فوهات معيبة. | "فحص فوهات رأس [الطباعة" في](#page-135-0) الصفحة 136
			- ❏ قم بتشغيل الأداة المساعدة لمحاذاة رأس الطباعة. | "محاذاة رأس [الطباعة" في](#page-138-0) الصفحة 139
			- ❏ من لوحة التحكم في المنتج، قم بتحديد القامئة كام هو موضح أدناه. Setup > Maintenance > Thick Paper > On

لنظام التشغيل Windows، *حد*د **Thick paper and envelopes** (ا**لورق السميك والأظرف)** من Extended Settings (إعدادات موسعة)<br>في علامة التبويب Maintenance (الصيانة) في برنامج تشغيل الطابعة.

بالنسبة لنظام التشغيل 10.5.8 X OS Mac، حدد **On) تشغيل)** من envelopes and paper Thick) الورق السميك والأظرف). لعرض Envelopes and Paper Thick) الورق السميك والأظرف)، انقر القوائم التالية: **Preferences System) تفضيلات النظام)**، **& Print** Mac OS لنظامالتشغيل**)** (**فاكس طباعةوإرسال (Print & Fax**أو) 10.7أوMac OS X 10.8 لنظامالتشغيل**)** (**طباعةومسحضويئ (Scan** 10.6 X أو 10.5.8)، منتجك (في مربع القامئة Printers) الطابعات) ،**Supplies & Options) خيارات وتجهيزات)**، ثم **Driver) برنامج التشغيل)**. ❏ لنظام التشغيل Windows، إذا كانت نسخك المطبوعةلاتزال ملطخة عند استخدام Envelopes and Paper Thick) الورق السميك والأظرف)، فقم بإتباع الإرشادات أدناه.

حدد**Paper Grain Short) ورققصري محبب)**منSettings Extended) إعداداتموسعة) فيعلامةالتبويبMaintenance) الصيانة) في برنامج تشغيل الطابعة.لايكون هذا الإعداد متاحًا عند تحديد Borderless) بلا حدود) أو Pattern Copy-Anti) منوذج غري قابل للنسخ).

تتوفر هذه الوظيفة فقط للسلسلة WF-7620/السلسلة2620-WF.

- ❏ إذا كنت تقوم بطباعة بيانات ذات كثافةعاليةعلى ورق عادى باستخدام طباعة تلقائيةعلى الوجهني، فقم بتقليل Density Print) كثافة الطباعة) واختر Time Drying Ink Increase) زيادة وقت جفاف الحبر) في الإطار Adjustment Density Print) ضبط كثافة الطباعة) (لنظام التشغيل Windows) أو في Two-sided Printing Settings (إعدادات الطباعة على الوجهين) (لنظام التشغيل Mac OS X) لبرنامج تشغيل الطابعة الخاص بك. كلماً زاد الإعداد Increase Ink Drying Time (زيادة وقت جفاف الحبر)، زاد الوقت الذي يستغرقه
	- ❏ إذا تلطخ الورق بالحبر بعد الطباعة، فنظف الجزء الداخلي للمنتج. | "تنظيف السطح الداخلي [للمنتج" في](#page-144-0) الصفحة 145
	- ❏ إذا كانت هناك مشكلة في جودة النسخ، فقم بتنظيف سطح الماسحة الضوئية. | "تنظيف السطح الخارجي [للمنتج" في](#page-143-0) الصفحة 144

### **مشكلات متنوعة للمطبوعات**

### **حروف غري صحيحة أو مشوهة**

- ❏ قم مبسح أي مهام طباعة متوقفة. | "إلغاء [الطباعة" في](#page-55-0) الصفحة 56
- ❏ قم بإيقاف تشغيل المنتج والكمبيوتر. تأكد من توصيل كابل واجهة المنتج بإحكام.
	- ❏ قم بإلغاء تثبيت برنامج تشغيل الطابعة ثم أعد تثبيته مرةً أخرى. | "إلغاء تثبيت [البرنامج" في](#page-150-0) الصفحة 151
- ❏ إذا قمتبإدخال الكمبيوتر الخاص بك في الوضع الإسبات أووضع السكون يدويًا أثناء قيامالكمبيوتر بإرسال مهمة طباعة، فقدتتم طباعة الصفحات التي تشتمل على نص مشوه عند قيامك بتشغيل الكمبيوتر في المرة القادمة.

### **هوامش غري صحيحة**

- ❏ تأكد من تحميل الورق في فتحة التغذية بالورق الخلفية أو في علبة الورق بشكل صحيح. ♦ "تحميل الورق في علبة [الورق" في](#page-32-0) الصفحة 33
	- | "تحميل الأظرف في علبة [الورق" في](#page-36-0) الصفحة 37
	- ◆ "تحميل الورقّ والأُظرف في فتحة تغذية الورق [الخلفية" في](#page-39-0) الصفحة 40
- ❏ افحص إعدادات الهامش في التطبيق. تأكد من وجود الهوامش في المنطقة القابلة للطباعة بالصفحة. | "المنطقة القابلة [للطباعة" في](#page-198-0) الصفحة 199
- ❏ تأكد من أن إعدادات برنامج تشغيل الطابعة مناسبة لحجم الورق الذي تستخدمه. بالنسبة لنظام التشغيل X OS Mac، حدد مربع حوار Setup Page) إعداد الصفحة) أو مربع حوار Print) طباعة). بالنسبة لنظام التشغيل Windows، تحقق من الإطار Main) رئيسي).
- ❏ إذا استمر ظهور الهوامش حتى عند الطباعة باستخدام إعداد بلا هوامش، فجرب أي مام يلي. تشغيل الطابعة، ثم حدد **borders white Remove) إزالة الحدود البيضاء)**. بالنسبة لنظام التشغيل Windows، انقر فوق الزر **Settings Extended) إعدادات موسعة)** في الإطار Maintenance) الصيانة) لبرنامج بالنسبة لنظام التشغيل X OS Mac، حدد **On) تشغيل)** من borders white Remove) إزالة الحدود البيضاء). لعرض white Remove borders) إزالة الحدود البيضاء)، انقر القوائم التالية: **Preferences System) تفضيلات النظام)**، **Scan & Print) طباعة ومسح** ضوئي) (لنظام التشغيلMac OS X 10.7) أو Print & Fax (طباعة وإرسال فاكس) (لنظام التشغيل10.6 Mac OS X أو 10.5)، طابعتك (في<br>مربع القامًة Printers (الطابعات))، ، Options & Supplies (خيارات وتجهيزات)، ثم Driver (برنامج التشغيل).
	- ❏ قم بإزالة تثبيت برنامج تشغيل الطابعة ثم أعد تثبيته مرةً أخرى. | "إلغاء تثبيت [البرنامج" في](#page-150-0) الصفحة 151

## **يوجد ميل خفيف في النسخة المطبوعة**

- ❏ تأكد من تحميل الورق في فتحة التغذية بالورق الخلفية أو في علبة الورق بشكل صحيح.
	- ♦ "تحميل الورق في علبة [الورق" في](#page-32-0) الصفحة 33
	- ♦ "تحميل الأُظّرف في علبة [الورق" في](#page-36-0) الصفحة 37
	- ◆ "تحميل الورقّ والأُظرف في فتحة تغذية الورق [الخلفية" في](#page-39-0) الصفحة 40
- ❏ إذا تم تحديدDraft) مسودة) في Quality) الجودة) في الإطار Main) رئيسي) في برنامج تشغيل الطابعة (لنظامالتشغيل Windows(، أو في Quality Print) جودة الطباعة) في Settings Print) إعدادات الطباعة) (لنظام التشغيل X OS Mac(، فقم بتحديد إعداد آخر.

## **الحجم أو موضع الصورة المنسوخة غري صحيح**

- $\Box$ تأكد من مطابقة إعدادات حجم الورق والتخطيط واتجاه المستند وحجم المستند وإعداد التكبير والتصغير المحددة في لوحة التحكم مع الورق المستخدم.
- ❏ عندما تقومباستخدام سطح الماسحةالضوئية، تأكدمن عدمقيامك بوضع المنتج في ضوء الشمس المباشر أوبالقرب من مصدر إضاءة. قدلا يكتشف سطح الماسحة الضوئية المستند بشكل صحيح بالقرب من مصدر إضاءة.
	- ❏ إذا كانت حواف النسخة مقصوصة، فحرك المستند الأصلي بشكل طفيف بعيدًا عن الزاوية.
		- ❏ قم بتنظيف زجاج الماسحة الضوئية. | "تنظيف السطح الخارجي [للمنتج" في](#page-143-0) الصفحة 144

#### **صورة مقلوبة**

- ❏ بالنسبةلنظامالتشغيلWindows،قمبإلغاءتحديدمربعاختيار**Image Mirror) نسخةمطابقةللصورة)**منإطارOptions More) مزيد من الخيارات) ببرنامج تشغيل الطابعة، أو قم بإيقاف تشغيل إعداد Mirror Image (نسخة مطابقة للصورة) في التطبيق الخاص بك. بالنسبةلنظامالتشغيل X OS Mac،قم بإلغاءتحديدمربع اختيار**Image Mirror) نسخةمطابقةللصورة)** في **Settings Print) إعدادات** ا**لطباعة**) في مربع حوار Print (طباعة) ببرنامج تشغيل الطابعة، أو قم بإيقاف تشغيل إعداد Mirror Image (نسخة مطابقة للصورة)<br>بالتطبيق الخاص بك.
	- ❏ قم بإلغاء تثبيت برنامج تشغيل الطابعة ثم أعد تثبيته مرةً أخرى. | "إلغاء تثبيت [البرنامج" في](#page-150-0) الصفحة 151

#### **طباعة صفحات فارغة**

- <span id="page-181-0"></span>❏ تأكد من أن إعدادات برنامج تشغيل الطابعة مناسبة لحجم الورق الذي تستخدمه. بالنسبة لنظام التشغيل X OS Mac، حدد مربع حوار Setup Page) إعداد الصفحة) أو مربع حوار Print) طباعة). بالنسبة لنظام التشغيل Windows، تحقق من الإطار Main) رئيسي).
- ❏ بالنسبة لنظام التشغيل Windows، تحقق من إعداد **Page Blank Skip) تجاوز الصفحة الفارغة)** بالنقر فوق الزر**Extended Settings) إعدادات موسعة)** بإطار Maintenance) الصيانة) ببرنامج تشغيل الطابعة. بالنسبة لنظام التشغيل Mac OS X، حدد **On (تشغيل)** من Skip Blank Page (تجاوز الصفحة الفارغة). لعرض Skip Blank Page (تجاوز الصفحة الفارعة)، انقر القوائم التالية: System Preferences (تفضيلات النظام)، Print & Scan (طباعة ومسح ضوئي) (لنظام Mac OS X<br>10.8 أو 10.7) أو Print & Fax (طباعة وإرسال فاكس) (لنظام Mac OS X 10.6 أو 10.5.8)، منتجك (في مربع ا
	- ❏ قم بإزالة تثبيت برنامج تشغيل الطابعة ثم أعد تثبيته مرةً أخرى. | "إلغاء تثبيت [البرنامج" في](#page-150-0) الصفحة 151

# **الوجه المطبوع ملطخ أو متلاش**

- ❏ إذا كان الورق مجعدًا تجاه الوجه القابل للطابعة، فقم بتسويته أو لفه برفق في الاتجاه المعاكس.
	- ❏ قم بتنظيف الجزء الداخلي من المنتج باستخدام الوظيفة Cleaning Guide Paper. | "تنظيف السطح الداخلي [للمنتج" في](#page-144-0) الصفحة 145
		- ❏ قم بإلغاء تثبيت برنامج تشغيل الطابعة ثم أعد تثبيته مرةً أخرى. | "إلغاء تثبيت [البرنامج" في](#page-150-0) الصفحة 151

## **الطباعة بطيئة للغاية**

- ❏ تأكد من أن نوع الورق المحدد في برنامج تشغيل الطابعة أو قامئة LCDمناسب لنوع الورق الذي تم تحميله في المنتج. | "تحديد [الورق" في](#page-26-0) الصفحة 27
- $\Box$ قم باختيار جودة طباعة منخفضة في الإطار Main (رئيسي) في برنامج تشغيل الطابعة (نظام التشغيل Windows) أو في مربع الحوار Print Settings) إعدادات الطباعة) من مربع الحوار Print) طباعة) في برنامج تشغيل الطابعة (نظام التشغيل X OS Mac(. | ["الوصول](#page-50-0) إلى برنامج تشغيل الطابعة لنظام التشغيل [Windows](#page-50-0) ["](#page-50-0)في [الصفحة](#page-50-0) 51
	- | ["الوصول](#page-51-0) إلى برنامج تشغيل الطابعة لنظام التشغيل [X OS Mac](#page-51-0) ["](#page-51-0)في [الصفحة](#page-51-0) 52
- ❏ عند تغيري الإعداد Time Drying Ink Increase) زيادة وقت جفاف الحبر)، فقد تنخفض سرعة الطباعة. قم باختيار زمن أقل للإعداد Increase Ink Drying Time (زيادة وقت حفاف الحبر) في الإطار Print Density Adjustment (ضبط كثافة الطباعة) (لنظام التشغيل Windows) أو في Two-sided Printing Settings (إعدادات الطباعة على الوجهين) (لنظام التشغيل Mac OS X) في برنامج تشغيل الطابعة<br>لديك.
	- ❏ أغلق كافة التطبيقات غري الضرورية.
- $\Box$  في حالة الطباعة باستمرار لفترة طويلة، قد تكون الطباعة بطيئة للغاية. هذا لتقليل سرعة الطباعة وحماية آلية المنتج من السخونة الزائدة والتلف. وإذا حدث ذلك، فيمكنك متابعة الطباعة، ولكننا نوصي بإيقاف المنتج وتركه لمدة 30 دقيقة على الأقل في وضع السكون مع تشغيل<br>الطاقة. (لن يسترد المنتج أداؤه مع إيقاف الطاقة). بعد إعادة التشغيل، سيطبع المنتج بالسرعة العادية.
	- ❏ قم بإزالة تثبيت برنامج تشغيل الطابعة ثم أعد تثبيته مرةً أخرى. & "إلغاء تثبيت [البرنامج" في](#page-150-0) الصفحة 151

دليل المستخدم

إذا حاولت استخدام كافة الوسائل أعلاه وملتتمكن من حل المشكلة، فانظر التالي.

# **لا تتم تغذية الورق على النحو الصحيح**

## **لا تتم تغذية الورق**

أزل مجموعة الورق وتأكد مما يلي:

- ❏ لقد قمت بإدخال علبة الورق بالكامل في المنتج.
	- ❏ الورق غري ملفوف أو مجعد.
- ❏ الورق ليس قدميًا جدًا. انظر الإرشادات المرفقة مع الورق للحصول على المزيد من المعلومات.
- $\blacksquare$  بالنسبة للورق العادي، لا تقم بتحميل الورق أعلى الخط تحت علامة السهم ▼ مباشرة داخل موجه الحواف. بالنسبة لوسائط Epson الخاصة، تأكد من أن عدد الأوراق لايتجاوز الحد المعني لنوع الوسائط. | "تحديد [الورق" في](#page-26-0) الصفحة 27
	- ❏ الورق غري محشور داخل المنتج. إذا كان الورق محشورًا، فأزل الورق المحشور. | "انحشار [الورق" في](#page-163-0) الصفحة 164
		- ❏ خراطيش الحبر غري مستنفدة. إذا كانت الخرطوشة مستنفدة، فاستبدلها. | "استبدال [خرطوشة](#page-130-0) حبر" في الصفحة 131
			- ❏ لقد قمت باتباع إرشادات تحميل خاصة مرافقة للورق.

#### **تغذية صفحات متعددة**

- $\blacksquare$ النسبة للورق العادي، لا تقم بتحميل الورق أعلى الخط تحت علامة السهم ▼ مباشرة داخل موجه الحواف. بالنسبة لوسائط Epson الخاصة، تأكد من أن عدد الأوراق لايتجاوز الحد المعني لنوع الوسائط. | "تحديد [الورق" في](#page-26-0) الصفحة 27
	- ❏ تأكد من أن موجهات الحافة منضبطة مع حواف الورق.
- ❏ تأكد أن الورق غري مجعد أو مطوي. إذا كان كذلك، فقم بتسويته أو طيه قليلاً في اتجاه الوجه المعاكس قبل التحميل.
	- ❏ أزل مجموعة الورق وتأكد أن الورق ليس رفيعًا للغاية. | ["الورق" في](#page-197-0) الصفحة 198
	- ❏ قم بتزرية حواف المجموعة لفصل الورق، ثم أعد تحميل الورق.

## **تحميل الورق بطريقة غري صحيحة**

إذا تم تحميل الورق إلى داخل المنتج بشدة، فلن يستطيع المنتج التغذية بالورق بشكل صحيح. قم بإيقاف تشغيل المنتج وأزل الورق برفق. ثم قم<br>بتشغيل المنتج وأعد تحميل الورق بشكل صحيح.

## **لا يتم إخراج الورق بالكامل أو أن الورق مجعد**

- □ إذا كان يتعذر إخراج الورق بالكامل، فاضغط على الزر الموضح على لوحة التحكم لإخراج الورق. في حالة انحشار الورق داخل المنتج، قم بإزالته بالرجوع للقسم التالي. | "انحشار [الورق" في](#page-163-0) الصفحة 164
	- ❏ إذا كان الورق مجعدًا عند خروجه، فقد يكون رطبًا أو رفيعًا للغاية. قم بتحميل مجموعة ورق جديدة.

*قم بتخزين أي ورق غري مستخدم في العبوة الأصلية الخاصة به في مكان جاف. ملاحظة:*

# **المنتج لا يطبع**

## **جميع المصابيح مطفأة**

- ❏ اضغط على الزر P للتأكد من أن المنتج قيد التشغيل.
	- ❏ تأكد من توصيل سلك الطاقةً بشكل آمن.
- ❏ تأكد من عمل مأخذ التيار الكهريب وعدم التحكم فيه بواسطة موقت أو مفتاح حائط.

## **تضيء المصابيح ثم تنطفئ**

قد يكون الجهد الكهربائي للمنتج غير متوافق مع تصنيف مأخذ التيار الكهربي. أوقف تشغيل المنتج وافصل سلك الطاقة على الفور. ثم افحص الملصق<br>الموجود بالجزء الخلفي من المنتج.

*تنبيه:*  $\overline{\mathbb{A}}$ 

*كان الجهد الكهربايئ غري متوافق، "فلا توصل المنتج مرةً أخرى". واتصل بالموزع. إذا*

## **لوحة التحكم أو المصابيح قيد التشغيل**

- ❏ قم بإيقاف تشغيل المنتج والكمبيوتر. تأكد من توصيل كابل واجهة المنتج بإحكام.
- ❏ إذا كنت تستخدم واجهة توصيل USB، فتأكد من توافق الكابل مع مقاييس USB أو USB Speed-Hi.
- ❏ إذاكنتتصل المنتج بالكمبيوترعن طريق لوحةوصل USB، فصل المنتج بلوحةوصل من الطبقةالأولى من الكمبيوترلديك. وإذامليتعرف الكمبيوتر على برنامج تشغيل الطابعة، فحاول توصيل المنتج مباشرة بالكمبيوتر دون الحاجة إلى لوحة وصل USB.
	- ❏ إذا كنت تصل المنتج بالكمبيوتر عن طريق لوحة وصل USB، فتأكد من أن الكمبيوتر قد تعرف على لوحة وصل جهاز USB.
- □ إذا كنت تحاول طباعة صورة كبيرة، فقد يكون الكمبيوتر لا يشتمل على مساحة الذاكرة الكافية. حاول تقليل دقة الصورة أو طباعة الصورة بحجم أصغر. قد تحتاج إلى تثبيت مساحة ذاكرة أكبر في الكمبيوتر.
- <span id="page-184-0"></span>❏ بإمكان مستخدمي نظام التشغيل Windows إلغاء أية مهام طباعة متوقفة من Spooler Windows. | "إلغاء [الطباعة" في](#page-55-0) الصفحة 56
	- ❏ قم بإزالة تثبيت برنامج تشغيل الطابعة ثم أعد تثبيته مرةً أخرى. | "إلغاء تثبيت [البرنامج" في](#page-150-0) الصفحة 151

**تتم الإشارة إلى خطأ في الحبر بعد استبدال الخرطوشة**

**1** افتح وحدة الماسحة الضوئية.

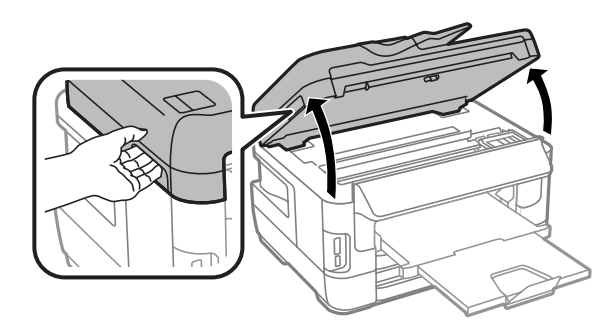

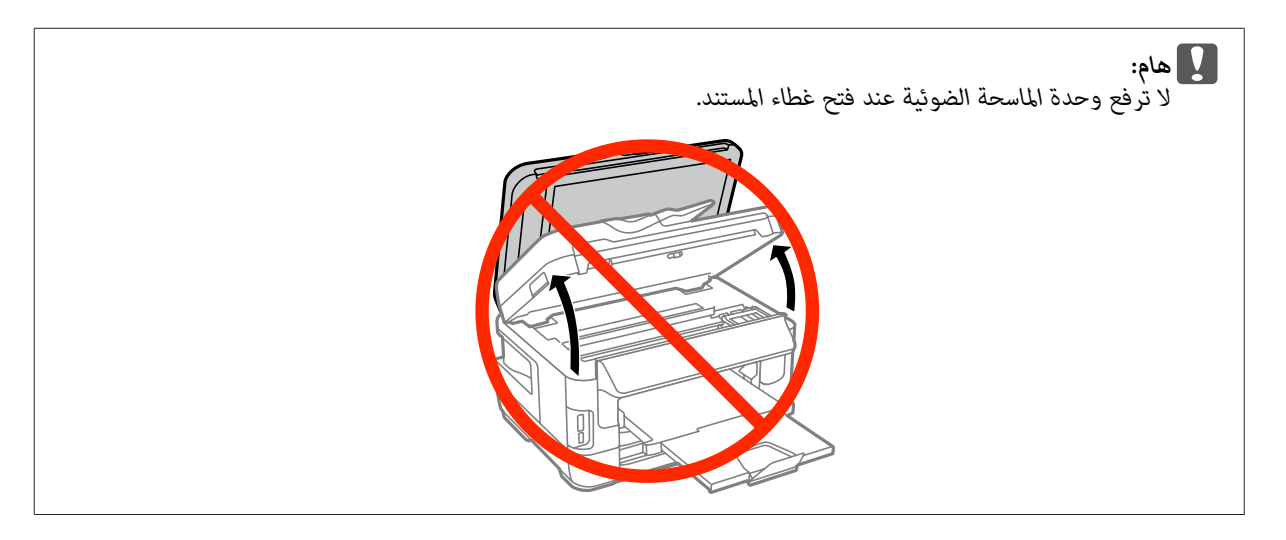

B تأكد من أن حامل خرطوشة الحبر في موضع استبدال خرطوشة الحبر.

*إذا كان حامل خرطوشة الحبر في أقصى اليمني، فقم بتحديد القامئة كام هو موضح أدناه. ملاحظة: Replacement (s)Setup > Maintenance > Ink Cartridge*

دليل المستخدم

#### **استكشاف مشكلات الطباعة/النسخ وإصلاحها**

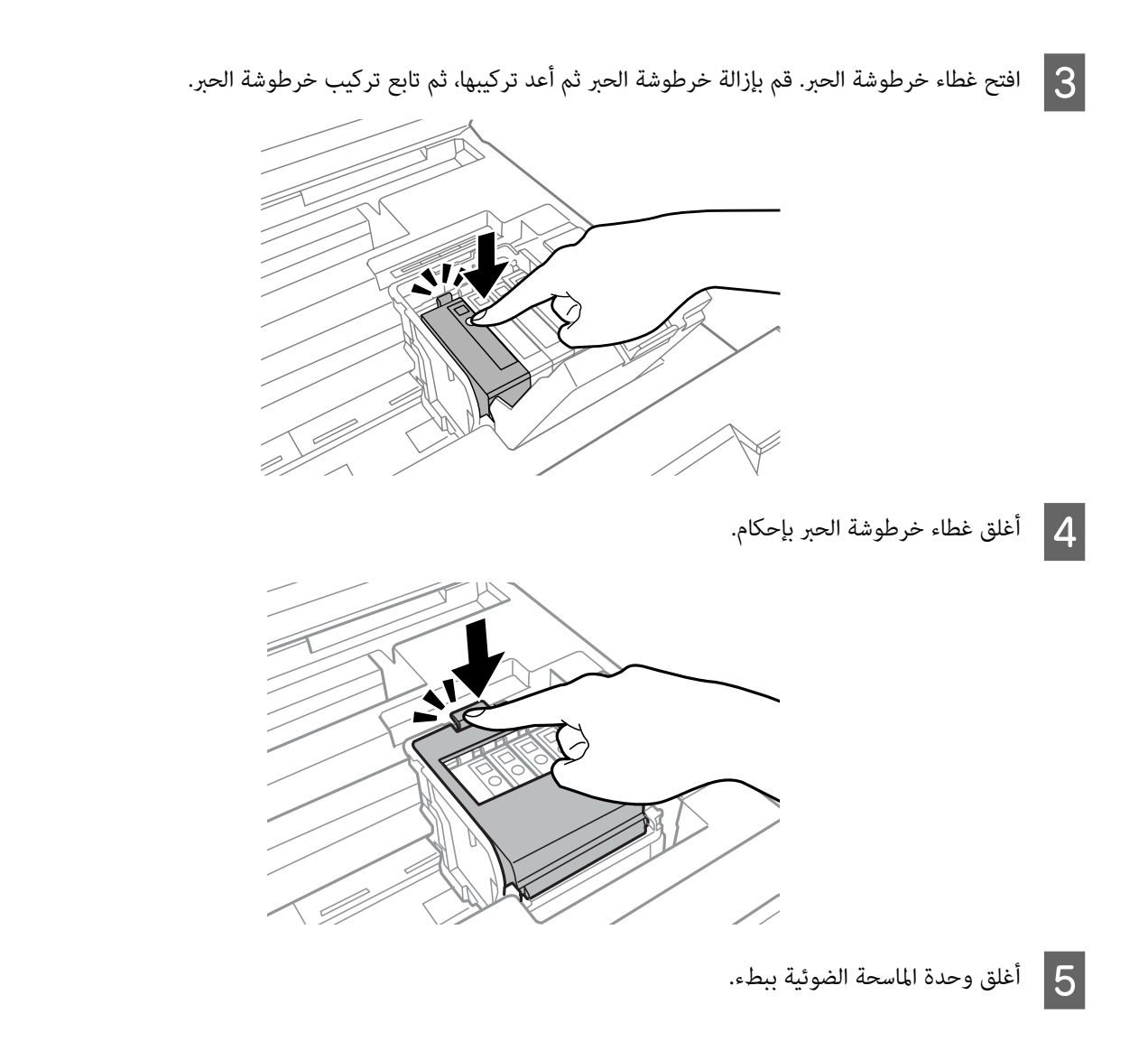

# **مشكلات أخرى**

## **طباعة الورق العادي بهدوء**

عند تحديد ورق عادي لنوع الورق في برنامج تشغيل الطابعة، حاول اختيار Quiet Mode (وضع الهدوء) لعمليات أكثر هدوءًا. سيؤدي هذا إلى<br>تقليل سرعة الطباعة.

لنظام التشغيل Windows، *ح*دد **On) تشغيل)** كإعداد Quiet Mode (وضع الهدوء) في علامة التبويب Main (رئيسي) في برنامج تشغيل الطابعة لديك.

بالنسبةلنظام التشغيل X OS Mac، حدد **On) تشغيل)** من Mode Quiet) وضع الهدوء). لعرض Mode Quiet) وضع الهدوء)، انقر القوائم **Print &**أو) 10.7أوMac OS X 10.8لنظامالتشغيل**)** (**طباعةومسحضويئ (Print & Scan** ،**(تفضيلاتالنظام (System Preferences**:التالية Fax (طباعة وإرسال فاكس) (لنظام التشغيل Mac OS X 10.6 أو 10.5)، منتجك (في مربع القائمة Printers (الطابعات)) ، & Options<br>Supplies (خيارات وتجهيزات)، ثم Driver (برنامج التشغيل).

## **مل يتم التعرف على بطاقة الذاكرة**

قدلايتم التعرف على بطاقة الذاكرة وفقًالإعدادات Interface Device Memory. قم بتحديد القامئة كام هو موضح أدناه. Setup > System Administration > Memory Device Interface > Memory Device > Enable

## **متت إزالة فتحة تغذية الورق الخلفية (فقط للسلسلة -7610WF/السلسلة -7620WF(**

عند إزالة فتحة تغذية الورق الخلفية، قم بإعادة تركيبها من خلال الإمساك بشكل رأسي كما هو موضح أدناه.

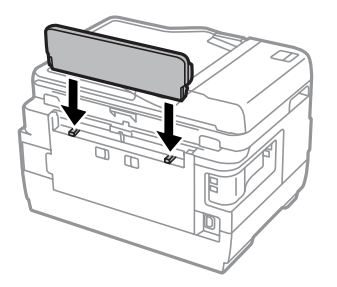

# **استكشاف مشكلات المسح الضويئ وإصلاحها**

# <span id="page-187-0"></span>**المشاكل التي تشري إليها الرسائل على شاشة LCD أو مصباح الحالة**

- ❏ تأكد من توصيل المنتج بالكمبيوتر بشكل صحيح.
- □ قم بإيقاف تشغيل المنتج ثم تشغيله مرة أخرى. إذا لم يتم حل المشكلة، فقد يكون هناك عطل في المنتج، أو قد تحتاج إلى استبدال مصدر الإضاءة في وحدة الماسحة الضوئية. اتصل بالموزع.
	- ❏ تأكد من تثبيت برنامج المسح الضويئ بالكامل. للمزيد من التفاصيل حول إعادة التثبيت، قم بزيارة موقع Epson المحلي على الويب. | "أين تجد [المساعدة" في](#page-207-0) الصفحة 208

# **المشاكل عند بدء عملية مسح ضويئ**

- ❏ تحقق من مصباح الحالة وتأكد من أن المنتج جاهز للمسح الضويئ.
- ❏ تأكد من توصيل الكابلات بإحكام بالمنتج ومأخذ تيار كهريب سليم. وإذا لزم الأمر، فاختبر مهايئ التيار المتردد للمنتج بتوصيله بجهاز كهربايئ آخر ثم تشغيله.
- ❏ أوقف تشغيل المنتج والكمبيوتر ثم تحقق من توصيل كابل الواجهة بينهام للتأكد من إحكام التوصيل.
	- ❏ تأكد من تحديدك للمنتج الصحيح في حالة ظهور قامئة ماسحة ضوئية عند بدء المسح الضويئ.
- $\Box$  صل المنتج مباشرةً ممنفذ USB الخارجي بالكمبيوتر أو من خلال محور USB واحد فقط. قد لا يعمل المنتج بشكل صحيح عند توصيله بالكمبيوتر من خلال أكرث من محور USB واحد. وإذا استمرت المشكلة، فحاول توصيل المنتج بالكمبيوتر مباشرة.ً
- ❏ قدلايعمل الكمبيوتر إذا تم توصيل أكرث من منتج واحد. قم بتوصيل المنتج الذي تريد استخدامه فقط، وحاول إجراء المسح الضويئ مرة أخرى.
	- ❏ إذامل يعمل برنامج المسح الضويئ بشكل صحيح، فقم بإلغاء تثبيت البرنامج أولاً ثم إعادة تثبيته. | "إلغاء تثبيت [البرنامج" في](#page-150-0) الصفحة 151

للمزيد من التفاصيل حول إعادة التثبيت، قم بزيارة موقع Epson المحلي على الويب. | "أين تجد [المساعدة" في](#page-207-0) الصفحة 208

❏ إذا قمتبالنقرفوق الزر**Blocking Keep) استمرارالحظر)** في الإطارAlert Security Windows) تنبيه حاميةWindows (أثناء تثبيت البرنامج Software Epson أو بعده، فقم بإلغاء حظر Manager Event Epson. | "طريقة إلغاء حظر Manager Event Epson "في الصفحة 188

#### **طريقة إلغاء حظر Manager Event Epson**

- 
- **التحكم)**.**لوحة ) Control Panel** بالماوس إلى أشر ثم **8 Windows:**البدء، **Start) ابدأ)** أو زر فوق A انقر لنظام التشغيل W**indows 8:** حدد س**طح المكتب، رمز** Settings (الإعدادات) وControl Panel (لوحة التحكم).
- ع || قم بإجراء أي مما يلي.<br>□ لأنظمة التشغيل Windows 8 و وتر
- حدد **Security and System) النظام والحامية)**.
	- ❏ نظام التشغيل Vista Windows: حدد **Security) الحامية)**.
	- ❏ نظام التشغيل XP Windows: حدد **Center Security) مركز الحامية)**.
		-
		-
- على إجراء أي مما يلي.<br>تالذنظمة التشغيل Windows 8 و7 وVista: حدد **Firewall Windows through program a Allow) لسامح لبرنامج من خلال جدار حامية Windows(**.
	- ❏ نظام التشغيل XP Windows: حدد **Firewall Windows) جدار حامية Windows(**.
		- ❏ لأنظمة التشغيل 8 Windows و:7 <sup>D</sup> قم بأحد الإجراءين التاليني.
- **والميزات المسموح بها)**. تأكد من تحديد مربع الاختيار لـ **Application EEventManager** في القامئة **features and programs Allowed) البرامج**
- $\blacksquare$  نظام التشغيل Windows Vista: انقر فوق علامة التبويب **Exceptions (استثناءات**)، ثم تأكد من تحديد مربع الاختيار لـ EEventManager Application في<br>القائمةProgram or port (برنامج أو منفذ).
- ❏ نظام التشغيل XP Windows: انقر ٰفوق علامة التبويب **Exceptions (استثناءات)**، ثم تأكد من تحديد مربع الاختيار لـ **EEventManager Application في**<br>القائمةPrograms and Services (البرامج والخدمات).

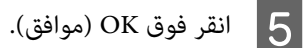

## **استخدام وحدة التغذية التلقائية بالمستندات (ADF(**

- ❏ إذا كان غطاء المستندات أو غطاء وحدة التغذية التلقائية بالمستندات (ADF(، فقم بغلقه وإعادة المسح الضويئ مرة أخرى.
	- ❏ تأكد من توصيل الكابلات بإحكام بالمنتج ومأخذ تيار كهريب سليم.

## **استخدام برنامج مسح ضويئ آخر بخلاف برنامج التشغيل Scan Epson**

❏ إذا كنت تستخدم أي برامج متوافقة مع TWAIN، فتأكد من تحديد المنتج الصحيح كإعداد Scanner) ماسحة ضوئية) أو Source (المصدر (الماسحة):).

❏ إذاملتتمكن من إجراءالمسح الضويئباستخدامأي برامج مسحضويئ متوافقةمعTWAIN،فقم بإلغاءتثبيتبرنامج المسح الضويئ المتوافق مع TWAIN ثم أعد تثبيته. | "إلغاء تثبيت [البرنامج" في](#page-150-0) الصفحة 151

## **مشكلات عند التغذية بالورق**

## **الورق أصبح متسخًا**

قد تحتاج إلى تنظيف المنتج. | "تنظيف [المنتج" في](#page-143-0) الصفحة 144

#### **متت التغذية بعدة صفحات**

- ❏ إذا قمت بتحميل ورق غري مدعوم، فقد يقوم المنتج بتغذية أكرث من صفحة واحدة من الورق في المرة الواحدة. | "مواصفات وحدة التغذية التلقائية [للمستندات](#page-199-0) ([ADF](#page-199-0) "[\(](#page-199-0)في [الصفحة](#page-199-0) 200
	- ❏ قد تحتاج إلى تنظيف المنتج. | "تنظيف [المنتج" في](#page-143-0) الصفحة 144

## **انحشار الورق في وحدة التغذية التلقائية بالمستندات (ADF(**

قم بإزالة الورق المحشور من داخل وحدة التغذية التلقائية بالمستندات (ADF(. | "إزالة الورق [المحشور](#page-172-0) من وحدة تغذية الورق التلقائية ([ADF](#page-172-0) "[\(](#page-172-0)في [الصفحة](#page-172-0) 173

# **مشاكل في وقت المسح الضويئ**

- ❏ يستغرق المسح الضويئ بدقة عالية وقتًا طويلا.ً
- ❏ عند تحديد Mode Quiet) وضع الهدوء)، قد يستغرق المسح الضويئ وقتًا أطول. حدد Quiet Mode (وضع الهدوء) من القامُة المنسدلة على شاشة إعداد Epson Scan Configuration (تهيئة).

## **ا ً مشاكل مع الصور الممسوحة ضوئيجودة المسح الضويئ غري مرضية**

ميكن تحسني جودة المسح الضويئ من خلال تغيري الإعدادات الحالية أو ضبط الصورة الممسوحة ضوئيًا. | "ميزات ضبط [الصورة" في](#page-74-0) الصفحة 75

## **تظهر صورة في خلفية المستند الأصلي في الصورة الممسوحة ضوئيًا**

إذا كان المستند الأصلى مطبوعًا على ورق رقيق، فقد تكون الصور في الخلفية مرئية للمنتج وتظهر في الصورة الممسوحة ضوئيًا. حاول مسح المستند .<br>الأصلي ضوئيًا بوضع قطعة ورق سوداء على الجزء الخلفي منها. أيضًا تأكد من تحديد Text Enhancement (تقنية تحسين النص) في Office<br>Mode (وضع المكتب).

دليل المستخدم

#### **الأحرف غري واضحة**

- ❏ في Mode Office) وضع المكتب) أو حدد مربع الاختيار **Enhancement Text) تقنية تحسني النص)**.
	- ❏ اضبط إعدادThreshold) الحد).

Office Mode (وضع المكتب):<br>حدد **Black&White** ليكون إعداد Image Type (نوع الصورة)، ثم حاول ضبط الإعداد Threshold (الحد).

Mode Professional) الوضع الاحترافي): حدد **Black&White** من Image type (نوع الصورة). قم بإجراء الإعداد Image Option (خيار الصورة) المناسب وجرب ضبط الإعداد<br>Threshold (الحد).

❏ قم بزيادة إعداد الدقة.

#### **لا يتم التعرف على الأحرف بشكل صحيح عند تحويلها إلى نص قابل للتحرير (OCR(**

ضع المستند بشكل مستقيم على زجاج الماسحة الضوئية. إذا كان المستند مائلا،ً فقدلا ميكن التعرف عليه بشكل صحيح.

### **تظهرمناذج مموجة في الصورة الممسوحة ضوئيًا**

النموذج المموج (يطلق عليه أيضًا قوج) هو موذج قد يظهر في صورة ممسوحة ضوئيًا لمستند مطبوع.

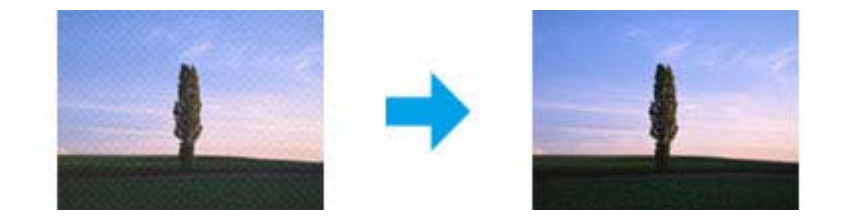

- ❏ إذا كنت تستخدم سطح الماسح الضويئ، فقم بإزالة المستند الأصلي الخاص بك.
	- ❏ حدد **Descreening) تنقية الصورة)** كإعداد جودة الصورة.
		- ❏ حاول تغيري إعداد **Resolution) الدقة)**.

#### **ظهور خطوط مستقيمة أو نقاط أو تشويش أو لون غري متساو في صورتك**

قد تحتاج إلى تنظيف الجزء الداخلي من المنتج.

| "تنظيف [المنتج" في](#page-143-0) الصفحة 144

## **منطقة المسح الضويئ أو الاتجاه غري مُرضي**

## **لا يتم إجراء مسح ضويئ لحواف المستند الأصلي**

 $\Box$  إذا كنت تقوم بالمسح الضوئي باستخدام معاينة عادية في Professional Mode (الوضع الاحترافي)، فقم بتحريك المستند أو الصورة حوالي6 مم (0.2 بوصة) بعيدًا عن الحواف الأفقية والرأسية لسطح الماسحة الضوئية لتفاديها.

❏ إذا كنتتقومبالمسح الضويئ باستخداممعاينةعادية، فقم بتحريك المستندأوالصورة حوالي 3مم (0.12بوصة) بعيدًاعن الحوافالأفقية والرأسية لسطح الماسحة الضوئية لتفادي الاقتصاص.

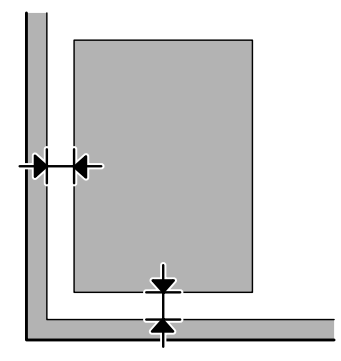

## **يتم إجراء مسح ضويئ لعدة مستندات في ملف واحد**

ضع المستندات على مسافة 20 ملم (0,8 بوصة) على الأقل بعيدًا عن بعضها على زجاج الماسحة الضوئية.

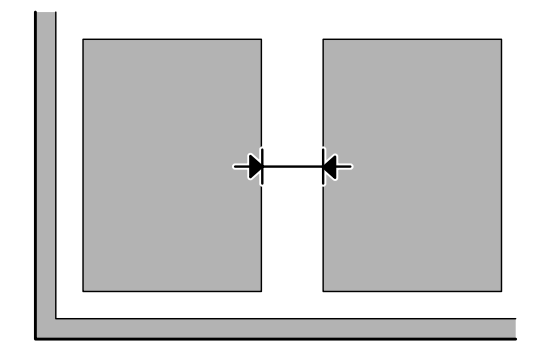

## **يتعذر إجراء مسح ضويئ للمنطقة التي تريدها**

- ❏ وفقًا للمستندات، قدلاتكون قادرًاعلى إجراءمسح ضويئ للمنطقةالتي تريدها. قم باستخدام المعاينةالعاديةلإنشاء إطارات تحديدعلى المنطقة التي ترغب في مسحها ضوئيًا.
- ❏ عندما تقومباستخدام سطح الماسحةالضوئية، تأكدمن عدمقيامك بوضع المنتج في ضوء الشمس المباشر أوبالقرب من مصدر إضاءة. قدلا يكتشف سطح الماسحة الضوئية المستند بشكل صحيح بالقرب من مصدر إضاءة.
	- ❏ أثناء قيامك بالمسح من لوحة التحكم، قم بالتحقق من إعدادات Area Scan.
	- ❏ عندما يكون إعداد الدقة لديك كبري، فقد يتم تقييد منطقة المسح. قم بتقليل الدقة أو ضبط منطقة المسح في إطار المعاينة.

#### **يتعذر إجراء المسح الضويئ في الاتجاه الذي تريده**

انقر فوق Configuration (تهيئة)، وحدد علامة التبويب Preview (معاينة)، ثم قم بإلغاء تحديد مربع الاختيار Auto Photo<br>Orientation (الضبط التلقائي لاتجاه الصورة). ثم ضع مستنداتك بشكل صحيح.

# **مشكلات أخرى**

# **المسح الضويئ بهدوء**

مكنك تحديد Quiet Mode (وضع الهدوء) لتقليل الضوضاء أثناء المسح؛ لكن قد يستغرق المسح وقتًا أطول. *حد*د Q**uiet Mode (وضع الهدوء)**<br>من القامَّة المنسدلة على شاشة إعداد Epson Scan Configuration (تهيئة).

## **يتعذر إرسال الصورة الممسوحة باستخدام البريد الإلكتروين**

تأكد من قيامك بتكوين إعدادات خادم البريد الإلكتروين. | "إعدادات خادم البريد [الإلكتروين" في](#page-141-0) الصفحة 142

# **استمرار المشاكل بعد تجربة كل الحلول**

إذا قمت بتجربة كل الحلول ولم تحل المشكلة، فقم بتهيئة إعدادات Epson Scan.

انقر فوق **Configuration) تهيئة)**، وحدد علامة التبويب **Other) أخرى)**، ثم انقر فوق **All Reset) إعادة ضبط الكل)**.

# <span id="page-193-0"></span>**استكشاف مشكلات الفاكس وإصلاحها**

# **لا ميكن إرسال الفاكس أو استلامه**

- ❏ تأكد من توصيل كابل الهاتف بشكل صحيح. | "التوصيل بخط [هاتف" في](#page-81-0) الصفحة 82
- ❏ قم بتشغيل **Connection Fax Check** لتحديد سبب المشكلة. Setup > System Administration > Fax Settings > Check Fax Connection |
- ❏ تحقق من رمز الخطأ المعروض لمهمة الفاكس التي فشل إرسالها ثم راجع القسم التالي للتعرف على الحل. | "رمز [الخطأ](#page-157-0) في [Menu Status](#page-157-0) "في [الصفحة](#page-157-0) 158
- ❏ إذا كان المنتج غري متصل بهاتف وترغب في استلام فاكسات تلقائيًا، فتأكد من ضبط **Mode Receive** على **Auto**.
	- | "إعداد وضع [الاستلام" في](#page-94-0) الصفحة 95
- $\Box$  إذا قمت بتوصيل المنتج بخط هاتف DSL، فيجب تثبيت فلتر DSL على الخط وإلا فلن يعمل الفاكس. اتصل موفر DSL للحصول على الفلتر الضروري.
	- ❏ قد تكون سرعة الإرسال هي السبب في المشكلة. قم بتقليل إعداد**Speed Fax**.
		- $| 114 \rangle$  [الإعدادات" في](#page-113-0) الصفحة 114 $S$ ystem Administration"  $\blacklozenge$
	- إذا كانت محاولة إرسال فاكس إلى مستلم محدد في قامئة Contacts غالبًا ما تفشل، فقم بضبط سرعة فاكس أقل لهذا المستلم.
		- | "إنشاء جهة [اتصال" في](#page-105-0) الصفحة 106
		- ❏ تأكد من تشغيل **ECM**. لا ميكن إرسال واستلام الفاكسات الملونة عند إيقاف تشغيل ECM.
			- | ["Administration System](#page-113-0) [الإعدادات" في](#page-113-0) الصفحة 114
			- ❏ في الظروف التالية، تنفد ذاكرة الطابعة ويتعذر استلام رسائل الفاكس.
				- ❏ تم حفظ 100 مستند تم استلامه في الوارد.
				- ❏ ذاكرة الطابعة ممتلئة (100%). | "يظهر الخطأ الذاكرة [ممتلئة" في](#page-194-0) الصفحة 195
- ❏ إذا فشل إرسال فاكس بسبب عدم استجابة جهاز المستلم، فقم بسؤال المستلم ما إذا كان جهاز الفاكس لديه قيد التشغيل. إذا لم تتمكن بعد هذا من إرسال فاكس، فقد يتمثل السبب في الوقت الذي يستغرقه جهاز العميل للرد على المكالمة. بعد الاتصال، ينتظر المنتج لمدة 50 ثانية ليقوم جهاز المستلم بالإجابة، وإذا لم يقوم الجهاز بالإجابة، يتم إلغاء عملية الإرسال. لحل هذه المشكلة، قم بإضافة إيقاف مؤقت<br>بعد رقم الفاكس من خلال إدخال شرطة (-). تتسبب شرطة واحدة في إيقاف المنتج مؤقتًا لمدة ث

#### **".No dial tone detectedالخطأ يظهر"**

إذا قمت بتوصيل المنتج بخط هاتف PBX) مقسم الهاتف للاتصال الخاص) أو مهايئ طرفي، فقم بتغيري الإعداد Type Lineإلى PBX. | "إعداد نوع [الخط" في](#page-85-0) الصفحة 86 <span id="page-194-0"></span>إذا لم تتمكن بعد ذلك من إرسال فاكس، فقم بتغيير الإعداد <mark>Dial Tone Detection إلى Off.</mark> ومع ذلك، قد يؤدي القيام بذلك إلى إسقاط الرقم الأول<br>من رقم الفاكس وإرسال الفاكس إلى رقم خطأ. Setup > System Administration > Fax Settings > Basic Settings > Dial Tone Detection  $\rightarrow$ 

## **يظهر الخطأ الذاكرة ممتلئة**

- □ إذا تم ضبط المنتج الخاص بك ليقوم بحفظ الفاكسات المستلمة في الوارد، فقم بحذف الفاكسات المستلمة التي قمت بعرضها بالفعل أو طباعة الفاكس.
- ❏ إذا تمضبطالمنتج الخاصبكليقومبحفظالفاكساتالمستلمةعلىجهازكمبيوترأو جهازتخزين خارجي،فقم بتشغيل الكمبيوترأوتوصيل الجهاز لحفظ الفاكسات على الكمبيوتر أو الجهاز.
- ❏ في حالة حدوث خطأ بسببانحشار الورق أونفاد خراطيش الحبر عنداستلامفاكس، قم مبسح الخطأومطالبةالمرسل بإرسال الفاكس مرة أخرى.
	- ❏ حتى إذا كانت الذاكرة ممتلئة، ميكنك إرسال فاكس أحادي اللون إلى مستلم واحد من خلال متكني الخيار Send Direct.
		- ❏ إرسال مستنداتك في مجموعات متعددة.

# **مشكلات في الجودة**

# **في الفاكسات المرسلة**

- ❏ نظف زجاج الماسحة الضوئية ووحدة التغذية التلقائية بالمستندات (ADF(. | "تنظيف السطح الخارجي [للمنتج" في](#page-143-0) الصفحة 144
- ❏ إذا كان الفاكس الذي قمت بإرساله باهتًا أو غري واضح، فقم بتغيري **Resolution** أو **Density** في قامئة إعدادات الفاكس. | ["وضع](#page-110-0) [Fax](#page-110-0) "في [الصفحة](#page-110-0) 111
- ❏ إذاملتكنمتأكدًامنإمكاناتجهازالفاكسالخاصبالمستلم،فقمبتمكنيميزة**Send Direct**أوتحديد**Fine**كإعدادResolutionقبلإرسال الفاكس. إذا قمت بتحديد **Super Fine** أو **Ultra Fine ك**إعداد Resolution للفاكس أحادي اللون وقمت بإرسال الفاكس بدون استخدام<br>الوظيفة Direct Send، فقد يقوم المنتج تلقائيًا بتقليل الجودة.

## **في الفاكسات المستلمة**

- ❏ تأكد من تشغيل .**ECM** [Administration System](#page-113-0) | "[الإعدادات" في](#page-113-0) الصفحة 114
- ❏ ميكنك طباعة الفاكس مرة أخرى من Menu Status. | "التحقق من مهام الفاكس [المرسلة/المستلمة" في](#page-102-0) الصفحة 103

# **مشكلات أخرى**

## **جهاز الإجابة لا ميكنه الرد على مكالمات صوتية**

عند ضبط Receive Mode على Auto، وتوصيل جهاز إجابة بنفس خط الهاتف مثل هذا المنتج، قم بضبط عدد الرنات للرد لاستلام الفاكسات إلى<br>رقم أعلى من عدد رنات جهاز الإجابة. | "إعداد عدد الرنات [للإجابة" في](#page-86-0) الصفحة 87

## **وقت أو تاريخ مهام الفاكس المرسلة أو المستلمة غري صحيح**

إذا كانت طوابع الوقت على مهام الفاكس غير صحيحة أو إذا لم يتم إرسال الفاكس المجدول في الوقت المحدد أو إذا كانت ساعة المنتج تعمل<br>بسرعة/ببطء، فقد يكون قد تم إعادة ضبطها بسبب انقطاع التيار أو قد يكون تم إيقاف تشغيل المنتج لفت Setup > System Administration > Common Settings > Date/Time Settings |

# **يتعذر تخزين الفاكسات المستلمة في جهاز تخزين خارجي**

قد يكون جهاز التخزين الخارجي لا يشتمل على ذاكرة كافية أو محمي من الكتابة أو لا يشتمل على مجلد للحفظ. لإنشاء مجلد لحفظ الفاكسات | "حفظ وإعادة توجيه رسائل الفاكس [المستلمة" في](#page-94-0) الصفحة 95

> لا ميكنك حفظ الفاكسات المستلمة عند تعطيل .**Interface Device Memory** | Setup > System Administration > Printer Settings > Memory Device Interface

## **يتم إرسال الفاكسات بحجم غري صحيح**

- ❏ عندما تقومباستخدام سطح الماسحةالضوئية، تأكدمن عدمقيامك بوضع المنتج في ضوء الشمس المباشر أوبالقرب من مصدر إضاءة. قدلا يكتشف سطح الماسحة الضوئية المستند بشكل صحيح بالقرب من مصدر إضاءة.
	- ❏ عند القياممبسح المستند الخاص بك على سطح الماسحة الضوئيةلإرساله عبر الفاكس، تكون بحاجة إلى تحديد حجم المستند. | ["وضع](#page-110-0) [Fax](#page-110-0) ["](#page-110-0)في [الصفحة](#page-110-0) 111

## **يتعذر إعادة توجيه رسائل الفاكس المستلمة عبر البريد الإلكتروين**

تأكد من قيامك بتكوين إعدادات خادم البريد الإلكتروين. | "إعدادات خادم البريد [الإلكتروين" في](#page-141-0) الصفحة 142

# **معلومات المنتج**

# **متطلبات النظام**

## **لنظام التشغيل Windows**

<span id="page-196-0"></span>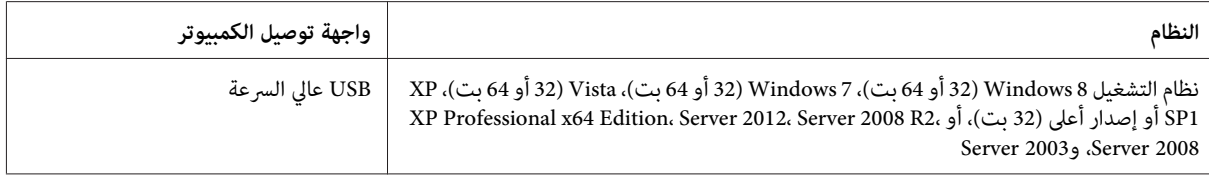

## **Mac OS X التشغيل لنظام**

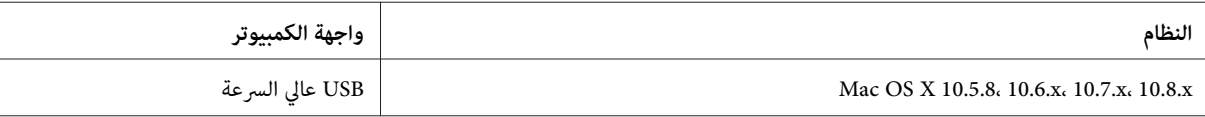

*لايتم دعم نظام الملفات (System File UNIX) UFS لنظام التشغيل X OS Mac. ملاحظة:*

# **المواصفات الفنية**

*تكون المواصفات عُرضة للتغيري دون إشعار. ملاحظة:*

## **مواصفات الطابعة**

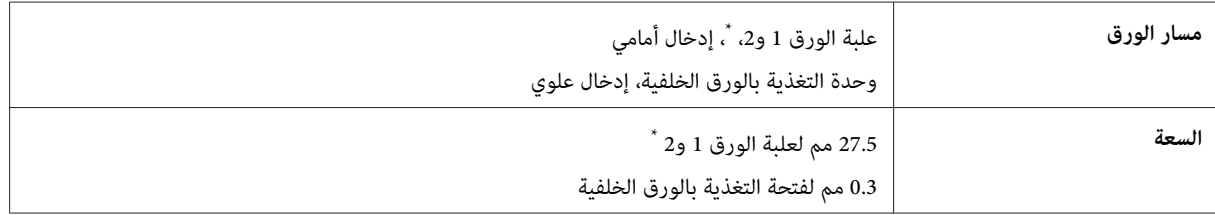

\* علبة الورق 2 مدعومة فقط للسلسلة 7620-WF/السلسلة 9640-WF.

#### **الورق**

#### *ملاحظة:*

- <span id="page-197-0"></span> $\Box$  نظرًا لأن جودة نوع أو صنف معين من الورق قد تتغير بواسطة الجهة المصنعة في أي وقت، فإن Epson لا تستطيع ضمان جودة أي نوع أو صنف ورق خلاف الذي توفره Epson. اختبر دوماً عينات من مجموعة الورق قبل شراء كميات كبيرة أو طباعة مهام كبيرة.
- ❏ *قديقلل الورق منخفض الجودةمن جودة الطباعةويسببانحشار الورق أومشكلات أخرى. إذاواجهتمشكلات، فقم بالتغيري إلى درجة أعلى من الورق.*

*الورق الفردي:*

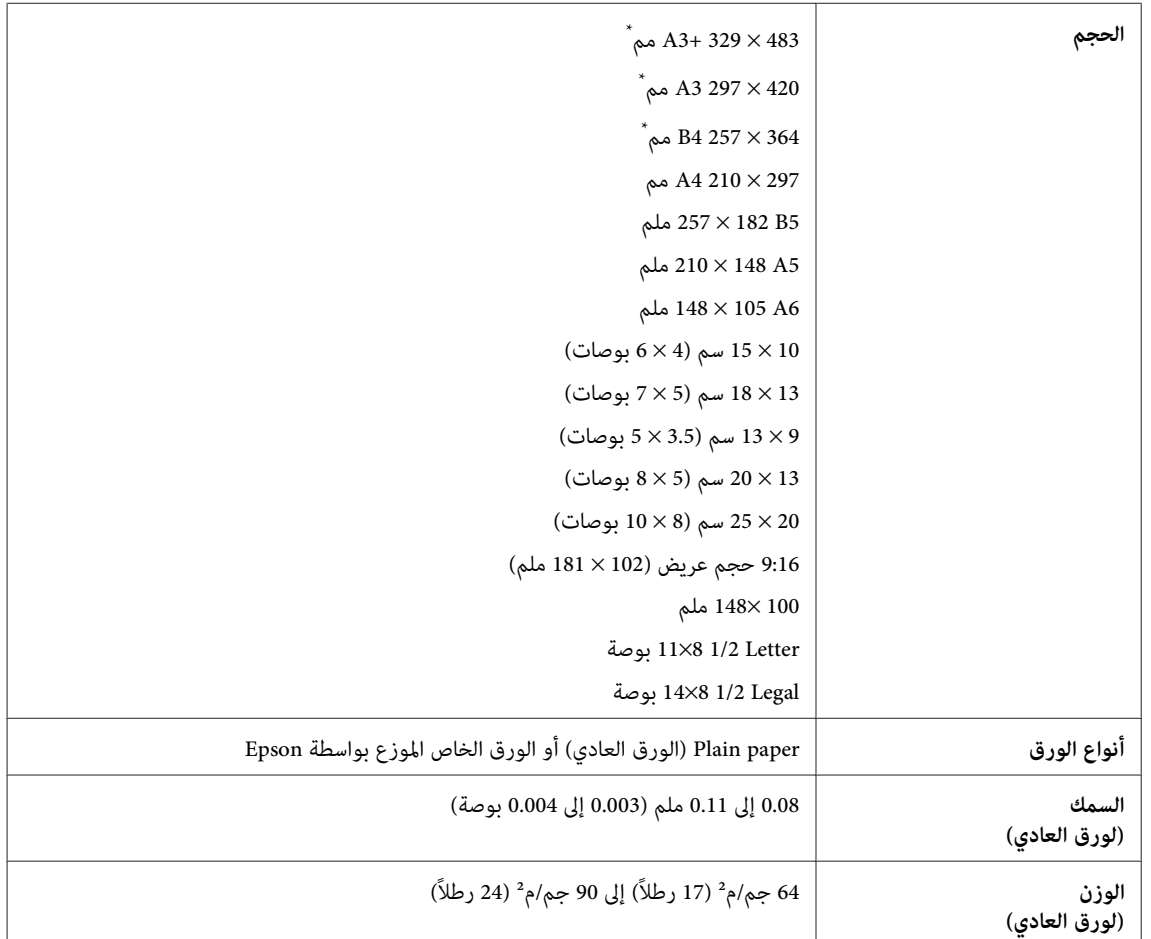

\* متاح فقط للسلسلة WF-7620/السلسلة WF-7620:

*الأظرف:*

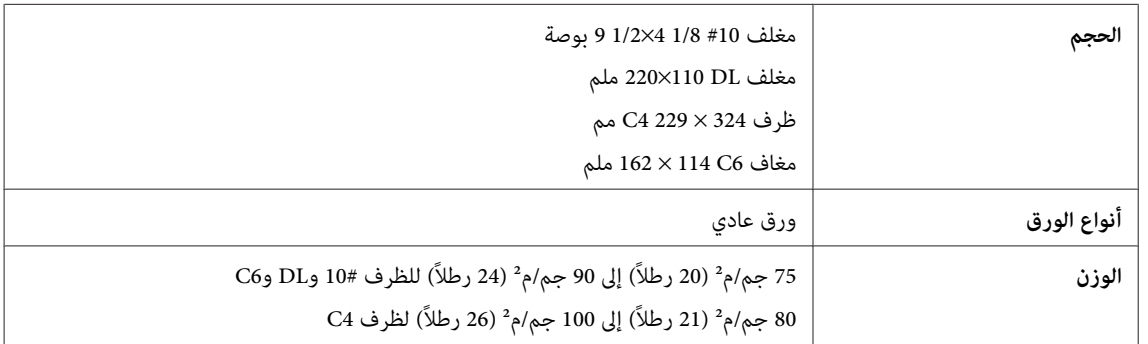

دليل المستخدم

## **المنطقة القابلة للطباعة**

توضح الأجزاء التي تم متييزها المنطقة القابلة للطباعة.

*الورقات الفردية:*

<span id="page-198-0"></span>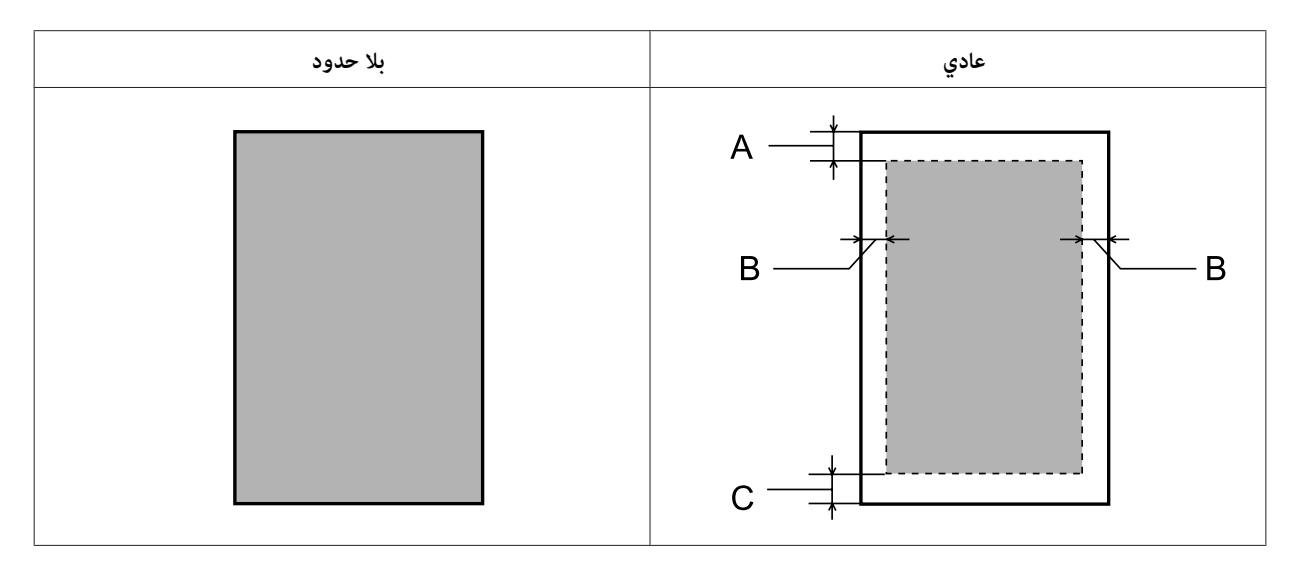

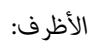

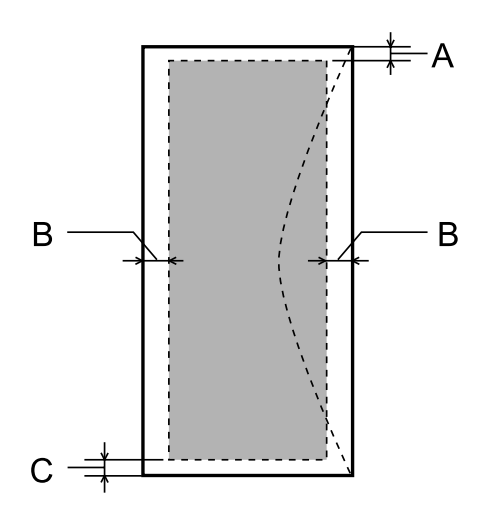

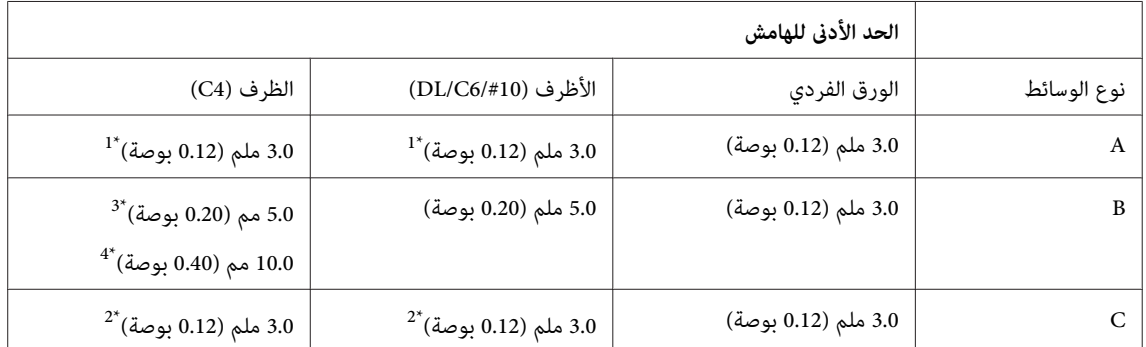

\*1الهامش الموصى به 21 مم.

\*2الهامش الموصى به 50 مم.

 $WF$ -7620 للسلسلة 7610-WF/السلسلة 3\*

\*4للسلسلة -3620WF/السلسلة -3640WF

<span id="page-199-0"></span>**ملاحظة:**<br>حسب نوع الورق، قد تنخفض جودة الطباعة في المناطق العلوية والسفلية من المطبوعات، أو قد تتعرض المنطقة للتلطخ.

## **مواصفات الماسحة الضوئية**

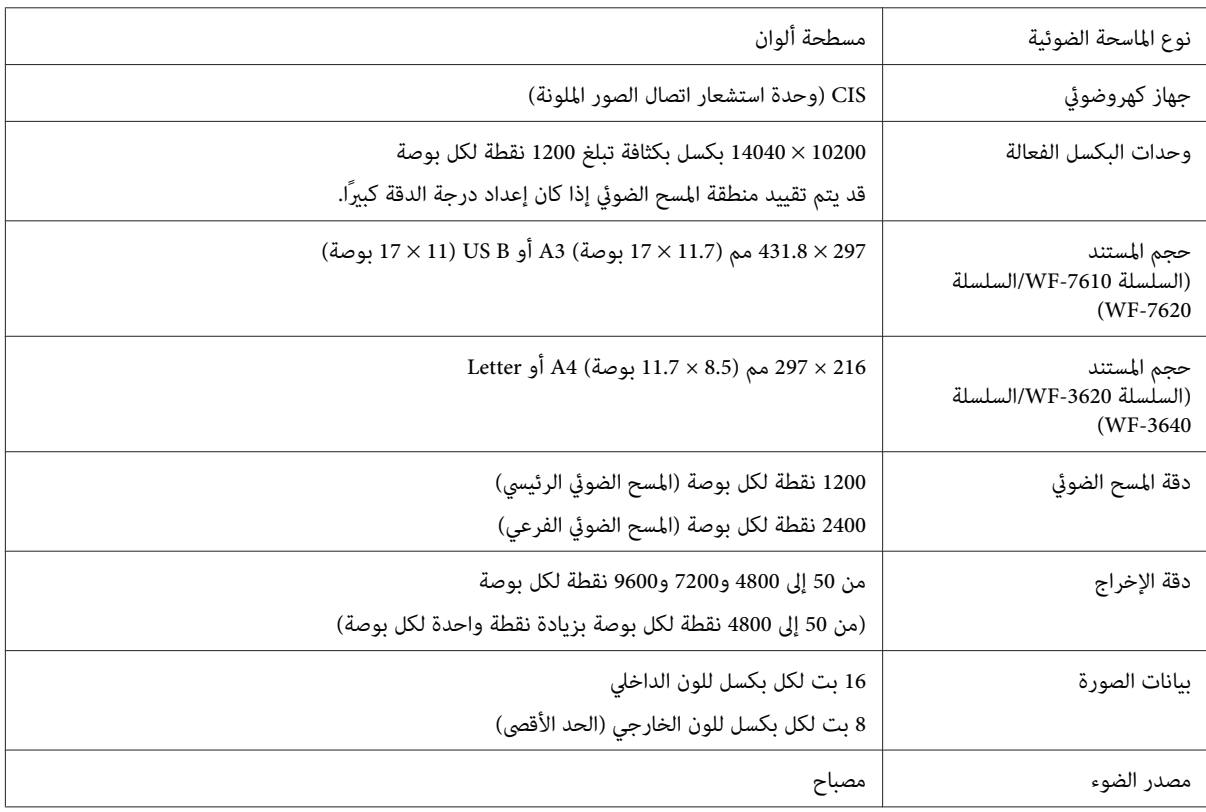

## **مواصفات وحدة التغذية التلقائية للمستندات (ADF(**

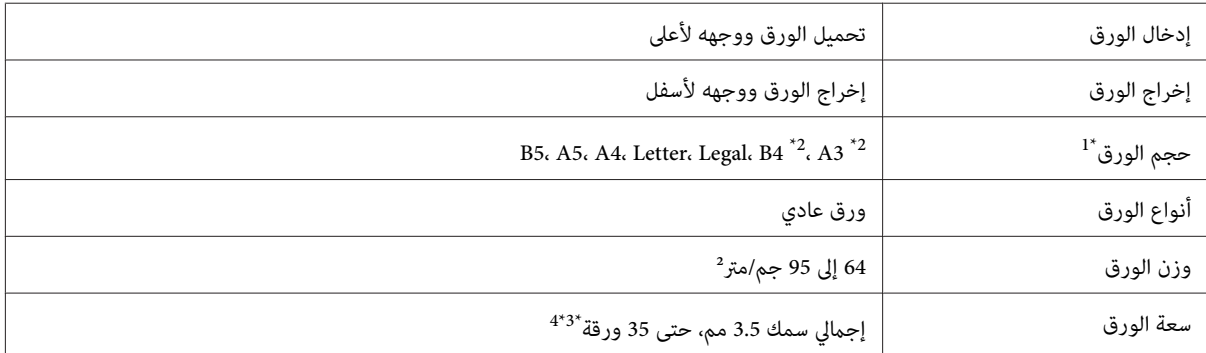

\*1للسلسلة -3620WF/السلسلة -3640WF،لا ميكنك مسح جانبي الورق من الحجم 5A وLegalتلقائيًا.

\*2تتوفر المستندات 3A و4B فقط للسلسلة -7610WF/السلسلة -7620WF.

\*3للسلسلة -3620WF/السلسلة -3640WF، تكون سعة التحميل للورق بحجم Legal هي 10 ورقات.

 $^2$  الورق الذي يزن 75 جرام/م $^2$ .

<span id="page-200-0"></span>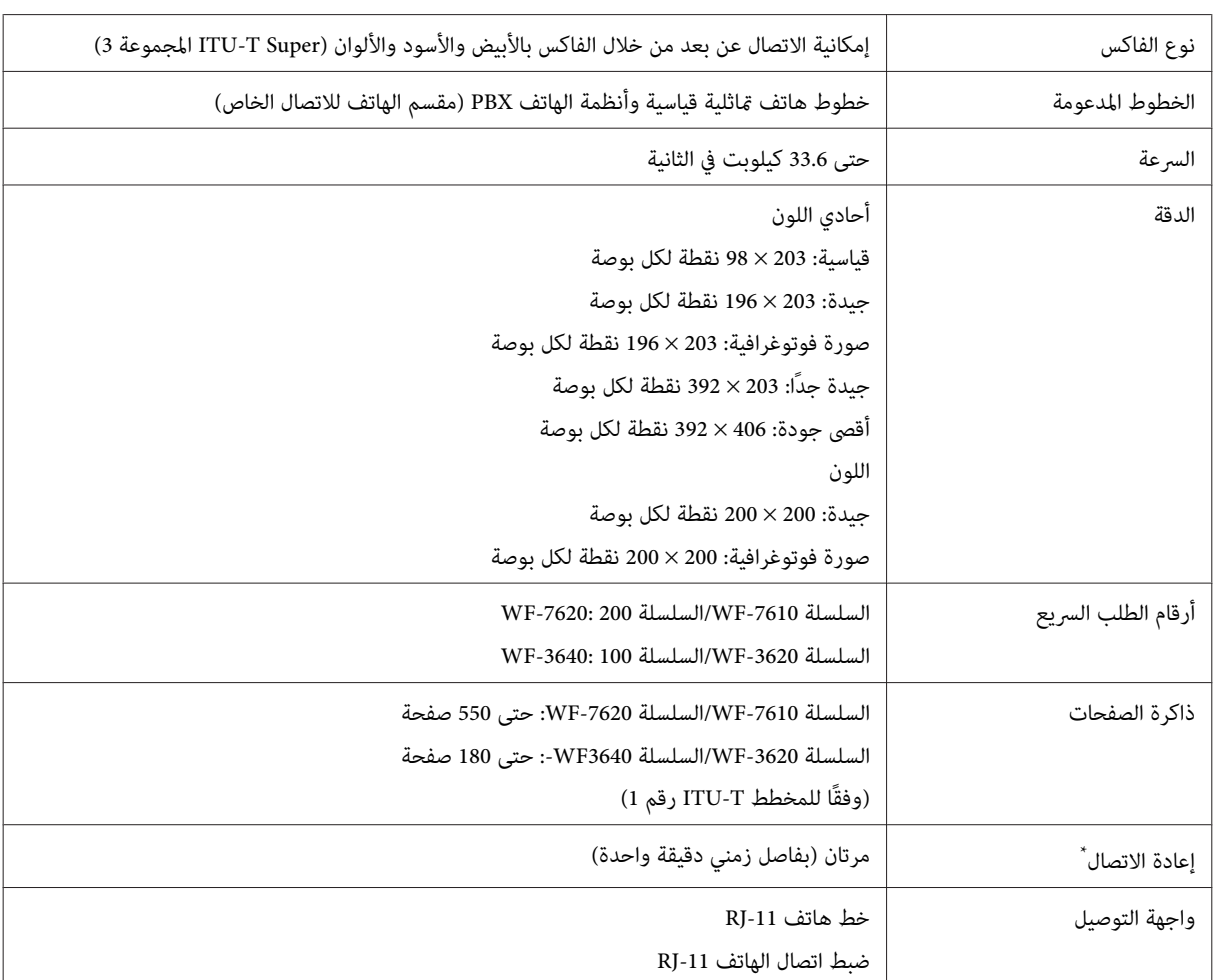

# **مواصفات الفاكس**

\* قد تختلف المواصفات وفقًا للدولة أو المنطقة.

# **مواصفات واجهة الشبكة**

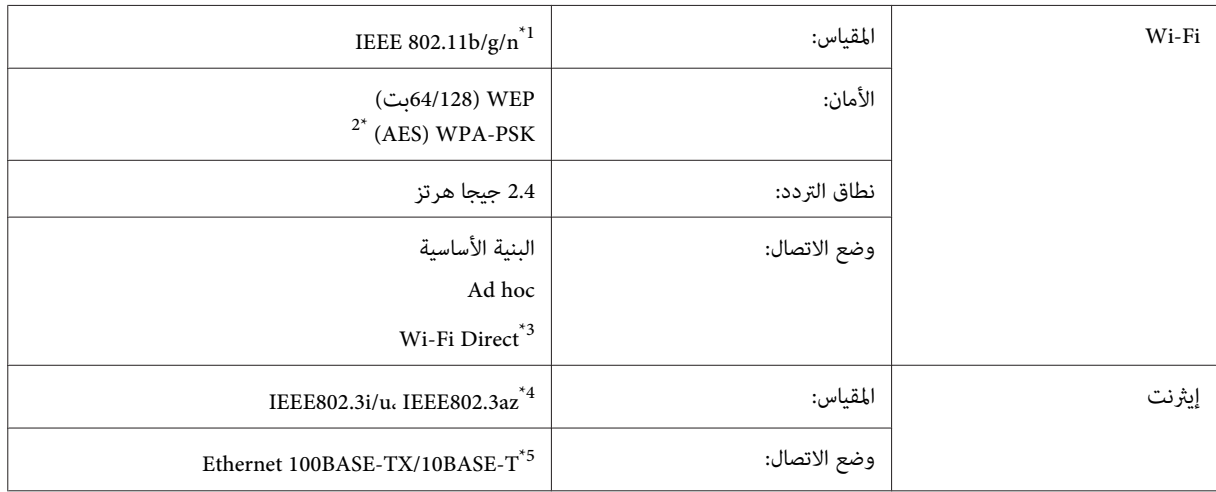

<span id="page-201-0"></span>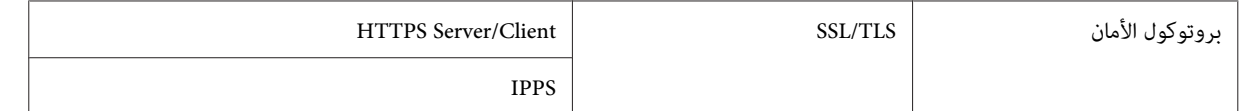

\*1يتوافق مع معيار n/g/b802.11 IEEE أو معيار g/b802.11 IEEE وفقًا لمكان الشراء.

\*2يتوافق مع 2WPA مع دعم Personal 2WPA/WPA.

\*3 ميكنك استخدام المنتج في وضع Direct Fi-Wi وAP Simple حتى في حالة قيامك بتوصيله بشبكة إيرثنت.

\*4يجب أن يتوافق الجهاز المتصل مع az802.3IEEE.

\*5قم باستخدام كابل STP) مقوى يتكون من زوج من الأسلاك المجدولة) من الفئة e5 أو أعلى لمنع التداخل اللاسليك.

## **بطاقة الذاكرة**

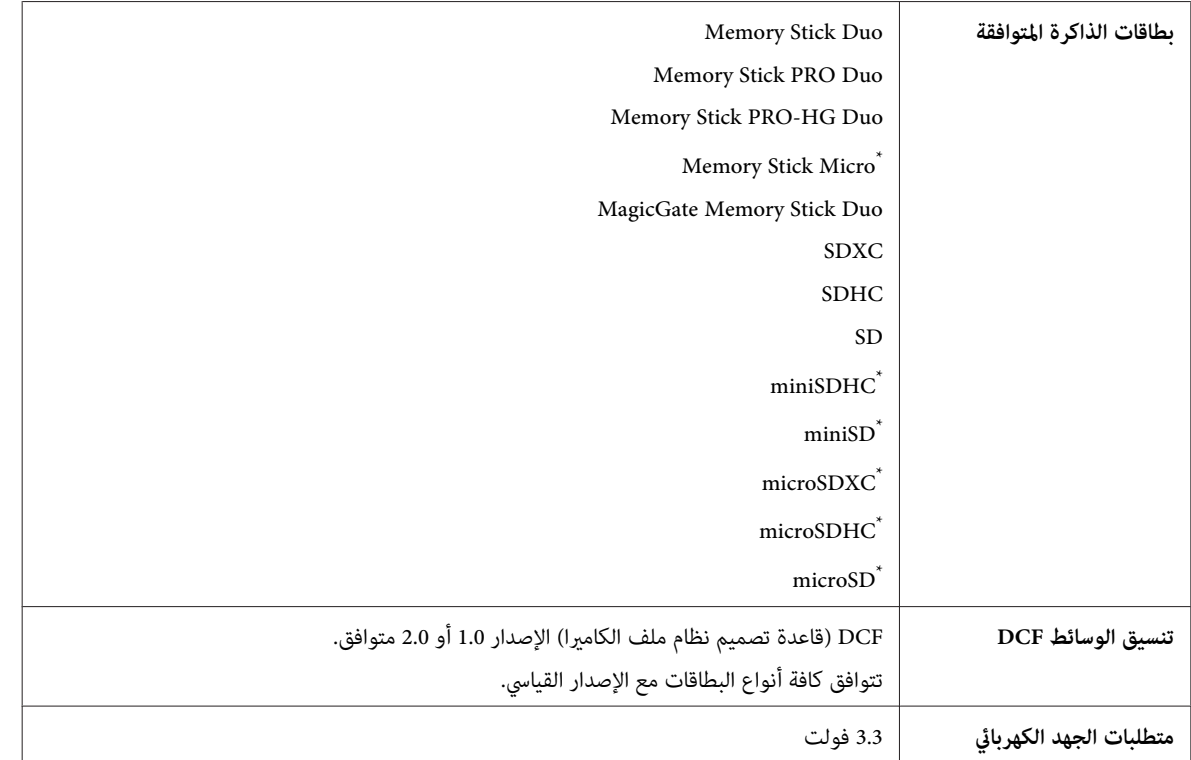

\* يلزم توفر مهايئ.

#### **مواصفات بيانات الصورة**

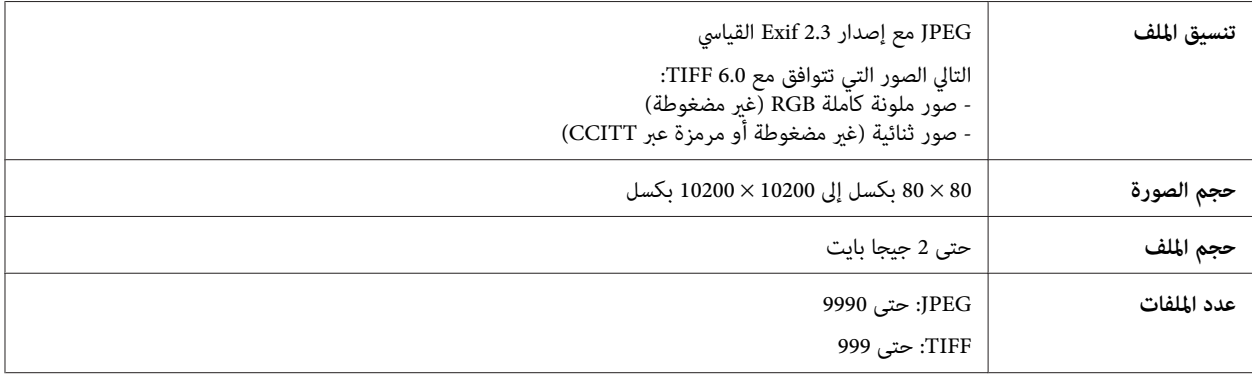

## **المواصفات الميكانيكية**

#### $WF-7610$  السلسلة

<span id="page-202-0"></span>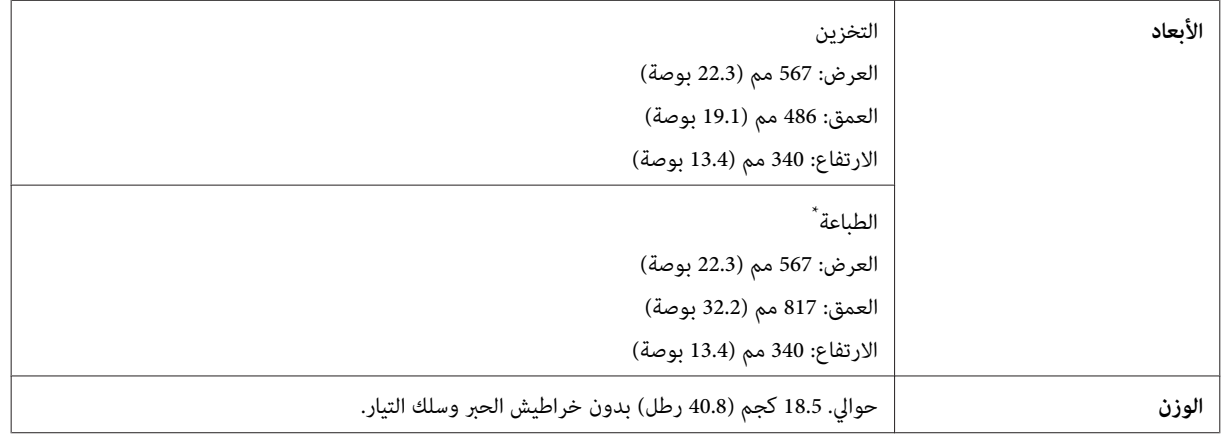

\* مع امتداد ملحق درج الإخراج.

#### $WF-7620$  السلسلة

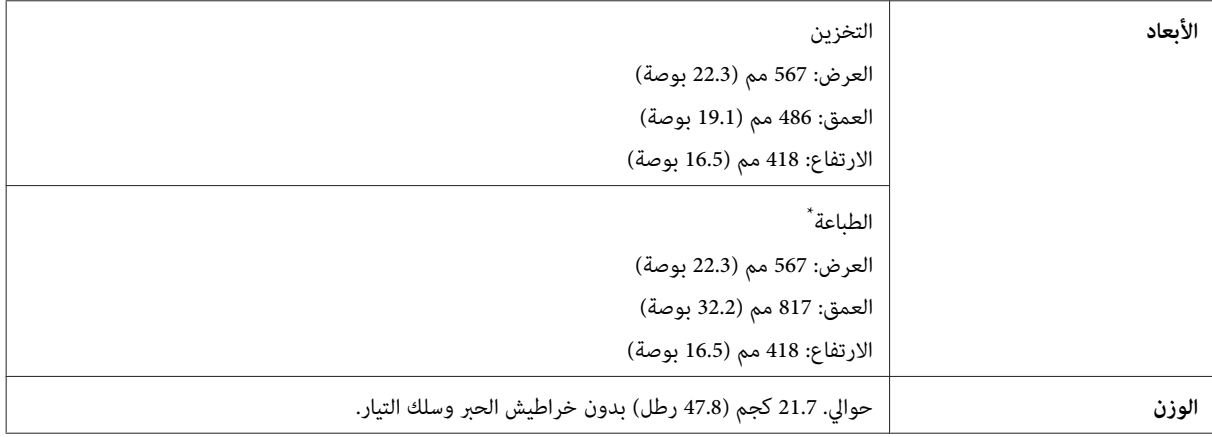

\* مع امتداد ملحق درج الإخراج.

#### السلسلة WF-3620

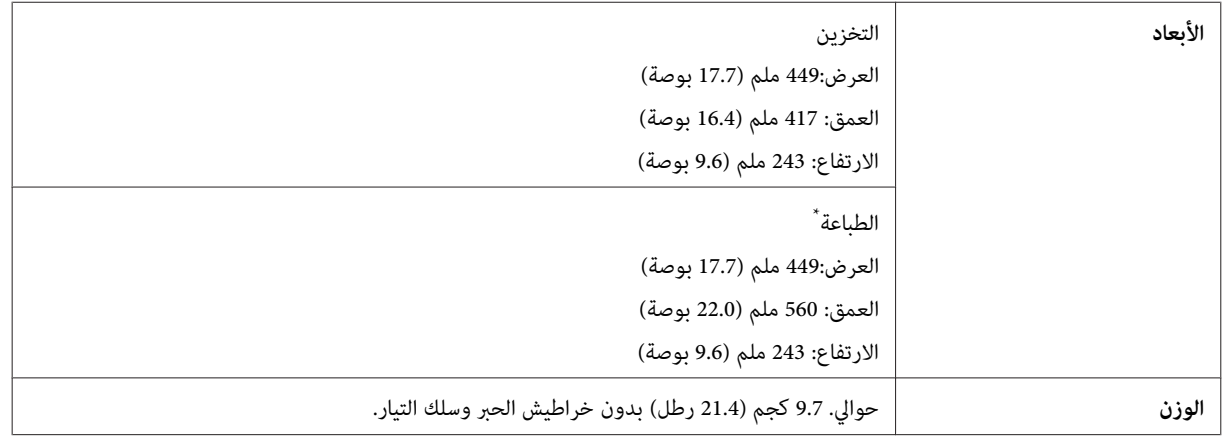

\* مع امتداد ملحق درج الإخراج.

 $WF-3640$  السلسلة

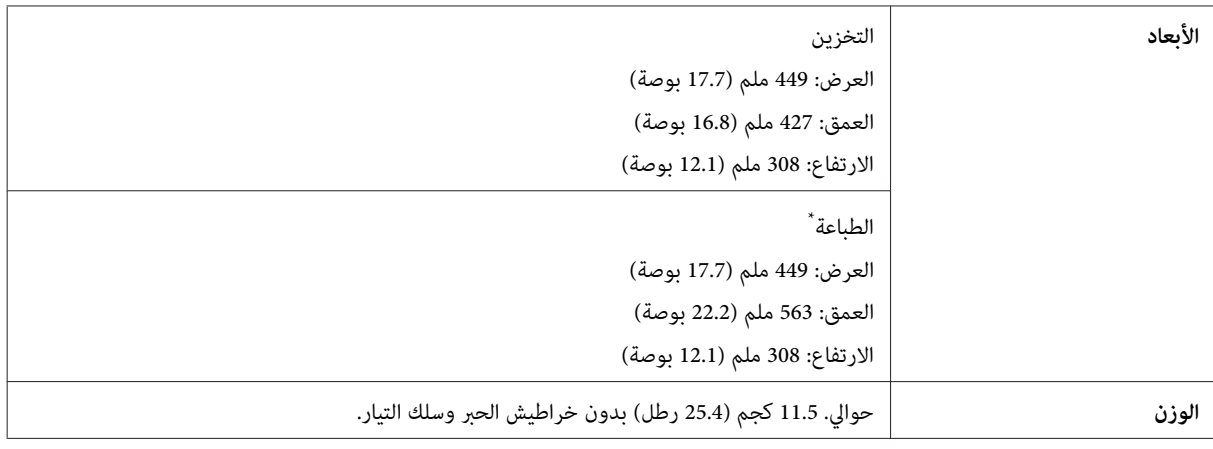

\* مع امتداد ملحق درج الإخراج.

## **كهربائية**

 $WF-7610$  السلسلة

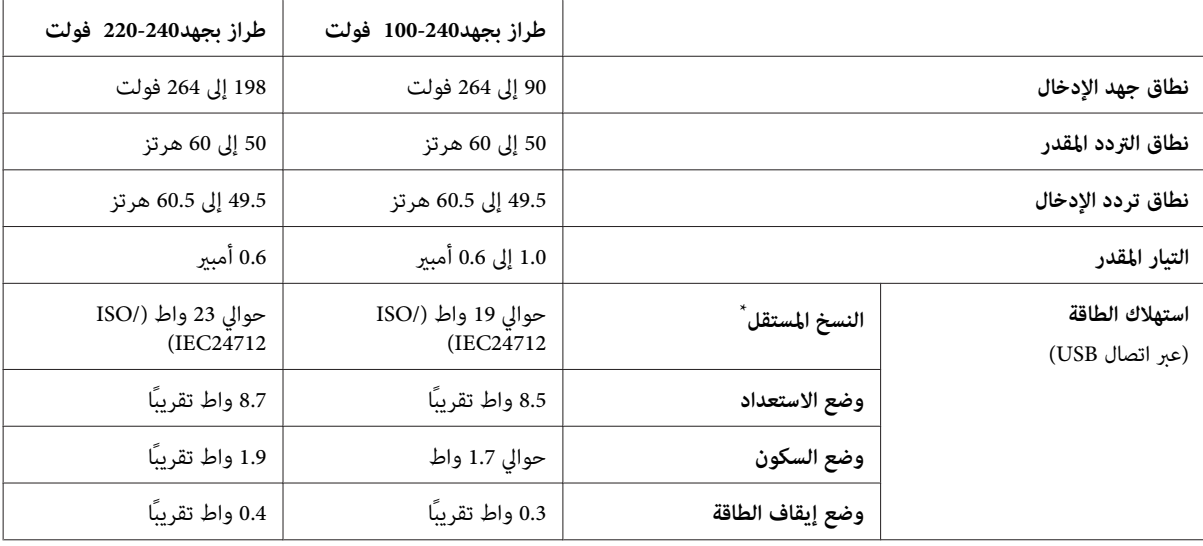

\* للمستخدمني في بلجيكا، قد يختلف استهلاك الطاقة عند النسخ. قم بالتحقق من [be.epson.www://http](http://www.epson.be) للتعرف على أحدث المواصفات.

 $WF-7620$  السلسلة

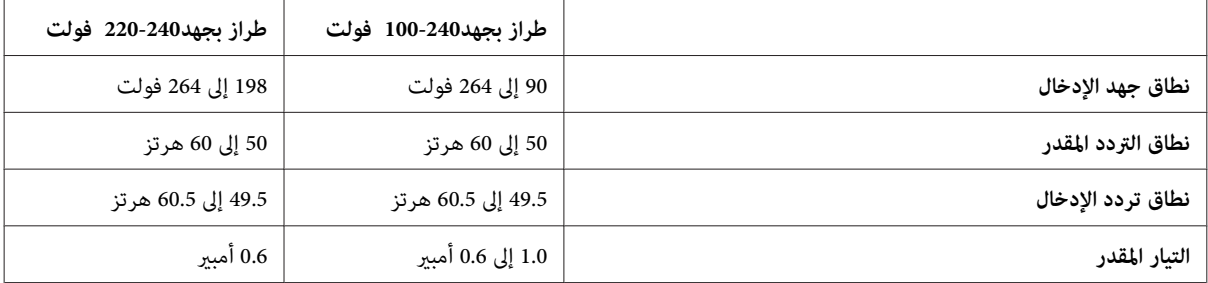

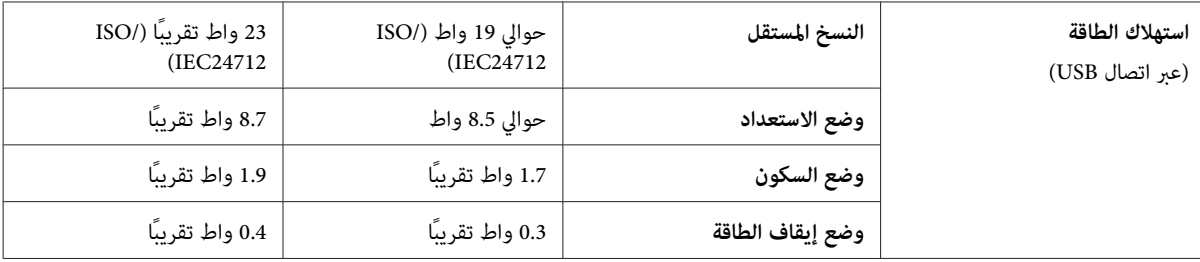

#### السلسلة WF-3620

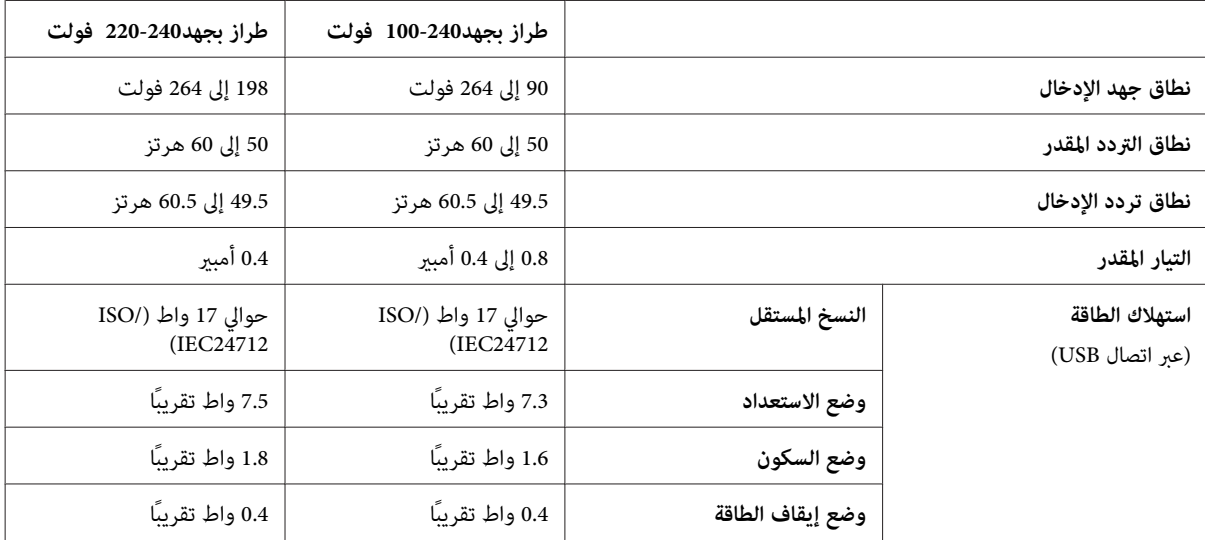

#### $WF-3640$  السلسلة

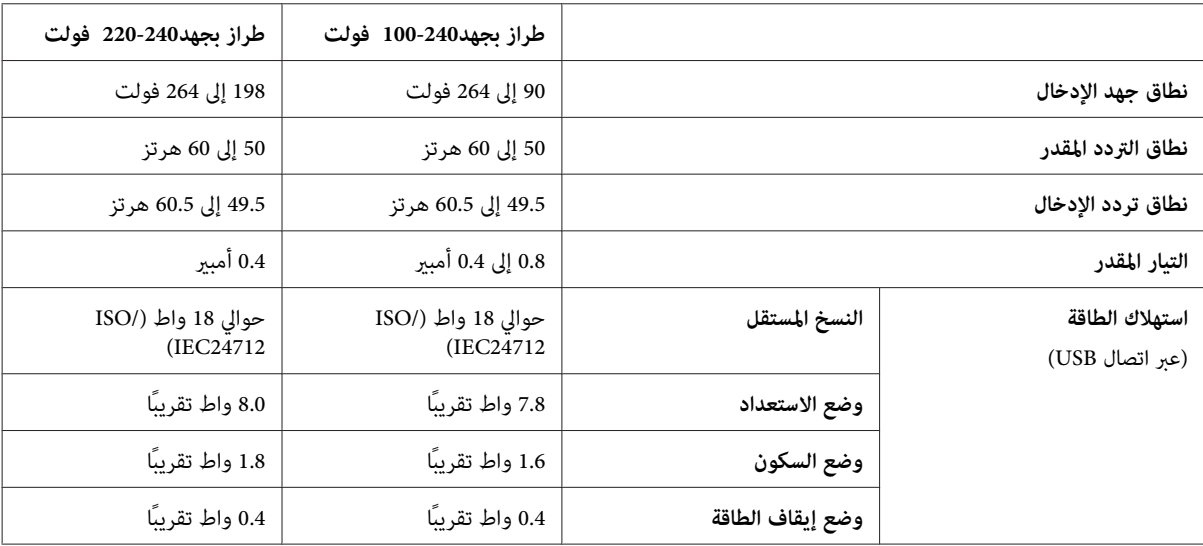

#### *ملاحظة:*

❏ *افحص الملصق الموجود في الجزء الخلفي من الطابعة للتعرف على الجهد الكهربايئ الخاص بالمنتج.*

❏ *للمستخدمني الأوروبيني، انظر موقع الويب التالي للتعرف على التفاصيل الخاصة باستهلاك الطاقة. <http://www.epson.eu/energy-consumption>*

#### **بيئية**

<span id="page-205-0"></span>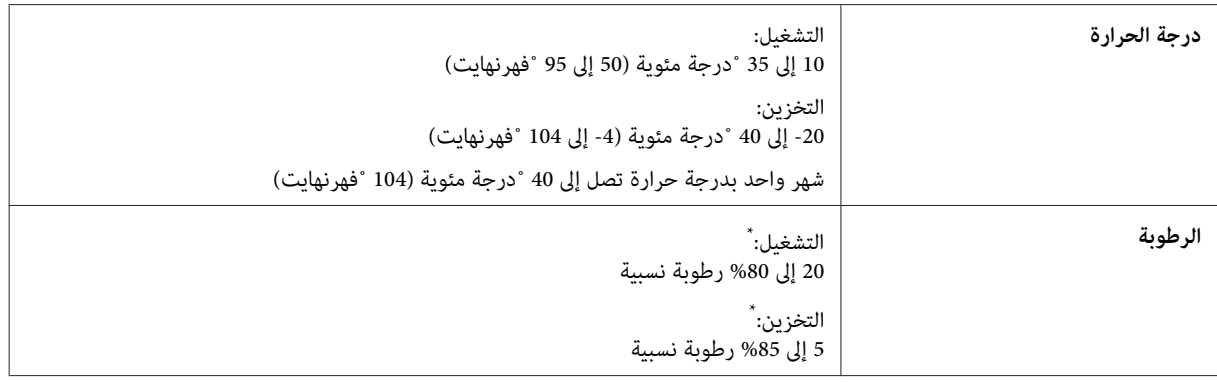

\* بدون تكاثف

## **المقاييس والاعتامدات**

طراز الولايات المتحدة:

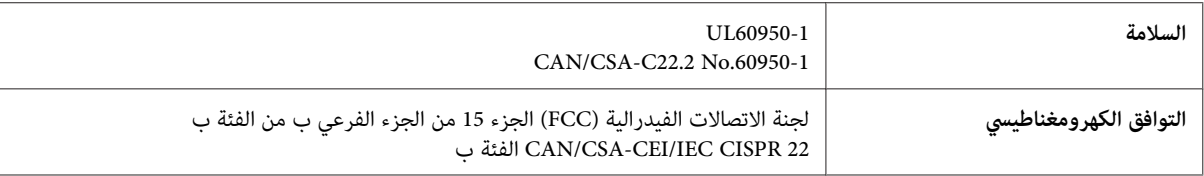

يحتوي هذا الجهاز على الوحدة اللاسلكية التالية.

جهة التصنيع: شركة Corporation Computer Askey

النوع: 69D6117-WLU) التوجيه الخاص بتقييد استخدام مواد خطرة معينة (RoHS((

يتوافق هذا المنتج مع الجزء 15 من قواعد لجنة الاتصالات الفدرالية FCC وRSS-210 من قواعد IC. لن تتحمل شركة Epson مسؤولية أي فشل في -<br>تحقيق متطلبات الحماية نتيجة إجراء أية تعديلات غير موصى بما على المنتج. يخضع التشغيل للشرطين التاليين: (1) لا يتسبب هذا الجهاز في تشويش<br>أو تداخل ضار و(2) يتقبل هذا الجهاز أي تشويش أو موجات متداخلة قد تصل إليه عا في ذلك ا

لمنع تشويش موجات الراديو على الخدمة المرخصة، تم تصميم هذا الجهاز ليتم استخدامه داخل المنشآت والمنازل وبعيدًا عن النوافذ لضمان<br>الحصول على أقصى درجات الحماية. ويخضع الجهاز (أو هوائي الإرسال الخاصة به) المثبت خارج المنشآت وا

الطراز الأورويب:

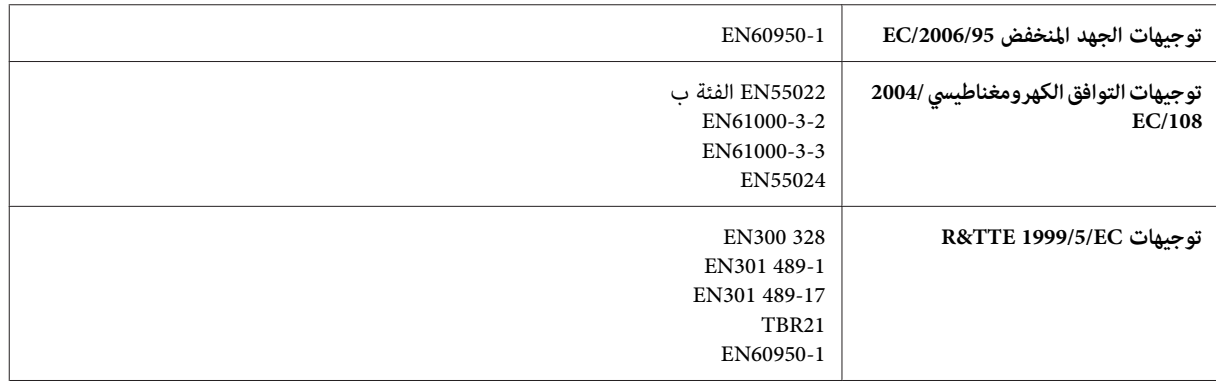

للمستخدم الأوروبي:<br>تُقر شركة SEIKO EPSON Corporation وعجب هذا المستند أن طرز الجهاز، C441C وC481D وC481E. متوافقة مع المتطلبات الأساسية<br>والقوانين ذات الصلة في توجيهات EC/1999/5.

<span id="page-206-0"></span>وهي مخصصة للاستخدام فقط في أيرلندا والمملكة المتحدة والنمسا وألمانيا وليختنشتاين وسويسرا وفرنسا وبلجيكا ولوكسمبرج وهولندا وإيطاليا والبرتغال وإسبانيا والدامارك وفنلندا والنرويج والسويد وأيسلندا وكرواتيا وقبرص واليونان وسلوفينيا ومالطا وبلغاريا والتشيك وأستونيا والمجر<br>ولاتفيا وليتوانيا وبولندا ورومانيا وسلوفاكيا.

لن تتحمل شركة Epson مسؤولية أي فشل في تحقيق متطلبات الحماية نتيجة إجراء أية تعديلات غير موصى بها على المنتجات.

# $\epsilon$

الطراز الأسترالي:

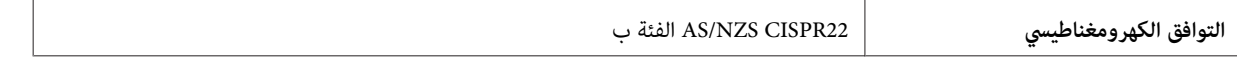

كام تقر شركة Epson أن طرز الجهاز، C441C وD481C وE481C، متوافقة مع المتطلبات الأساسية والبنود الأخرى ذات الصلة في التوجيه 4268NZS/AS. ولن تتحمل شركة Epson مسؤولية أي فشل في تحقيق متطلبات الحامية نتيجة إجراء أية تعديلات غري موصى بها على المنتج.

## **واجهة التوصيل**

Hi-Speed USB (فئة الجهاز لأجهزة الكمبيوتر)

\* USB عالي السرعة (لفئة أجهزة التخزين ذات السعة العالية للتخزين الخارجي)

\* لاتضمن Epson تشغيل الأجهزة الموصلة خارجيًا.

## **جهاز USB خارجي**

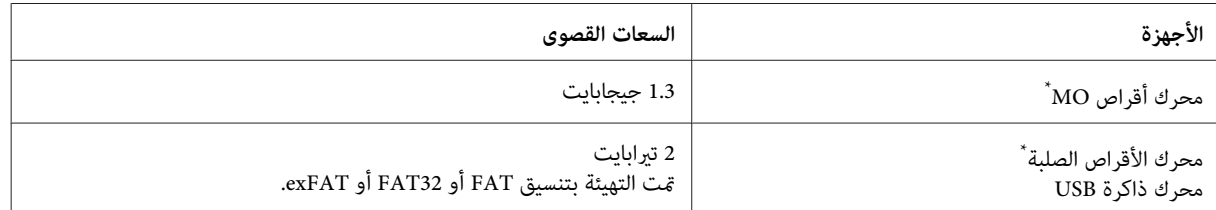

\* لايوصى باستخدام أجهزة التخزين الخارجية التي يتم تشغليها عبر USB. استخدم فقط أجهزة التخزين الخارجية التي تتميز مبصادر طاقة تيار متردد مستقلة.

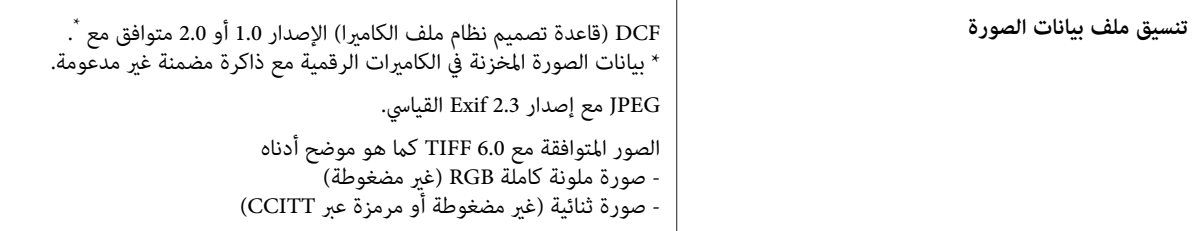

# **أين تجد المساعدة**

# **موقع الويب للدعم الفني**

<span id="page-207-0"></span>إذا كنت بحاجة إلى المزيد من المساعدة، قم بزيارة موقع دعم Epson على الويب الموضح أدناه. حدد الدولة الخاصة بك وقم بالانتقال إلى قسم الدعم في موقع Epson المحلي الخاص بك على الويب. تتوفر أحدث برامج التشغيل أو الأسئلة الشائعة أو الأدلة أو المواد الأخرى القابلة للتنزيل من الموقع أيضًا.

> <http://support.epson.net/> (أوروبا(<http://www.epson.eu/Support>

إذامل يعمل منتج Epson الخاص بك بشكل جيد ومل تتمكن من حل المشكلة، فقم بالاتصال بخدمات دعم Epson للحصول على المساعدة.

# **الاتصال بدعم شركة Epson**

## **قبل الاتصال بشركة Epson**

إذا كان منتج Epson لديك لا يعمل بشكل صحيح ولا ميكنك حل المشكلة باستخدام معلومات استكشاف الأخطاء وإصلاحها الموجودة فى وثائق المنتج، فاتصل بخدمات دعم شركة Epson للحصول على المساعدة. إذا كان دعم شركة Epson في منطقتك غير مضمن في القامَة التالية، فاتصل<br>بالموزع حيث اشتريت المنتج.

سيكون دعم شركة Epson قادرًا على المساعدة بسرعة أكبر في حالة توفري المعلومات التالية:

- ❏ الرقم التسلسلي للمنتج (عادةً ما يوجد ملصق الرقم التسلسلي على الجزء الخلفي من المنتج).
	- ❏ طراز المنتج
- ❏ إصدار برنامج المنتج (انقر فوق **حول**، **معلومات الإصدار**، أو الزر المامثل في برنامج المنتج).
	- ❏ ماركة الكمبيوتر ونوعه
	- ❏ اسم نظام تشغيل الكمبيوتر وإصداره
	- ها أسماء وإصدارات تطبيقات البرامج التي تستخدمها عادةً مع المنتج  $\Box$

#### *ملاحظة:*

استنادًا إلى المنتج، قد يتم تخزين بيانات قامًة الاتصال للفاكس و/أو إعدادات الشبكة في ذاكرة المنتج. قد يتم فقد البيانات و/أو الإعدادات، بسبب عطل المنتج أو إصلاحه. لن تتحمل *Epson* المسؤولية عند فقدان البيانات، لعمل نسخة اّحتياطية أو استعادة البيانات و/أو الإعدادات حتى أثناء فترة<br>الضمان. نوصي بإجراء نسخ احتياطي للبيانات أو تدوين ملاحظات.

# **تعليامت للمستخدمني في أوروبا**

راجع **Document Warranty European-Pan) مستند الضامن في أوروبا)** للحصول على معلومات حول طريقة الاتصال بدعم شركة .Epson

# **تعليامت للمستخدمني في تايوان**

جهات الاتصال الخاصة بالمعلومات والدعم والخدمات هي:

#### **[\(http://www.epson.com.tw\)](http://www.epson.com.tw) العالمية الويب صفحة**

تتوفر معلومات حول مواصفات المنتج وبرامج التشغيل للتنزيل والاستعلام عن المنتجات.

#### **مكتب الدعم الفني بشركة Epson) هاتف: 0280242008+)**

يستطيع فريق مكتب الدعم لدينا مساعدتك فيما يلي عبر الهاتف:

- ❏ استعلامات المبيعات ومعلومات المنتج
- ❏ مشكلات استخدام المنتج أو الأسئلة الخاصة بذلك
	- ❏ استعلامات حول خدمة الإصلاح والضامن

## **مركز خدمة الإصلاح:**

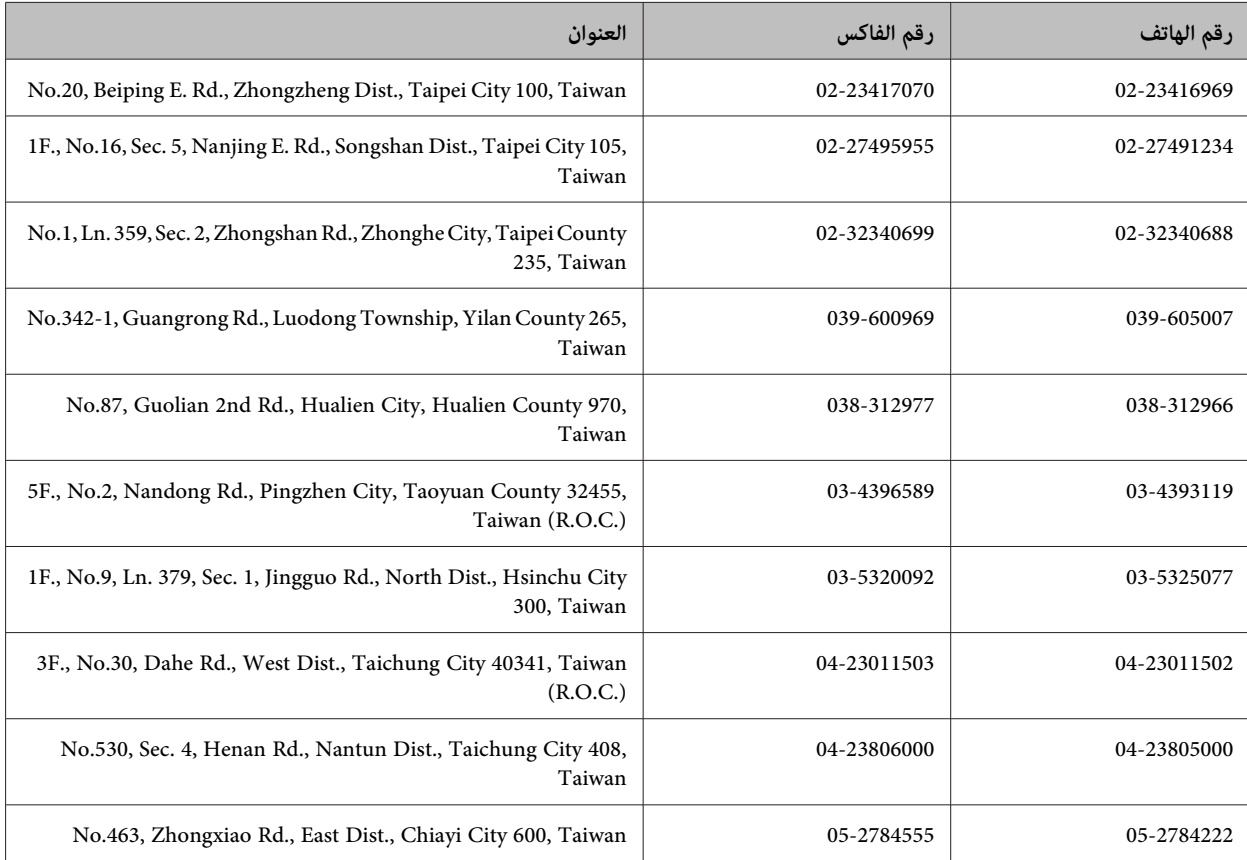

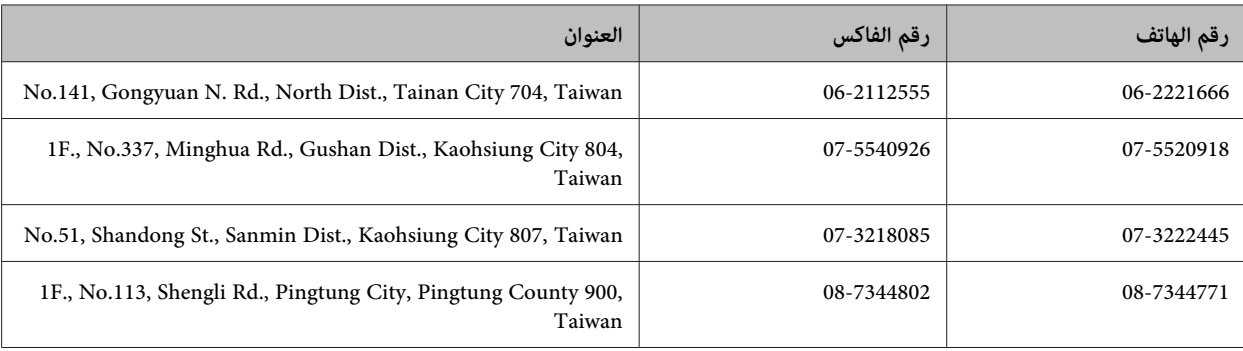

# **تعليامت للمستخدمني في أستراليا**

يتمنى فرع شركة Epson في أستراليا توفير مستوى عالٍ من خدمة العملاء. بالإضافة إلى وثائق المنتج، نحن نوفر المصادر التالية للحصول على<br>معلومات:

#### **<http://www.epson.com.au> الإنترنت شبكة على URL عنوان**

قم بالوصول لصفحات الويب العالمية الخاصة بفرع شركة Epson في أستراليا. موقع يستحق استخدام المودم لتصفحه! يوفر الموقع منطقة تنزيل<br>لبرامج التشغيل وجهات الاتصال بشركة Epson ومعلومات المنتجات الجديدة والدعم الفني (البريد الإلكت

## **مكتب الدعم الفني بشركة Epson**

يعتبر مكتب الدعم الفني بشركة Epson آخر إجراء احتياطي للتأكد من وصول العملاء للنصائح المطلوبة. يستطيع العاملون في مكتب الدعم الفني المساعدة في تثبيت منتجات Epson وتكوينها وتشغيلها. يستّطيع أفراد الدعم الفني لما قبل المبيعات توفير الوثائق حول منتجات Epson الجديدة<br>وتقديم النصيحة حول مكان أقرب موزع أو وكيل صيانة. تتم الإجابة على أنواع عديدة من الاستعلام

رقم مكتب الدعم الفني هو:

هاتف: 054 361 1300

نحن نشجعك على الحصول على كل المعلومات المطلوبة عند الاتصال. كلما قمت بإعداد المزيد من المعلومات، زادت سرعتنا في مساعدتك على حل<br>المشكلة. تتضمن هذه المعلومات وثائق منتج Epson ونوع الكمبيوتر ونظام التشغيل وبرامج التطبيق وأي

## **تعليامت للمستخدمني في سنغافورة**

مصادر المعلومات والدعم والخدمات المتوفرة من Epson في سنغافورة هي:

#### **[\(http://www.epson.com.sg\)](http://www.epson.com.sg) العالمية الويب صفحة**

تتوفر معلومات حول مواصفات المنتج وبرامج التشغيل للتنزيل والأسئلة الشائعة واستعلامات المبيعات والدعم الفني عبر البريد الإلكتروين.

#### **مكتب دعم Epson) الهاتف6586: 3111 (65))**

يستطيع فريق مكتب الدعم لدينا مساعدتك فيام يلي عبر الهاتف:

- ❏ استعلامات المبيعات ومعلومات المنتج
- ❏ مشكلات استخدام المنتج أو الأسئلة الخاصة بذلك

دليل المستخدم

#### ❏ استعلامات حول خدمة الإصلاح والضامن

## **تعليامت للمستخدمني في تايلاند**

جهات الاتصال الخاصة بالمعلومات والدعم والخدمات هي:

#### **[\(http://www.epson.co.th\)](http://www.epson.co.th) العالمية الويب صفحة**

تتوفر معلومات حول مواصفات المنتج وبرامج التشغيل للتنزيل والأسئلة الشائعة والبريد الإلكتروين.

#### **الخط الساخن لشركة Epson) الهاتف9899-2685: (66))**

يستطيع فريق الخط الساخن لدينا مساعدتك فيما يلي عبر الهاتف:

- ❏ استعلامات المبيعات ومعلومات المنتج
- ❏ مشكلات استخدام المنتج أو الأسئلة الخاصة بذلك
	- ❏ استعلامات حول خدمة الإصلاح والضامن

## **تعليامت للمستخدمني في فيتنام**

جهات الاتصال الخاصة بالمعلومات والدعم والخدمات هي:

الخط الساخن لشركة Epson<br>(الماتف): 84-8-823-9239

80 Truong Dinh Street, District 1, Hochiminh City :الخدمة مركز Vietnam

## **تعليامت للمستخدمني في إندونيسيا**

جهات الاتصال الخاصة بالمعلومات والدعم والخدمات هي:

#### **([http://www.epson.co.id\)](http://www.epson.co.id) العالمية الويب صفحة**

- ❏ معلومات حول مواصفات المنتج وبرامج التشغيل للتنزيل
- ❏ الأسئلة الشائعة واستعلامات المبيعات والأسئلة عبر البريد الإلكتروين

#### **الخط الساخن لشركة Epson**

❏ استعلامات المبيعات ومعلومات المنتج

#### ❏ الدعم الفني

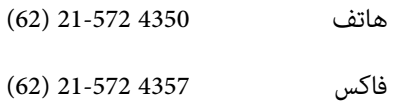

## **مركز خدمة شركة Epson**

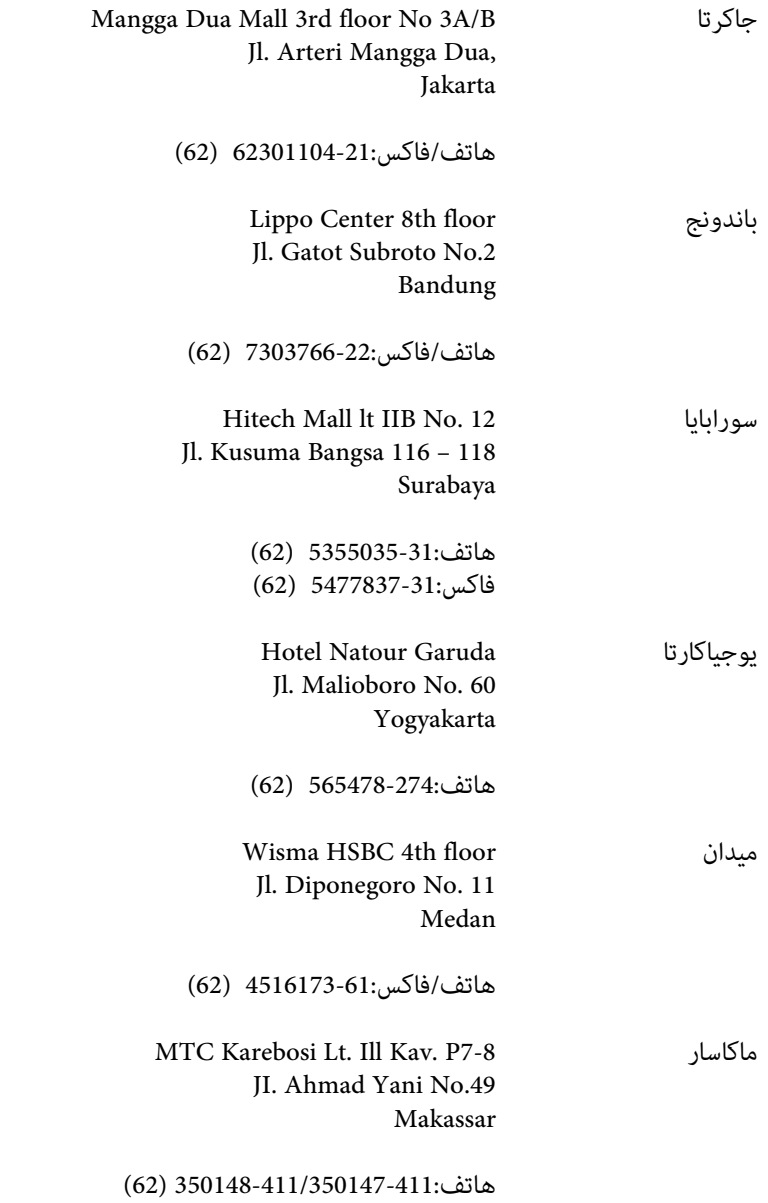

# **تعليامت للمستخدمني في هونج كونج**

للحصول على دعم فني بالإضافة إلى خدمات ما بعد البيع، نرحب باتصال المستخدمني بشركة Limited Kong Hong Epson في أي وقت.

دليل المستخدم

#### **الصفحة الرئيسية على الإنترنت**

أسست شركة Epson في هونج كونج صفحة رئيسية محلية باللغتني الصينية والإنجليزية على الإنترنت لتوفري المعلومات التالية للمستخدمني:

- ❏ معلومات المنتج
- ❏ إجابات على الأسئلة الشائعة
- ❏ أحدث إصدار من برامج تشغيل منتجات Epson

يستطيع المستخدمون الوصول إلى الصفحة الرئيسية على شبكة الويب العالمية على العنوان:

<http://www.epson.com.hk>

## **الخط الساخن للدعم الفني**

كما مكنك الاتصال بالفريق الفني على أرقام الهواتف والفاكسات التالية:

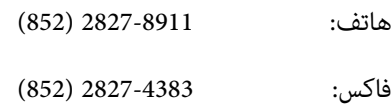

## **تعليامت للمستخدمني في ماليزيا**

جهات الاتصال الخاصة بالمعلومات والدعم والخدمات هي:

#### **[\(http://www.epson.com.my\)](http://www.epson.com.my) العالمية الويب صفحة**

- ❏ معلومات حول مواصفات المنتج وبرامج التشغيل للتنزيل
- ❏ الأسئلة الشائعة واستعلامات المبيعات والأسئلة عبر البريد الإلكتروين

#### **.Sdn. Bhd(M) Epson Trading**

المكتب الرئيسي.

هاتف: 603-56288288

فاكس: 603-56288388/399

#### *مكتب الدعم الفني بشركةEpson*

❏ استعلامات المبيعات ومعلومات المنتج (خط المعلومات)

هاتف: 603-56288222

❏ استعلامات حول خدمة الإصلاح والضامن، واستخدام المنتج والدعم الفني (الخط الفني)

هاتف: 603-56288333

## **تعليامت للمستخدمني في الفلبني**

للحصول على الدعم الفني بالإضافة إلى خدمات ما بعد البيع، نرحب باتصال المستخدمين بشركة Epson Philippines Corporation في أي وقت<br>من خلال الهاتف أو الفاكس ومن خلال عنوان البريد الإلكتروني أدناه:

خط الاتصال الرئيسي: 2609 706 (63-2) فاكس: 2665 706 (63-2) خط مباشر للاتصال بالدعم (63-2) 706 2625 الفني: epchelpdesk@epc.epson.com.ph :الإلكتروين البريد

[\(http://www.epson.com.ph](http://www.epson.com.ph)) **العالمية الويب صفحة**

تتوفر معلومات حول مواصفات المنتج وبرامج التشغيل للتنزيل والأسئلة الشائعة واستعلامات البريد الإلكتروين.

**الرقم المجاين EPSON1800-1069-)37766(**

يستطيع فريق الخط الساخن لدينا مساعدتك فيام يلي عبر الهاتف:

- ❏ استعلامات المبيعات ومعلومات المنتج
- ❏ مشكلات استخدام المنتج أو الأسئلة الخاصة بذلك
	- ❏ استعلامات حول خدمة الإصلاح والضامن

 $\overline{\phantom{a}}$ 

# الفهرس

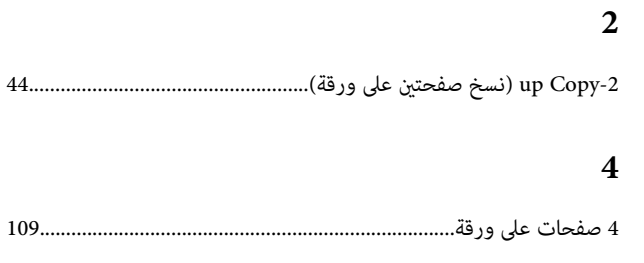

#### $\mathbf D$

#### $\bf{E}$

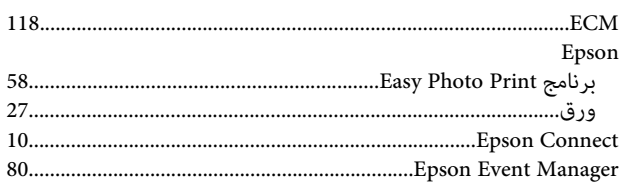

#### $\mathbf{J}$

#### ${\bf P}$

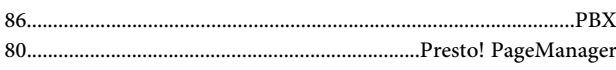

#### $\mathbf{s}$

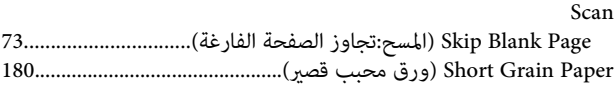

#### $\mathbf T$

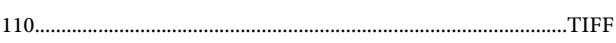

#### $\mathbf U$

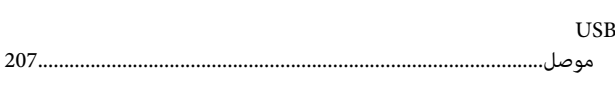

#### W

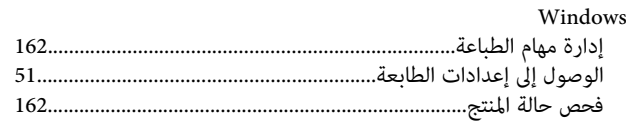

#### 

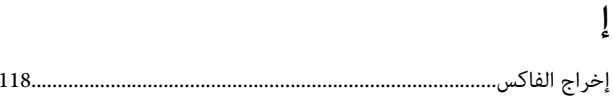

#### أخطاء طباعة..

#### $\int$

 $\mathfrak{f}$ 

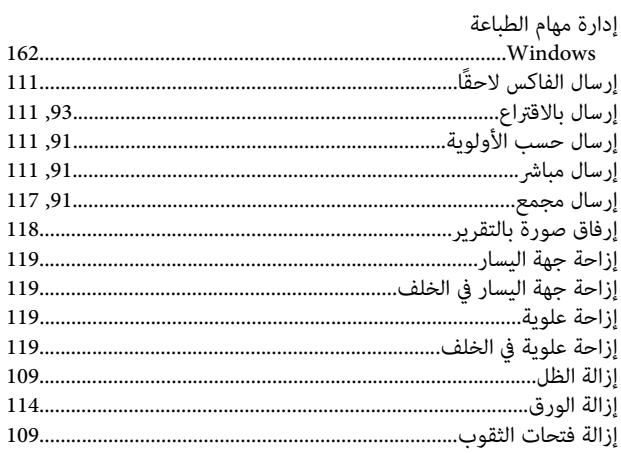

#### $\mathbf{I}$

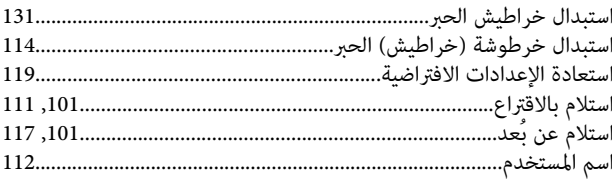

#### $\mathbf{\hat{j}}$

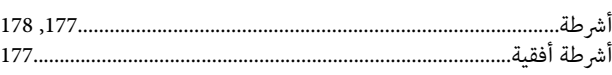

#### $\int$

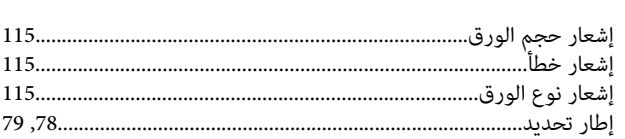

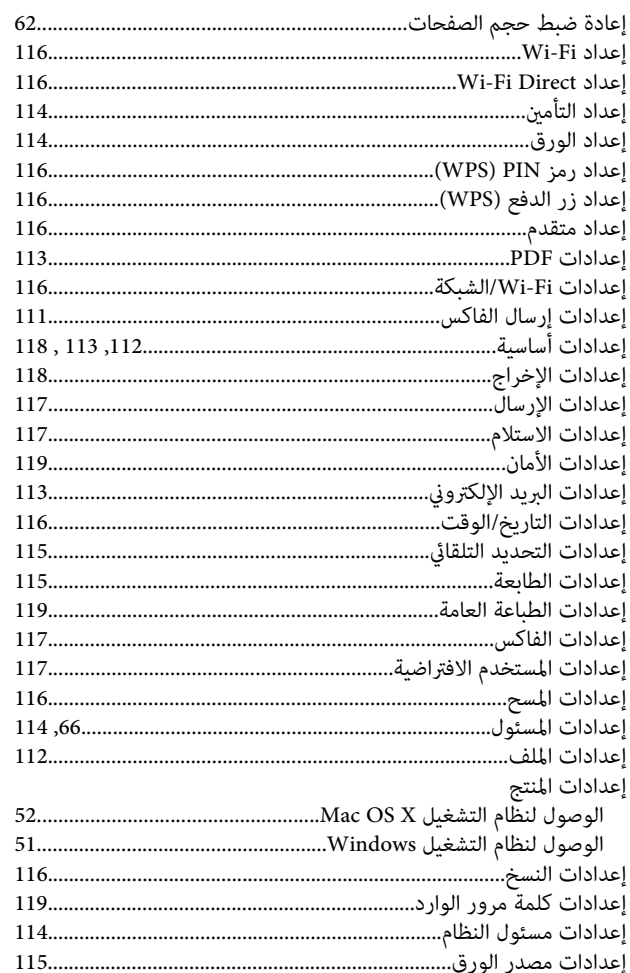

#### $\mathbf{I}$

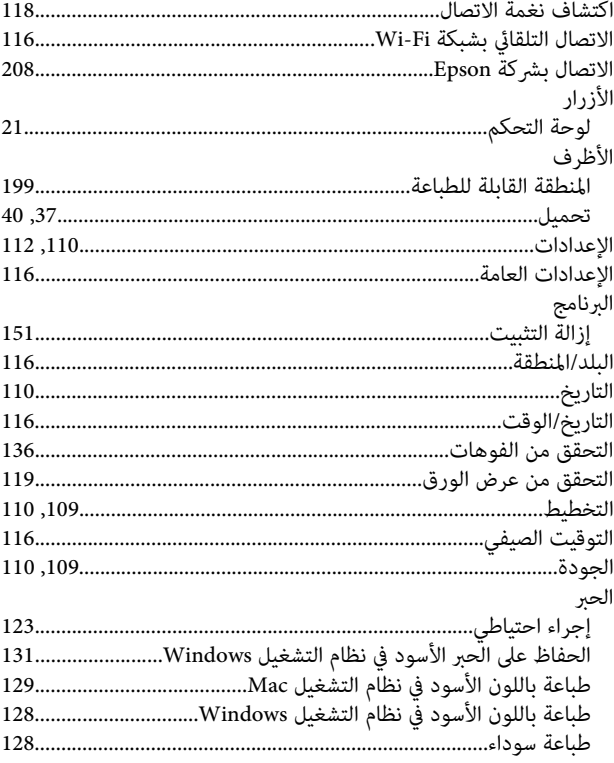

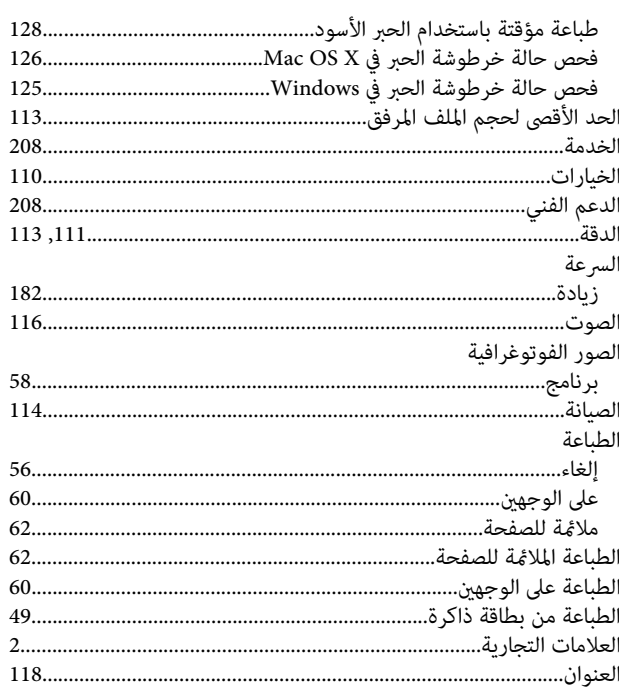

#### 

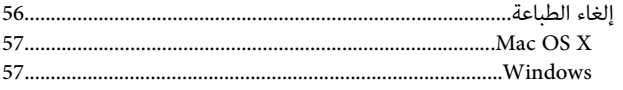

#### $\overline{\phantom{a}}$

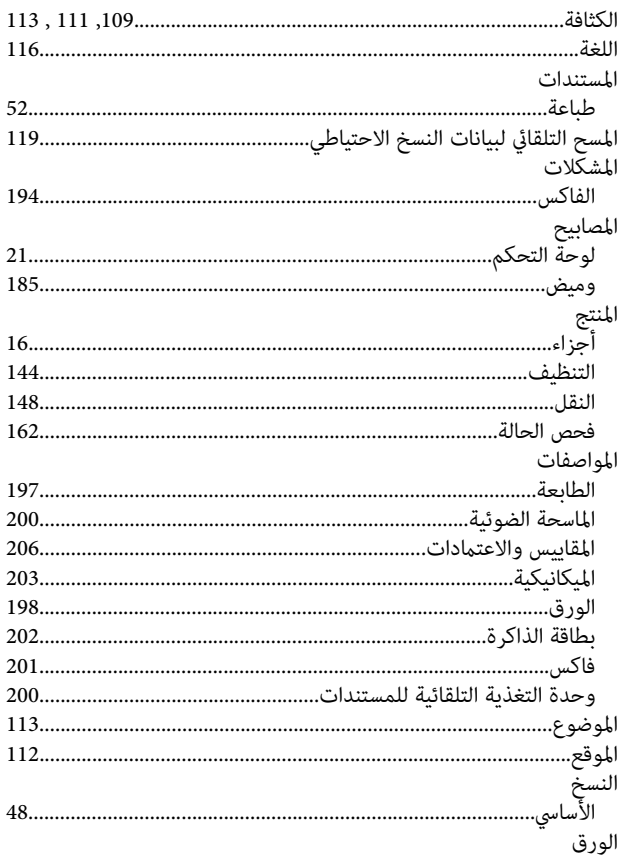
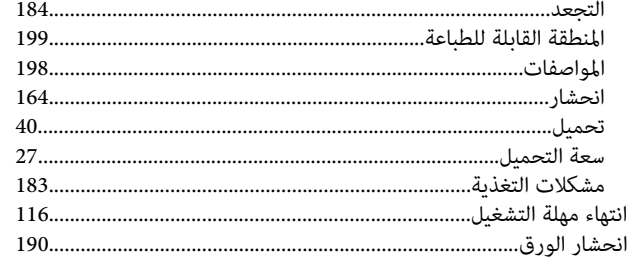

### $\int_{c}$

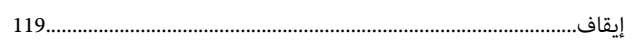

#### ب

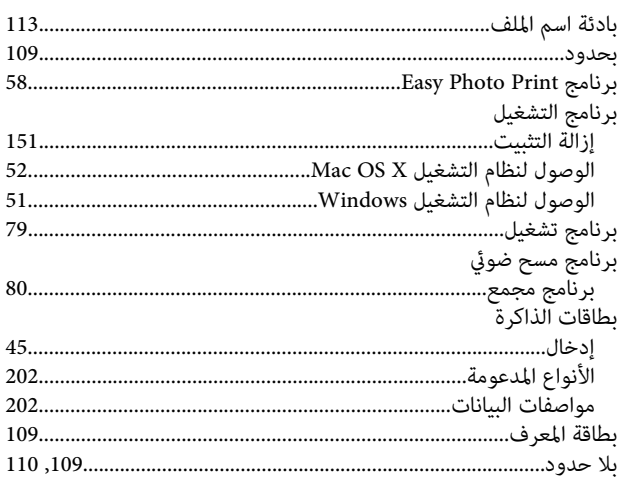

#### $\ddot{\mathbf{c}}$

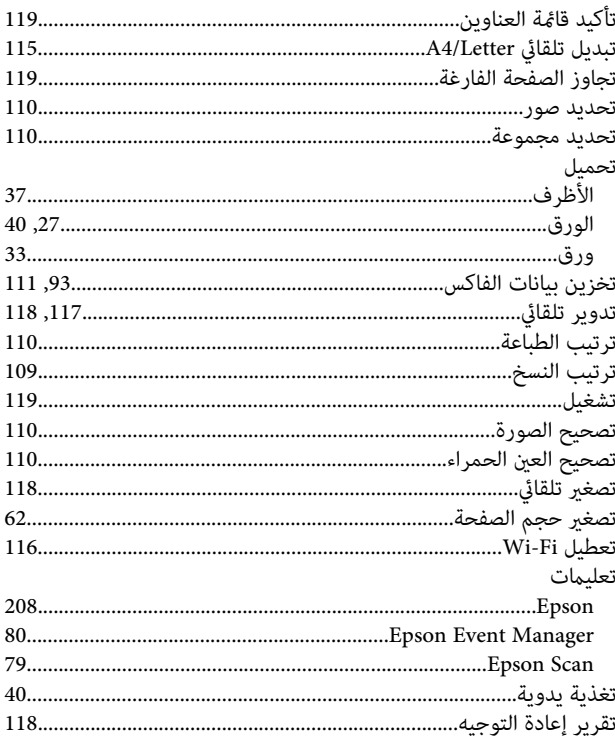

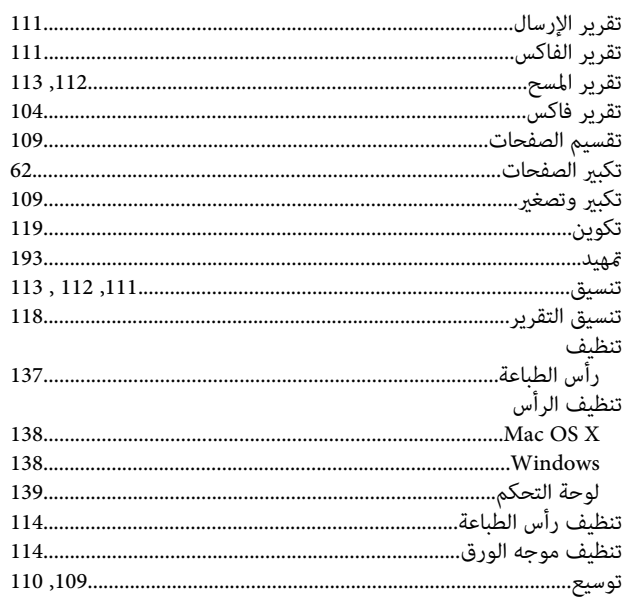

## ڽ

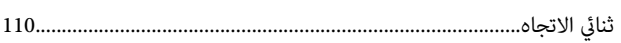

## $\tilde{\mathcal{E}}$

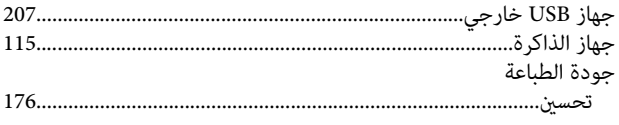

# $\tilde{\zeta}$

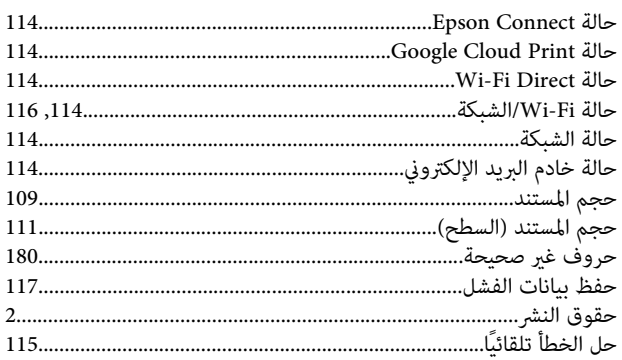

# $\dot{\mathbf{c}}$

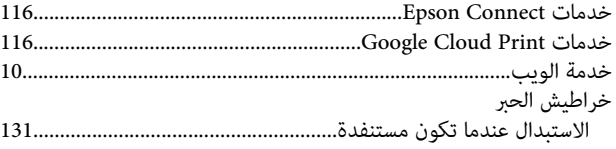

#### $\mathbf \lambda$

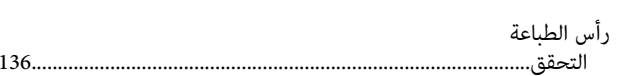

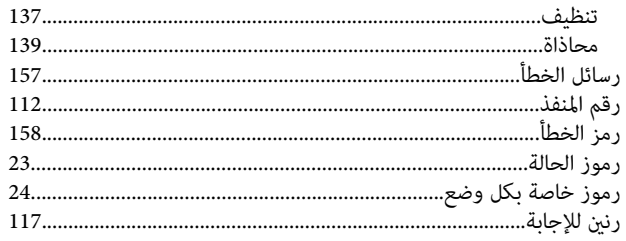

# ز

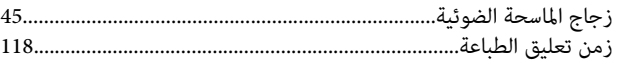

#### $\boldsymbol{\omega}$

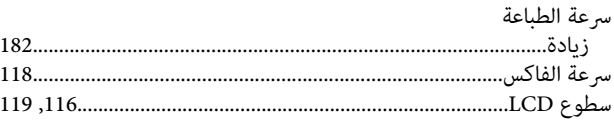

## ش

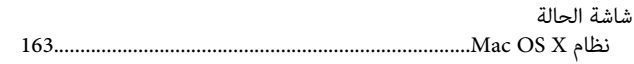

#### ص

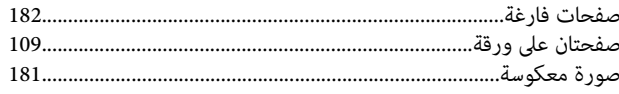

#### ض

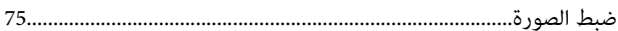

#### **ط**

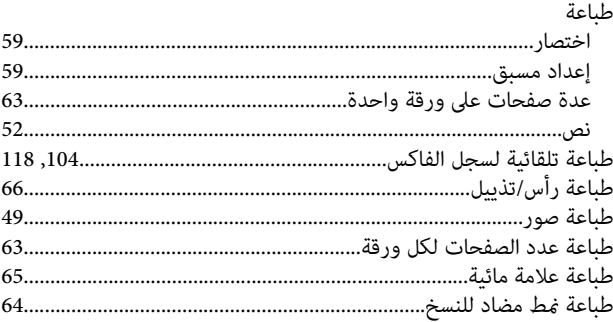

## $\epsilon$

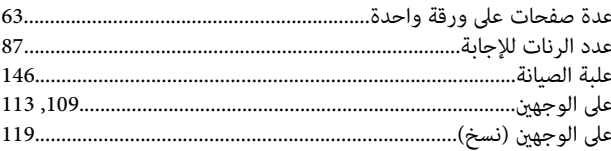

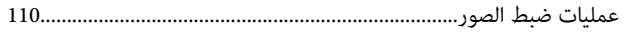

## ف

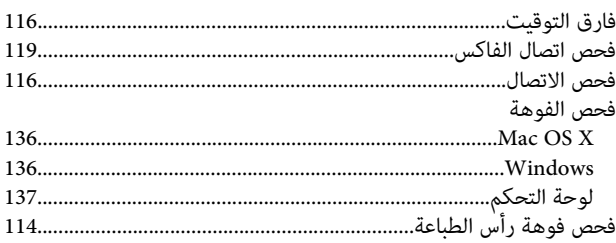

## ق

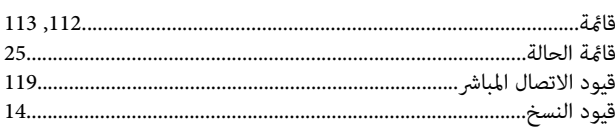

#### ك

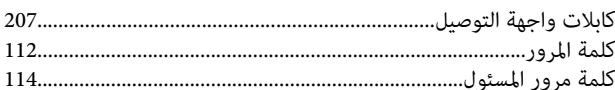

#### $\bigcup$

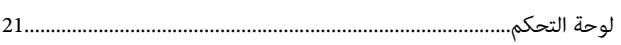

# $\epsilon$

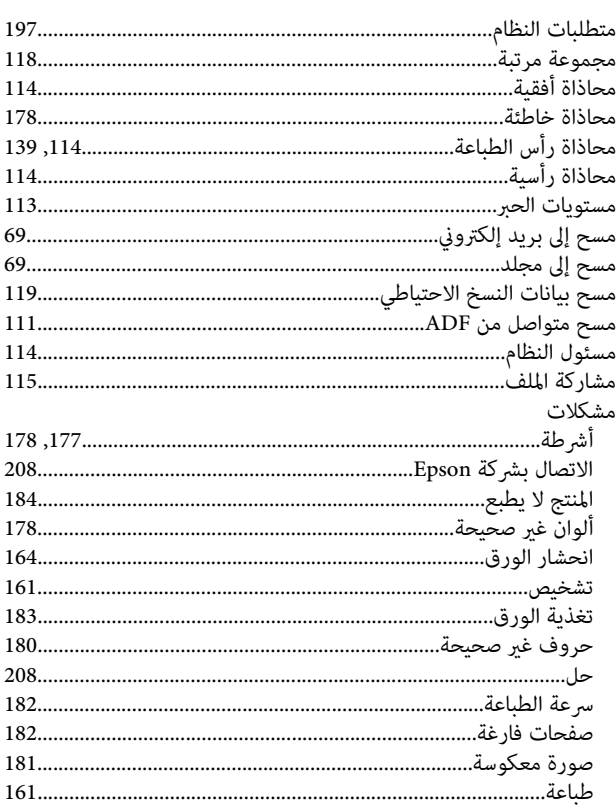

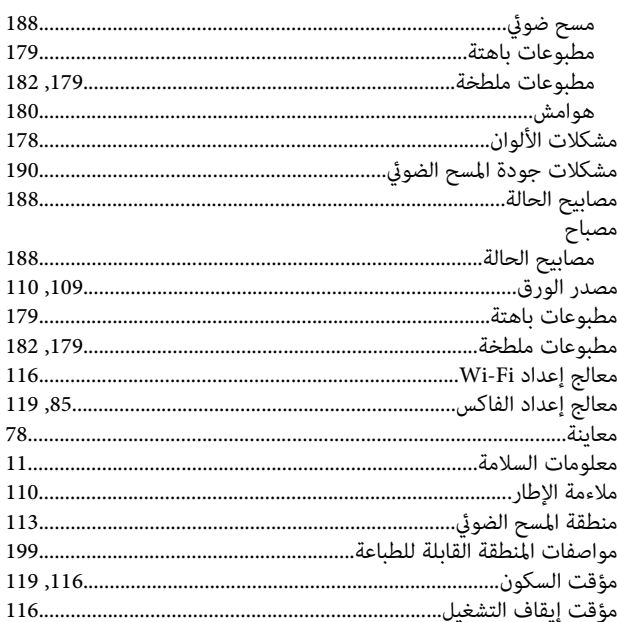

### ن

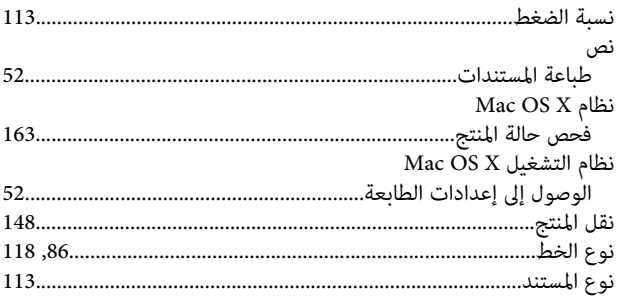

#### $\bullet$

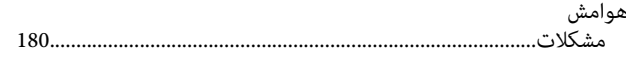

#### و

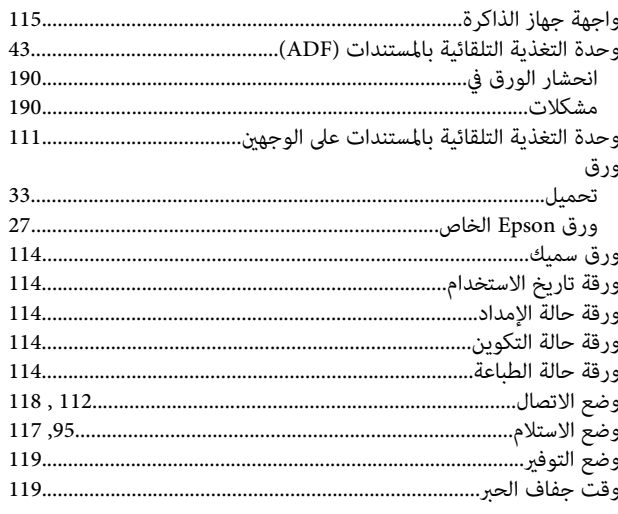